# **brother.**

# **Impressora a laser da Brother**

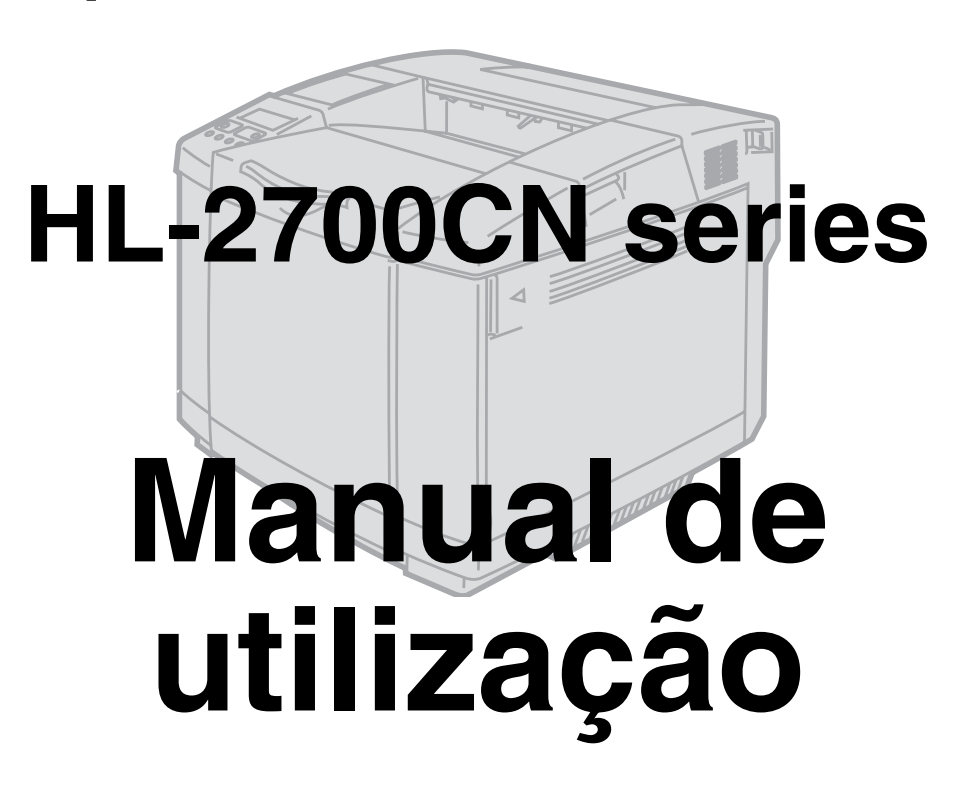

# **Para utilizadores com deficiências visuais**

Pode ler este manual com o software de conversão de texto para voz Screen Reader.

Antes de utilizar a impressora, tem de configurar o hardware e instalar o controlador.

Utilize o *Guia de configuração rápida* para configurar a impressora. Pode encontrar uma cópia impressa dentro da caixa ou ver o manual no CD-ROM fornecido.

Leia atentamente este *Manual de utilização* antes de começar a utilizar a impressora. Mantenha o CD-ROM à mão, pois poderá ter de o consultar.

Visite o nosso web site no endereço [http://solutions.brother.com](http://solutions.brother.com ) onde encontrará respostas às perguntas mais frequentes (FAQs), suporte para o produto e questões técnicas e os controladores e utilitários mais recentes.

# <span id="page-1-0"></span>**Definições de avisos, precauções e notas**

Ao longo do Manual de utilização, são utilizados os seguintes termos:

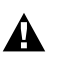

Tem de seguir estas indicações para evitar danos físicos.

Tem de seguir estas indicações para garantir o bom funcionamento da impressora e evitar danos  $\bullet$ materiais.

Lembre-se destas sugestões úteis quando utilizar a impressora.

<span id="page-2-0"></span>A unidade do fusor fica extremamente quente durante o funcionamento. Aguarde, pois, que arrefeça o suficiente antes de substituir algum consumível.

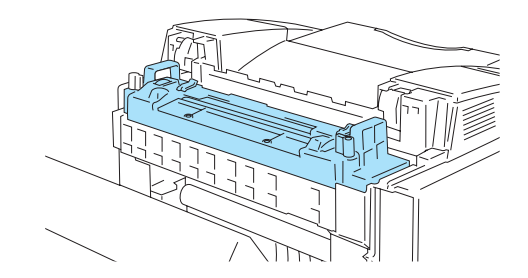

A unidade do fusor tem uma etiqueta de aviso. NÃO retire nem danifique esta etiqueta.

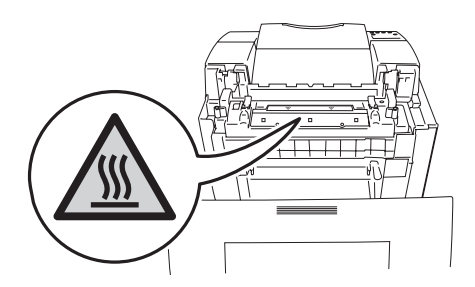

Existem eléctrodos de alta voltagem dentro da impressora. Antes de limpar a impressora,  $\blacktriangle$ desencravar papel ou substituir peças, desligue a impressora, desligando também o cabo da tomada.

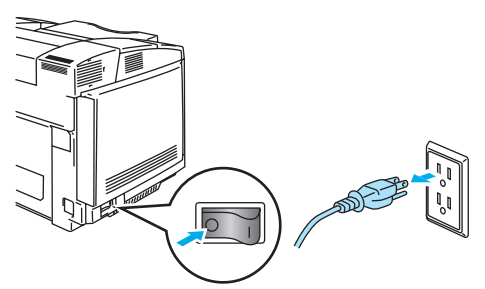

Não toque na ficha com as mãos molhadas, pois poderá apanhar um choque.  $\mathbf{A}$ 

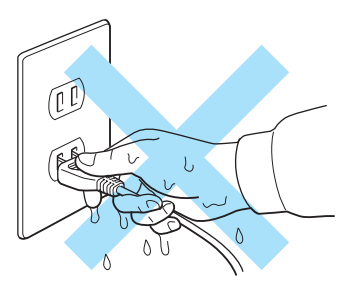

Esta impressora é pesada; pesa aproximadamente 31,5 kg. Para deslocar ou levantar esta  $\mathbf{A}$ impressora, peça ajuda a, pelo menos, mais uma pessoa. Tenha cuidado para não entalar os dedos quando pousar a impressora.

Se a impressora ficar quente, deitar fumo ou deitar algum odor estranho, desligue imediatamente  $\blacktriangle$ a impressora no botão e da corrente eléctrica. Contacte o revendedor ou o serviço de assistência da Brother.

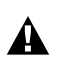

 $\blacktriangle$ 

Se entrar algum objecto metálico, água ou outro líquido para dentro da impressora, desligue-a imediatamente, desligando também a ficha da tomada eléctrica. Contacte o revendedor ou o serviço de assistência da Brother.

Não deite os consumíveis, como os cartuchos de toner e a embalagem de resíduos de toner, para  $\blacktriangle$ o lume. Alguns consumíveis podem ser inflamáveis sob determinadas condições.

Não olhe directamente para o feixe de raio laser. Pode ser prejudicial para os olhos. Não remova  $\blacktriangle$ nem abra os fechos de segurança da impressora.

Não utilize a impressora sem a tampa superior, a tampa da frente e as tampas traseiras e os  $\blacktriangle$ fechos colocados.

Não coloque nenhum objecto em cima da impressora.

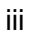

### <span id="page-4-0"></span>**O que deve e não deve fazer para obter a maior qualidade de impressão**

- Antes de deslocar ou levantar a impressora, remova os cartuchos de toner, a embalagem de resíduos de toner e a unidade do fusor para evitar derramamentos. Mantenha a impressora o mais nivelada possível. Os danos causados por não ter removido os acessórios indicados poderão anular a garantia.
	- Não toque nos rolamentos da unidade do fusor. Pode reduzir a qualidade de impressão.

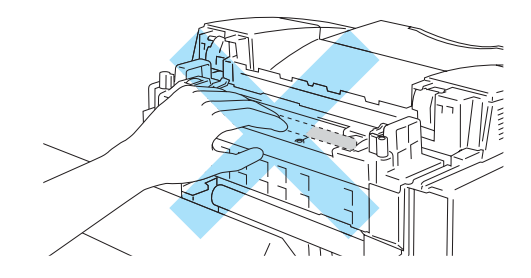

#### **IMPORTANTE: Se necessitar de assistência técnica, terá de ligar para o número correspondente no país onde adquiriu a impressora. As chamadas têm de ser efectuadas** *de dentro* **do país em questão.**

### **Registar o produto**

Ao registar o seu produto junto da Brother International Corporation, o utilizador ficará registado como proprietário original do produto.

O seu registo na Brother:

- pode servir como confirmação da data de aquisição do seu produto, caso perca o recibo;
- pode servir como suporte junto da sua seguradora em caso de perda do produto coberta pelo seguro; e
- ajudar-nos-á a informá-lo sobre novos aperfeicoamento ao produto que adquiriu e sobre ofertas especiais.

Preencha a garantia da Brother ou, para simplificar o processo de registo do produto, registe-o online no endereço

### <http://www.brother.com/registration/>

### **Perguntas mais frequentes (FAQs)**

O Brother Solutions Center é o recurso central para tudo o que esteja relacionado com a impressora. Pode transferir o software e os utilitários mais recentes , ler as secções de FAQ e sugestões de resolução de problemas, e consultar a secção 'Solutions' para saber como tirar o maior proveito do seu produto Brother.

### <http://solutions.brother.com>

Pode verificar aqui se há actualizações aos controladores da Brother.

### **Assistência ao cliente**

- **Nos EUA:** 1-877-284-3238
- **No Canadá:** 1-877-BROTHER
- **Na Europa:** Visite o site<www.brother.com> para obter os contactos do representante Brother local.

Se tiver comentários ou sugestões, escreva-nos para:

**Nos EUA:** Printer Customer Support Brother International Corporation 15 Musick Irvine, CA 92618 **No Canadá:** Brother International Corporation (Canada), Ltd. - Marketing Dept. 1, rue Hotel de Ville Dollard-des-Ormeaux, PQ, Canada H9B 3H6

### **Localização de centros de assistência (apenas EUA)**

Para saber a localização de um centro de assistência Brother autorizado, ligue para o 1-800-284-4357.

### **Localização de centros de assistência (apenas Canadá)**

Para saber a localização de um centro de assistência Brother autorizado, ligue para o 1-877-BROTHER **Localização de centros de assistência (Europa)**

Para saber onde encontrar um centro de assistência na Europa, contacte o representante Brother local.

Poderá encontrar os números de telefone e os contactos dos vários representantes na Europa no site www.brother.com, seleccionando o seu país na lista pendente.

### **Sistema de resposta por fax da Brother (apenas EUA)**

A Brother dispõe de um sistema de resposta por fax fácil de utilizar para que possa obter respostas a questões técnicas comuns e informações sobre produtos. Este sistema está disponível 24 horas por dia, 7 dias por semana. Pode utilizá-lo para enviar informações para qualquer máquina de fax.

Ligue para o número que se segue e siga as instruções gravadas para receber um fax sobre como utilizar o sistema e um índice dos temas sobre os quais pode obter informações.

**Apenas nos EUA** 1-800-521-2846

#### **Endereços Internet**

Web site global da Brother:<http://www.brother.com>

Para as perguntas mais frequentes (FAQs), suporte ao produto, questões técnicas e actualizações do controlador e utilitários:<http://solutions.brother.com>

(Apenas EUA) Para fornecimentos e acessórios da Brother:<http://www.brothermall.com>

# <span id="page-7-0"></span>**Informação importante: Regulamentos**

### <span id="page-7-1"></span>**Federal Communications Commission (FCC) Declaration of Conformity (Para os E.U.A.)**

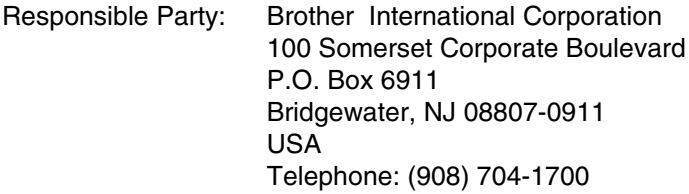

declares, that the products

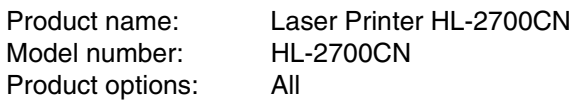

complies with Part 15 of the FCC Rules. Operation is subject to the following two conditions: (1) This device may not cause harmful interference, and (2) this device must accept any interference received, including interference that may cause undesired operation.

This equipment has been tested and found to comply with the limits for a Class B digital device, pursuant to Part 15 of the FCC Rules. These limits are designed to provide reasonable protection against harmful interference in a residential installation. This equipment generates, uses, and can radiate radio frequency energy and, if not installed and used in accordance with the instructions, may cause harmful interference to radio communications. However, there is no guarantee that interference will not occur in a particular installation. If this equipment does cause harmful interference to radio or television reception, which can be determined by turning the equipment off and on, the user is encouraged to try to correct the interference by one or more of the following measures:

- Reorient or relocate the receiving antenna.
- Increase the separation between the equipment and receiver.
- Connect the equipment into an outlet on a circuit different from that to which the receiver is connected.
- Call the dealer, Brother Customer Service, or an experienced radio/TV technician for help.

#### **Important**

A shielded interface cable should be used to ensure compliance with the limits for a Class B digital device.

Changes or modifications not expressly approved by Brother Industries, Ltd. could void the user's authority to operate the equipment.

# <span id="page-8-0"></span>**Industry Canada Compliance Statement (Para o Canadá)**

This Class B digital apparatus complies with Canadian ICES-003.

Cet appareil numérique de la classe B est conforme à la norme NMB-003 du Canada.

### <span id="page-8-1"></span>**Interferências radioeléctricas (apenas modelo 220 a 240 volts)**

Esta impressora cumpre a norma EN55022 (CISPR Publicação 22)/Classe B.

Antes de utilizar este produto, certifique-se de que utiliza um cabo de interface duplamente protegido com condutores duplos entrançados, marcado como "conforme IEEE1284". O cabo não deve ter mais de 2 metros.

### <span id="page-9-0"></span>**Declaração de conformidade com o programa internacional ENERGY STAR®**

O objectivo do Programa Internacional ENERGY STAR® é promover o desenvolvimento e a normalização do equipamento de escritório de baixo consumo.

Como parceiro ENERGY STAR®, a Brother Industries, Ltd. determinou que este produto está em conformidade com as directivas de baixo consumo ENERGY STAR®.

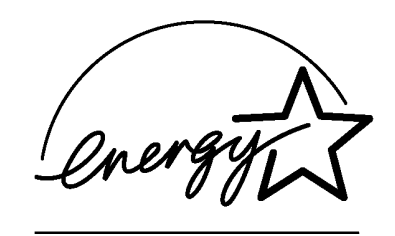

### <span id="page-9-1"></span>**Segurança Laser (apenas modelo 100 a 120 volts)**

This printer is certified as a Class I laser product under the U.S. Department of Health and Human Services (DHHS) Radiation Performance Standard according to the Radiation Control for Health and Safety Act of 1968. This means that the printer does not produce hazardous laser radiation.

Since radiation emitted inside the printer is completely confined within protective housings and external covers, the laser beam cannot escape from the machine during any phase of user operation.

# <span id="page-9-2"></span>**Regulamentos da FDA (apenas modelo de 100 a 120 volts)**

U.S. Food and Drug Administration (FDA) has implemented regulations for laser products manufactured on and after August 2, 1976. Compliance is mandatory for products marketed in the United States. One of the following labels on the back of the printer indicates compliance with the FDA regulations and must be attached to laser products marketed in the United States.

MANUFACTURED: Brother Industries, Ltd., 15-1 Naeshiro-cho Mizuho-ku Nagoya, 467-8561 Japan This product complies with FDA radiation performance standards, 21 CFR subchapter J.

**Atenção:** A utilização de controlos, regulações ou a execução de procedimentos diferentes dos especificados neste Manual de utilização pode resultar em exposição a radiações perigosas.

## <span id="page-10-0"></span>**Especificação IEC 60825 (Apenas modelos 220 a 240 volts)**

Esta impressora é um produto laser de Classe 1 de acordo com o definido nas especificações da norma IEC 60825. A etiqueta apresentada abaixo será afixada nos países onde for necessária.

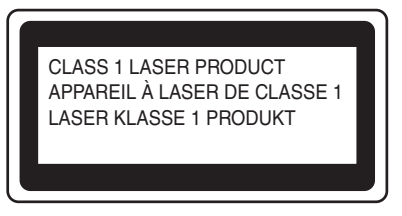

Esta impressora contém um diodo laser de Classe 3B que produz radiações laser invisíveis na unidade de digitalização. Não deve abrir a unidade de digitalização sob pretexto algum.

 **Atenção:** A utilização de controlos, regulações ou a execução de procedimentos diferentes dos especificados neste Manual de utilização pode resultar em exposição a radiações perigosas.

A etiqueta de aviso que se segue vem colada na tampa da unidade de varrimento.

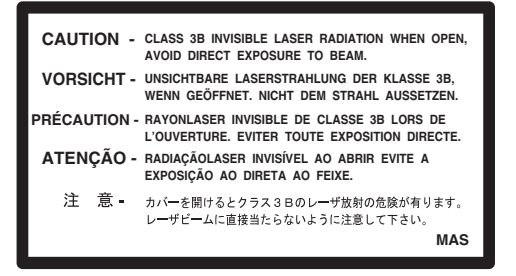

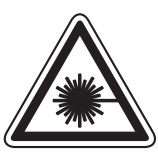

5mW 780nm-800nm

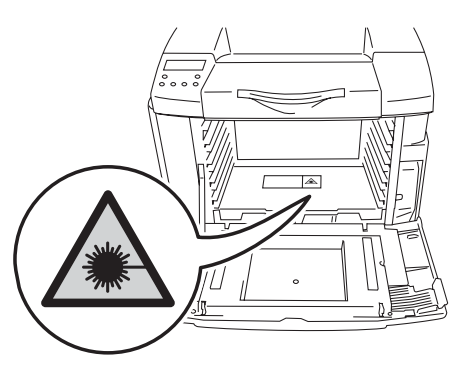

#### **Para a Finlândia e a Suécia LUOKAN 1 LASERLAITE KLASS 1 LASER APPARAT**

- **Varoitus!** Laitteen käyttäminen muulla kuin tässä käyttöohjeessa mainitulla tavalla saattaa altistaa käyttäjän turvallisuusluokan 1 ylittävälle näkymättömälle lasersäteilylle.
- **Varning** *Om apparaten används på annat sätt än i denna Bruksanvisning specificerats, kan användaren utsättas för osynlig laserstrålning, som överskrider gränsen för laserklass 1.*

### **Radiação laser interna**

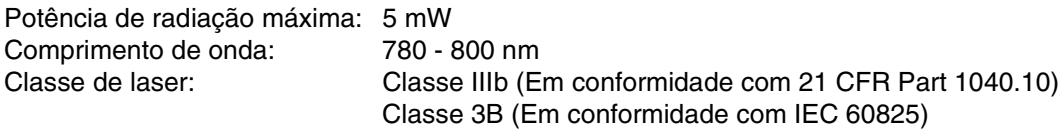

### <span id="page-11-0"></span>**IMPORTANTE - Para a sua segurança**

Para garantir uma utilização segura, a ficha de três pinos fornecida só deve ser inserida numa tomada eléctrica padrão de três pinos, com uma ligação à terra padrão.

Os cabos de extensão utilizados nesta impressora devem também ter três pinos para uma correcta ligação à terra. Os cabos de extensão que estejam incorrectamente ligados poderão causar danos pessoais ou no equipamento.

O facto de o equipamento estar a funcionar correctamente não implica que exista uma ligação à terra e que a instalação eléctrica esteja perfeitamente segura. Para sua segurança, se tiver alguma dúvida quanto à ligação à terra, contacte um electricista qualificado.

Este produto deve ser ligado a um cabo de alimentação AC com a especificações indicadas na placa de características. NÃO ligue o produto a uma fonte de alimentação DC. Se tiver alguma dúvida, contacte um electricista qualificado.

### **Desligar o dispositivo**

Tem de instalar a impressora junto a uma tomada facilmente acessível. Em caso de emergência, desligue o cabo de alimentação da tomada eléctrica para interromper totalmente a corrente.

### **Precauções com a ligação à rede local (LAN)**

Ligue este aparelho a uma rede local não sujeita a sobretensão.

### **IT power system (Apenas para a Noruega)**

This product is also designed for an IT power system with phase-to-phase voltage 230V.

### <span id="page-11-1"></span>**Geräuschemission / Acoustic noise emission (Apenas para a Alemanha)**

Lpa < 70 dB (A) DIN 45635-19-01-KL2

### <span id="page-11-2"></span>**Wiring information (Para o Reino-Unido)**

### **Important**

If you need to replace the plug fuse, fit a fuse that is approved by ASTA to BS1362 with the same rating as the original fuse.

Always replace the fuse cover. Never use a plug that does not have a cover.

### **Warning - This printer must be earthed.**

The wires in the mains lead are coloured in line with the following code :

### **Green and Yellow: Earth**

**Blue: Neutral**

#### **Brown: Live**

If in any doubt, call a qualified electrician.

# <span id="page-12-0"></span>**Marcas comerciais**

O logotipo Brother é uma marca comercial registada da Brother Industries, Ltd.

Apple, o logotipo Apple e Macintosh<sup>®</sup> são marcas registadas nos Estados Unidos e noutros países e TrueType é uma marca comercial da Apple Computer, Inc.

Epson é uma marca registada e FX-80 e FX-850 são marcas comerciais da Seiko Epson Corporation.

Hewlett Packard é uma marca registada e HP LaserJet 6P, 6L, 5P, 5L, 4, 4L 4P, III, IIIP, II e IIP são marcas comerciais da Hewlett-Packard Company.

IBM, IBM PC e Proprinter são marcas registadas da International Business Machines Corporation.

Microsoft, MS-DOS, Windows e Windows NT são marcas registadas da Microsoft Corporation nos Estados Unidos e noutros países.

PostScript é uma marca registada da Adobe Systems Incorporated.

ENERGY STAR é uma marca registada nos EUA.

Todos os outros termos, marcas e nomes de produtos mencionados neste Manual de utilização são marcas registadas das respectivas empresas.

# <span id="page-12-1"></span>**Aviso de publicação e compilação**

Sob a supervisão da Brother Industries Ltd., este manual foi compilado e publicado de forma a abranger as descrições e especificações mais recentes dos produtos.

O conteúdo deste manual e as especificações deste produto estão sujeitos a alteração sem aviso prévio.

A Brother reserva-se o direito de efectuar alterações sem aviso prévio nas especificações e materiais aqui contidos e não será responsável por quaisquer danos (incluindo consequenciais) causados por confiança nos materiais apresentados, incluindo mas não se limitando a erros tipográficos e outros erros relacionados com a publicação.

Esta impressora contém UFST e Micro Type da Monotype Imaging Inc.

©2003 Brother Industries Ltd.

#### **Transporte da impressora**

<span id="page-12-2"></span>Se por qualquer motivo tiver de transportar a impressora, embale-a cuidadosamente para evitar quaisquer danos. Recomenda-se que guarde e utilize a embalagem original. A impressora deverá estar segurada junto da transportadora.

Consulte *[Transportar a impressora](#page-133-0)* na página 5-28.

# **brother**

### **Declaração de conformidade da "CE"**

**Fabricante** Brother Industries Ltd., 15-1, Naeshiro-cho, Mizuho-ku, Nagoya 467-8561, Japão

Declara que:

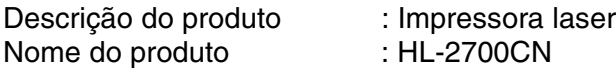

está em conformidade com as disposições das directivas aplicadas: Directiva de Baixa Tensão 73/23/CEE (conforme estabelecido pela directiva 93/68/CEE) e a Directiva de Compatibilidade<br>Electromagnética 89/336/CEE (conforme estabelecido pelas directivas 91/263/CEE, 92/31/CEE e<br>93/68/CEE).

Normas aplicadas: Em conformidade com: Segurança : EN60950:2000

CEM : EN55022:1998 + A1:2000 Classe B EN55024:1998 EN61000-3-2:1995 + A14:2000 EN61000-3-3:1995

Ano do primeiro selo de qualidade da CE : 2003

Emitido por : Brother Industries, Ltd.

Data : 15 de Maio de 2003

Local : Nagoya, Japão

Assinatura in the set of the set of the set of the set of the set of the set of the set of the set of the set o

Johnshi Maeda

Takashi Maeda **Director** Grupo de Gestão da Qualidade Dept. de Gestão de Qualidade Empresa de Documentação e Informação

# <span id="page-15-0"></span>Índice

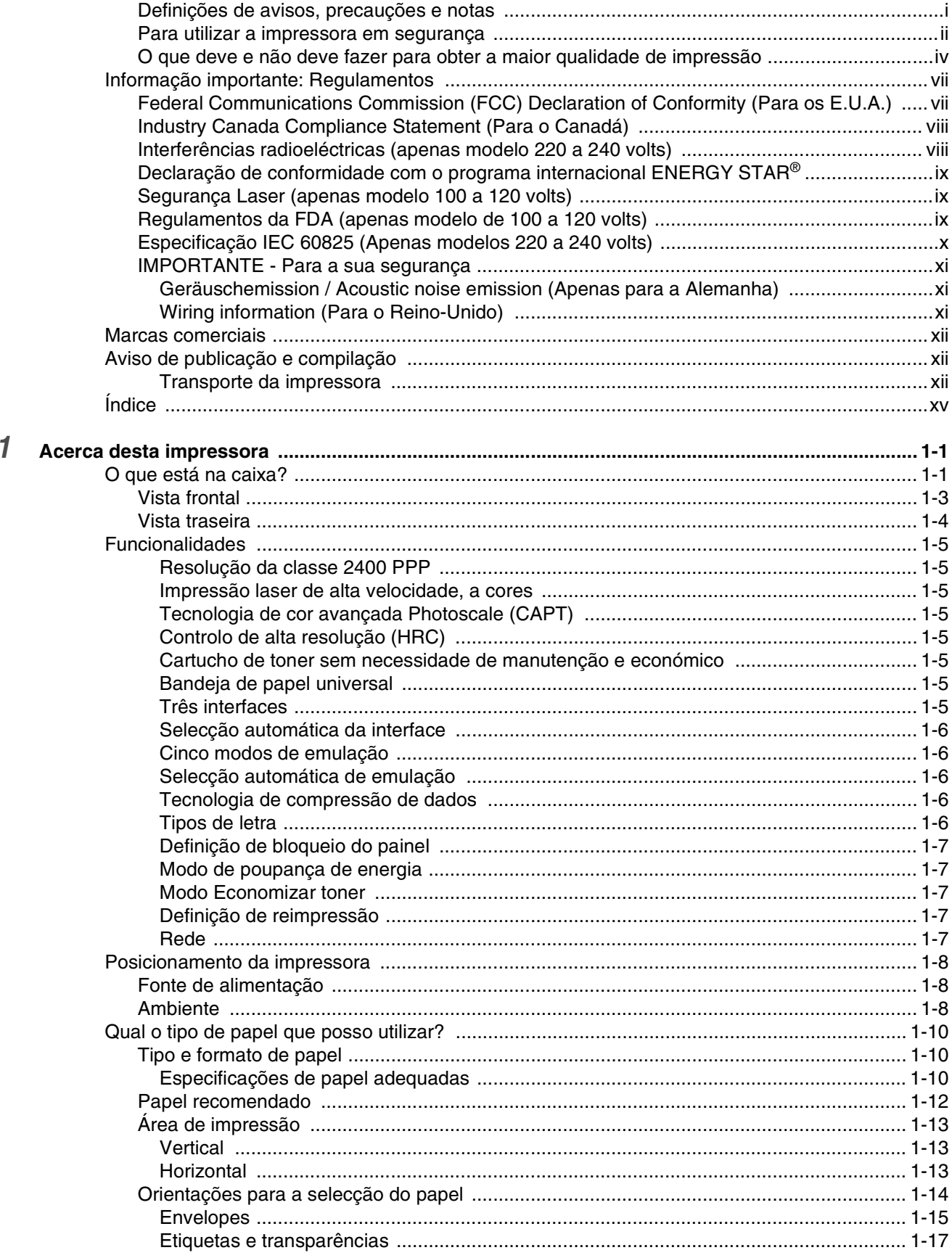

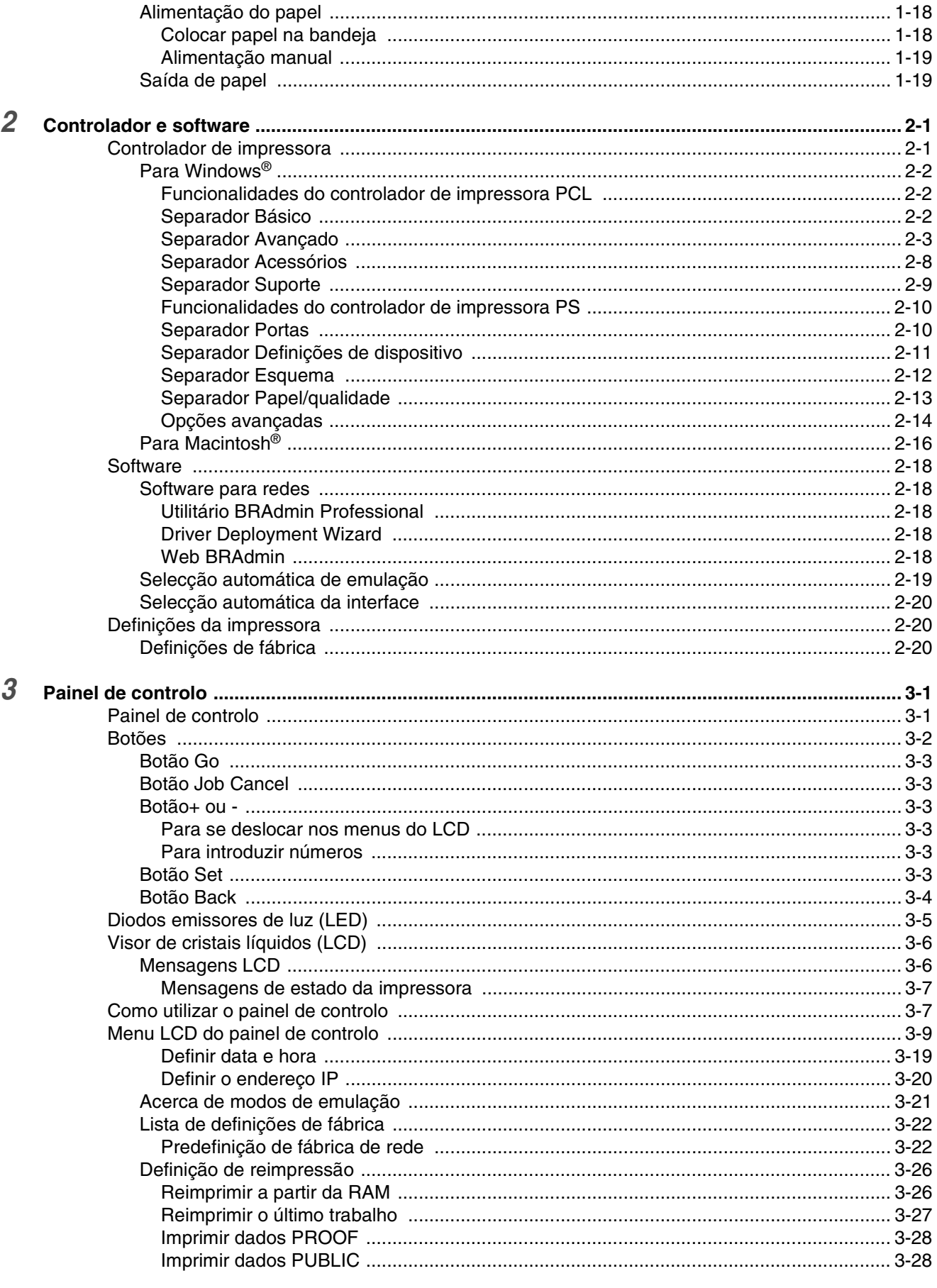

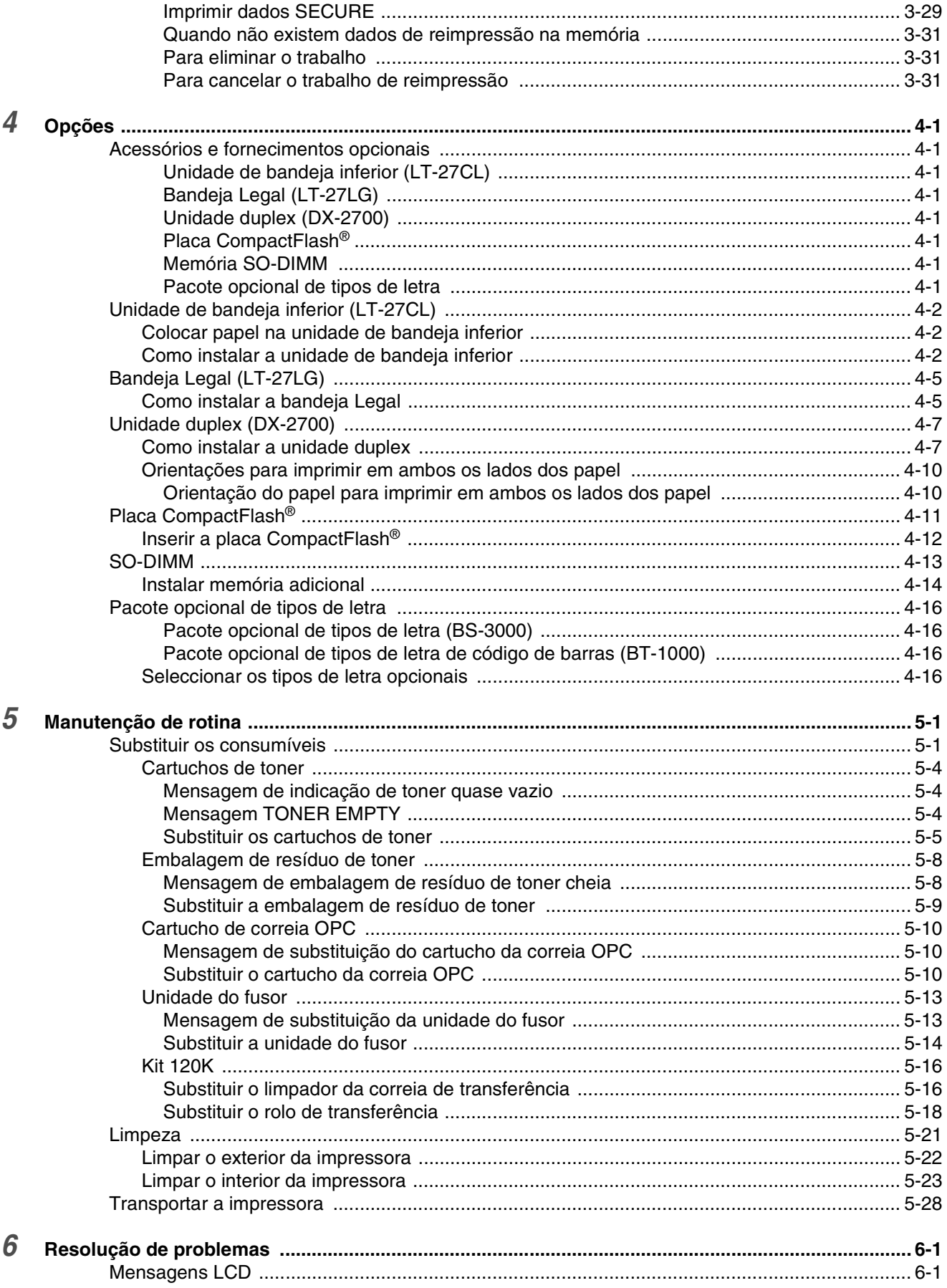

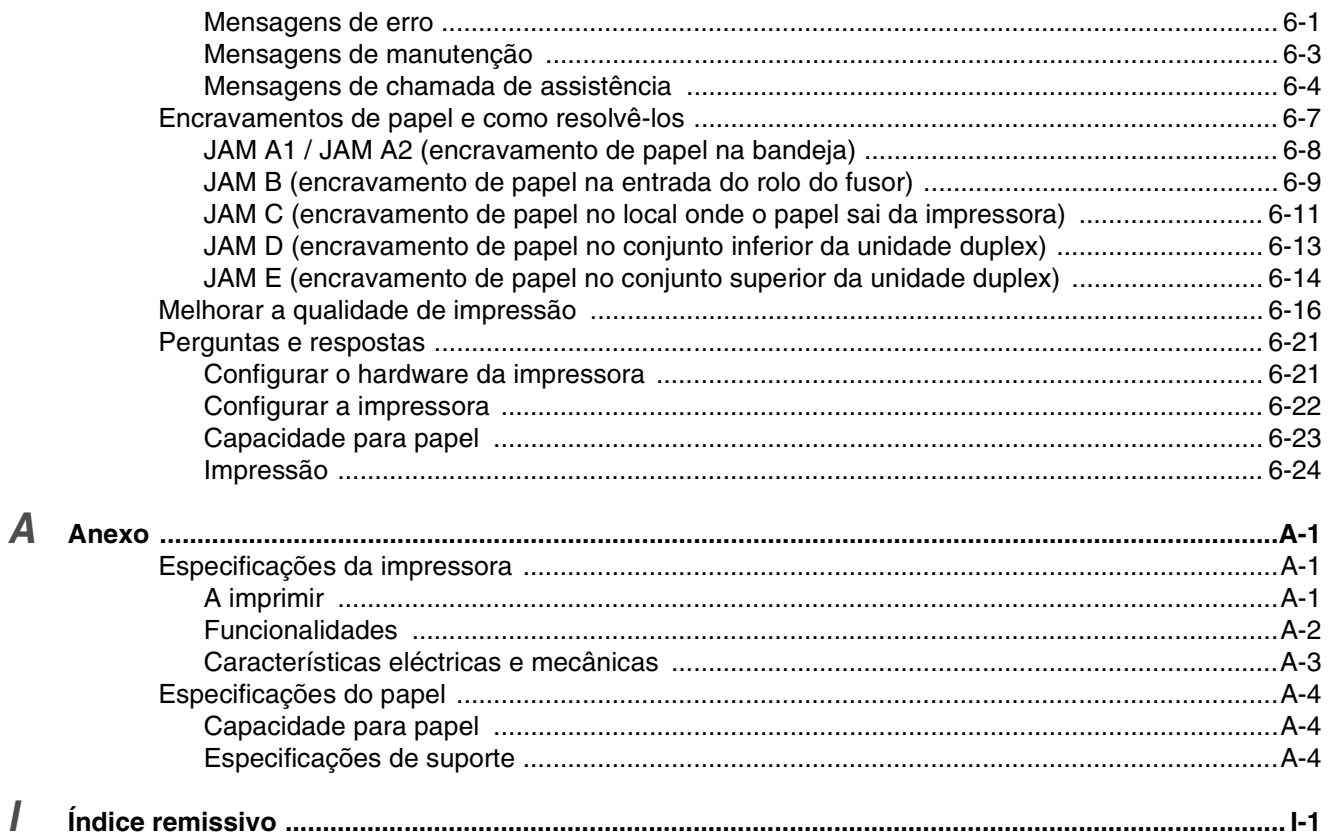

# <span id="page-19-0"></span>*1* **Acerca desta impressora**

# <span id="page-19-1"></span>**O que está na caixa?**

Esta impressora é pesada; pesa aproximadamente 31,5 kg. Para evitar magoar-se ao deslocar ou levantar a impressora, peça ajuda a, pelo menos, mais uma pessoa.

Quando desembalar a impressora, verifique se os seguintes componentes estão todos dentro da caixa:

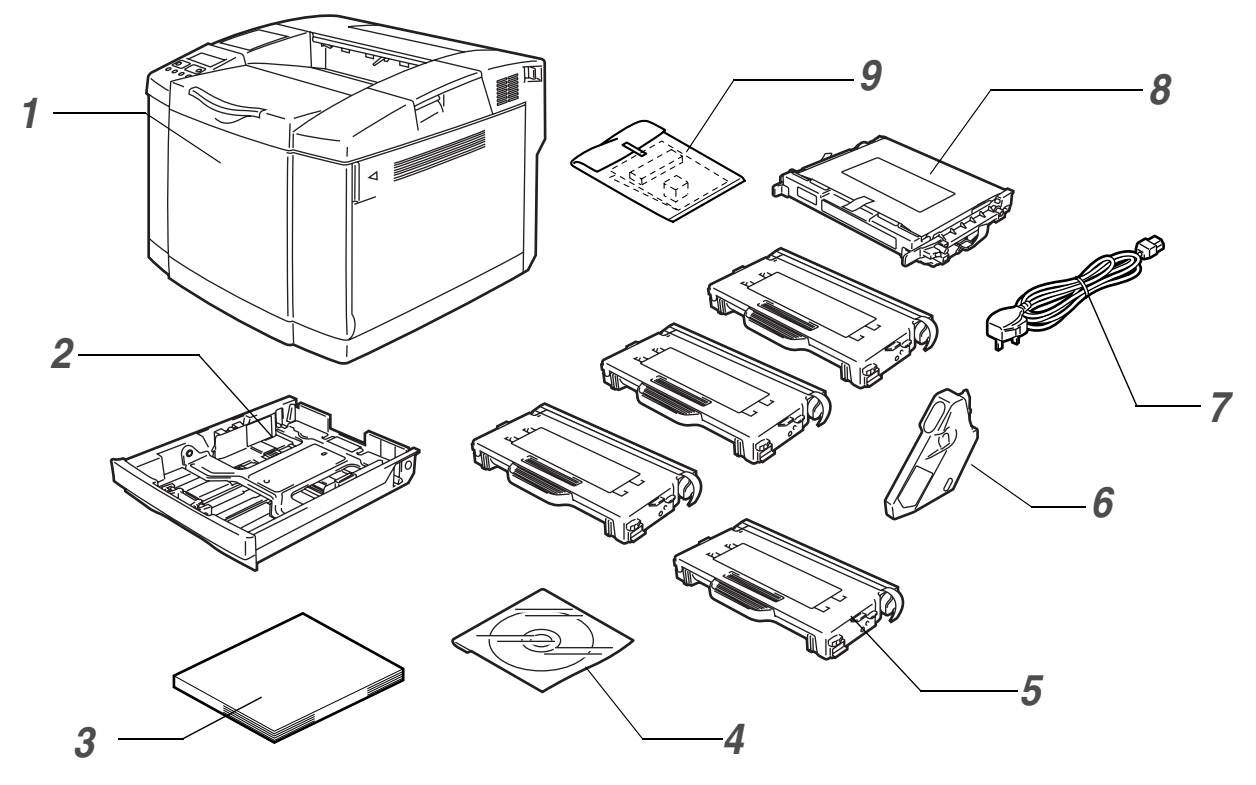

**Figura 1-1**

- *1* Impressora
- *2* Bandeja de papel padrão (pré-instalada)
- *3* Guia de configuração rápida\*2
- *4* CD-ROM\*2
- *5* Cartuchos de toner\*1 (pré-instalados) (Preto [TN04BK], Ciano [TN04C], Magenta [TN04M], Amarelo [TN04Y])
- *6* Embalagem para resíduos de toner (pré-instalada) [WT-4CL]
- *7* Cabo de alimentação CA\*2
- *8* Cartucho de correia OPC [OP-4CL]
- **9** Kit de reembalagem<sup>\*3</sup>

- \*2 Na Europa, estes componentes encontram-se no kit de localização.
- \*3 O kit de reembalagem deve ser utilizado APENAS para transporte ou expedição da impressora.

<sup>\*1</sup> Os cartuchos de toner fornecidos com esta impressora são cartuchos iniciais. Os cartuchos de toner iniciais duram cerca de metade do tempo que os cartuchos padrão, tendo capacidade para imprimir 5000 páginas (Preto) ou 3000 páginas (Ciano, Magenta e Amarelo), com uma cobertura de 5% (papel A4 ou Letter).

- Consoante o país onde vive e onde adquiriu o modelo HL-2700CN series, a caixa poderá conter componentes adicionais, não indicados aqui.
- O cartucho da correia OPC vem embalado numa caixa à parte, como kit de iniciação. Desembale o cartucho da correia OPC apenas quando pretender colocá-lo na impressora. A exposição directa ao sol ou à luz pode danificar o cartucho da correia OPC.
- Recomendamos que tenha sempre substituição para os seguintes consumíveis. Quando estes se gastarem, a impressora poderá parar de imprimir.
	- Cartuchos de toner (TN-04BK, TN-04C, TN-04M, TN-04Y)
	- Embalagem para resíduos de toner (WT-4CL)
	- Cartucho de correia OPC (OP-4CL)

# **Cabo de interface**

- Um cabo de interface não é um acessório padrão.
- Alguns computadores têm uma porta paralela e uma porta USB. Adquira o cabo adequado à interface que pretende utilizar.
- A maior parte dos cabos paralelos suportam comunicações bidireccionais, mas existem outros que têm uma incompatibilidade com os pinos ou podem não ser compatíveis com IEEE 1284.
- Recomenda-se que não utilize um cabo de interface paralela ou USB com mais de 2 metros (6 pés).
- Se utilizar um cabo USB, certifique-se de que utiliza um cabo com condutores duplos entrançados de alta velocidade (12Mbps ou 480 Mbps) e que o liga ao conector USB do PC.
- Certifique-se de que utiliza um cabo certificado de alta velocidade USB 2.0 se o seu computador utilizar uma interface USB 2.0 de alta velocidade.
- Não lique o cabo USB à parte da frente do PC nem ao teclado do Macintosh.

Consoante o país onde adquirir a impressora, o cabo de alimentação poderá ser ligeiramente diferente do apresentado na Figura 1-1.

<span id="page-21-0"></span>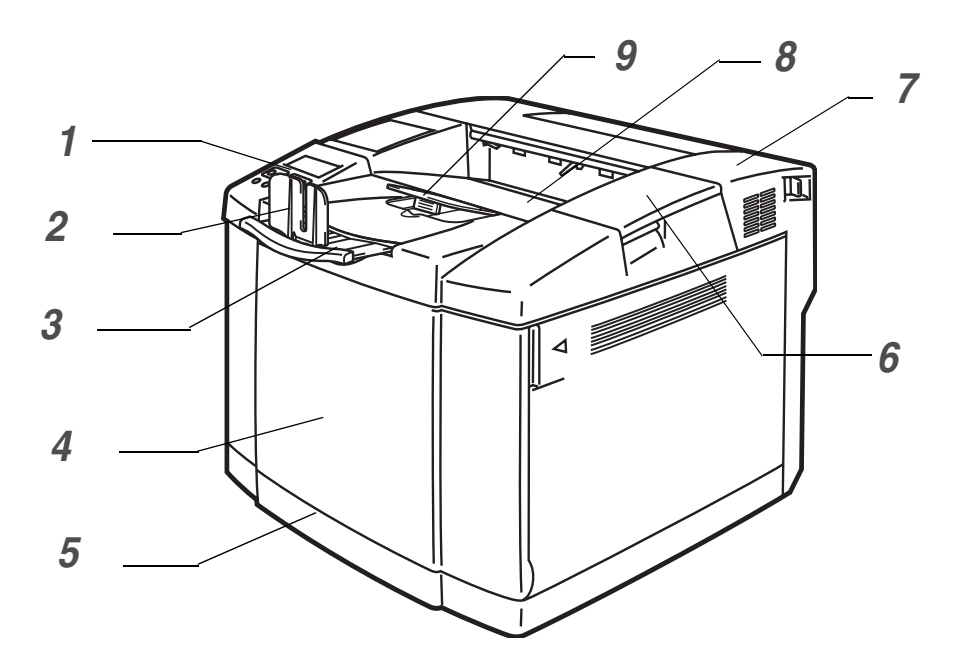

**Figura 1-2**

- Painel de controlo
- Bloqueador do papel
- Extensão da bandeja de saída para papel virado para baixo
- Tampa da frente
- Bandeja de papel
- Tampa superior
- Tampa de trás
- Bandeja de saída para papel virado para baixo
- Suporte do papel

### <span id="page-22-0"></span>**Vista traseira**

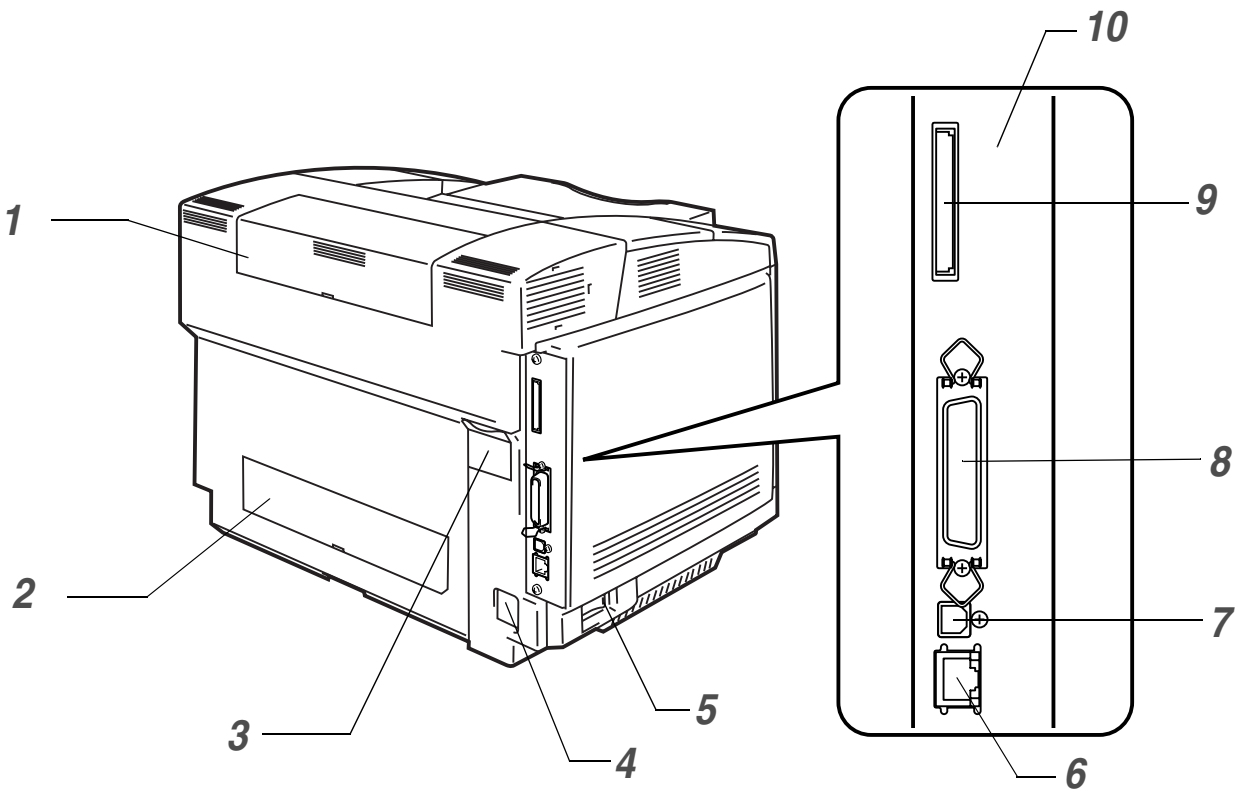

**Figura 1-3**

- Tampa superior da unidade duplex
- Tampa inferior da unidade duplex
- Protector da unidade duplex
- Conector de cabo CA
- Interruptor
- Porta Ethernet 10/100BASE-TX
- Conector de interface USB
- Conector de interface paralela
- Ranhura para placa (Para a placa opcional CompactFlash®)
- Placa controladora

# <span id="page-23-0"></span>**Funcionalidades**

Esta impressora tem as seguintes funcionalidades padrão.

### <span id="page-23-1"></span>**Resolução da classe 2400 PPP**

Esta impressora imprime com uma resolução predefinida de 600 pontos por polegada (ppp). Pode alcançar uma maior qualidade de impressão, equivalente à resolução da classe 2400 ppp, utilizando as tecnologias Brother: Controlo de alta resolução (HRC) e tecnologia de cor avançada Photoscale (CAPT).

### <span id="page-23-2"></span>**Impressão laser de alta velocidade, a cores**

Pode imprimir imagens profissionais com cores brilhantes de 24 bits.

Esta impressora pode imprimir até 29 páginas por minuto em modo monocromático e 8 páginas por minuto no modo de cores completas. O controlador da HL-2700CN utiliza um microprocessador de alta velocidade RISC de 64 bits e chips de hardware especiais para garantir um rápido processamento dos trabalhos de impressão.

### <span id="page-23-3"></span>**Tecnologia de cor avançada Photoscale (CAPT)**

Esta impressora pode imprimir gráficos em 256 tonalidades para cada cor no modo de emulação PCL6 e BR-Script3, produzindo imagens de qualidade quase fotográfica. A tecnologia CAPT é mais eficaz na impressão de imagens fotográficas.

### <span id="page-23-4"></span>**Controlo de alta resolução (HRC)**

A tecnologia de controlo de alta resolução (HRC) permite obter impressões claras e profissionais, melhorando até a impressão com uma resolução de 600 ppp. A tecnologia HRC é mais eficaz na impressão de texto.

### <span id="page-23-5"></span>**Cartucho de toner sem necessidade de manutenção e económico**

Esta impressora utiliza quatro cartuchos de toner fáceis de substituir. Os cartuchos de toner podem imprimir até 6600 páginas (Ciano, Magenta e Amarelo) e 10000 páginas (Preto) em frente e verso, com uma cobertura de 5%.

### <span id="page-23-6"></span>**Bandeja de papel universal**

Esta impressora carrega papel automaticamente da bandeja. Uma vez que a bandeja de papel é de tipo universal, pode utilizar uma série de tamanhos de papel diferentes (um formato de cada vez). Pode mesmo colocar envelopes na bandeja de papel. Para obter informações detalhadas sobre as especificações do papel, consulte *[Qual o tipo de papel que posso utilizar?](#page-28-0)* na página 1-10.

### <span id="page-23-7"></span>**Três interfaces**

Esta impressora dispõe de uma interface paralela bidireccional de alta velocidade, uma interface USB 2.0 de alta velocidade e uma interface Ethernet 10/100BASE-TX.

Se a sua aplicação suportar a interface paralela bidireccional, pode monitorizar o estado da impressora. É totalmente compatível com o padrão industrial de interface paralela bidireccional.

A placa de rede Brother vem instalada de fábrica na HL-2700CN, permitindo-lhe utilizar esta impressora em ambientes TCP/IP, IPS/SPX, AppleTalk, DLC/LLC e NetBEUI. Além disso, muitas funcionalidades úteis, como o utilitário BRAdmin Professional para administradores e o software de impressão em rede da Brother, estão incluídos no CD-ROM fornecido com a impressora HL-2700CN. Para obter informações sobre a configuração, consulte o *Manual de utilização da rede*, no CD-ROM.

### <span id="page-24-0"></span>**Selecção automática da interface**

Esta impressora pode seleccionar automaticamente a interface paralela bidireccional, USB ou Ethernet 10/100BASE-TX, consoante a porta de interface pela qual recebe os dados. Graças a esta funcionalidade, pode ligar a impressora a mais do que um computador. Consulte *[Selecção automática](#page-57-3)  da interface* [na página 2-20](#page-57-3).

### <span id="page-24-1"></span>**Cinco modos de emulação**

Esta impressora pode emular a linguagem de impressoras PCL 5C e PCL 6, impressoras Brother BR-Script3, plotters HP-GL e impressoras EPSON FX-850 e IBM Proprinter XL (apenas para impressão monocromática). Pode imprimir a partir de qualquer aplicação que suporte uma destas impressoras. Consulte *[Acerca de modos de emulação](#page-78-1)* na página 3-21.

### <span id="page-24-2"></span>**Selecção automática de emulação**

Esta impressora pode seleccionar automaticamente o modo de emulação de impressora, consoante o comando de impressão que receber do software. Graças a esta funcionalidade, vários utilizadores podem partilhar a impressora numa rede. Consulte *[Selecção automática de emulação](#page-56-1)* na página 2-19.

### <span id="page-24-3"></span>**Tecnologia de compressão de dados**

Esta impressora pode comprimir internamente os dados de gráficos e de tipos de letra recebidos na memória, para poder imprimir gráficos maiores e mais tipos de letra sem necessitar de memória adicional.

### <span id="page-24-4"></span>**Tipos de letra**

Esta impressora tem 66 tipos de letra dimensionáveis e 12 tipos de letra de mapa de bits. Os tipos de letra que podem ser utilizados variam de acordo com o modo de emulação seleccionado. No modo PCL, pode ainda imprimir os 13 tipos de códigos de barras abaixo indicados. No modo BR-Script, a impressora tem 35 tipos de letra dimensionáveis.

### **Impressão de código de barras**

Esta impressora pode imprimir os seguintes 13 tipos de códigos de barras:

- Código 39
- Interleaved 2 of 5 (Intercalado 2 de 5)
- EAN-8
- EAN-13
- EAN- 128
- Código 128
- UPC-A
- UPC-E
- Codabar
- FIM (US-PostNet)
- Post Net (US-PostNet)
- ISBN (EAN)
- ISBN (UPC-E)

### <span id="page-25-0"></span>**Definição de bloqueio do painel**

Se as definições dos botões do painel forem alteradas, a impressora poderá não funcionar como previsto. Se for administrador desta impressora, pode bloquear as definições para evitar que alguém efectue alterações. Consulte *SETUP* [na página 3-12](#page-69-0).

### <span id="page-25-1"></span>**Modo de poupança de energia**

Esta impressora tem um modo de poupança de energia. Uma vez que as impressoras laser consomem sempre energia para manter o conjunto de fixação a uma temperatura elevada, esta funcionalidade pode poupar electricidade quando a impressora estiver ligada, mas não a ser utilizada. Por predefinição de fábrica, o modo de poupança de energia está activado (ON), em cumprimento da nova especificação EPA Energy Star.

### <span id="page-25-2"></span>**Modo Economizar toner**

Esta impressora tem um modo de poupança de toner. Ao utilizar esta funcionalidade, pode reduzir substancialmente os custos de funcionamento e aumentar a duração do cartucho de toner.

### <span id="page-25-3"></span>**Definição de reimpressão**

A impressora guarda dados que pretenda reimprimir. Pode reimprimir um documento sem ter de reenviar os dados do seu PC. Se não instalar uma placa CompactFlash® , pode reimprimir a partir da RAM. Consulte *[Definição de reimpressão](#page-83-2)* na página 3-26.

Se não tiver memória suficiente para imprimir o último trabalho, pode reimprimir a última página impressa.

### <span id="page-25-4"></span>**Rede**

O protocolo Ethernet 10/100BASE-TX permite-lhe utilizar a impressora nos seguintes ambientes:

(TCP/IP, IPX/SPX, AppleTalk, DLC/LLC, NetBEUI)

Além disso, estão incluídos muitos utilitários úteis, como o Utilitário BRAdmin Professional, o Driver Deployment Wizard e o software Web BRAdmin para o administrador de rede. Para obter informações detalhadas sobre os utilitários, consulte a documentação incluída no CD-ROM. Consulte *[Software para](#page-55-5)  redes* [na página 2-18.](#page-55-5)

# <span id="page-26-0"></span>**Posicionamento da impressora**

Leia os seguintes pontos antes de utilizar a impressora.

### <span id="page-26-1"></span>**Fonte de alimentação**

Utilize a impressora no intervalo de potência recomendado.

Potência CA: ±10% da tensão eléctrica marcada Frequência: 50/60 Hz (120V ou 220-240 V)

O cabo de alimentação, incluindo as extensões, não deve ter mais de 5 metros (16½ pés).

Não partilhe o mesmo circuito eléctrico com outros aparelhos de alta potência como, por exemplo, aparelhos de ar condicionado, fotocopiadoras, destruidores de papel, etc. Se não puder evitar a utilização da impressora em conjunto com estes aparelhos, recomendamos que utilize um transformador de tensão ou um filtro de protecção de alta frequência.

Utilize um regulador de tensão, se a fonte de alimentação não for estável.

### <span id="page-26-2"></span>**Ambiente**

- Certifique-se de que a tomada está próxima da impressora e de que está facilmente acessível para poder desligá-la em caso de emergência.
- Utilize a impressora apenas de acordo com os seguintes limites de temperatura e de humidade:

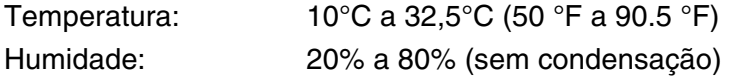

- Não coloque a impressora num local em que o orifício de ventilação fique tapado. Mantenha um espaço de aproximadamente 100 mm (4 pol.) entre o orifício de ventilação e a parede.
- Para evitar a formação de ozono, coloque esta impressora numa divisão grande e bem arejada.
- Coloque a impressora numa superfície horizontal e plana.
- Mantenha a impressora limpa. Não coloque a impressora num local com pó.
- Não coloque a impressora ao sol. Se tiver de a colocar junto a uma janela, instale uma cortina ou estore para proteger a impressora do sol.
- Não coloque a impressora perto de dispositivos que contenham campos magnéticos ou que criem campos magnéticos.
- Não sujeite a impressora a pancadas físicas violentas ou vibrações.
- Não exponha a impressora a chamas ou a gases corrosivos.
- Não coloque objectos sobre a impressora.
- Não coloque a impressora perto de um aparelho de ar condicionado.
- Ao transportar a impressora, mantenha-a na horizontal.
- Não coloque nada em cima do cabo de alimentação desta máquina. Não permita que este cabo seja pisado.

A imagem que se segue indica o espaço recomendado em redor da impressora, para uma boa ventilação, funcionamento e manutenção.

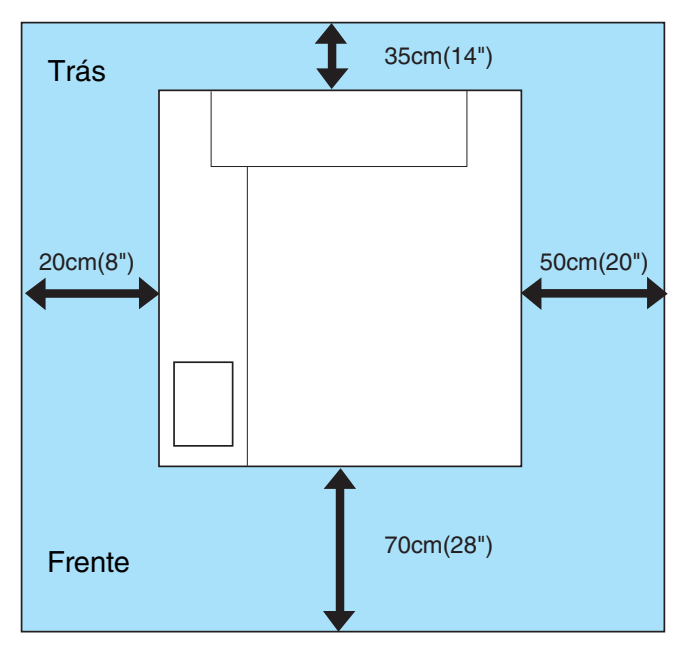

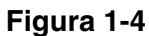

- Certifique-se de que deixa espaço suficiente por trás da impressora para aceder facilmente à tampa traseira da unidade duplex, caso ocorra um encravamento de papel.
	- Certifique-se de que a bandeja de papel, quando aberta, não ultrapassa o limite traseira da mesa onde se encontra a impressora.

# <span id="page-28-0"></span>**Qual o tipo de papel que posso utilizar?**

### <span id="page-28-1"></span>**Tipo e formato de papel**

A impressora puxa o papel da bandeja de papel padrão instalada, da bandeja inferior opcional ou da bandeja Legal opcional.

### **Bandeja de papel padrão**

Uma vez que a bandeja de papel padrão é de tipo universal, pode utilizar qualquer um dos tipos de papel (um formato de cada vez) indicados na tabela 1 da secção *[Tipo de suporte, formato do papel e número](#page-29-0)  [de folhas para a origem do papel](#page-29-0)* na página 1-11. A bandeja pode suportar até 250 folhas de papel (75  $q/m^2$ ) ou até 15 envelopes (pode colocar papel até à linha superior da quia deslizante).

### **Bandeja de papel opcional (LT-27CL)**

A bandeja de papel inferior opcional pode suportar até 530 folhas de papel  $(75 \text{ g/m}^2)$ . A capacidade máxima é de 44 mm de altura da pilha de papel.

### **Bandeja Legal opcional (LT-27LG)**

A bandeja de papel Legal opcional pode suportar até 250 folhas de papel  $(75 \text{ g/m}^2)$ . Se quiser imprimir em papel de formato Legal, tem de utilizar esta bandeja. Pode utilizar a bandeja Legal opcional como bandeja de papel padrão (Bandeja 1). Consulte *[Bandeja Legal \(LT-27LG\)](#page-93-2)* na página 4-5.

Os nomes das bandejas de papel indicados no controlador de impressora e neste manual são os seguintes:

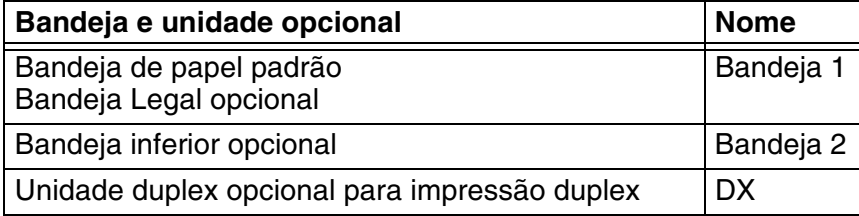

### <span id="page-28-2"></span>**Especificações de papel adequadas**

As seguintes especificações de papel são adequadas para esta impressora.

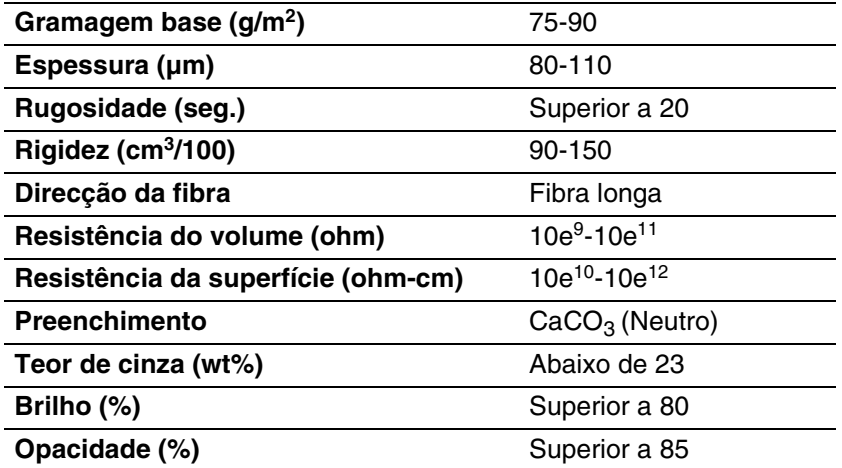

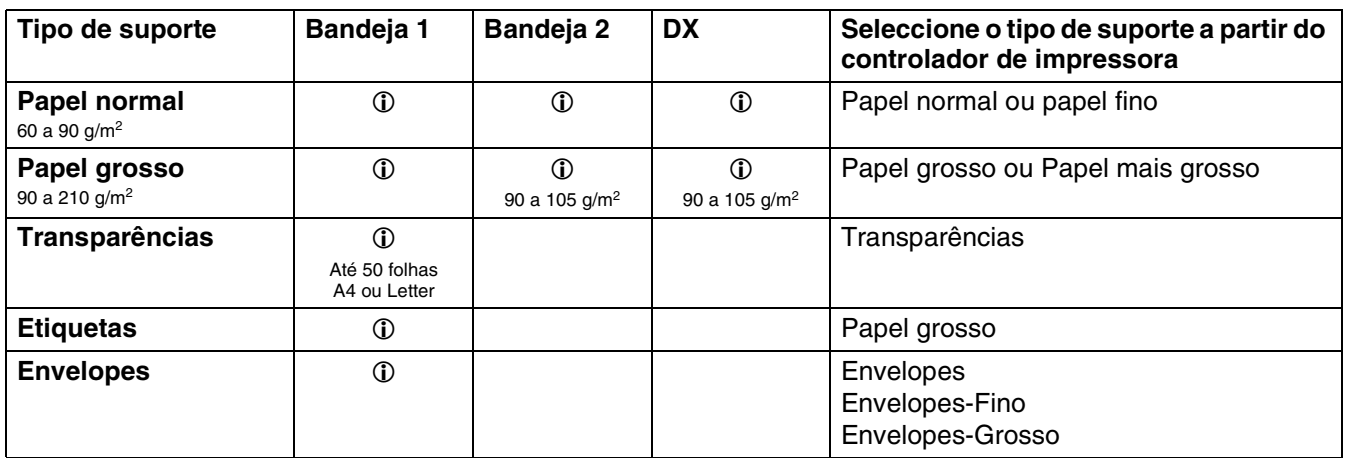

### <span id="page-29-0"></span>**Tabela 1: Tipo de suporte, formato do papel e número de folhas para a origem do papel**

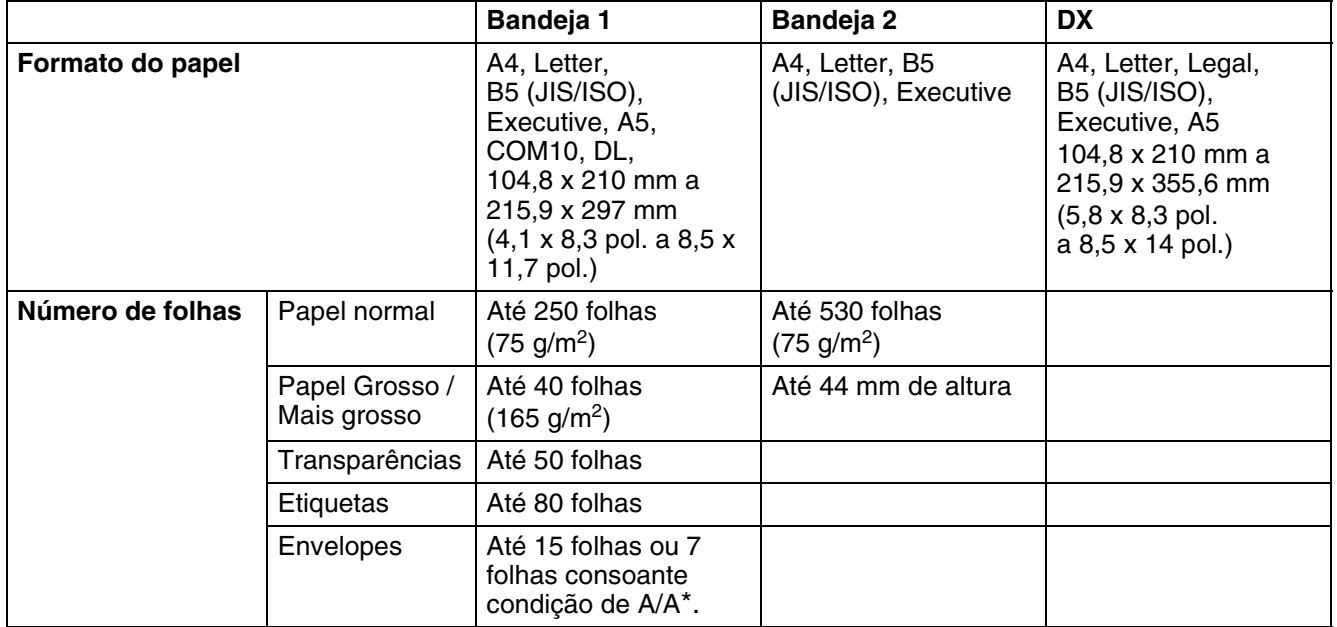

\* A/A = Alta temperatura/Alta humidade

### <span id="page-30-0"></span>**Papel recomendado**

O papel recomendado para esta impressora é:

Xerox 4200, Hammermill Laserprint NEUSIEDLER Color Copy 90g/m2 ou equivalente

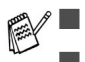

■ Para obter a melhor qualidade de impressão e para evitar danos, utilize papel branco macio.

- Antes de comprar uma resma de papel, teste previamente o papel para se certificar de que é adequado.
- Utilize papel neutro. Não utilize papel ácido ou alcalino.
- A qualidade da impressão variará consoante o papel que utilizar.

Não coloque envelopes, transparências, etiquetas nem papel grosso (mais de 105 g/m<sup>2</sup>) na unidade de bandeja inferior opcional. Pode causar encravamentos de papel.

# <span id="page-31-0"></span>**Área de impressão**

Ao utilizar a emulação PCL, as margens do papel nas quais não é possível imprimir são apresentadas abaixo.

### <span id="page-31-1"></span>**Vertical**

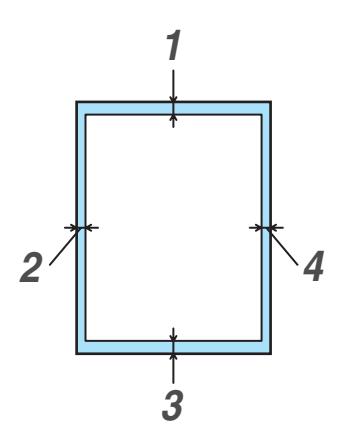

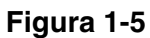

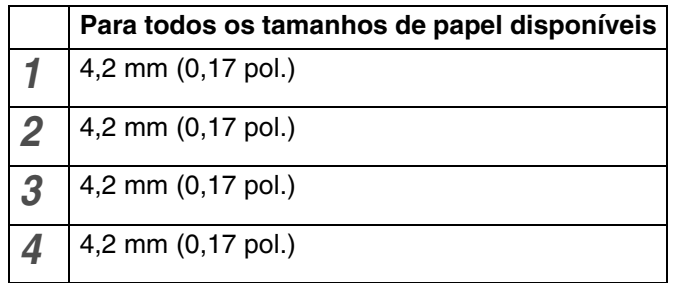

### <span id="page-31-2"></span>**Horizontal**

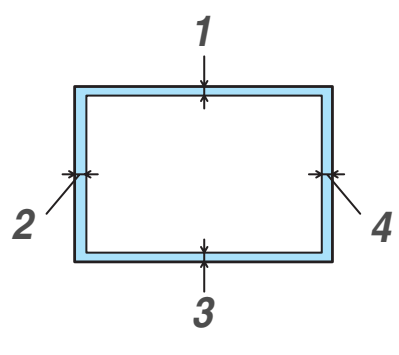

**Figura 1-6**

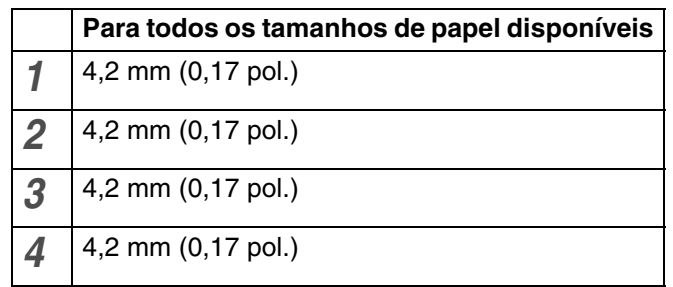

## <span id="page-32-0"></span>**Orientações para a selecção do papel**

Esta impressora foi concebida para funcionar bem como a maior parte dos tipos de papel xerográfico e bond. Contudo, algumas variáveis do papel podem afectar a qualidade ou a fiabilidade da impressão. Realize sempre um teste com algumas folhas de papel antes de o adquirir, para garantir que obterá o desempenho pretendido. Seguem-se algumas orientações importantes para a selecção do papel:

- O fornecedor deve ser informado de que o papel ou os envelopes irão ser utilizados numa impressora laser.
- O papel pré-impresso deve utilizar tinta que suporte a temperatura do processo de fusão da impressora. (200 graus centígrados)
- Se tiver seleccionado um papel bond de algodão, papel com uma superfície rugosa, como papel ondulado ou vergé, ou papel amachucado ou empolado, poderá ter um desempenho de menor qualidade.

O fabricante não recomenda a utilização de determinado tipo de papel. O utilizador é responsável pela qualidade do papel utilizado na impressora.

### **Tipos de papel a evitar**

Alguns tipos de papel podem não proporcionar resultados tão bons ou podem causar danos na impressora.

Não utilize papel:

- com muita textura
- muito macio ou brilhante
- enrolado ou deformado
- revestido ou com um acabamento químico
- danificado, vincado ou dobrado
- que exceda a especificação de peso recomendada neste manual
- com clips ou agrafes
- com cabecalhos pré-impressos com tinta a baixa temperatura ou termográfica
- com várias folhas ou com papel químico
- concebido para impressão com jacto de tinta

Se utilizar qualquer um dos tipos de papel descritos acima, pode danificar a impressora. Estes danos não estão incluídos em qualquer contrato de garantia ou de assistência da Brother.

### <span id="page-33-0"></span>**Envelopes**

### **Tipos de envelope a evitar**

Não utilize envelopes:

- danificados, enrolados, amachucados ou com formas irregulares
- muito brilhantes ou com texturas muito marcadas
- com grampos, molas ou fios
- com fecho auto-adesivo
- feitos com papel de má qualidade
- que não fiquem com dobras bem vincadas
- gravados (com texto em relevo)
- que tenham sido impressos numa impressora a laser
- pré-impressos no interior
- que não seja possível empilhar
- de papel com uma gramagem superior à das especificações de gramagem de papel para a impressora
- mal fabricados, com extremidades que não sejam direitas ou quadradas
- com janela, orifícios, recortes ou perfurações.
- com abas que não venham dobradas de fábrica
- com abas idênticas às indicadas na Figura 1-7
- com três ou mais camadas de papel na área marcada na Figura 1-8, ou
- com algum dos lados dobrado como indicado na Figura 1-9

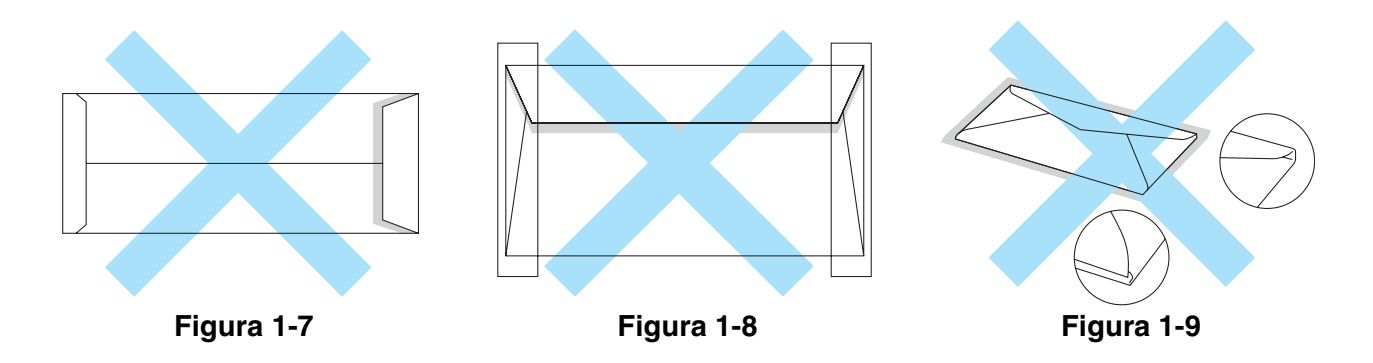

Antes de colocar envelopes na bandeja, verifique o seguinte:

- Os envelopes devem ter uma aba a todo o comprimento.
- As abas devem estar bem dobradas (os envelopes com cortes irregulares ou mal dobrados pode provocar encravamentos de papel).

■ Os envelopes devem ter duas camadas de papel na área indicada na Figura 1-10.

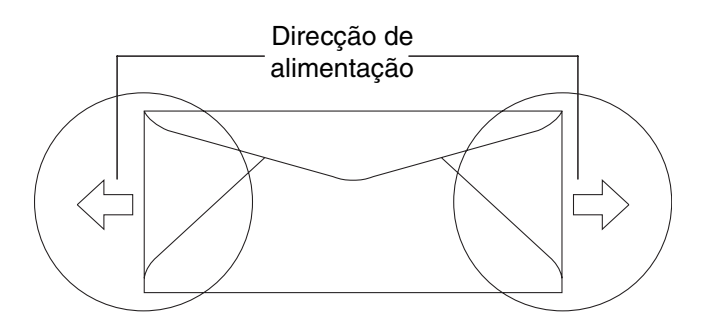

**Figura 1-10**

Se utilizar qualquer um dos tipos de envelope descritos acima, pode danificar a impressora. Estes danos não estão incluídos em qualquer contrato de garantia ou de assistência da Brother.

■ Antes de imprimir envelopes, tem de separar bem a pilha para evitar encravamentos ou problemas na alimentação do papel.

- Antes de imprimir uma grande quantidade de envelopes, faça um teste para garantir que os resultados são os esperados.
- As junções dos envelopes seladas pelo fabricante deverão ser seguras.
- Não coloque diferentes tipos de papel ao mesmo tempo na bandeja de papel, pois podem ocorrer encravamentos ou problemas na alimentação do papel.
- Para obter uma impressão correcta tem de seleccionar o mesmo formato de papel que o papel existente na bandeja, a partir da aplicação.
- Não será impresso nada numa área de 15 mm (0,6 pol.) a partir das extremidades do envelope.
- Consulte *Qual o tipo de papel que posso utilizar*? na página 1-10.

A maior parte dos envelopes são adequados para esta impressora. No entanto, devido ao seu modo de fabrico, alguns envelopes poderão causar problemas de alimentação e de impressão. Um envelope adequado deve ter extremidades direitas e bem vincadas, e a extremidade principal não deve ser mais grossa que duas folhas de papel. O envelope deve ficar direito e o papel não deve ser de má qualidade. Deve adquirir envelopes de qualidade a um fornecedor que saiba que os envelopes vão ser utilizados numa impressora laser.

A Brother não recomenda nenhum envelope em particular, pois os fabricantes de envelopes podem alterar as respectivas especificações. O utilizador será responsável pela qualidade e pelos resultados dos envelopes utilizados.

### <span id="page-35-0"></span>**Etiquetas e transparências**

A impressora imprime na maior parte das etiquetas e transparências concebidas para impressoras laser. As etiquetas devem ter um adesivo de tipo acrílico, pois este material é mais estável a altas temperaturas na unidade do fusor. A parte adesiva não deve entrar em contacto com nenhuma parte da impressora, pois as etiquetas podem colar-se ao tambor ou aos rolamentos e provocar encravamentos de papel ou problemas de qualidade. Não deve estar exposta nenhuma parte adesiva entre as etiquetas. As etiquetas devem estar dispostas de forma a cobrirem a totalidade da folha, quer em comprimento quer em largura. Se utilizar etiquetas com espaços entre si, estas poderão descolar-se e causar encravamentos de papel ou problemas de impressão.

Todas as etiquetas e transparências utilizadas nesta impressora têm de ter capacidade para suportar uma temperatura de 200 graus centígrados por um período de 0.1 segundos.

As folhas de etiquetas ou de transparências não devem exceder as especificações de peso descritas neste manual do utilizador. As etiquetas e transparências que excedam esta especificação poderão não ser alimentadas ou impressas correctamente e danificar a impressora.

As transparências e as etiquetas só podem ser colocadas na Bandeja 1 e não podem ser impressas na unidade duplex opcional.

### **Tipos de etiqueta e transparências a evitar**

Não utilize etiquetas ou transparências danificadas, enroladas, amachucadas ou com formas irregulares.

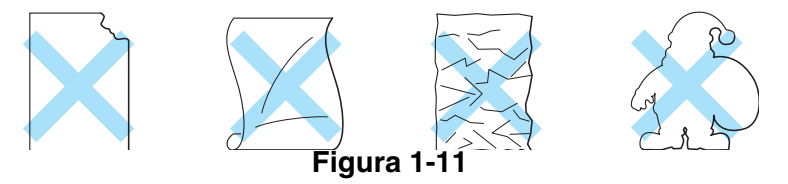

Antes de utilizar papel com orifícios como, por exemplo, folhas de uma agenda, tem de separar bem as folhas para evitar encravamentos ou problemas na alimentação.

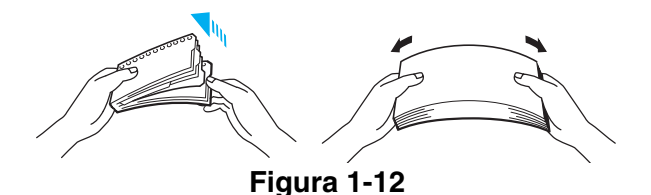

- Evite colocar as folhas de etiquetas com a folha de suporte exposta, pois pode danificar a impressora.
	- Ao colocar transparências, utilize o tipo recomendado para impressoras *laser*. Para obter informações detalhadas sobre as especificações das transparências que deve adquirir, contacte o seu revendedor ou o serviço de assistência ao cliente da Brother.

A Brother não recomenda um determinado tipo de etiqueta ou de transparência porque os fabricantes podem alterar as respectivas especificações. O utilizador será responsável pela qualidade e pelos resultados do suporte de impressão utilizado.
# **Alimentação do papel**

### **Colocar papel na bandeja**

A impressora pode puxar papel da bandeja de papel padrão, da bandeja inferior opcional ou da bandeja Legal opcional.

Quando colocar papel na bandeja de papel, não se esqueça que:

- Se o seu software suportar a selecção do tamanho do papel no menu de impressão, pode seleccioná-lo directamente na aplicação. Se o seu software não suportar esta funcionalidade, pode definir o tamanho do papel no controlador da impressora ou utilizando os botões do painel de controlo.
- O tamanho do papel foi definido de fábrica como Letter para os modelos de 120V, e A4 para os modelos de 220/240V. Se quiser utilizar outros tamanhos de papel ou envelopes, altere a definição de tamanho do papel em PAGE FORMAT, no menu FORMAT, utilizando os botões do painel de controlo. Para selecção do formato do papel, consulte *[PRINT MENU](#page-70-0)* na página [3-13](#page-70-0).
- Se utilizar papel pré-impresso nas bandejas, certifique-se de que coloca o lado impresso virado para cima e a extremidade superior do papel virado para a traseira da bandeja.

A impressora detecta automaticamente o tamanho do papel que colocar na bandeja. A impressora solicitar-lhe-á que coloque o formato de papel adequado na bandeja, apresentando a seguinte mensagem:

> SIZE MISMATCH Put <size> paper size in Tray <1/2>. Paper mismatch between the Printer and the Printer Driver setting

Se quiser colocar outro formato de papel na bandeja de papel, diferente do seleccionado da definição de formato do papel, através dos botões do painel de controlo ou da aplicação, pode alterar a definição de formato de papel.

### **Imprimir em envelopes**

Ajuste as guias de comprimento e de largura do papel ao tamanho dos envelopes que pretende utilizar.

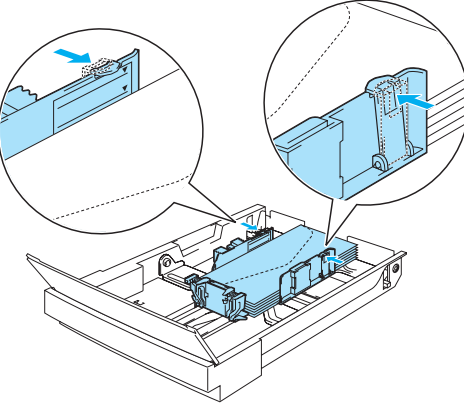

**Figura 1-13**

### **Alimentação manual**

Uma vez que esta impressora não dispõe de uma bandeja de alimentação manual, ou multifunções, não pode alimentar manualmente papel de tamanho irregular. Contudo, a impressora dispõe de um modo de alimentação manual especial na Bandeja 1 (bandeja de papel padrão) para suportar tamanhos de papel não-padrão. Pode seleccionar este modo no controlador de impressora ou com os botões do painel de controlo.

Consulte *PAPER* [no Capítulo 3](#page-68-0) para obter mais informações sobre como seleccionar esta definição utilizando os botões do painel de controlo.

*1* Se o comando de alimentação manual estiver seleccionado, a impressora aguardará até que coloque papel na Bandeja 1.

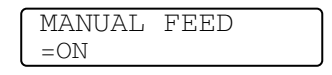

- *2* Puxe a Bandeja 1 e coloque o papel que pretende utilizar. Pode ser necessário remover uma parte ou a totalidade da pilha de papel, consoante o tamanho do papel que se encontra na bandeja e o tamanho do papel no qual pretende imprimir manualmente.
- *3* Empurre novamente a Bandeja 1 para dentro e prima **Go**. A impressora começará a imprimir.
- A qualidade da impressão pode ser afectada pelo tipo de papel que utilizar e pela imagem de impressão.
	- Pode encontrar alguma dificuldade na colocação do papel durante a impressão em duplex.
	- Não pode efectuar impressão contínua em duplex se tiver a opção MANUAL FEED activada.
	- Durante a impressão duplex manual, se deixar a impressora sem papel mais de 5 minutos após a impressão do primeiro lado, esta desactivará automaticamente a definição.

# **Saída de papel**

Recomendamos que utilize a extensão da bandeja de saída para papel virado para baixo, o bloqueador do papel e o suporte do papel:

- *1* quando imprimir grandes quantidades de uma só vez
- *2* quando utilizar papel Legal
- *3* se o papel impresso sair enrolado

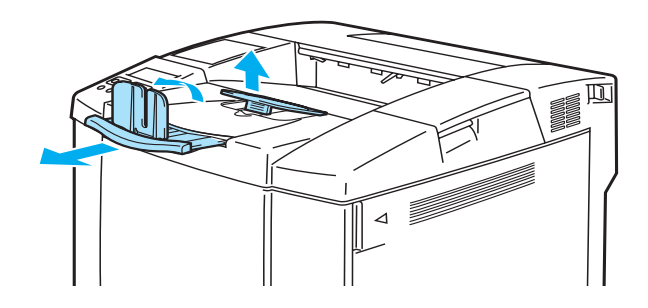

**Figura 1-14**

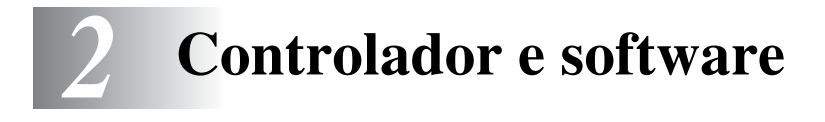

# **Controlador de impressora**

Um controlador de impressora é um programa de software que converte os dados do formato utilizado por um computador para o formato utilizado por uma impressora específica. Normalmente, este formato é uma linguagem de comandos da impressora ou uma linguagem de descrição de páginas.

No CD-ROM fornecido, encontrará os controladores de impressora para os seguintes sistemas operativos. Pode também transferir o controlador de impressora mais recente do Brother Solutions Center, a partir do endereço<http://solutions.brother.com>

Poderá ver as operações e informações detalhadas na secção **Instalar software** do CD-ROM fornecido.

### **Para Windows® 95/98/Me, Windows® NT 4.0 e Windows® 2000/XP**

- Controlador compatível com PCL (impressora laser Hewlett-Packard LaserJet)
- Controlador BR-Script (emulação de linguagem PostScript<sup>®</sup> 3<sup>™</sup>)

## **Para Macintosh®**

■ Controlador BR-Script (emulação de linguagem PostScript® 3<sup>™</sup>) (para obter mais informações, consulte o Manual do utilizador de rede, no CD-ROM).

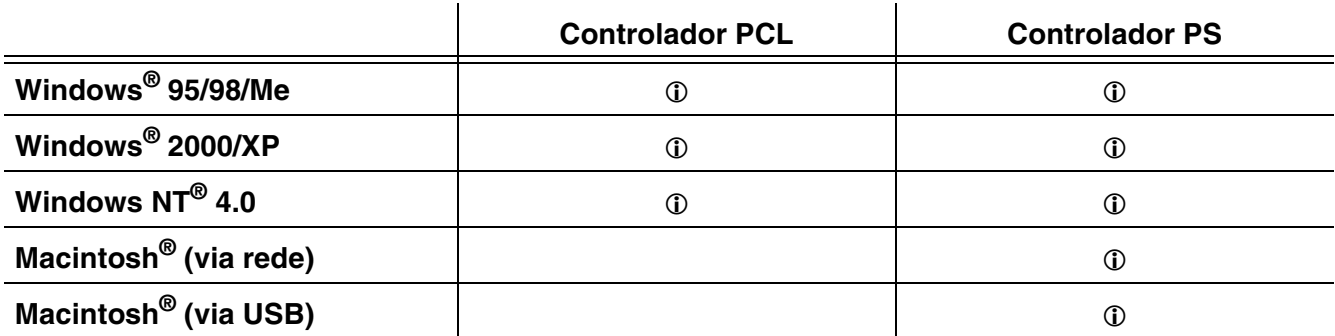

■ Para obter mais informações sobre emulações, consulte *[Acerca de modos de emulação](#page-78-0)* na [página 3-21](#page-78-0).

- Se pretender imprimir a partir de uma aplicação DOS, [consulte Capítulo 6](#page-134-0).
- O ecrã pode variar consoante o sistema de operativo (SO) que estiver a utilizar.

# **Para Windows®**

### **Funcionalidades do controlador de impressora PCL**

Pode sempre transferir o controlador de impressora mais recente ou obter outras informações, acendendo ao Brother Solutions Center, no endereço<http://solutions.brother.com>

Também pode alterar as definições clicando na ilustração do lado esquerdo do separador **Básico** da caixa de diálogo **Propriedades**.

Para obter mais informações, consulte a **Ajuda** online do controlador de impressora.

Os ecrãs apresentados nesta secção foram retirados do Windows® XP. No seu PC, os ecrãs poderão ser diferentes, conforme o sistema operativo que esteja a utilizar.

### **Separador Básico**

Se estiver a utilizar o Windows NT® 4.0, Windows® 2000 ou XP, pode aceder ao separador **Básico** clicando em **Preferências de impressão...** no separador **Geral** do ecrã **Propriedades de Brother HL-2700CN series**.

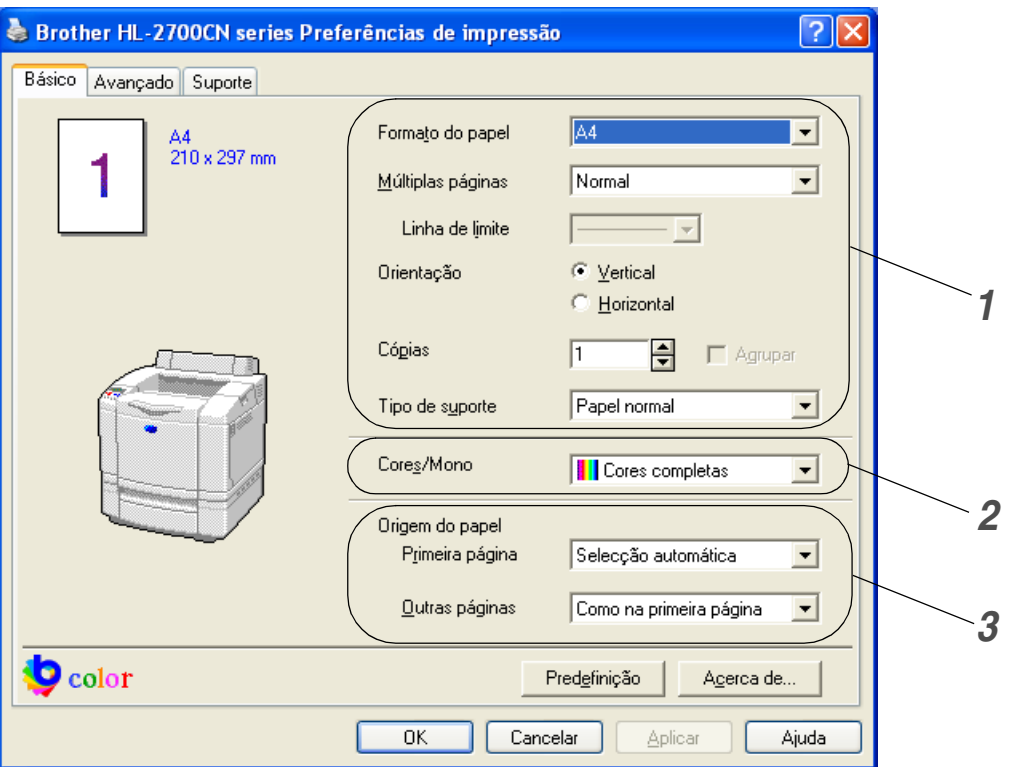

- *1* Seleccione as definições de **Formato do papel**, **Múltiplas páginas**, **Orientação**, entre outras.
- *2* Seleccione o modo de cor.
- *3* Seleccione a **Origem do papel**.

## **Separador Avançado**

Se estiver a utilizar o Windows NT® 4.0, Windows® 2000 ou XP, pode aceder ao separador **Avançado** clicando em **Preferências de impressão...** no separador **Geral** do ecrã **Propriedades de Brother HL-2700CN series**.

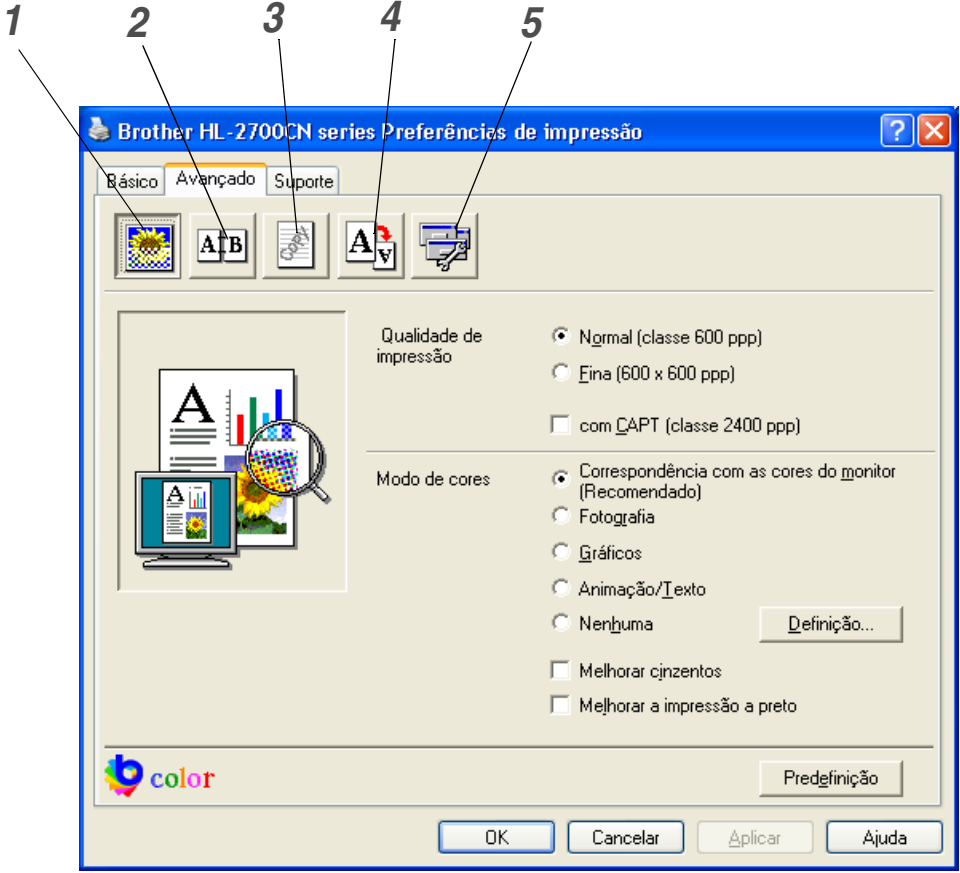

Pode alterar as definições contidas no separador clicando nos seguintes ícones:

- *1 [Qualidade de impressão](#page-41-0)*
- *2 [Duplex](#page-41-1)*
- *3 [Marca de água](#page-41-2)*
- *4 [Definição da página](#page-41-3)*
- *5 [Opções do dispositivo](#page-42-0)*

### <span id="page-41-0"></span>**Qualidade de impressão**

Seleccione a Qualidade, o Modo de cores, Melhorar cinzentos e Melhorar preto.

#### ■ **Qualidade**

Pode seleccionar as seguintes definições de qualidade de impressão.

- Normal classe 600 ppp. Modo recomendado para impressões normais. Boa qualidade de impressão com uma velocidade de impressão razoável.
- Fina 600 x 600 ppp. A impressão tem uma melhor qualidade. Assim, os dados de impressão serão maiores do que no modo normal, ou seja, os tempos de processamento, transferência de dados e impressão serão também maiores.
- com CAPT\*A selecção da funcionalidade CAPT no controlador da impressora permite-lhe produzir cores de melhor qualidade, melhorando o aspecto dos trabalhos de impressão que contenham imagens fotográficas.

\*CAPT (Color Advanced Photoscale Technology) Esta funcionalidade utiliza as informações sobre a cor contidas nos dados da imagem, a fim de controlar o nível de cor da imagem impressa, resultando numa reprodução mais precisa da imagem. Se a funcionalidade CAPT estiver activada, a resolução de saída será a classe 2400 ppp. Este modo é recomendado para imprimir imagens e gráficos.

Existe uma correlação entre a qualidade e a velocidade da impressão. Um documento de melhor qualidade demora mais tempo a imprimir e um documento de pior qualidade demora menos.

#### ■ **Modo de cores**

Para alterar o modo de correspondência de cores, dispõe das seguintes opções:

- Correspondência com as cores do monitor
- Fotografia
- Gráficos
- Animacão/Texto
- Nenhum

#### ■ **Melhorar cinzentos**

Pode melhorar a qualidade da imagem de áreas sombreadas seleccionando a caixa **Melhorar cinzentos**.

#### ■ **Melhorar a impressão a preto**

Se os gráficos a preto não forem impressos correctamente, ajuste aqui as definições.

### <span id="page-41-1"></span>**Duplex**

Para utilizar a impressão duplex automática, tem de instalar a unidade duplex opcional na impressora. Se seleccionar o botão **Duplex**, aparece a caixa de diálogo das definições de impressão duplex. Para cada orientação estão disponíveis seis tipos de direcção de encadernação duplex.

### <span id="page-41-2"></span>**Marca de água**

Pode incluir um logotipo ou texto sob a forma de marca de água nos seus documentos. Se utilizar um ficheiro de mapa de bits como marca de água, pode alterar o tamanho da marca de água e colocá-la em qualquer local da página.

Se utilizar texto como marca de água, pode alterar as definições de tipo de letra, contraste e ângulo.

### <span id="page-41-3"></span>**Definição da página**

Altere a escala da imagem impressa e, em seguida, seleccione opções de **impressão Espelhada/Invertida**.

### <span id="page-42-0"></span>**Opções do dispositivo**

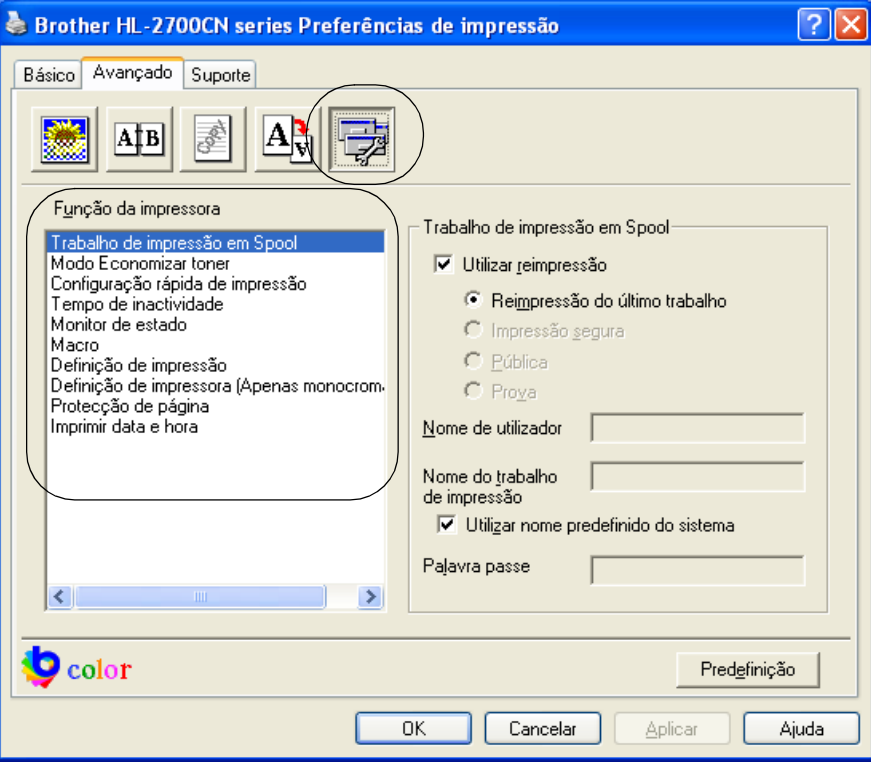

Defina as seguintes funções de impressão neste separador:

- *[Trabalho de impressão em Spool](#page-43-0)*
- *[Modo Economizar toner](#page-43-1)*
- *[Configuração rápida de impressão](#page-43-2)*
- *[Tempo de inactividade](#page-43-3)*
- *[Monitor de estado](#page-44-0)*
- *[Macro](#page-44-1)*
- *Administrator (apenas utilizadores de Windows® 95/98/Me)*
- *Inserir comando/ficheiro (apenas utilizadores de Windows® 95/98/Me)*
- *[Definição de impressão](#page-44-2)*
- *[Definição de impressora \(Apenas monocromática\)](#page-44-3)*
- *[Protecção de página](#page-44-4)*
- *[Imprimir data e hora](#page-44-5)*

#### <span id="page-43-0"></span>**Trabalho de impressão em Spool**

Pode voltar a imprimir um documento sem enviar novamente os dados a partir do computador (excepto no modo de impressão segura), pois a impressora guarda os dados que especificar de forma a serem impressos novamente.

- Reimpressão do último trabalho: Reimprimir o último trabalho
- Impressão segura: Imprimir os dados com uma palavra-passe
- Pública: Guardar os dados sem uma palavra-passe
- Prova: Guardar os dados e imprimi-los

Para obter mais informações sobre a definição de reimpressão, consulte *[Definição de reimpressão](#page-83-0)* na [página 3-26.](#page-83-0)

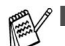

■ Se não quiser que outras pessoas imprimam os seus dados através da definição de reimpressão, desmarque a opção **Utilizar reimpressão** nas definições de Trabalho de impressão em Spool.

■ A definição de Trabalho de impressão em spool no controlador de impressão terá prioridade sobre as definições efectuadas no painel de controlo. Consulte *[Definição de reimpressão](#page-83-0)* na [página 3-26](#page-83-0).

#### <span id="page-43-1"></span>**Modo Economizar toner**

Pode reduzir os custos de utilização activando o modo de economia de toner, que reduz a densidade de impressão.

#### <span id="page-43-2"></span>**Configuração rápida de impressão**

Pode activar ou desactivar a **Configuração rápida de impressão**. Uma pequena janela de selecção aparecerá no seu computador. Nesta, poderá alterar as definições das seguintes funções:

- Múltiplas páginas
- Duplex
- Modo Economizar toner
- Origem do papel
- Tipo de suporte
- Cor/Mono

#### <span id="page-43-3"></span>**Tempo de inactividade**

Quando a impressora não recebe dados durante um determinado período de tempo (tempo de espera), entra em modo de inactividade. No modo de inactividade, a impressora fica como se estivesse desligada. O tempo de espera predefinido é 30 minutos. Se estiver seleccionado o **Modo de inactividade inteligente** o tempo de espera é automaticamente ajustado para a definição de tempo de espera mais adequada, conforme a frequência de utilização da impressora. Ainda que esteja em modo de inactividade, a impressora pode receber dados do computador. Ao receber um ficheiro de impressão ou documento, a impressora activa-se automaticamente para iniciar a impressão. Pode ainda activar a impressora premindo um dos botões.

O modo de inactividade pode ser desactivado. Para desactivar o modo de inactividade, vá ao separador **Avançado**, seleccione **Opções do dispositivo** e, em seguida, seleccione **Tempo de inactividade**. Clique duas vezes na palavra **Tempo de inactividade** no ecrã **Tempo de inactividade**, para que apareça a função **Desactivar tempo de inactividade**, e clique em **Desactivar tempo de inactividade** para que a impressora não entre em inactividade. A função **Desactivar tempo de inactividade** pode ser ocultada clicando novamente duas vezes na palavra **Tempo de inactividade** no ecrã **Tempo de inactividade**. Recomendamos que mantenha o modo de inactividade activado, para poupar energia.

#### <span id="page-44-0"></span>**Monitor de estado**

Indica o estado da impressora (eventuais erros que possam ocorrer) durante a impressão. A predefinição do **Monitor de estado** é estar desactivado. Se quiser activar o monitor de estado, vá ao separador **Avançado**, seleccione **Opções do dispositivo** e, em seguida, seleccione **Monitor de estado**.

#### <span id="page-44-1"></span>**Macro**

Pode guardar uma página de um documento como uma macro na memória da impressora. Além disso, pode executar a macro gravada, ou seja, pode utilizar a macro gravada como uma sobreposição noutros documentos. Isto vai poupar tempo e vai acelerar a velocidade de impressão relativamente a informações utilizadas com muita frequência como, por exemplo, formulários, logotipos de empresas, cabeçalhos de cartas ou facturas.

#### <span id="page-44-2"></span>**Definição de impressão**

Pode alterar a definição das seguintes funções:

- Modo de compressão
- Modo TrueType
- Utilizar os tipos de letra TrueType da impressora

#### <span id="page-44-3"></span>**Definição de impressora (Apenas monocromática)**

Pode alterar a definição das seguintes funções:

■ HRC

#### <span id="page-44-4"></span>**Protecção de página**

**Protecção de página** refere-se a uma definição que reserva memória adicional para criação de imagens das páginas inteiras.

As opções são AUTOMÁTICA, DESACTIVADA, LTR ( papel formato Letter), A4 ou LGL (papel formato Legal).

A funcionalidade de protecção de página permite que a impressora crie na memória a imagem da página inteira antes de o papel entrar na impressora. Utilize esta função quando a imagem for muito complexa e a impressora tiver que aguardar para processar a imagem.

#### <span id="page-44-5"></span>**Imprimir data e hora**

**Data:** Especifica o formato da data.

**Hora:** Especifica o formato da hora.

### **Separador Acessórios**

Quando instalar unidades opcionais, pode adicioná-las e seleccionar as respectivas definições no separador **Acessórios**, da seguinte forma.

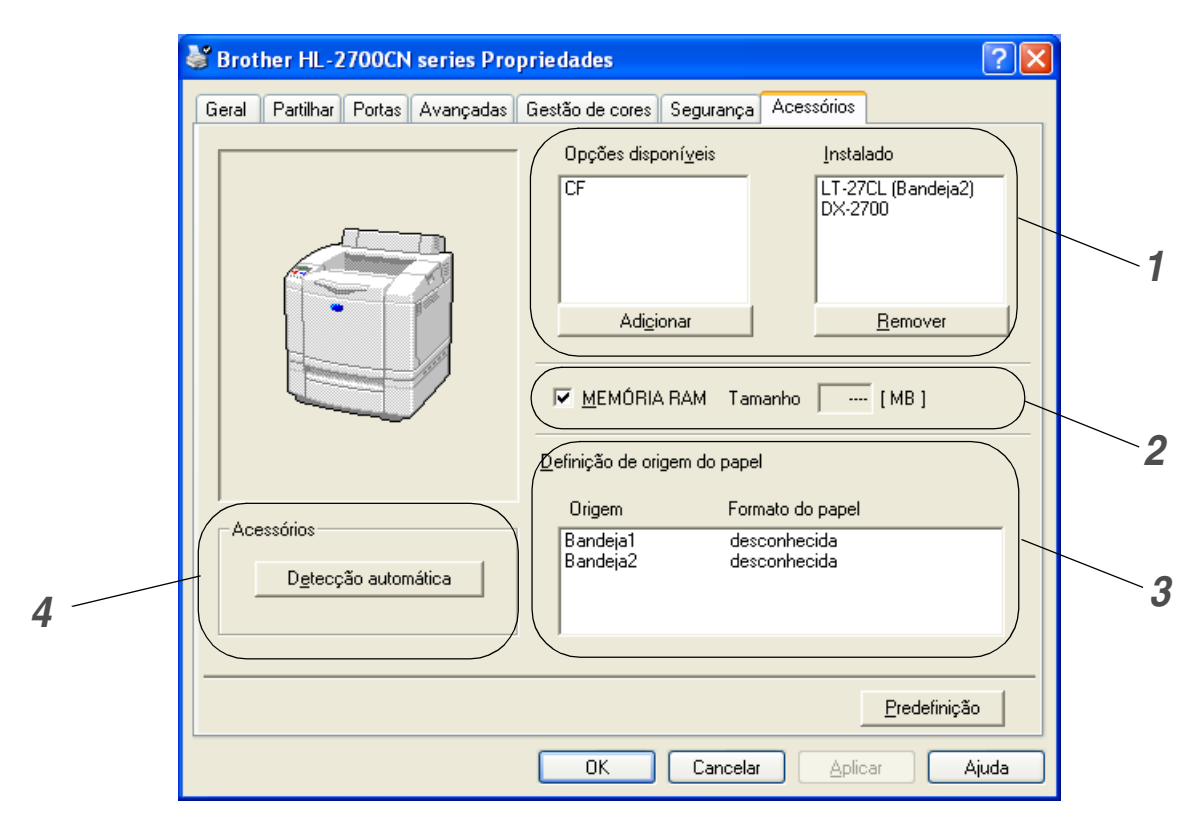

*1* Pode adicionar e remover manualmente as opções de qualquer dispositivo opcional instalado na impressora. As definições de bandejas corresponderão às opções instaladas.

### *2* **MEMÓRIA RAM**

Pode detectar a capacidade da MEMÓRIA RAM que definiu utilizando o painel de controlo. Para saber a capacidade da MEMÓRIA RAM, marque a caixa **MEMÓRIA RAM** e, em seguida, clique em **Detecção automática**.

Para obter mais informações, consulte *[Reimprimir a partir da RAM](#page-83-1)* na página 3-26.

#### *3* **Definição de origem do papel**

Esta funcionalidade reconhece o formato do papel contido em cada bandeja.

- *4* Detecção automática de opções da impressora e MEMÓRIA RAM
	- A função de **Detecção automática** localiza os dispositivos de unidade opcionais actualmente instalados e apresenta as definições disponíveis no controlador de impressora. Ao clicar no botão **Detecção automática**, aparecerá uma lista das opções instaladas na impressora. Pode adicionar ou remover opções manualmente.

A função de **Detecção automática** poderá não estar disponível sob determinadas condições da impressora.

### **Separador Suporte**

- Se estiver a utilizar o Windows NT® 4.0, Windows® 2000 ou XP, pode aceder ao separador **Suporte** clicando em **Preferências de impressão...** no separador **Geral** do ecrã **Propriedades de Brother HL-2700CN series**.
- Pode também transferir o controlador de impressora mais recente do Brother Solutions Center, a [partir do endereço](http://solutions.brother.com) http://solutions.brother.com
- Pode ver a versão do controlador da impressora.
- Pode verificar as definições actuais do controlador.
- Pode imprimir a página de definições da impressora e a lista de tipos de letra internos.

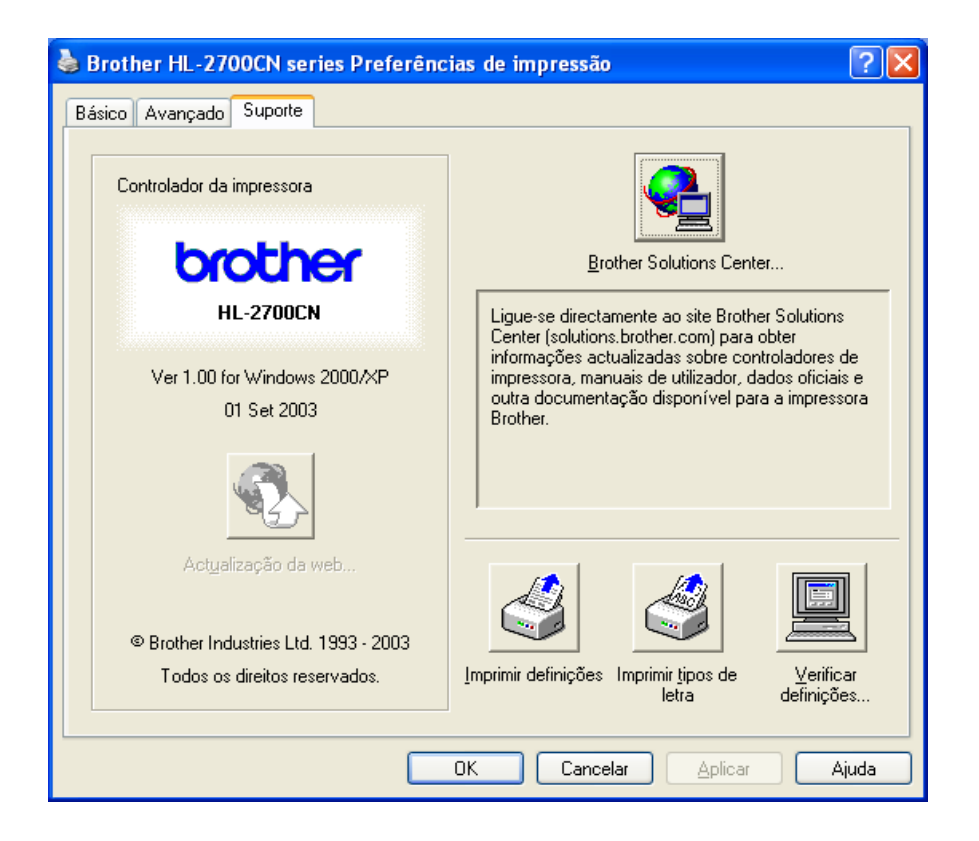

### **Funcionalidades do controlador de impressora PS**

Pode também transferir o controlador de impressora mais recente do Brother Solutions Center, a partir do endereço <http://solutions.brother.com>

Para obter mais informações, consulte a **Ajuda** online do controlador de impressora.

Os ecrãs apresentados nesta secção foram retirados do Windows® XP. No seu PC, os ecrãs poderão ser diferentes, conforme o sistema operativo que esteja a utilizar.

### **Separador Portas**

Seleccione a porta a que impressora está ligada ou o caminho para a impressora de rede que está a utilizar.

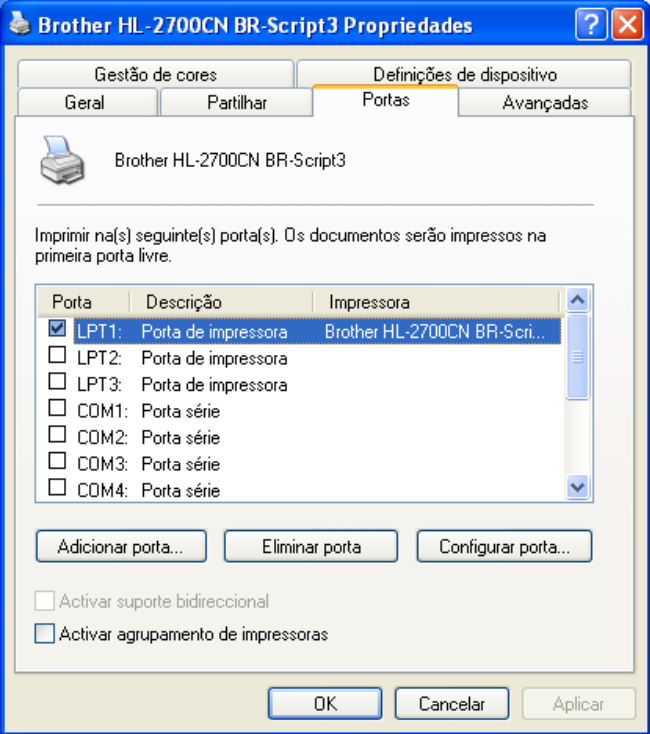

# **Separador Definições de dispositivo**

Seleccione as opções que instalou.

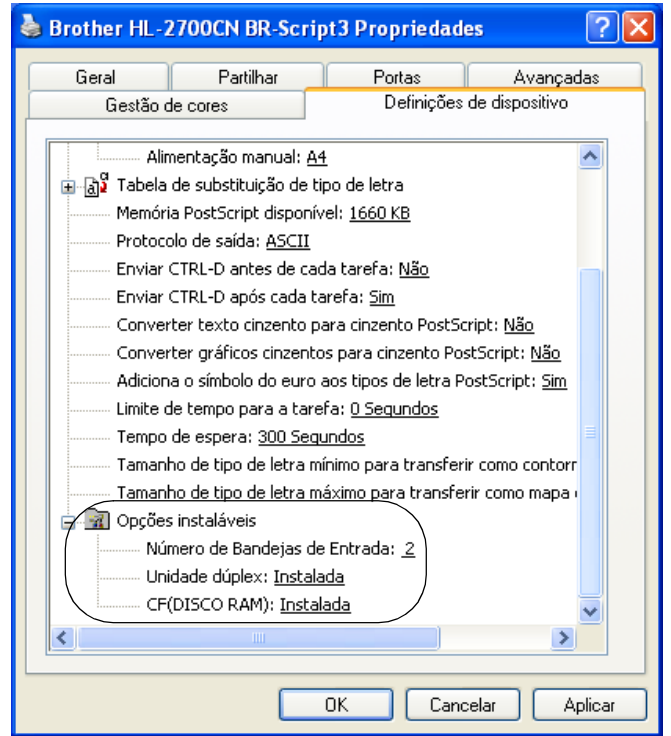

### **Separador Esquema**

Se estiver a utilizar o Windows NT $^{\circledR}$  4.0, Windows $^{\circledR}$  2000 ou XP, pode aceder ao separador **Esquema** clicando em **Preferências de impressão...** no separador **Geral** do ecrã **Propriedades de Brother HL-2700CN BR-Script3**.

Pode alterar a definição de esquema seleccionando as definições pretendidas em **Orientação**, **Imprimir nos dois lados (Duplex)**, **Ordenação das páginas** e **Páginas por folha**.

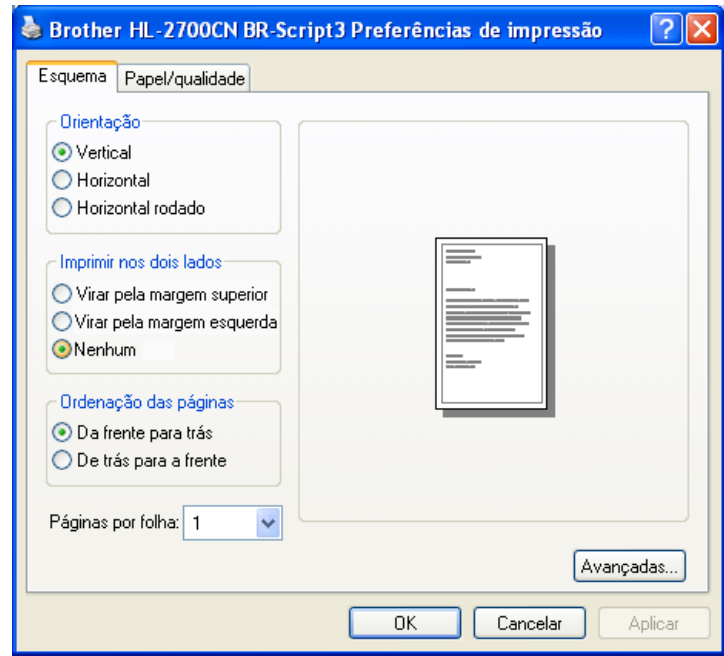

# **Separador Papel/qualidade**

Seleccione as definições de **Origem do papel** e **Cor**.

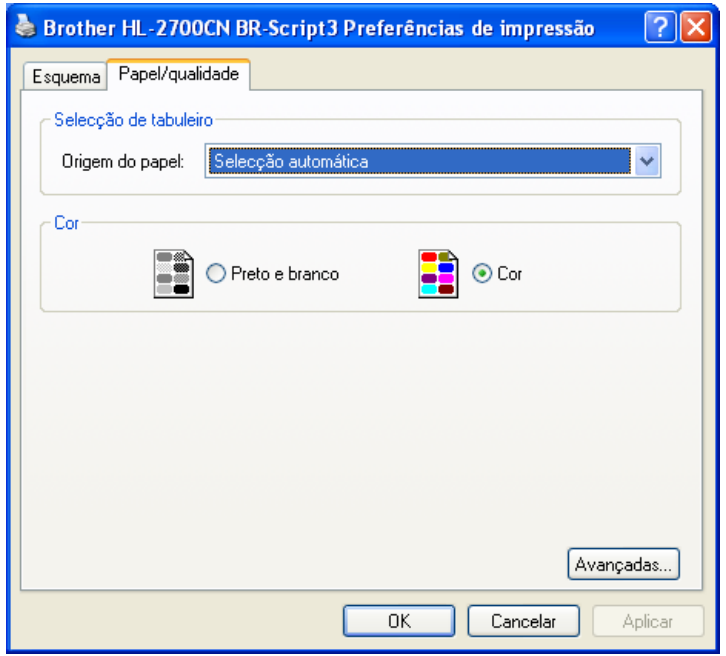

## **Opções avançadas**

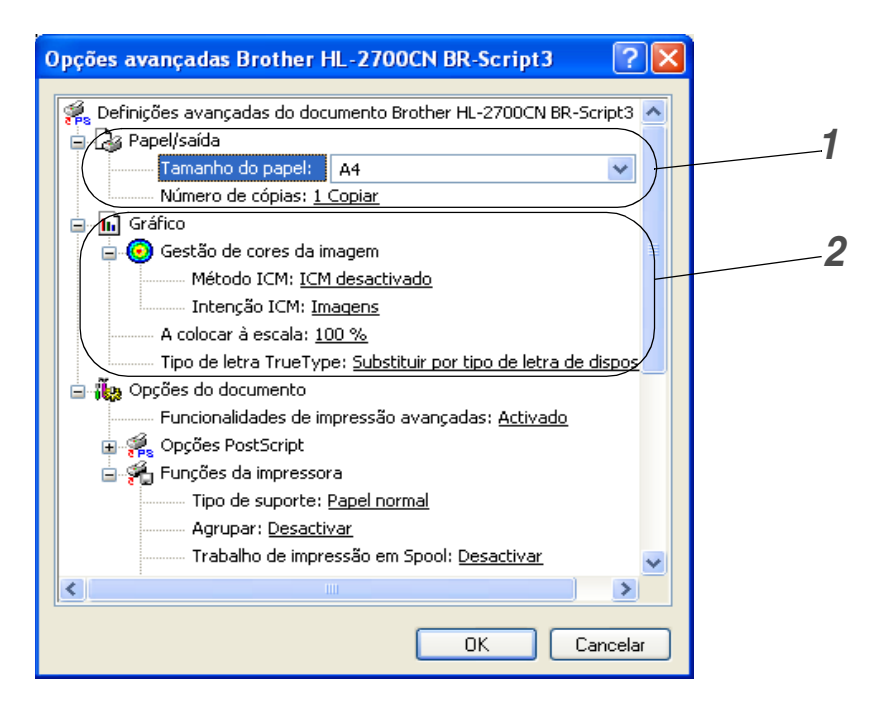

- Seleccione o **Tamanho do papel** e o **Número de cópias**.
- Seleccione as definições de **Gestão de cores da imagem**, **Escala** e **Tipo de letra TrueType**.

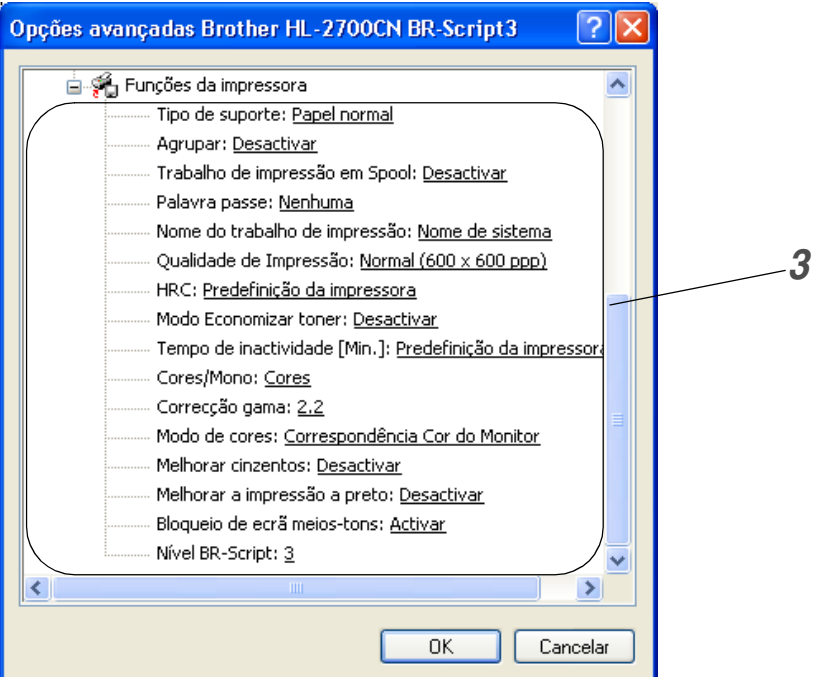

- *3* Pode alterar as definições seleccionando a definição pretendida na lista de Funções da impressora:
	- Tipo de suporte
	- Agrupar (só se estiver instalada uma placa CompactFlash<sup>®</sup>)
	- Trabalho de impressão em Spool
	- PALAVRA-PASSE
	- Nome do trabalho de impressão
	- Qualidade de impressão
	- HRC
	- Economizar toner
	- Tempo de inactividade
	- Cor/Mono
	- Correcção gama
	- Modo de cores
	- Melhorar cinzentos
	- Melhorar a impressão a preto
	- Bloqueio de ecrã meios-tons
	- Nível de BR-Script

# **Para Macintosh®**

Esta impressora suporta os sistemas Mac OS® 8.6 a 9.2 e Mac OS® X 10.1 a 10.2.

Pode também transferir o controlador de impressora mais recente do Brother Solutions Center, a partir do endereço <http://solutions.brother.com>

Os ecrãs apresentados nesta secção foram retirados do Mac OS® X 10.1. No seu Macintosh<sup>®</sup> os ecrãs poderão ser diferentes, conforme o sistema operativo que esteja a utilizar.

#### **Page Setup (Configuração de página)**

Pode definir o formato do papel, a orientação e a escala (**Paper Size**, **Orientation**, **Scale**).

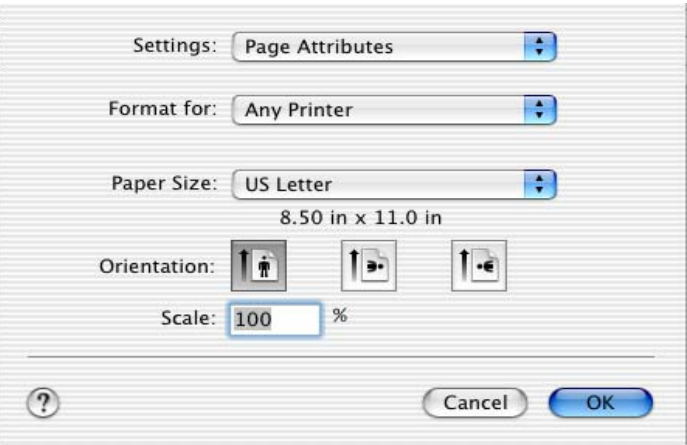

### **Layout (Esquema)**

Seleccione as definições de esquema, páginas por folha e outras (**Layout**, **Pages per Sheet**).

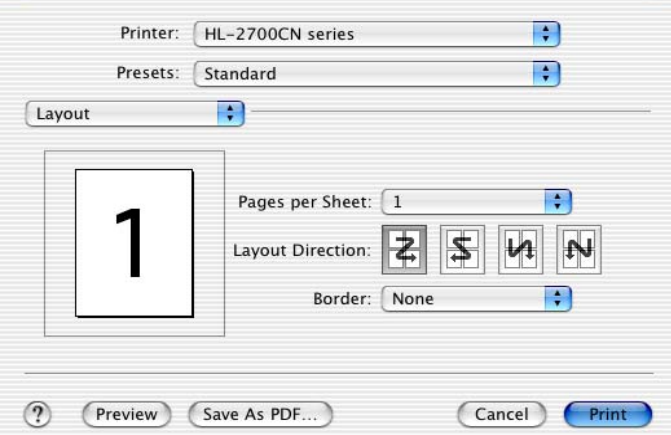

### **Definições específicas**

Seleccione as definições de tipo de suporte, trabalho de impressão em Spool, palavra-passe e outras (**Media Type**, **Job Spooling, PASSWORD**).

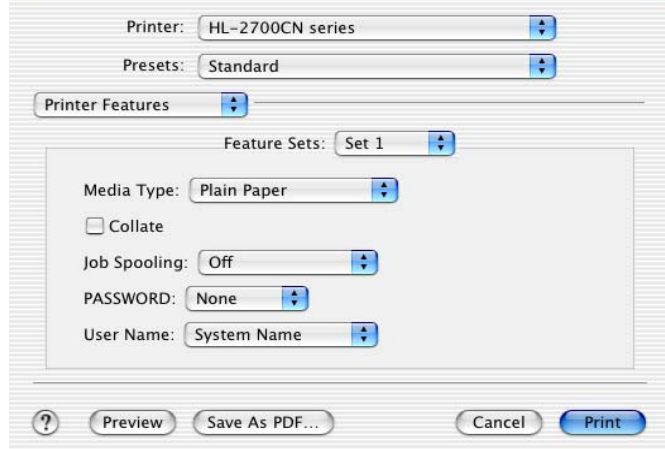

# **Software**

 $\mathscr{C}$  Esta secção é aplicável para Windows $^\circledR$ .

# **Software para redes**

## **Utilitário BRAdmin Professional**

O BRAdmin Professional é um utilitário para gestão de impressoras Brother ligadas em rede, nos sistemas Windows $^{\circledR}$  95/98/Me, Windows NT $^{\circledR}$  4.0 e Windows $^{\circledR}$  2000/XP.

Permite-lhe configurar e verificar facilmente o estado da impressora na rede.

## **Driver Deployment Wizard**

Este programa de instalação inclui o controlador PCL para Windows® e o controlador da porta de rede da Brother (LPR e NetBIOS). Antes de utilizar este software, o administrador tem de configurar o endereço IP, o gateway e a sub-rede, através do utilitário BRAdmin Professional.

Se o administrador instalar, em seguida, o controlador da impressora e o controlador da porta utilizando este software, pode guardar o ficheiro no servidor de ficheiros ou enviar o ficheiro por correio electrónico para os utilizadores. Em seguida, cada utilizador clicará nesse ficheiro para copiar automaticamente o controlador da impressora, o controlador da porta, o endereço IP, etc. para o respectivo computador.

### **Web BRAdmin**

O software Web BRAdmin Professional foi concebido para gerir todos os dispositivos Brother ligados a uma rede LAN/WAN. Ao instalar o software de servidor Web BRAdmin num computador com IIS\*, o administrador pode, via web browser, ligar-se ao servidor Web BRAdmin e, em seguida, comunicar com o dispositivo. Ao contrário do BRAdmin Professional (concebido apenas para sistemas Windows®) o software de servidor Web BRAdmin pode ser acedido a partir de qualquer computador cliente com um web browser que suporte Java 2.

Pode transferir o software Web BRAdmin a partir do nosso web site, no endereço <http://solutions.brother.com/webbradmin>

IIS\* = Internet Information Server 4.0 ou Internet Information Services 5.0/5.1

O Web BRAdmin e o Internet Information Server 4.0 são suportados nos seguintes sistemas operativos:

 $\blacksquare$  Windows NT<sup>®</sup> 4.0 Server

O Web BRAdmin e o Internet Information Server 5.0 são suportados nos seguintes sistemas operativos:

- Windows<sup>®</sup> 2000 Professional
- Windows<sup>®</sup> 2000 Server
- Windows<sup>®</sup> 2000 Advanced Server

O Web BRAdmin e o Internet Information Server 5.1 são suportados nos seguintes sistemas operativos:

■ Windows<sup>®</sup> XP Professional

# **Selecção automática de emulação**

Esta impressora dispõe de uma função de Selecção automática de emulação. Quando a impressora recebe dados do computador, escolhe automaticamente o modo de emulação. A definição de origem para esta funcionalidade é estar activada (ON).

A impressora pode optar por uma das seguintes combinações:

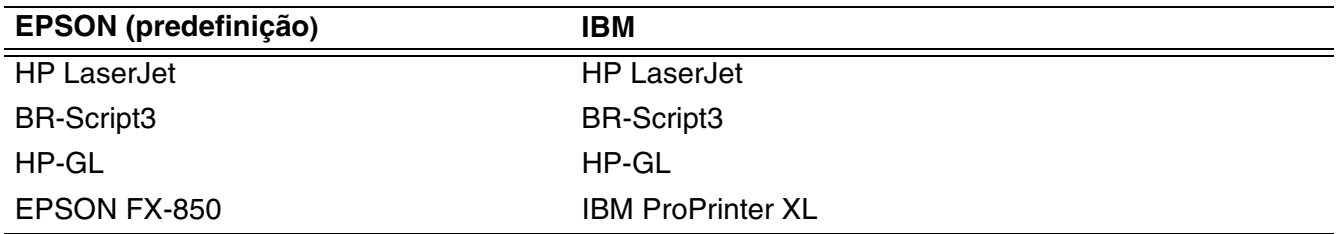

Para tirar o máximo proveito desta impressora laser, recomendamos que utilize o modo de emulação Brother BR-Script3.

A impressora vem configurada para utilizar automaticamente o modo de emulação de cores de impressoras HP (PCL 5C). Uma vez que o modo PCL 5C tem prioridade total na Selecção automática de emulação, na maior parte dos casos poderá começar por utilizar a impressora tal como vem configurada de fábrica.

Exceptuando os modos PCL 6, PCL 5C e BR-Script3, todos os outros modos de emulação são monocromáticos.

Pode seleccionar manualmente o modo de emulação, utilizando painel de controlo para aceder à opção **EMULATION** no menu **SETUP**. Consulte *SETUP* [na página 3-12.](#page-69-0)

Tenha em atenção o seguinte, quando utilizar a Selecção automática de emulação:

- Terá de seleccionar a prioridade dos modos de emulação EPSON ou IBM, pois a impressora não os consegue distinguir entre si. Uma vez que a predefinição de fábrica é o modo de emulação EPSON, poderá ter de seleccionar o modo de emulação IBM utilizando os botões de menu do painel de controlo para alterar a opção **EMULATION** no menu **SETUP**.
- Experimente a Selecção automática de emulação com a aplicação ou o servidor de rede. Se não funcionar correctamente, seleccione manualmente o modo de emulação pretendido através dos botões do painel de controlo ou utilize os comandos de selecção de emulação do software.

# **Selecção automática da interface**

Esta impressora dispõe de uma função de Selecção automática da interface. Quando a impressora recebe dados do computador, selecciona automaticamente a interface IEEE 1284 Paralela ou USB, conforme apropriado.

Se estiver a utilizar a interface paralela, pode activar ou desactivar as comunicações paralelas de alta velocidade e bidireccionais utilizando os botões do painel de controlo para aceder à opção **PARALLEL** no menu **INTERFACE**. Consulte *INTERFACE* [na página 3-17](#page-74-0) Uma vez que o modo de Selecção automática da interface está activado (ON) por predefinição, bastar-lhe-á ligar o cabo de interface à impressora. (Nota: Antes de ligar ou desligar o cabo, desligue sempre o computador e a impressora).

Tenha em atenção o seguinte, quando utilizar a Selecção automática da interface:

■ Esta função demora alguns segundos a ficar activa. Se quiser acelerar a impressão, seleccione manualmente a interface requerida, utilizando o painel de controlo para aceder à opção **SELECT** no menu **INTERFACE**.

Se, habitualmente, utiliza apenas uma interface, recomendamos que a seleccione no menu **INTERFACE**. Se só estiver seleccionada uma interface, a impressora atribui todo o buffer de entrada a essa mesma interface.

# **Definições da impressora**

# **Definições de fábrica**

As definições da impressora foram determinadas na fábrica. Chamam-se definições de fábrica. Apesar de poder utilizar a impressora com estas definições de fábrica, pode personalizá-la com as definições de utilizador. Consulte *[Lista de definições de fábrica](#page-79-0)* na página 3-22.

A alteração das definições de utilizador não afecta as definições de fábrica. Não é possível alterar as definições de fábrica presentes.

Pode restaurar as definições de utilizador novamente para as definições de fábrica no menu **RESET MENU**. Consulte *RESET MENU* [na página 3-17.](#page-74-1)

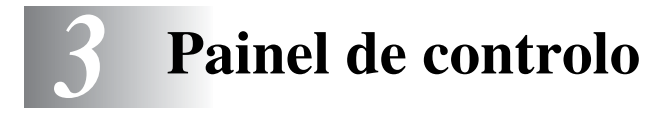

# **Painel de controlo**

Esta impressora tem um visor de cristais líquidos (LCD), seis botões e dois LEDs (Light Emitting Diode) no painel de controlo. O visor pode apresentar várias mensagens de até 16 caracteres, em cada uma das duas linhas. Os LEDs acendem-se para indicar o estado actual da impressora.

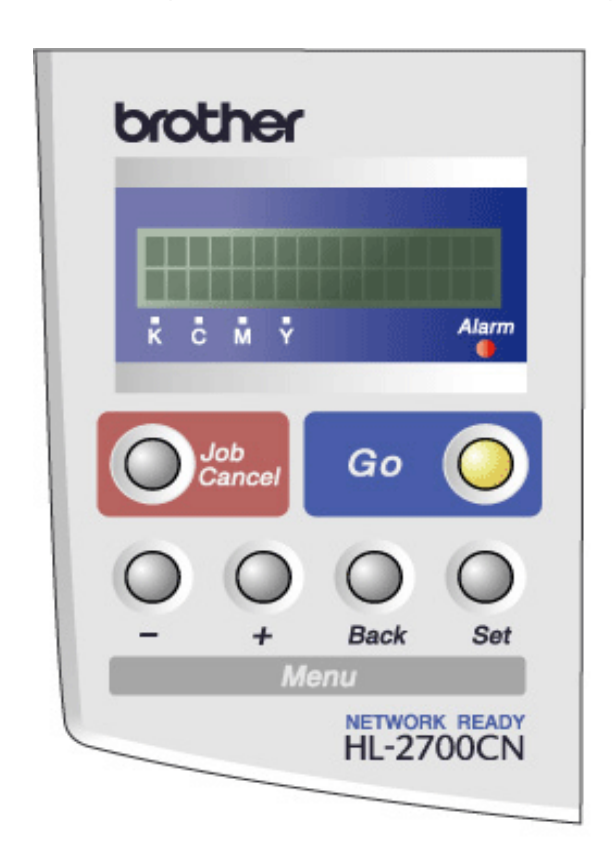

**Figura 3-1**

# **Botões**

Pode controlar as operações básicas da impressora e alterar diversas definições da impressora utilizando os seis botões (**Go**, **Job Cancel**, **+**, **-**, **Set**, **Back**).

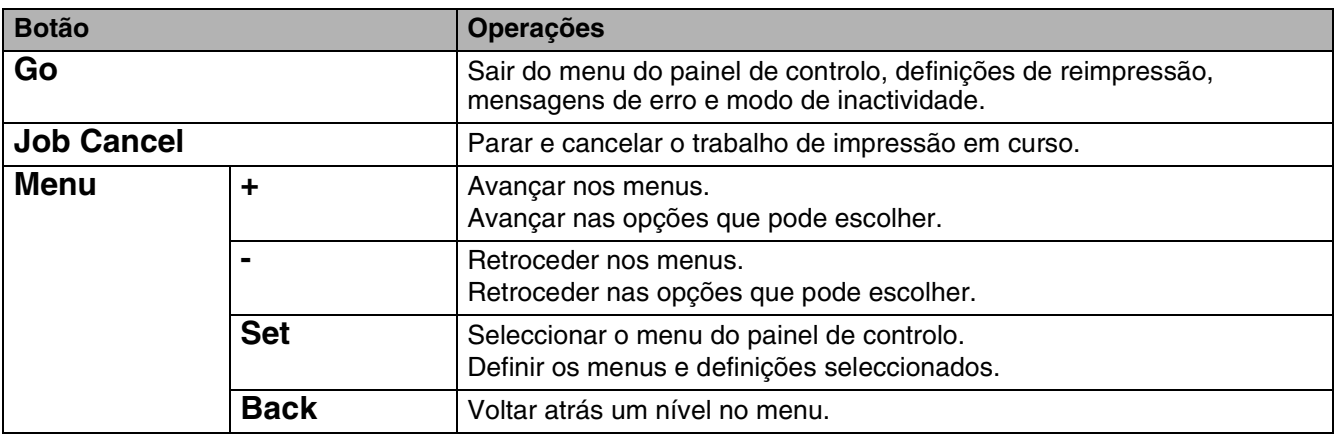

# **Botão Go**

Pode alterar as indicações do painel do estado actual (definições de Menu, Erro e Reimpressão) premindo uma vez o botão **Go** . Para as indicações de ERRO, o painel de controlo só muda quando o erro for corrigido.

Pode interromper a impressão com o botão **Go**. Se premir novamente o botão **Go** reiniciará o trabalho de impressão e eliminará a interrupção. Durante uma interrupção, a impressora fica offline.

Se não pretende imprimir os restantes dados quando a impressora estiver no modo PAUSE, pode cancelar o trabalho de impressão com o botão **Job Cancel**. Uma vez cancelado o trabalho, a impressora ficará novamente no estado READY.

# **Botão Job Cancel**

Pode cancelar o processamento ou a impressão de dados através do botão **Job Cancel** . O visor apresenta a mensagem JOB CANCELLING até o trabalho estar cancelado. Uma vez cancelado o trabalho de impressão, a impressora fica novamente no estado READY.

Se a impressora não estiver a receber dados nem a imprimir, o visor mostrará a mensagem NO DATA!!! e não será possível cancelar o trabalho.

# **Botão+ ou -**

Se premir o botão **+** ou **-** quando a impressora estiver online (READY), esta passa para o estado offline e o LCD apresenta o menu.

## **Para se deslocar nos menus do LCD**

Se premir o botão **+** or **-** quando a impressora estiver online, esta passa para o estado offline e o LCD apresenta o modo actual.

Pode ir para outros menus premindo o botão **+** ou **-**. Ao premir o botão **+** ou **-** pode percorrer os menus e as definições no visor. Prima ou mantenha premido o botão, até ver a definição pretendida.

### **Para introduzir números**

Pode introduzir números de duas formas. Pode premir o botão **+** ou **-** para acrescentar ou subtrair um número de cada vez, ou pode manter premido o botão **+** ou **-** para avançar mais depressa. Quando visualizar o número que pretende, prima o botão **Set**.

# **Botão Set**

Se premir o botão **Set** quando a impressora estiver online (READY), esta passa para o estado offline e o LCD vai para o menu.

Prima o botão **Set** para escolher o menu ou opção apresentada. Depois de alterar a definição, por breves segundos aparecerá um asterisco (\*) no lado direito da mensagem.

# **Botão Back**

Se premir o botão **Back** quando a impressora estiver online (READY), esta passa para o estado offline e o LCD vai para o menu.

Prima o botão **Back** para voltar para o nível anterior do nível do menu actual.

O botão **Back** permite-lhe seleccionar o dígito anterior quando introduz números.

Quando selecciona o dígito da esquerda, o botão **Back** permite-lhe subir um nível no menu.

Quando selecciona uma definição sem asterisco (\*) (não premiu o botão **Set**), o botão **Back** permite-lhe regressar ao nível de menu anterior, com a definição original inalterada.

Quando premir o botão Set para seleccionar uma definição, aparece, por breves segundos, um asterisco no fim do visor. Uma vez que o asterisco indica a sua selecção, pode localizar rapidamente as definições actuais à medida que percorre o visor.

# **Diodos emissores de luz (LED)**

O LED é uma luz que mostra o estado da impressora.

# **LED Status (verde)**

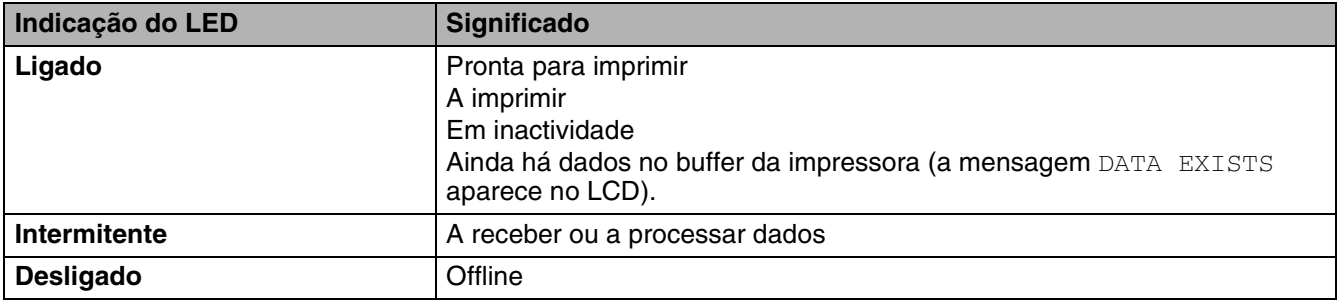

# **LED Alarm (vermelho)**

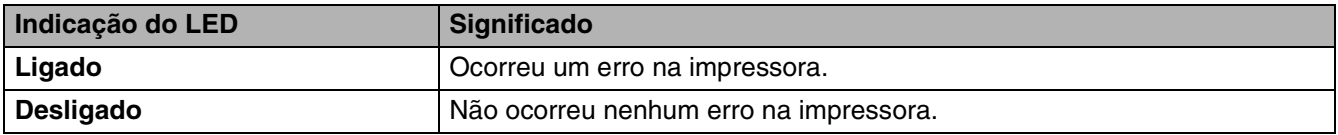

# **Visor de cristais líquidos (LCD)**

O visor apresenta o estado actual da impressora. O visor alterar-se-á quando utilizar os botões do painel de controlo.

Se a impressora estiver offline, o visor apresenta o modo de emulação que escolheu.

Se houver algum problema, o visor mostra a mensagem de erro, a mensagem de manutenção ou a mensagem de chamada de assistência apropriada, para que saiba que acção deve tomar. Para obter mais informações sobre estas mensagens, consulte *[Resolução de problemas](#page-134-0)* no Capítulo 6.

# **Mensagens LCD**

A mensagens que aparecem no visor LCD indicam o estado actual da impressora durante o funcionamento normal, conforme indicado abaixo.

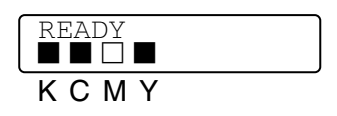

As marcas indicam o estado do toner nos cartuchos de toner (K: Preto, C: Ciano, M: Magenta, Y: Amarelo). Se a marca  $\blacksquare$  estiver intermitente ( $\blacksquare$ ), significa que o toner indicado está quase vazio. Se o toner ficar vazio, o indicador desaparece completamente.

Se ocorrer um erro, o tipo de erro é indicado na primeira linha da mensagem do LCD, conforme indicado abaixo.

A mensagem da segunda linha apresenta informações para resolver o erro, conforme indicado abaixo.

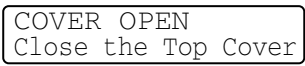

### **Mensagens de estado da impressora**

A seguinte tabela apresenta as mensagens do estado da impressora que são apresentadas no decorrer de uma operação normal:

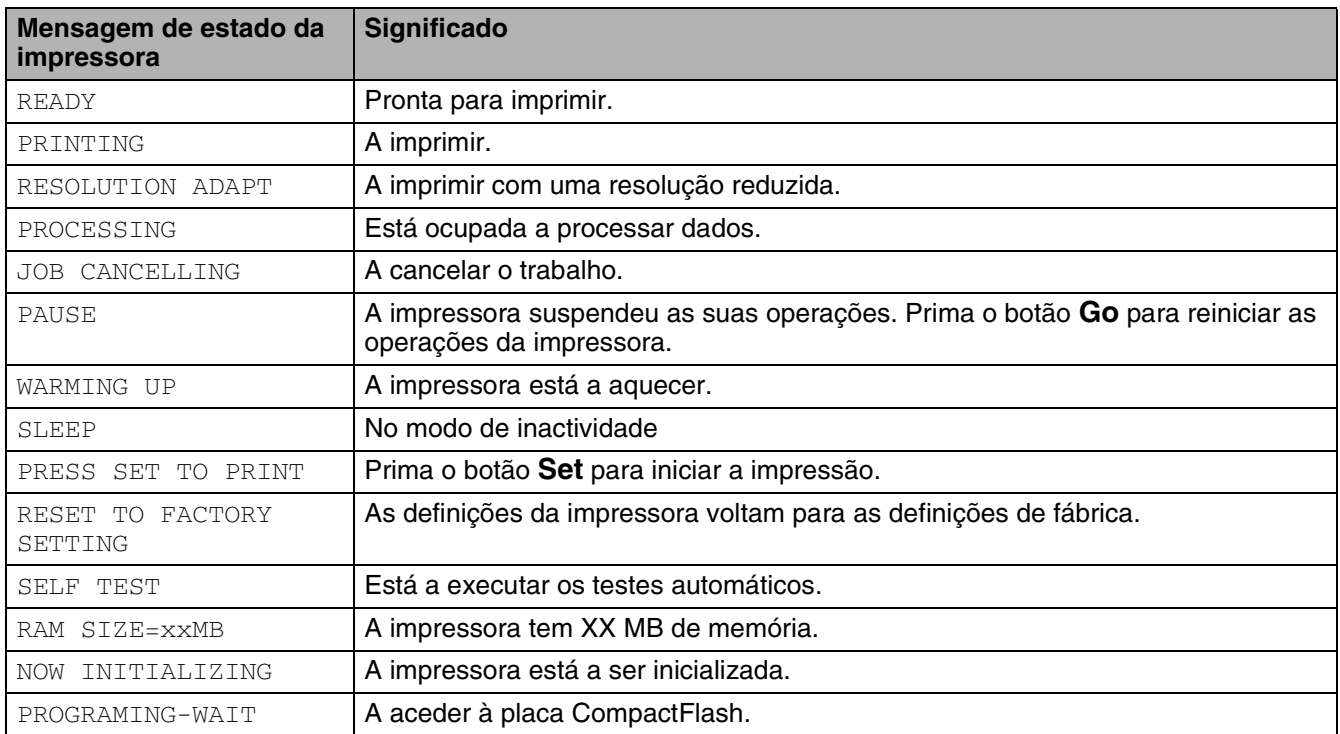

# **Como utilizar o painel de controlo**

Quando utilizar os botões de **Menu** (**+**, **-**, **Set** ou **Back**), lembre-se dos seguintes passos básicos:

- Se não efectuar nenhuma operação durante 30 segundos, o visor LCD regressa automaticamente ao estado READY.
- Quando premir o botão **Set** para seleccionar uma definição, aparece, por breves segundos, um asterisco no fim do visor. Em seguida, o visor volta ao nível de menu anterior.
- Depois de alterar o estado ou uma definição, se premir o botão **Back** antes de premir **Set** fará com que regresse ao nível de menu anterior mantendo as definições originais inalteradas.
- Existem duas formas de introduzir números. Pode premir o botão + ou para acrescentar ou subtrair um número de cada vez, ou pode manter premido o botão **+** ou **-** para avançar mais depressa. O número que estiver intermitente é aquele que pode alterar.

**Por exemplo: Se pretende imprimir apenas para a Bandeja 1, altere a definição de SOURCE para TRAY1, da seguinte forma:**

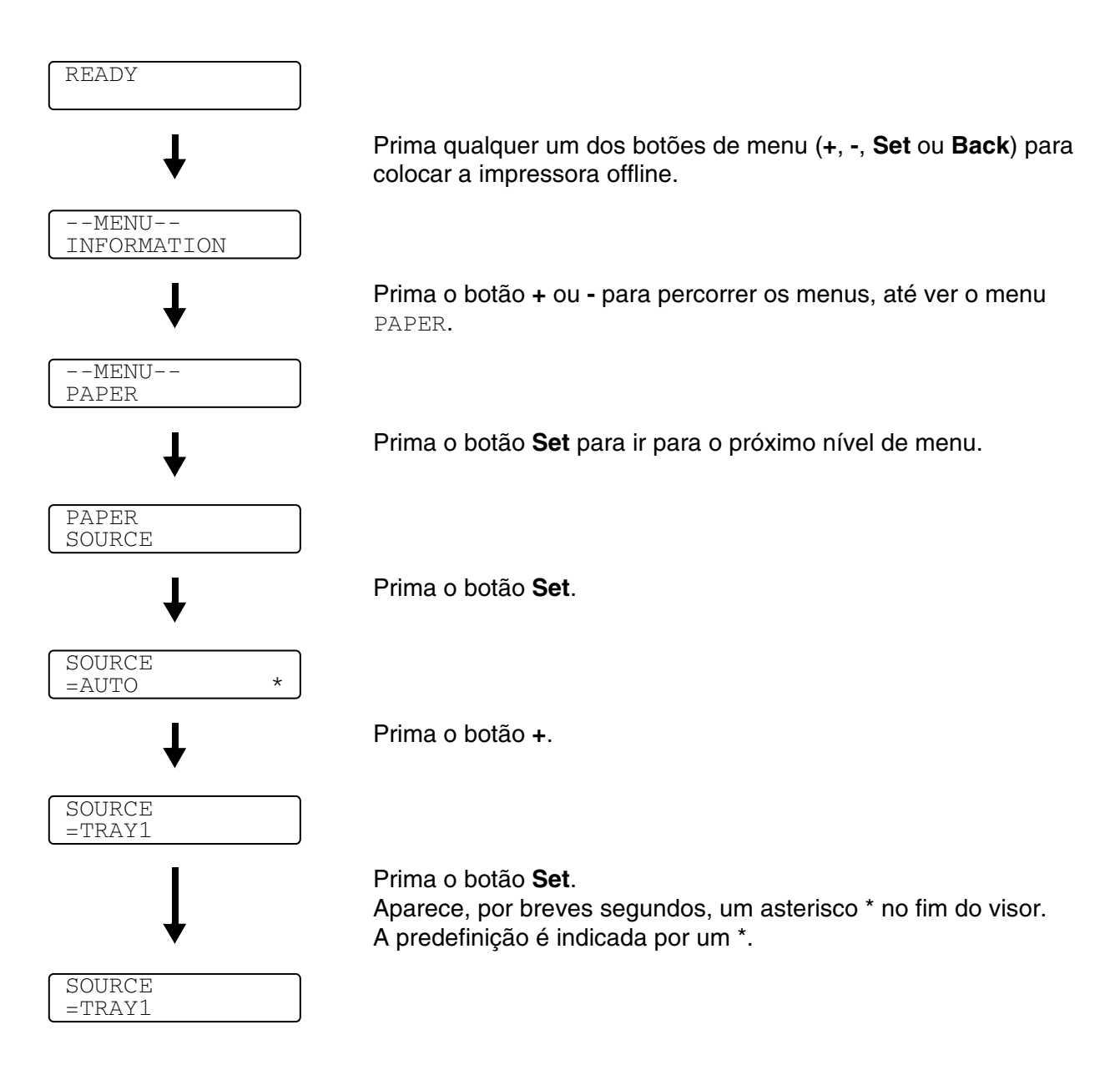

# **Menu LCD do painel de controlo**

Os nomes apresentados no LCD do painel de controlo para as bandejas de papel são os seguintes:

- Bandeja de papel padrão: TRAY1
- Bandeja inferior opcional: TRAY2
- Unidade duplex opcional: DX

Há 9 menus. Para obter mais informações sobre as selecções disponíveis para cada um dos menus, consulte as páginas seguintes:

#### **INFORMATION**

Consulte *[INFORMATION](#page-67-0)* na página 3-10.

#### **PAPER**

Consulte *PAPER* [na página 3-11.](#page-68-1)

#### **QUALITY**

Consulte *QUALITY* [na página 3-11](#page-68-2).

#### **SETUP**

Consulte *SETUP* [na página 3-12](#page-69-1).

#### **PRINT MENU**

Consulte *PRINT MENU* [na página 3-13.](#page-70-1)

## **NETWORK**

Consulte *NETWORK* [na página 3-16.](#page-73-0)

#### **INTERFACE**

Consulte *INTERFACE* [na página 3-17.](#page-74-2)

#### **RESET MENU**

Consulte *RESET MENU* [na página 3-17.](#page-74-3)

#### **REPRINT**

Consulte *REPRINT* [na página 3-18.](#page-75-0)

## <span id="page-67-0"></span>**INFORMATION**

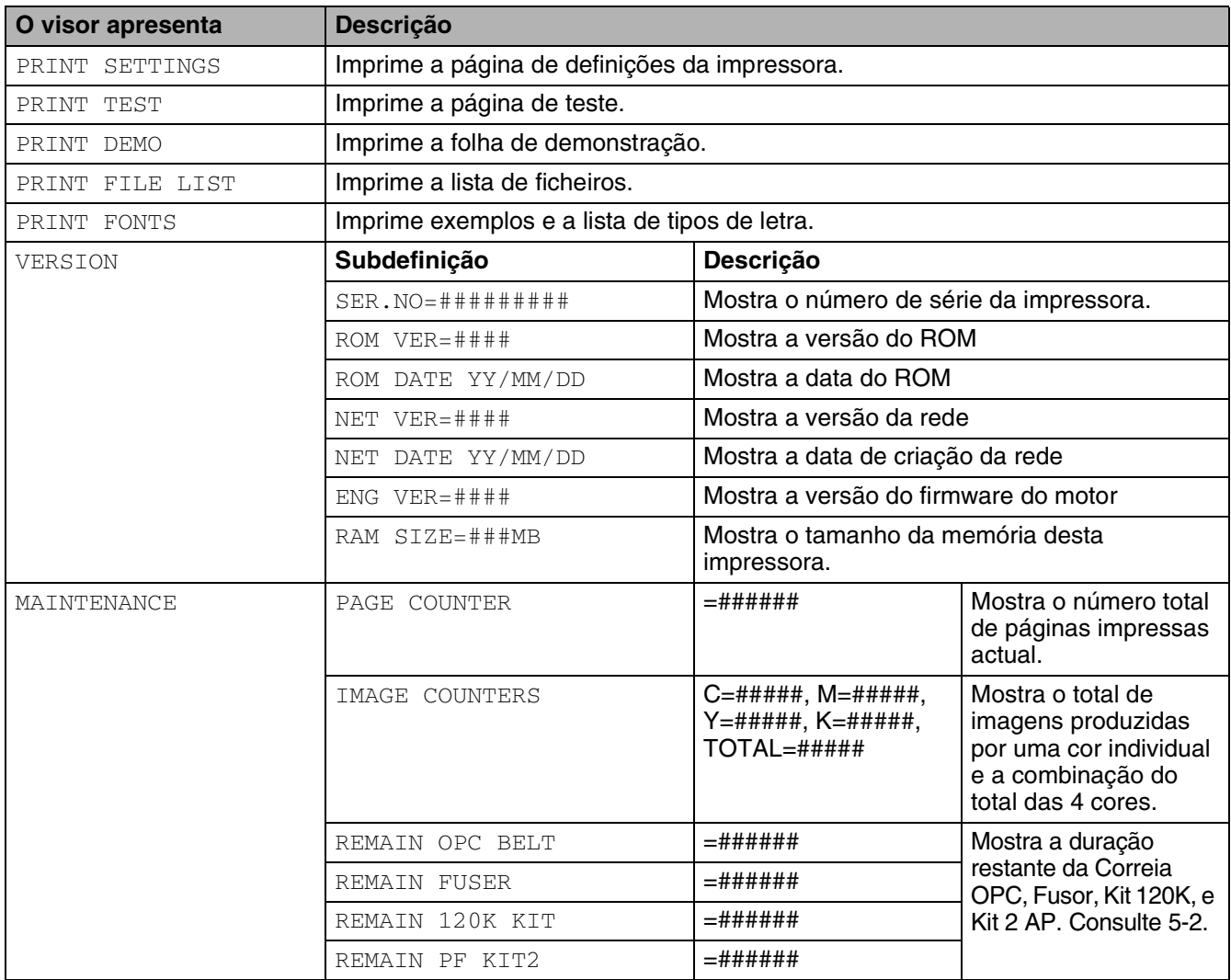

# <span id="page-68-1"></span><span id="page-68-0"></span>**PAPER**

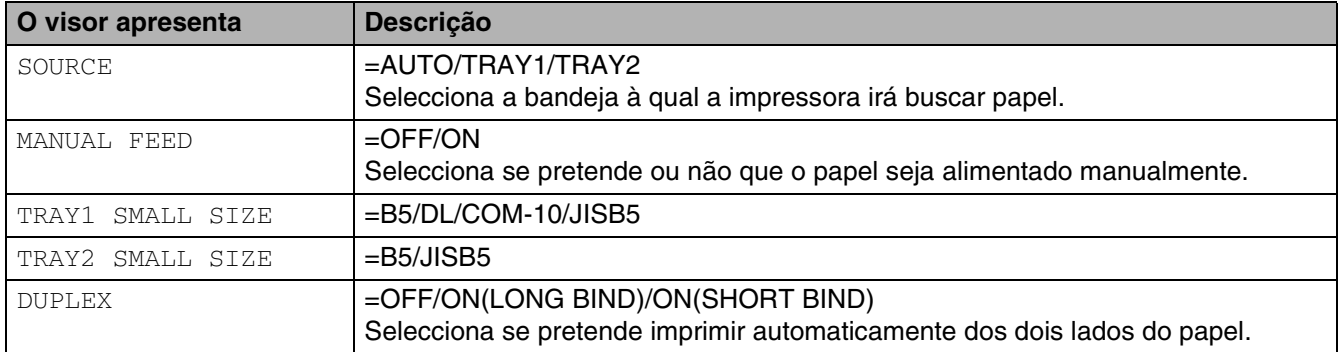

## <span id="page-68-2"></span>**QUALITY**

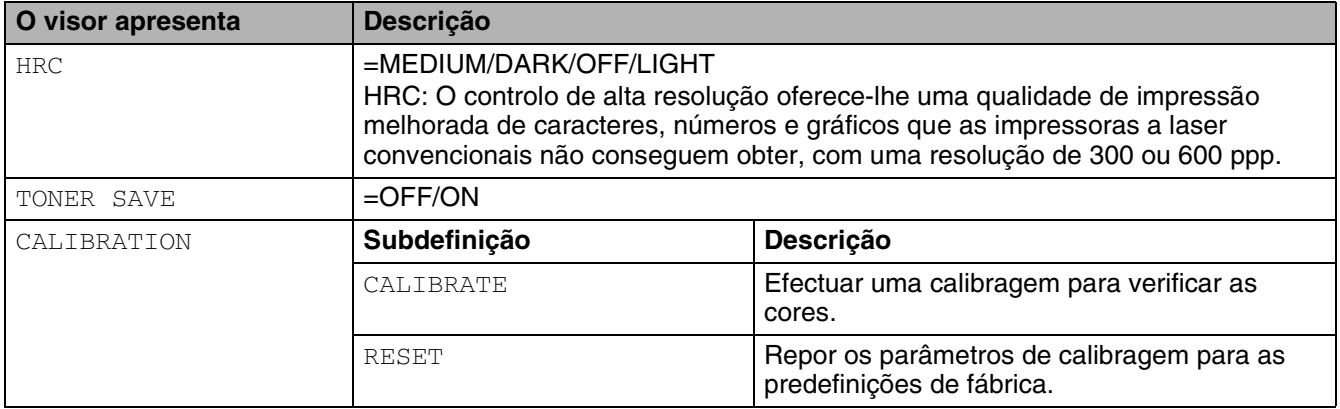

## <span id="page-69-1"></span><span id="page-69-0"></span>**SETUP**

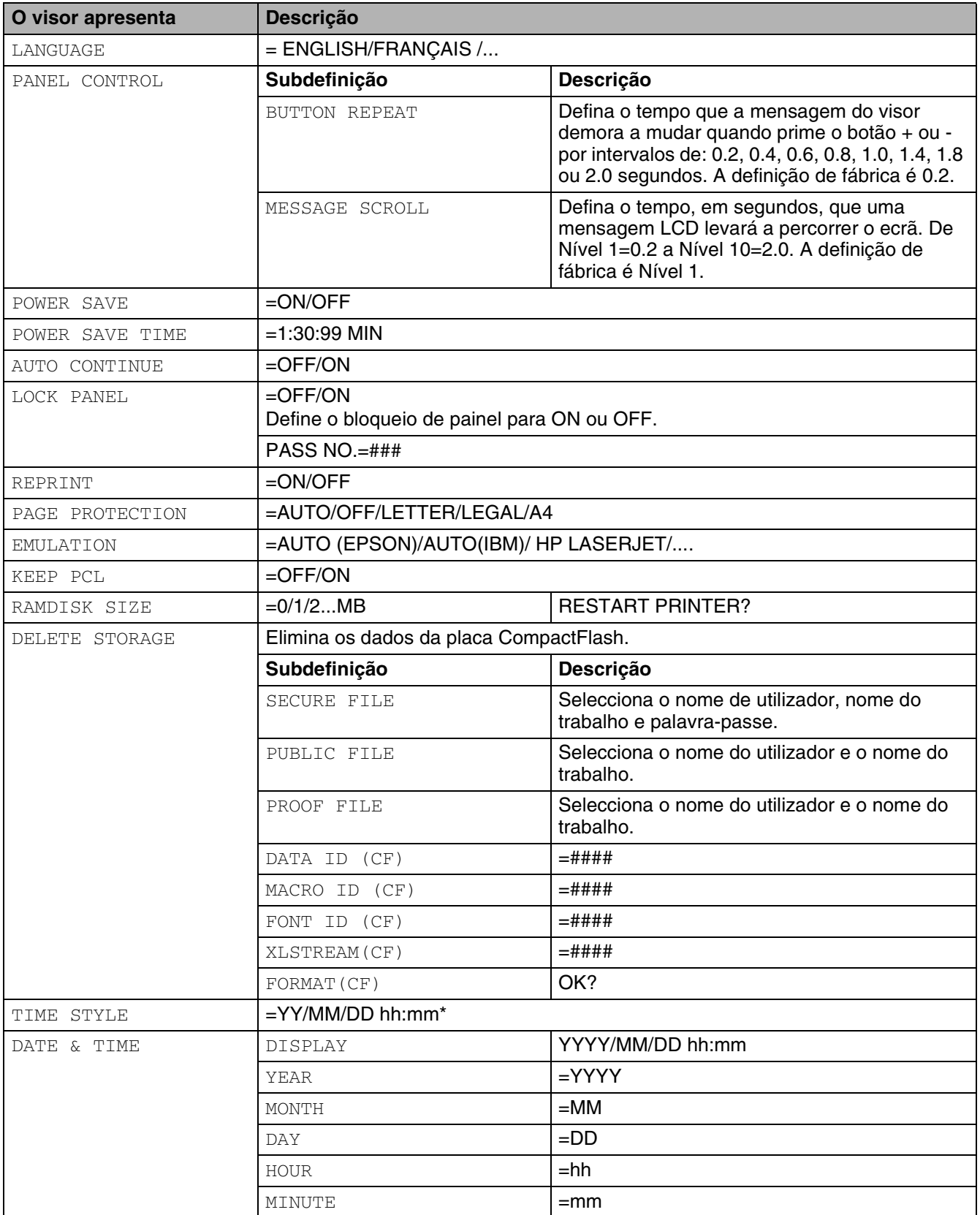

# <span id="page-70-1"></span><span id="page-70-0"></span>**PRINT MENU**

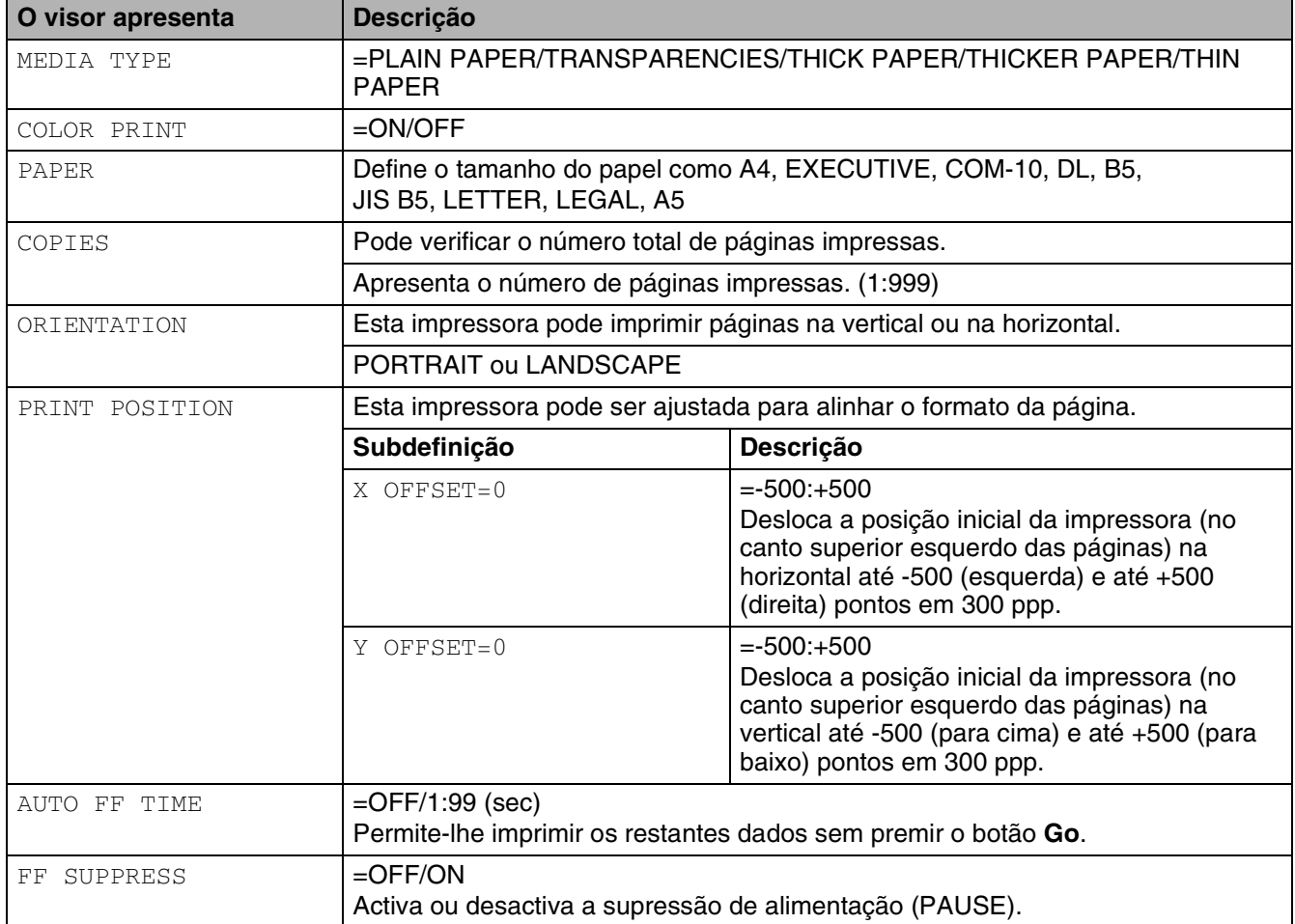

# **PRINT MENU (Continua)**

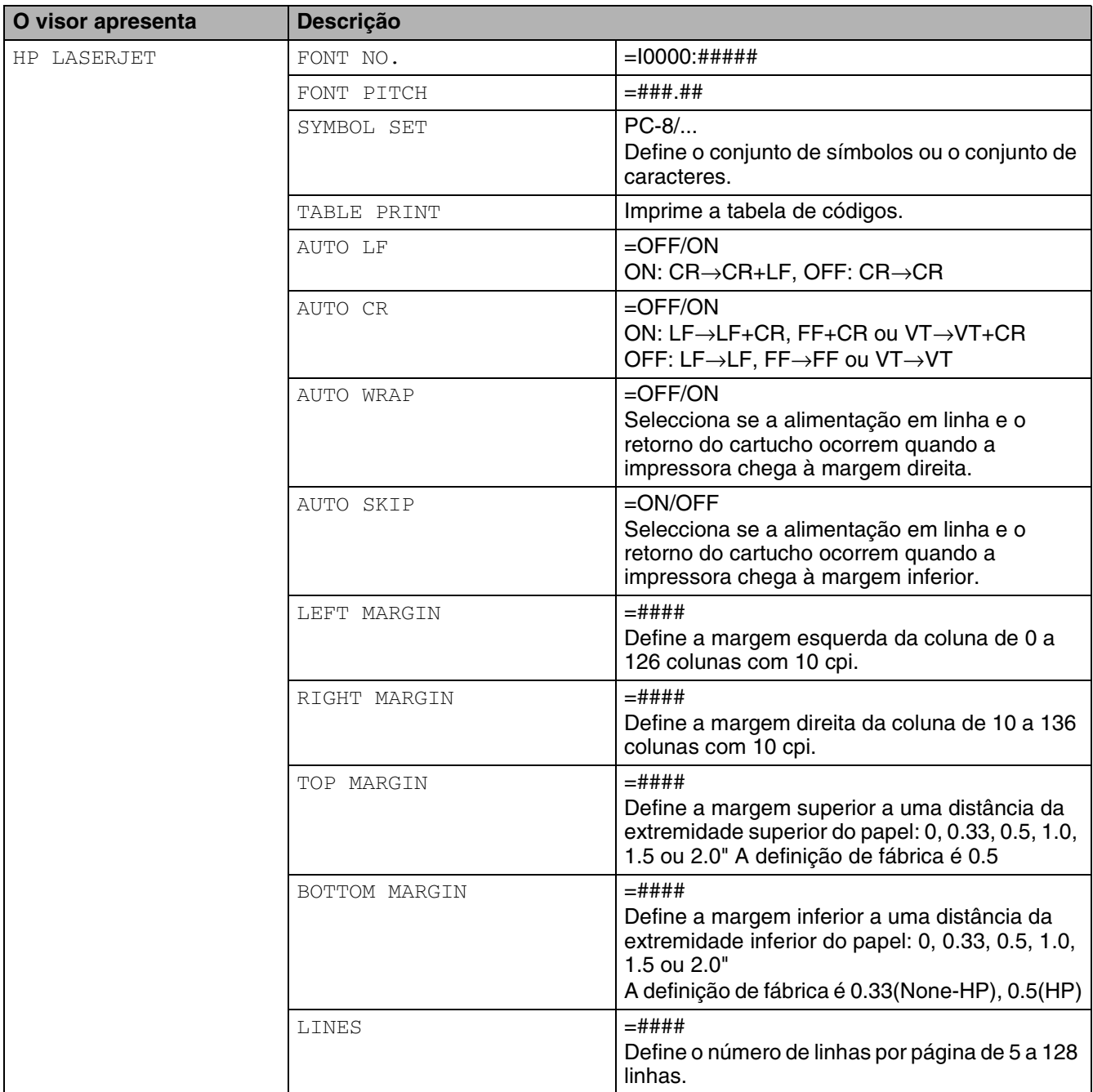
## **PRINT MENU (Continua)**

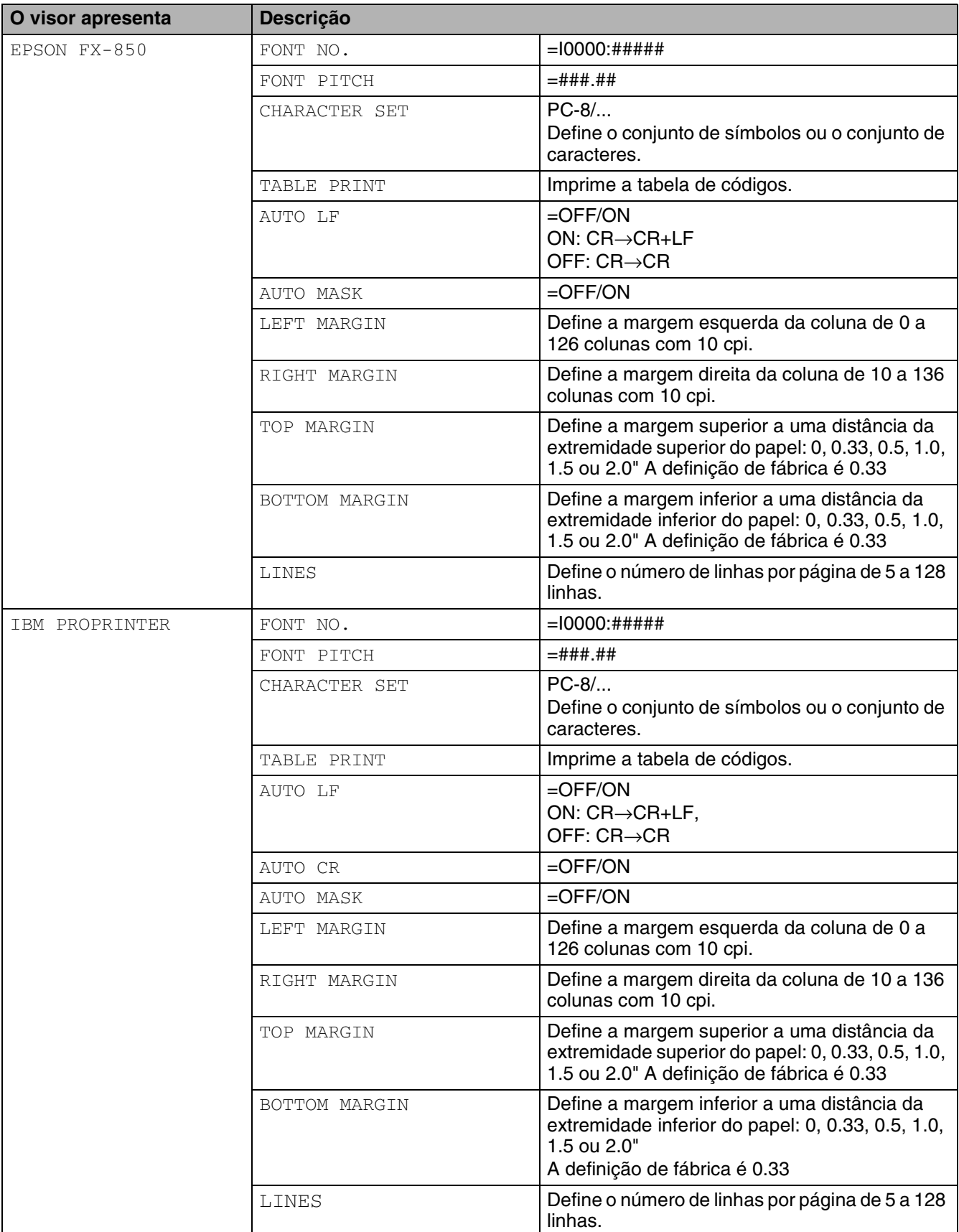

## **PRINT MENU (Continua)**

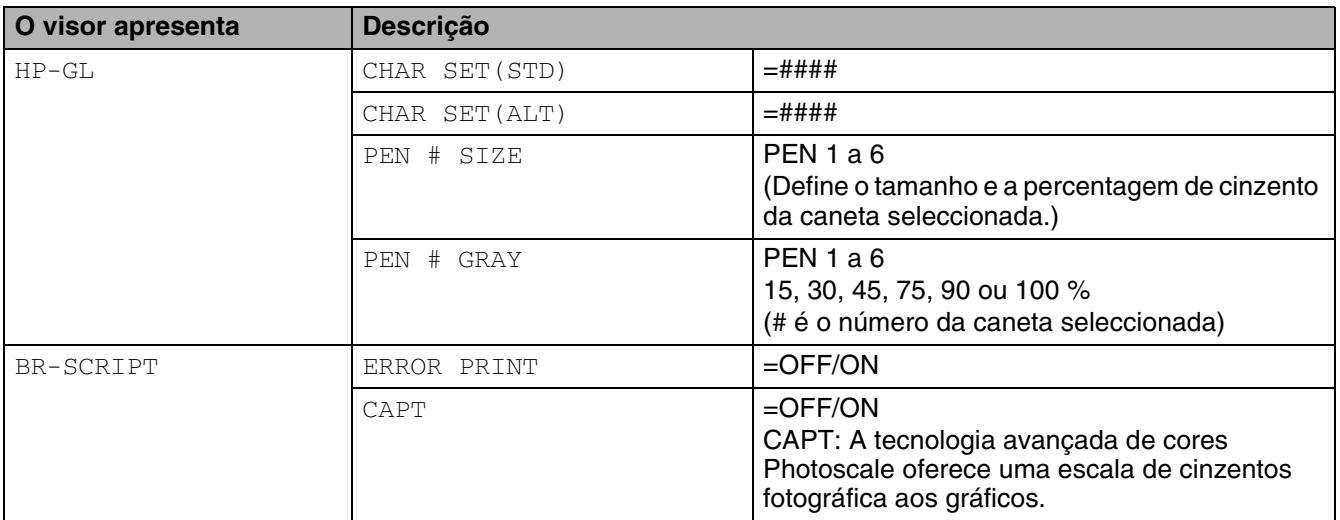

## **NETWORK**

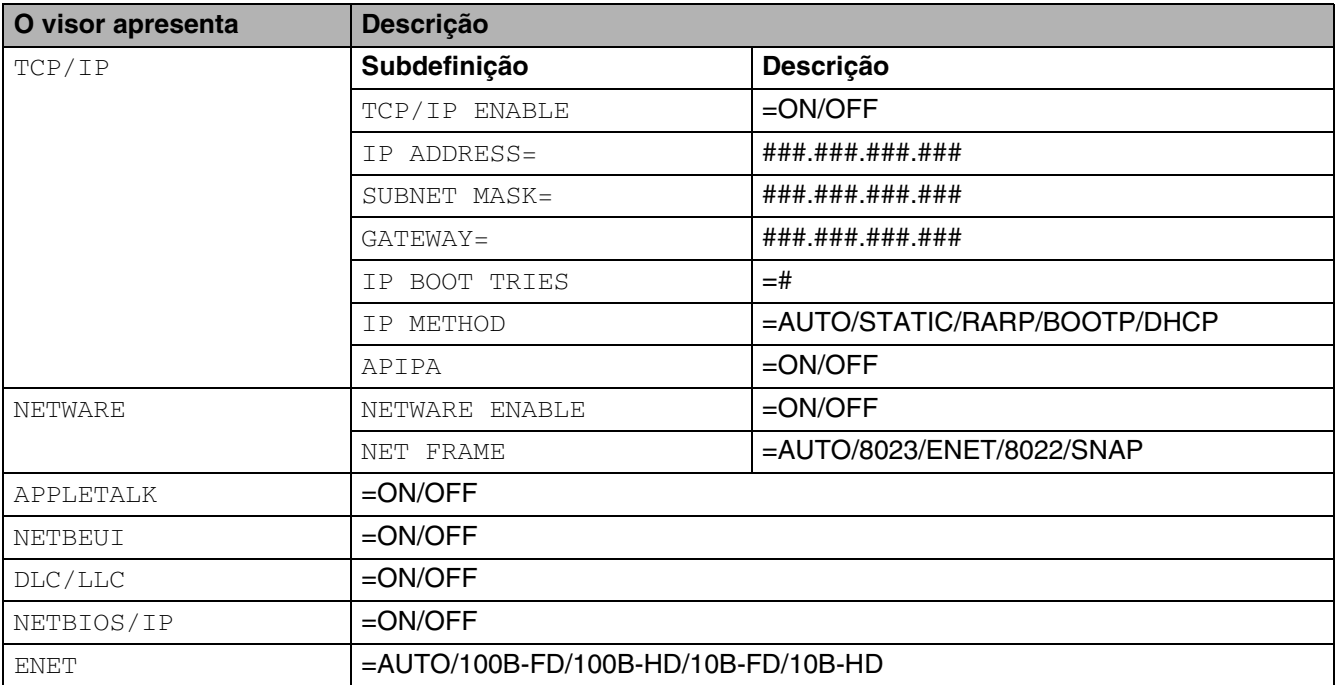

## **INTERFACE**

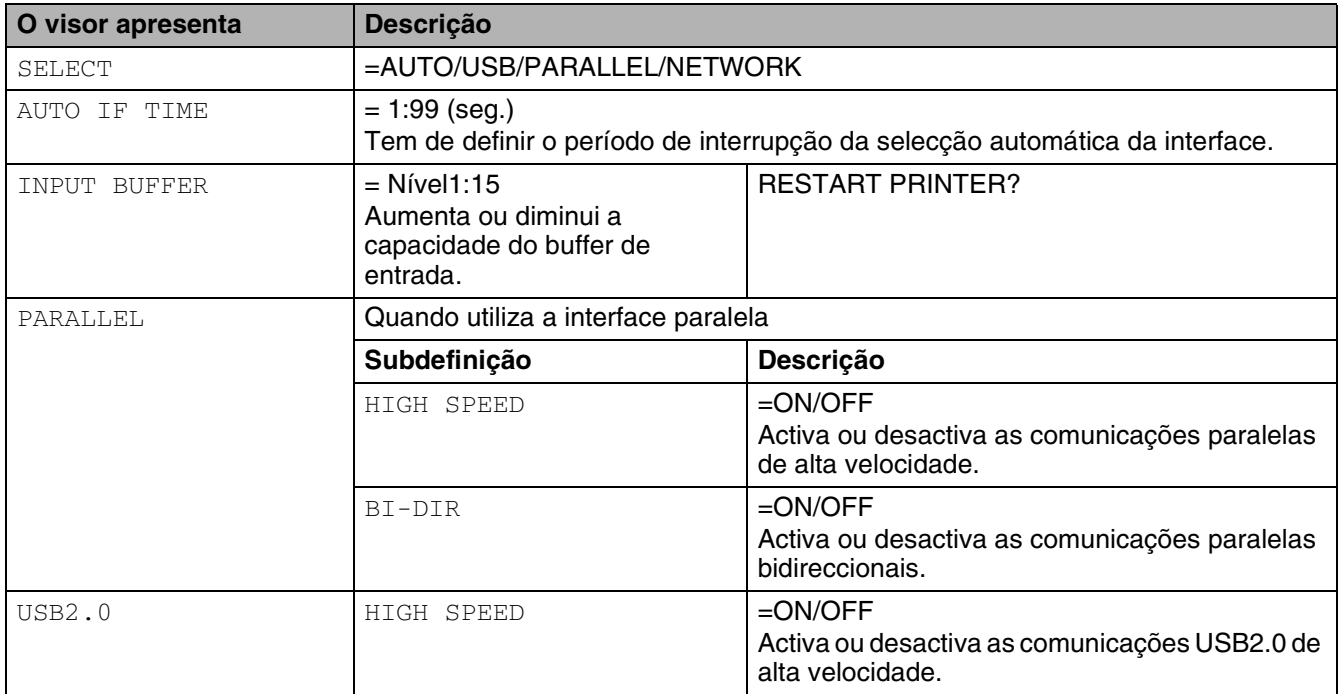

### **RESET MENU**

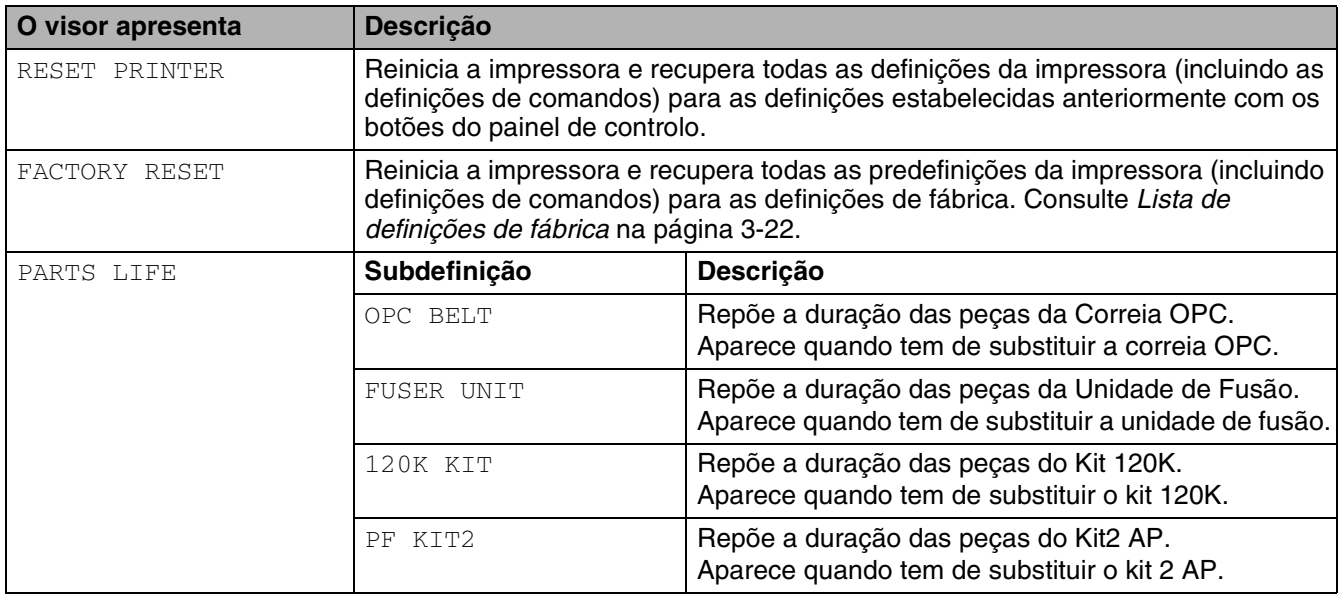

### **REPRINT**

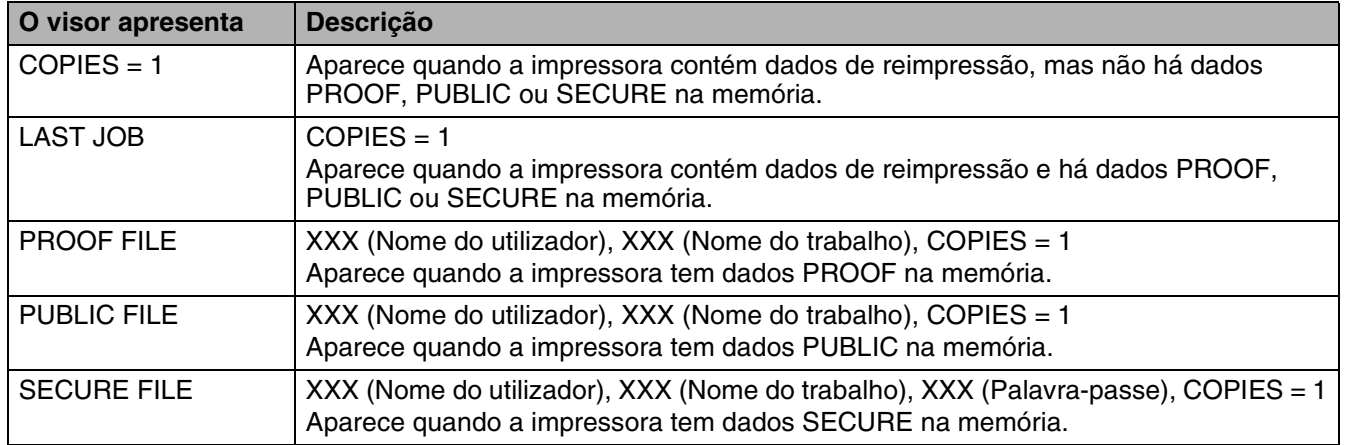

#### **Definir data e hora**

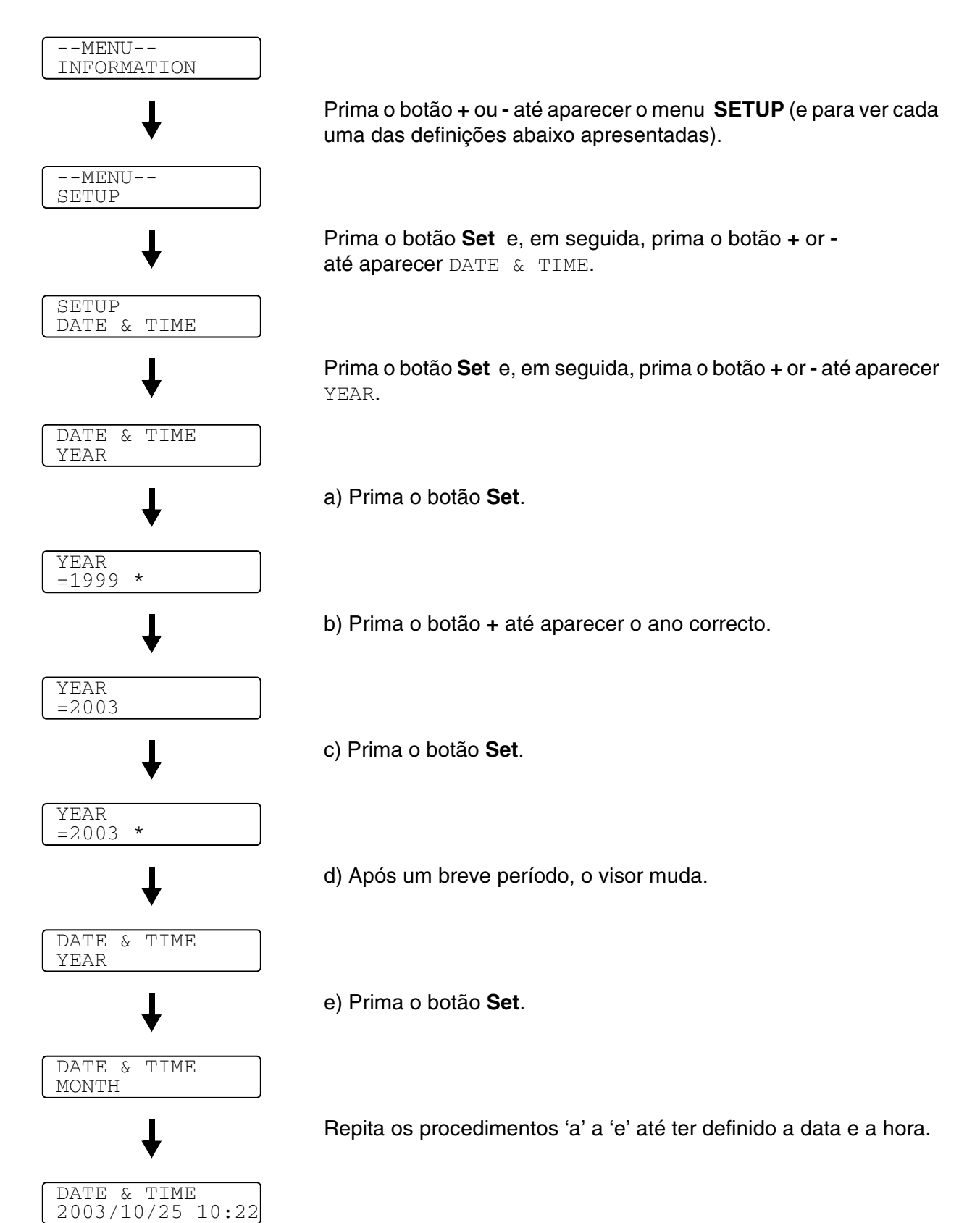

#### **Definir o endereço IP**

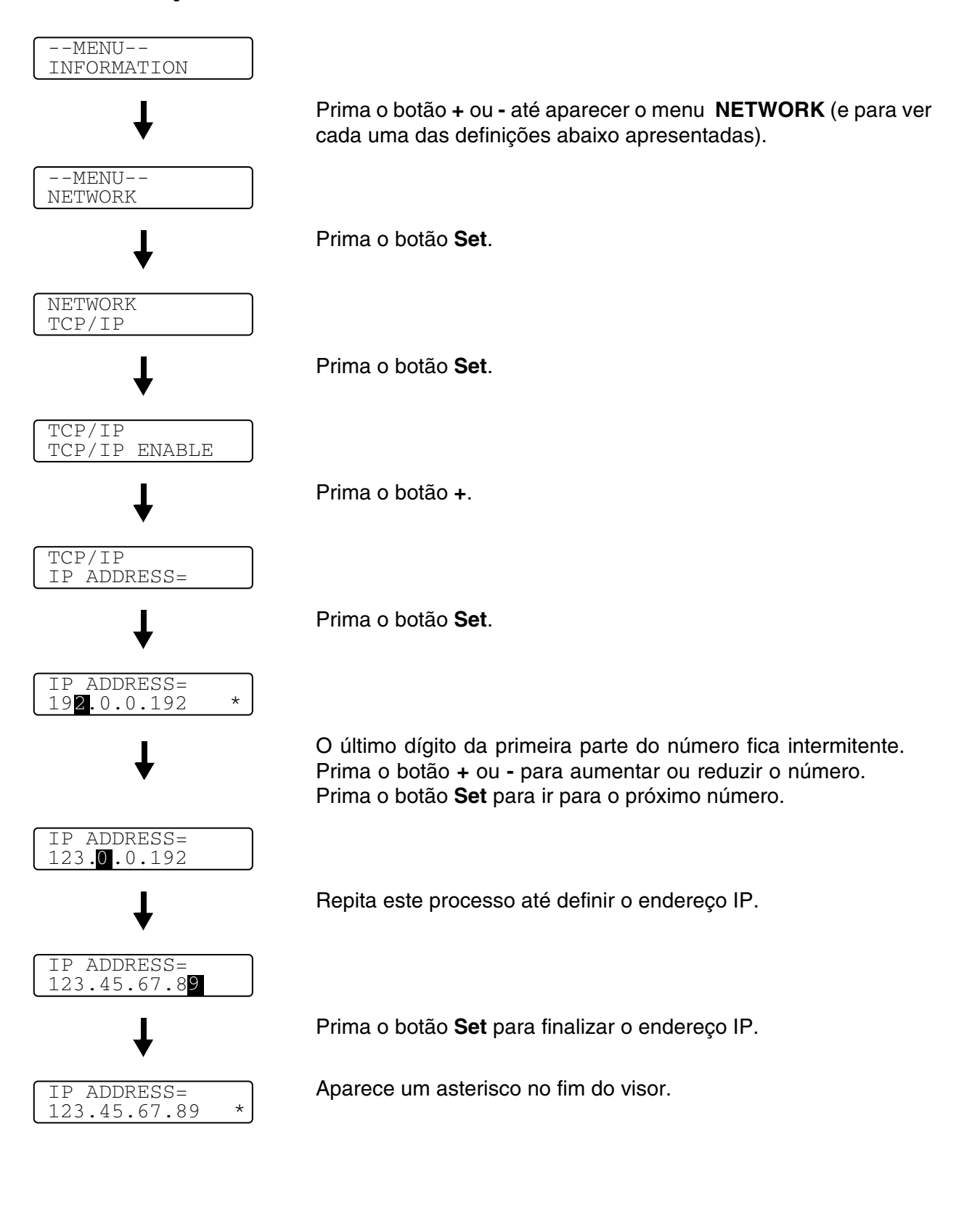

## **Acerca de modos de emulação**

Esta impressora tem os seguintes modos de emulação:

#### **Modo HP LaserJet**

O modo HP LaserJet (ou o modo HP) é o modo de emulação em que esta impressora suporta as linguagens PCL 5C e PCL 6 da impressora laser Hewlett-Packard LaserJet. A maior parte das aplicações de software suporta este tipo de impressora a laser. Se utilizar este modo a sua impressora pode ter o melhor desempenho através dessas aplicações.

#### **Modo BR-Script3**

O BR-Script é uma linguagem de descrição de páginas original da Brother e é um intérprete de emulação da linguagem PostScript ®. Esta impressora suporta o nível 3. O intérprete BR-Script desta impressora permite-lhe controlar totalmente textos e gráficos nas páginas.

Para obter informações técnicas sobre os comandos PostScript<sup>®</sup>, consulte os seguintes manuais:

- Adobe Systems Incorporated. PostScript<sup>®</sup> Language Reference, Terceira Edição. Addison-Wesley Publishing Company, Inc., 1999. ISBN: 0-201-37922-8
- Adobe Systems Incorporated. PostScript<sup>®</sup> Language Program Design. Addison-Wesley Publishing Company, Inc., 1988. ISBN: 0-201-14396-8
- Adobe Systems Incorporated. PostScript<sup>®</sup> Language Tutorial and Cookbook. Addison-Wesley Publishing Company, Inc., 1985. ISBN: 0-201-10179-3

#### **Modo HP-GL**

O modo HP-GL é o modo de emulação em que esta impressora suporta a linguagem HP-GL da plotter Hewlett-Packard modelo HP-7475A. Muitas aplicações gráficas e CAD suportam este tipo de plotter. Utilize este modo para utilizar a sua impressora com este tipo de aplicações.

#### **Modo EPSON FX-850 e IBM Proprinter XL**

Os modos EPSON FX-850 e IBM Proprinter XL são os modos de emulação que esta impressora suporta para corresponder ao padrão industrial das impressoras de matriz por pontos. Algumas aplicações suportam estas emulações de impressoras de matriz de pontos. Utilize estes modos de emulação para utilizar a sua impressora com este tipo de aplicações.

## <span id="page-79-0"></span>**Lista de definições de fábrica**

A Tabela 1 apresenta as definições de fábrica.

- Os diferentes modos de emulação terão diferentes definições de fábrica. P
	- As definições que se seguem não poderão ser repostas automaticamente utilizando a opção **FACTORY RESET** no menu **RESET MENU** - menu **INTERFACE**, **HRC**, **PAGE PROTECTION**, **SCALABLE FONT**, **LOCK PANEL**, contador de páginas e idioma local para mensagens do visor.
	- A definição de COPY é sempre restaurada para a definição de fábrica quando a impressora é desligada e volta a ser ligada.

#### **Predefinição de fábrica de rede**

Se quiser repor a predefinição de fábrica do servidor de impressão (repor todas as informações, como a palavra-passe e o endereço IP), execute os seguintes passos:

- *1* Desligue a impressora.
- *2* Mantenha o botão **+** premido, enquanto liga a impressora. Mantenha o botão premido até o LCD

apresentar a mensagem .  $--\text{MENU--}$ INFORMATION

*3* Foi, assim, reposta a predefinição de fábrica do servidor de impressão.

## **Tabela 1: Lista de definições de fábrica**

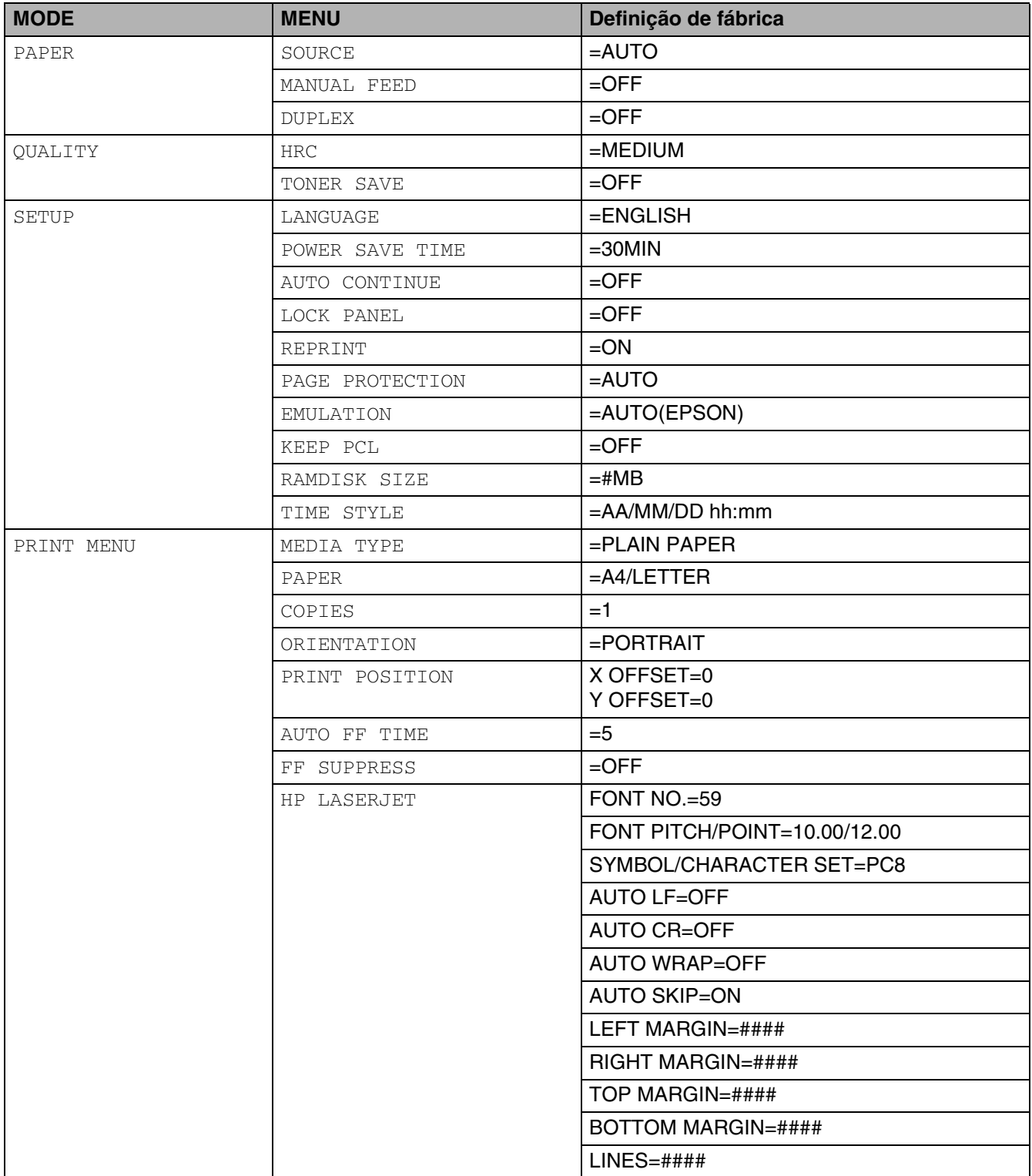

## **Tabela 1: Lista de definições de fábrica (Continua)**

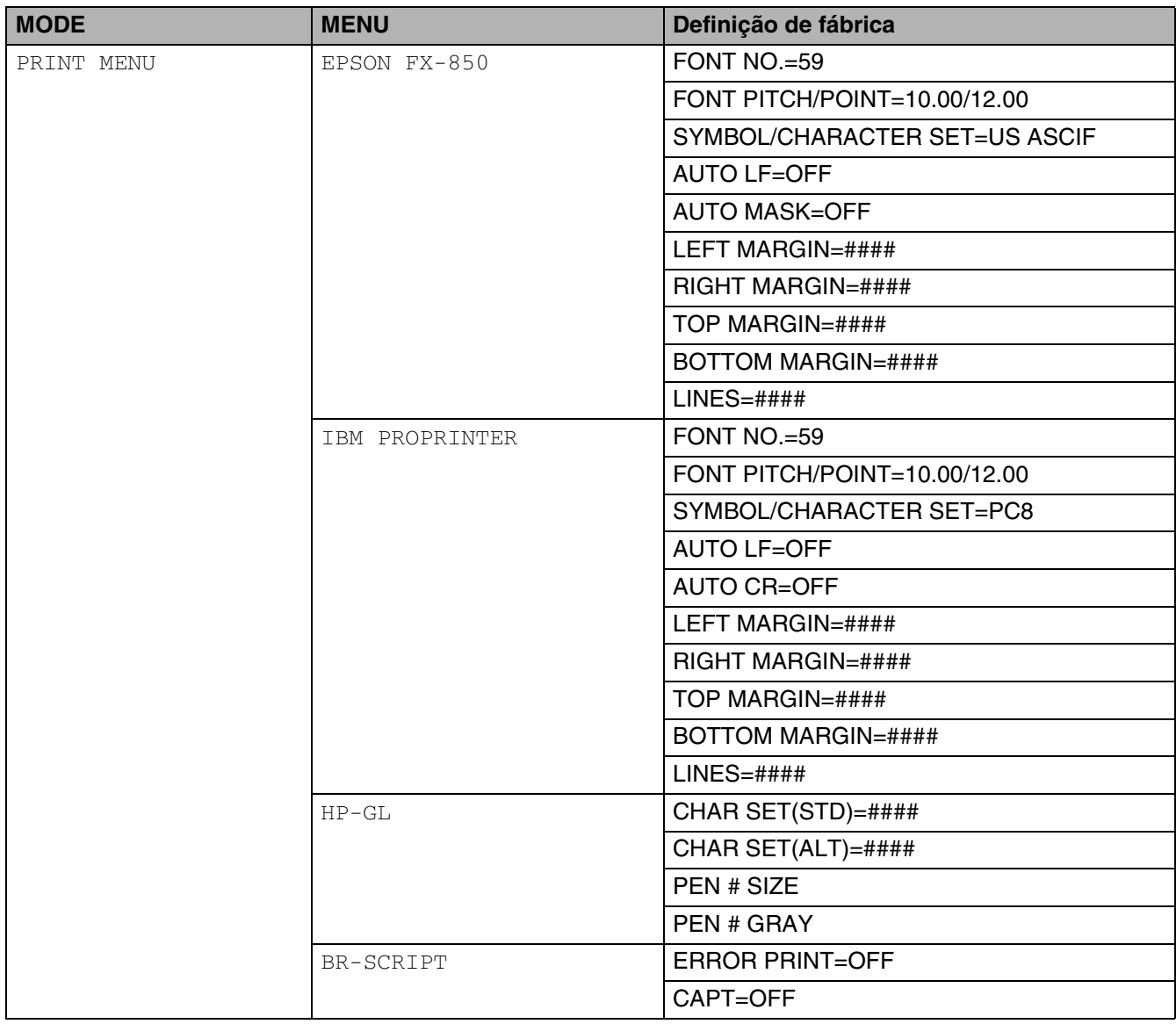

#### **Tabela 1: Lista de definições de fábrica (Continua)**

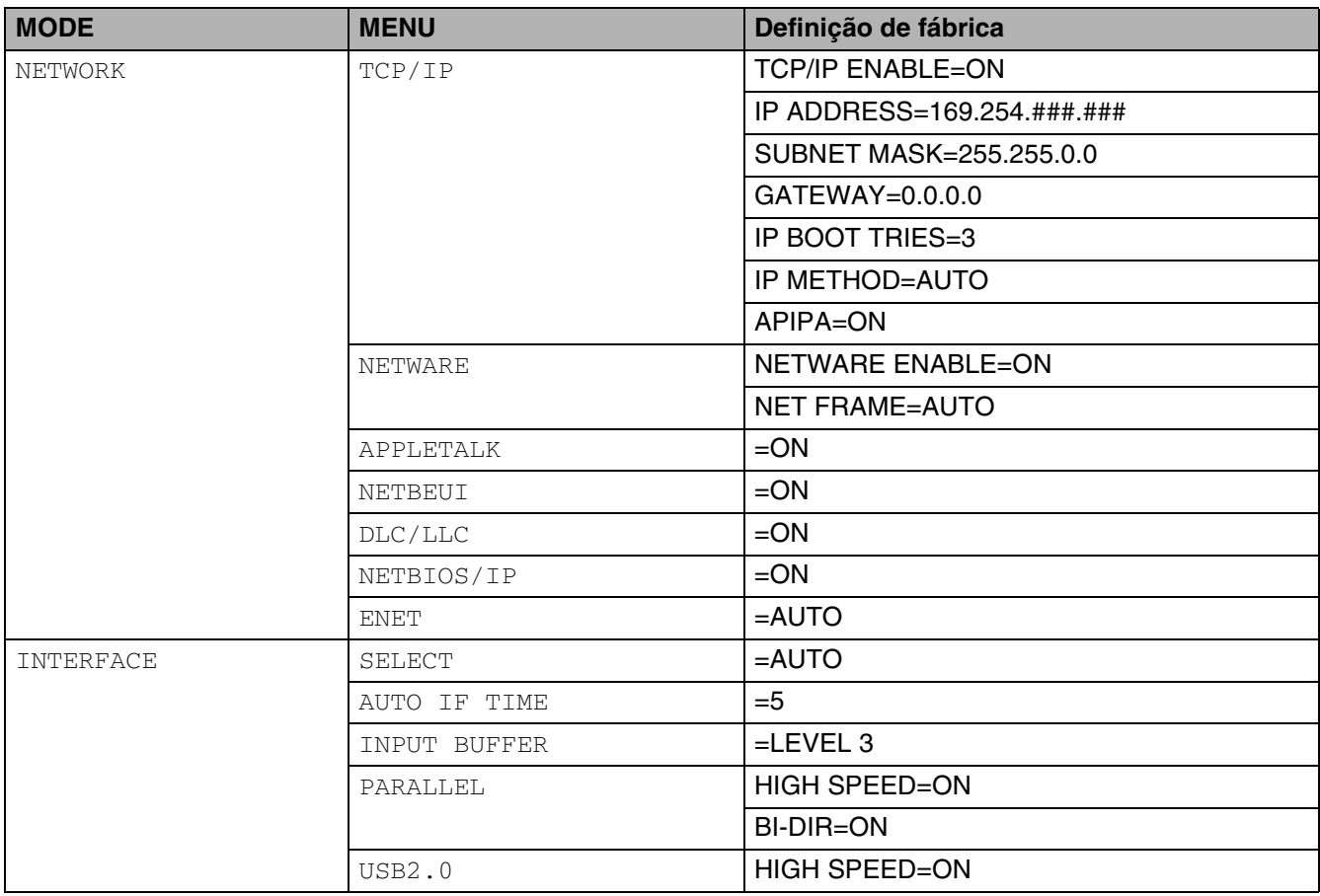

O protocolo Automatic Private IP Addressing (APIPA) configura automaticamente um endereço IP e uma máscara de sub-rede. Consulte o Manual de utilização da rede, no CD-ROM.

## **Definição de reimpressão**

Se quiser reimprimir um documento que tenha acabado de imprimir, pode reimprimi-lo utilizando o botão do painel de controlo. Da mesma forma, se quiser partilhar um documento com outros colegas, coloque o documento em spool numa área não segura da impressora. Este documento poderá então ser reimpresso por qualquer pessoa que esteja na rede ou no painel de controlo da impressora.

Se quiser imprimir dados no modo de impressão PROOF, PUBLIC ou SECURE, recomendamos que instale a placa opcional CompactFlash®.

### **Reimprimir a partir da RAM**

Se não instalar uma placa CompactFlash® (consulte *[Placa CompactFlash](#page-99-0)®* na página 4-11), pode reimprimir a partir da RAM. Os dados de reimpressão na RAM serão eliminados quando desligar a impressora.

Quando utilizar a RAM para fazer a reimpressão;

- *1* Prima o botão **Set** no painel de controlo para sair do estado READY e seleccione **RAMDISK SIZE** no menu **SETUP**.
- *2* O tamanho predefinido da RAM é 0MB. Prima o botão **+** para aumentar o tamanho da memória RAM de reimpressão por intervalos de 1MB.
- Quando aumentar o tamanho da memória RAM para Impressão segura, a área de trabalho da impressora vai diminuir e o desempenho da impressora será menor. Não se esqueça de repor o **RAMDISK SIZE** para 0MB quando acabar de utilizar a impressão segura.
	- Também pode guardar macros, o registo de impressão e tipos de letra na memória RAM.
	- Quando armazenar dados na memória RAM, os dados serão eliminados quando a impressora for desligada da corrente.

Recomendamos também que faça uma expansão de memória RAM, se pretender imprimir grandes quantidades de dados seguros. (Consulte *SO-DIMM* [na página 4-13](#page-101-0)).

### **Reimprimir o último trabalho**

Pode reimprimir os dados do último trabalho de impressão sem ter de os reenviar do computador.

- Se pretende cancelar a reimpressão, prima o botão **Job Cancel**.
	- Se a impressora não tiver memória suficiente para guardar o trabalho de impressão, imprimirá apenas a última página. Recomendamos que expanda a memória quando pretender reimprimir uma grande quantidade de dados. Para obter mais informações sobre expansão da memória, consulte *[Memória SO-DIMM](#page-89-0)* na página 4-1.
		- Para obter mais informações sobre as definições do controlador de impressora, consulte *[Trabalho de impressão em Spool](#page-43-0)* na página 2-6.

#### **Reimprimir três vezes o último trabalho**

- *1* Active a definição REPRINT utilizando os botões de menu do painel de controlo para ir para o menu **SETUP**.
- Se a sua impressora estiver a utilizar o controlador fornecido por nós, as definições de Trabalho de impressão em Spool do controlador da impressora têm prioridade sobre as definições efectuadas no painel de controlo. Consulte *[Trabalho de impressão em Spool](#page-43-0)* na página 2-6.

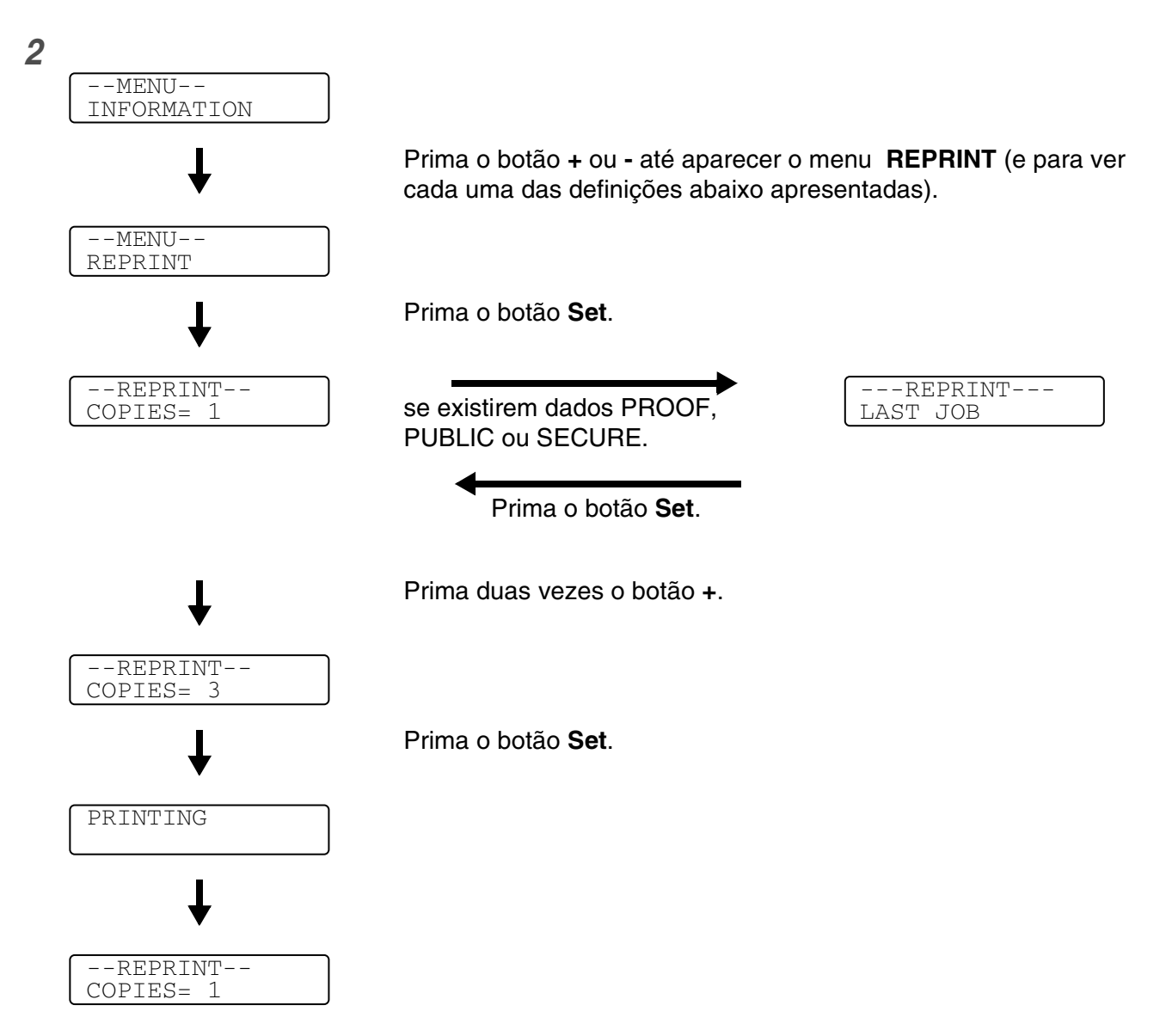

- Ao premir o botão **+** or **-** diminuirá ou aumentará o número de cópias a reimprimir. Pode seleccionar entre 1 e 999 cópias (COPIES).
	- Se esperar mais de 30 segundos para continuar a operação no painel de controlo, sairá automaticamente da definição **REPRINT**.
	- Se premir duas vezes o botão **Go**, a impressora sairá da definição **REPRINT**.
	- Se pretende reimprimir dados e premiu o botão **Go**, o visor apresenta a mensagem PRESS SET TO PRINT. Prima o botão **Set** para iniciar a reimpressão ou prima **Go** novamente para sair da definição **REPRINT**.
	- Se a impressora não tiver quaisquer dados na memória e premir o botão **Set** com a impressora no menu **REPRINT**, o LCD mostra a mensagem NO DATA STORED.

#### **Imprimir dados PROOF**

Pode utilizar esta definição para reimprimir dados PROOF que tenham acabado de ser impressos e que não tenham definições de segurança. Os documentos colocados na área PROOF estão disponível para toda a gente. Pode utilizar esta definição para um documento que será movido mais tarde para uma pasta pública.

Se a área de spool dos dados estiver cheia, os dados menos recentes serão automaticamente eliminados primeiro. A ordem de eliminação dos dados não está relacionada com a ordem de reimpressão.

Se pretender imprimir dados PROOF, consulte *[Como imprimir dados SECURE](#page-87-0)* na página 3-30.

- Se não tiver instalado a placa opcional CompactFlash®, os dados de reimpressão serão eliminados quando desligar a impressora.
	- Se existirem dados nas informações do trabalho que não possam ser apresentados no LCD, o visor apresenta o símbolo ?.
	- Para obter mais informações sobre as definições do controlador de impressora, consulte *[Trabalho de impressão em Spool](#page-43-0)* na página 2-6.

#### **Imprimir dados PUBLIC**

Pode utilizar esta definição para reimprimir documentos armazenados numa área pública (PUBLIC) da memória da impressora. Estes documentos não estarão protegidos por palavra-passe e qualquer pessoa pode aceder aos documentos utilizando o painel de controlo ou um web browser. A impressora não imprimirá um documento PUBLIC quando o enviar para a impressora. Tem de utilizar o painel de controlo da impressora ou ligar-se à impressora via web browser.

Os dados PUBLIC podem ser eliminados utilizando o painel de controlo da impressora ou o software de gestão baseado na web.

Se pretender imprimir dados PUBLIC, consulte *[Como imprimir dados SECURE](#page-87-0)* na página 3-30.

- Se existirem dados nas informações do trabalho que não possam ser apresentados no LCD, o visor apresenta o símbolo ?.
	- Para obter mais informações sobre as definições do controlador de impressora, consulte *[Trabalho de impressão em Spool](#page-43-0)* na página 2-6.

#### **Imprimir dados SECURE**

Os documentos seguros (SECURE) são protegidos por palavra-passe e só as pessoas que saibam a palavra-passe poderão imprimi-los. A impressora não imprimirá o documento quando o enviar para impressão.

Para imprimir o documento terá de utilizar o painel de controlo da impressora (com a palavra-passe) ou ligar-se à impressora via web browser.

Quando pretender eliminar os dados armazenados, pode efectuar esta operação a partir do painel de controlo ou do software de gestão baseada na web.

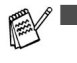

■ Se existirem dados nas informações do trabalho que não possam ser apresentados no LCD, o visor apresenta a mensagem ?.

■ Para obter mais informações sobre as definições do controlador de impressora, consulte *[Trabalho de impressão em Spool](#page-43-0)* na página 2-6.

#### <span id="page-87-0"></span>**Como imprimir dados SECURE**

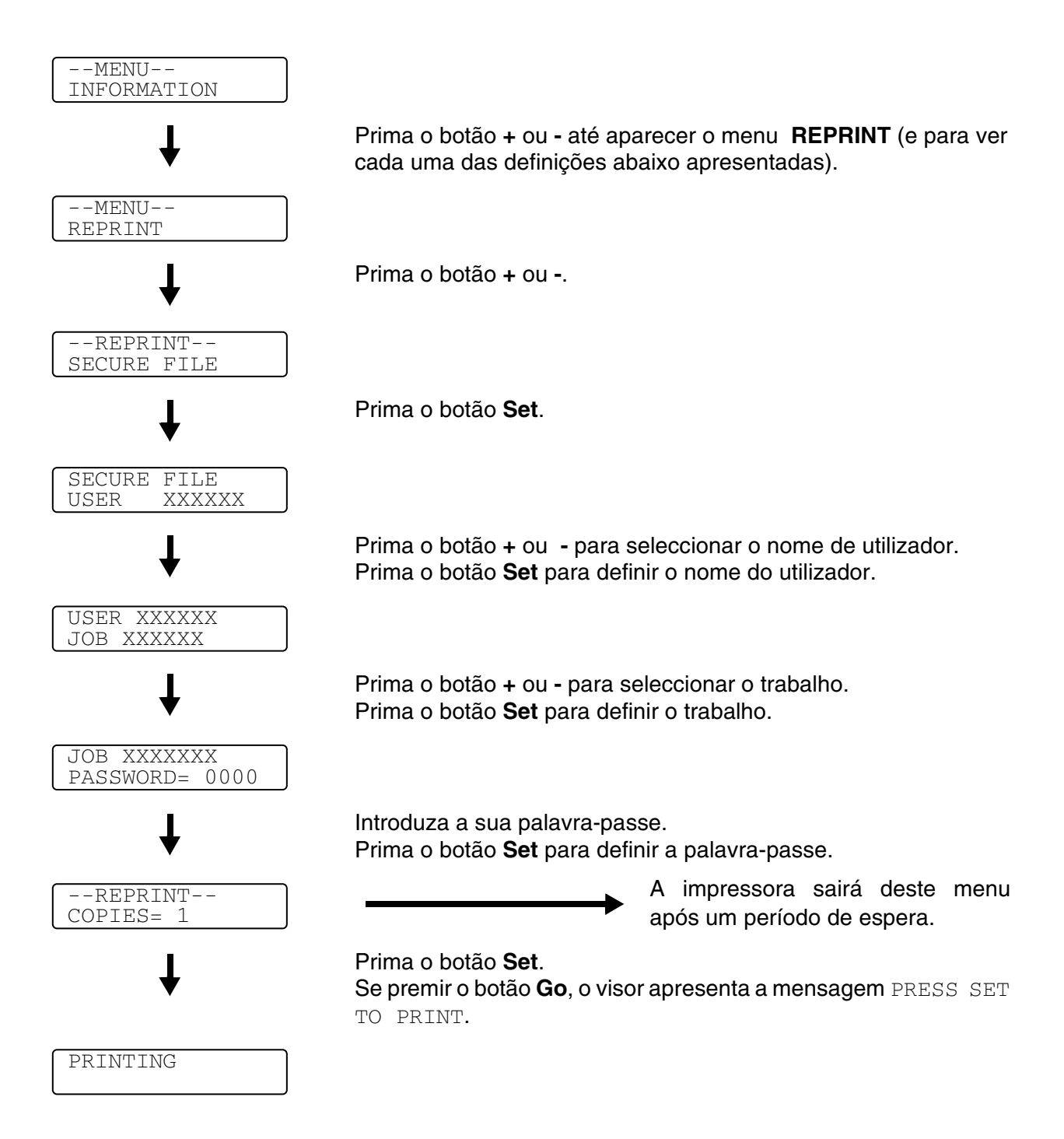

#### **Quando não existem dados de reimpressão na memória**

Se a impressora não tiver quaisquer dados na memória e premir o botão **Set** com a impressora no menu **REPRINT**, o LCD mostra a mensagem NO DATA STORED.

#### **Para eliminar o trabalho**

Utilizando o painel de controlo, seleccione o submenu **DELETE STORAGE** no menu **SETUP** . Seleccione o nome de utilizador e o trabalho a eliminar (terá de introduzir a palavra-passe para eliminar dados seguros).

#### **Para cancelar o trabalho de reimpressão**

Se premir o botão **Job Cancel** vai cancelar o trabalho de reimpressão. O botão **Job Cancel** também lhe permite cancelar um trabalho de reimpressão que está interrompido.

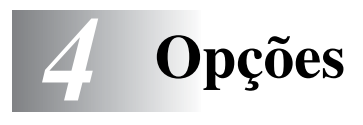

## **Acessórios e fornecimentos opcionais**

Esta impressora tem os seguintes acessórios opcionais. Pode aumentar as capacidades da impressora com estes itens.

### **Unidade de bandeja inferior (LT-27CL)**

Consulte *[Unidade de bandeja inferior \(LT-27CL\)](#page-90-0)* na página 4-2.

### **Bandeja Legal (LT-27LG)**

Consulte *[Bandeja Legal \(LT-27LG\)](#page-93-0)* na página 4-5.

#### **Unidade duplex (DX-2700)**

Consulte *[Unidade duplex \(DX-2700\)](#page-95-0)* na página 4-7.

#### **Placa CompactFlash®**

Consulte *[Placa CompactFlash](#page-99-1)®* na página 4-11.

#### <span id="page-89-0"></span>**Memória SO-DIMM**

Consulte *SO-DIMM* [na página 4-13](#page-101-1).

#### **Pacote opcional de tipos de letra**

Consulte *[Pacote opcional de tipos de letra](#page-104-0)* na página 4-16.

# <span id="page-90-0"></span>**Unidade de bandeja inferior (LT-27CL)**

A unidade de bandeja inferior (Bandeja 2) é um dispositivo opcional que pode suportar até 530 folhas de papel extra (75 g/m2). Pode colocar papel Letter, A4, B5 (JIS e ISO) ou Executive (176x250 a 215.9x297mm) nesta bandeja. Se quiser adquirir a unidade de bandeja inferior opcional, contacte o fornecedor a quem adquiriu a impressora.

## **Colocar papel na unidade de bandeja inferior**

Depois de ter instalado a bandeja de papel inferior, para colocar papel siga o mesmo procedimento que costuma seguir para colocar papel na bandeja de papel superior.

## **Como instalar a unidade de bandeja inferior**

- Esta impressora é pesada; pesa aproximadamente 31,5 kg. Para evitar ferimentos, devem ser pelo menos duas pessoas a levantar a impressora.
	- Quando levantar a impressora, utilize as pegas que se encontram nos quatro cantos inferiores.
	- Ao colocar a impressora sobre a unidade de bandeja inferior, tenha cuidado para não entalar os dedos entre as duas unidades.
	- Não desloque a impressora com a unidade de bandeja inferior e/ou a unidade duplex instalada.

#### **Atenção**

Ao deslocar ou levantar esta impressora, mantenha-a na horizontal. Para evitar derramamentos, tem de remover primeiro os cartuchos de toner e a embalagem de resíduos de toner.

- *1* Desligue a impressora e, em seguida, desligue-a da corrente.
- *2* Coloque a unidade de bandeja inferior numa mesa estável e, em seguida, remova as peças de protecção.

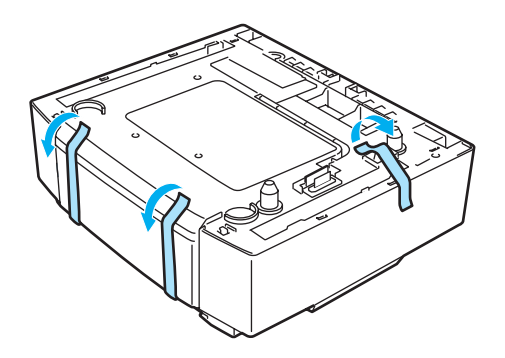

**Figura 4-1**

*3* Remova a bandeja de papel da unidade de bandeja inferior.

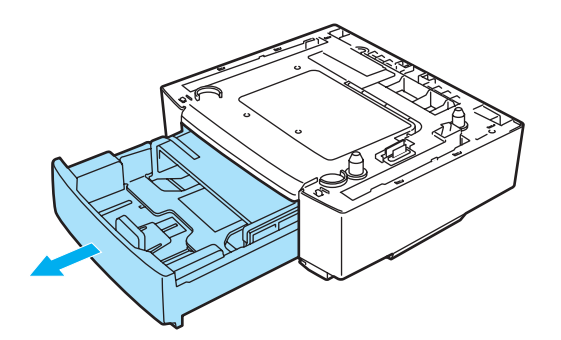

#### **Figura 4-2**

*4* Remova as peças de protecção e, em seguida, coloque novamente a bandeja de papel na unidade de bandeja inferior.

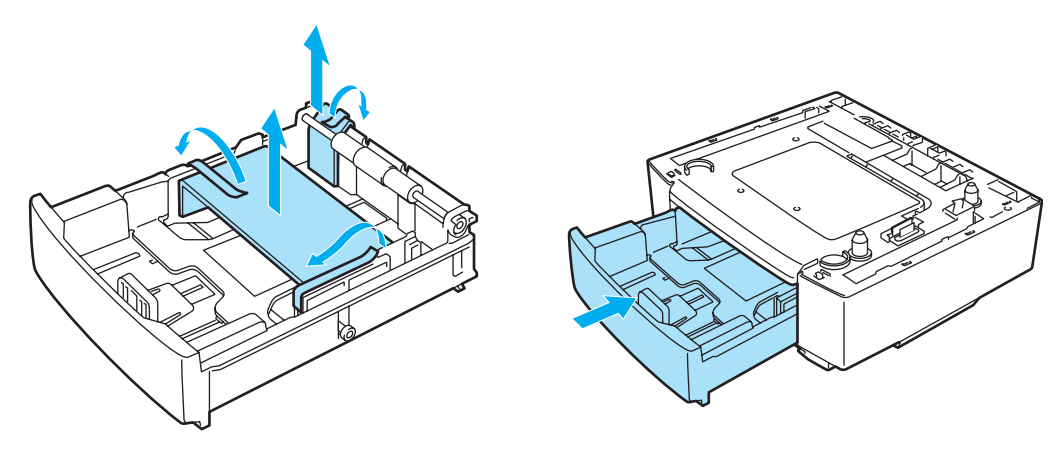

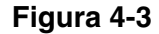

*5* Verifique os dois pinos de alinhamento na unidade de bandeja inferior. Devem ser duas pessoas a levantar a impressora e a colocá-la sobre a unidade de bandeja inferior. Certifique-se de que utiliza as pegas que encontram nos quatro cantos inferiores da impressora. Certifique-se de que os pinos ficam alinhados com a impressora. Certifique-se de que o conector está inserido.

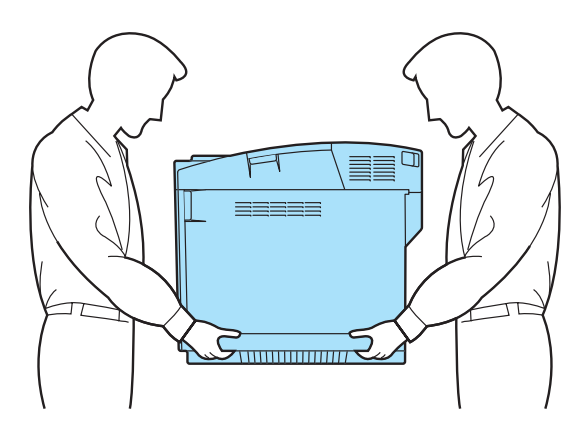

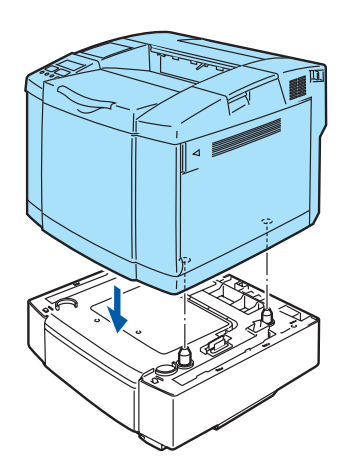

**Figura 4-4**

*6* Instale as duas peças de bloqueio dos lados esquerdo e direito da unidade de bandeja inferior.

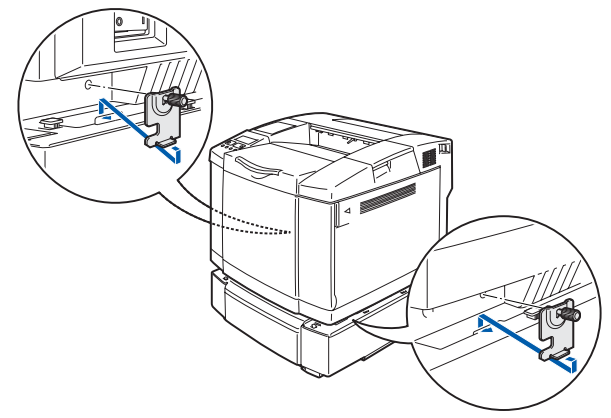

**Figura 4-5**

*7* Tape a abertura do lado direito com a tampa do lado direito, inserindo primeiro o gancho na parte traseira. Tape a abertura do lado esquerdo com a tampa do lado esquerdo, inserindo primeiro o gancho na parte traseira.

Feche as tampas laterais, encaixando o entalhe no gancho da unidade de bandeja inferior.

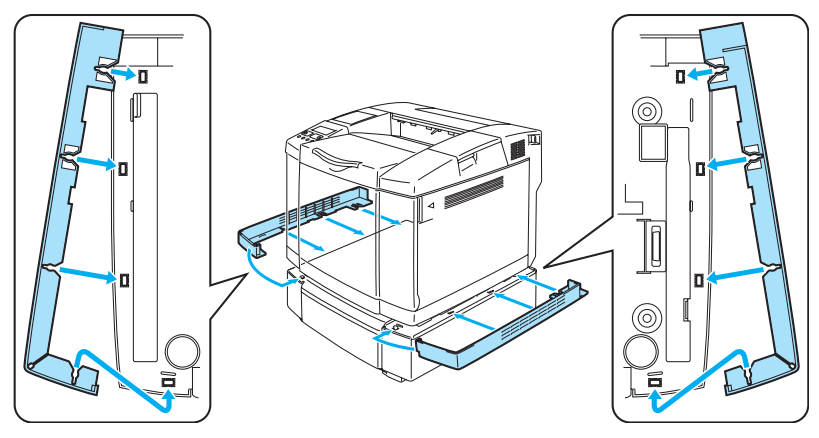

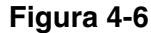

*8* Para nivelar a impressora, ajuste os pés da unidade de bandeja inferior, na parte frontal e traseira do lado direito. Rode os pés para os levantar ou baixar, até tocarem na superfície de trabalho e a unidade de bandeja estar nivelada.

Aperte o parafuso de bloqueio em cada pé, para os fixar.

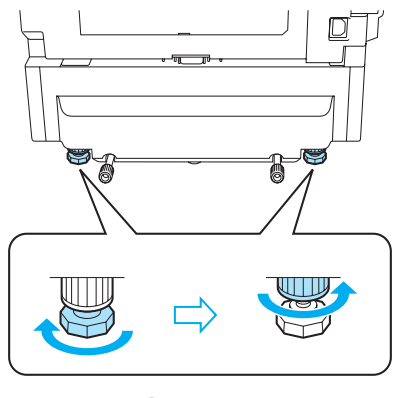

**Figura 4-7**

Não coloque transparências, etiquetas nem envelopes na bandeja de papel da unidade de bandeja inferior opcional. Poderá causar encravamentos de papel.

# <span id="page-93-0"></span>**Bandeja Legal (LT-27LG)**

Se quiser imprimir em papel Legal, tem de utilizar a bandeja Legal. Contudo, uma vez que esta não está restrita a papel de tamanho Legal, pode optar por colocar papel Letter, A4, B5 (JIS/ISO), Executive, A5 ou envelopes. Se quiser adquirir a unidade Legal opcional, contacte o fornecedor a quem adquiriu a impressora.

## **Como instalar a bandeja Legal**

Quando levantar a impressora, utilize as pegas que se encontram nos quatro cantos inferiores.

#### **Atenção**

Ao deslocar ou levantar esta impressora, mantenha-a na horizontal. Para evitar derramamentos, tem de remover primeiro os cartuchos de toner e a embalagem de resíduos de toner.

*1* Puxe a bandeja de papel padrão para fora.

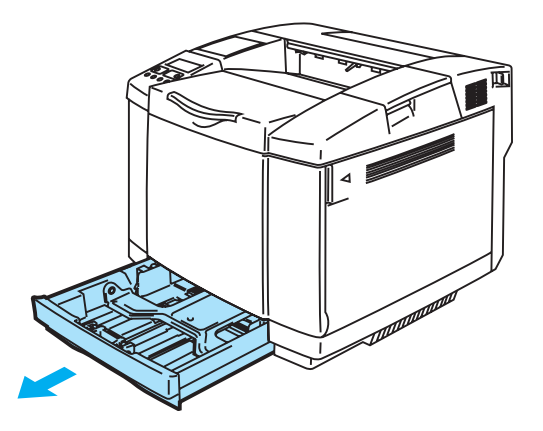

**Figura 4-8**

*2* Coloque a bandeja Legal numa mesa estável e levante a tampa da bandeja da frente.

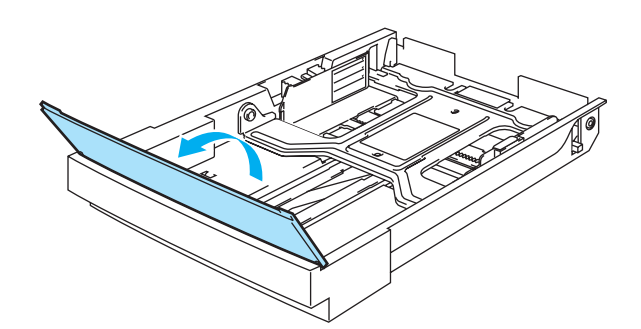

**Figura 4-9**

*3* Aperte a patilha na extremidade da guia frontal do papel. Deslize a guia frontal do papel até se ajustar ao formato de papel que pretende utilizar. Solte a patilha. Aperte e deslize a guia de papel esquerda, até se ajustar ao formato de papel que pretende utilizar e, em seguida, solte-a.

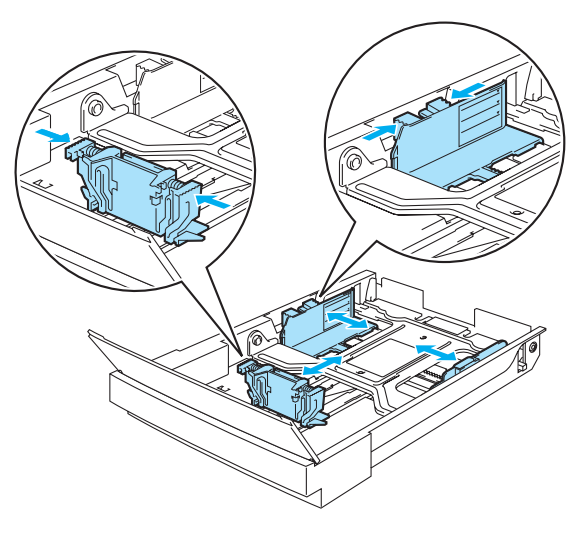

**Figura 4-10**

*4* Coloque o papel, na bandeja, com o lado recomendado para imprimir virado para cima.

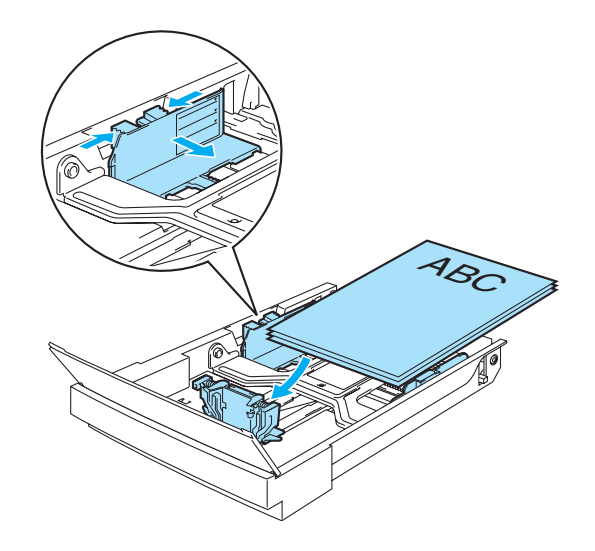

**Figura 4-11**

*5* Baixe a tampa da bandeja frontal.

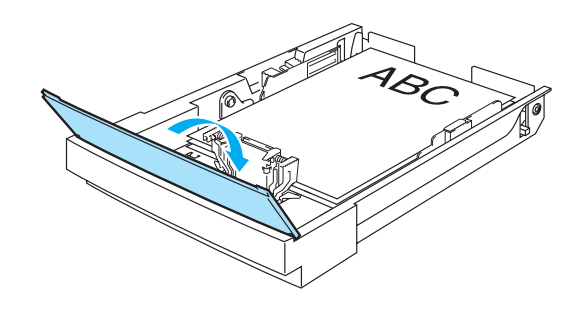

**Figura 4-12**

*6* Coloque a bandeja de papel na impressora.

# <span id="page-95-0"></span>**Unidade duplex (DX-2700)**

A unidade duplex é um dispositivo opcional que lhe permite imprimir dos dois lados de uma folha de papel. Pode imprimir em papel de formato Letter, A4, B5 (JIS/ISO), Executive, A5 e Legal. Quando esta unidade está instalada, pode seleccionar a impressão em frente e verso ou só de um lado, no painel de controlo ou através de um comando do software. Consulte *PAPER* [na página 3-11](#page-68-0) para obter informações detalhadas sobre a definição de menu.

## **Como instalar a unidade duplex**

- Esta impressora é pesada; pesa aproximadamente 31,5 kg. Para evitar ferimentos, devem ser pelo menos duas pessoas a levantar a impressora.
	- Quando levantar a impressora, utilize as pegas que se encontram nos quatro cantos inferiores.
	- Não desloque a impressora com a unidade de bandeja inferior e/ou a unidade duplex instalada.

#### **Atenção**

Ao deslocar ou levantar esta impressora, mantenha-a na horizontal. Para evitar derramamentos, tem de remover primeiro os cartuchos de toner e a embalagem de resíduos de toner.

- *1* Desligue a impressora e, em seguida, desligue-a da corrente.
- *2* Remova a tampa de cima, a tampa de baixo e a protecção da unidade duplex, na parte de trás da impressora. Recomendamos que remova as tampas e a protecção com a ajuda de uma moeda ou de uma chave de parafusos.

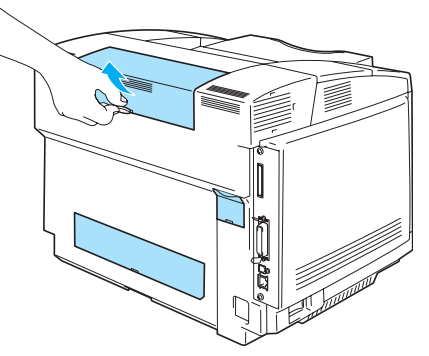

**Figura 4-13**

*3* Remova as peças de protecção.

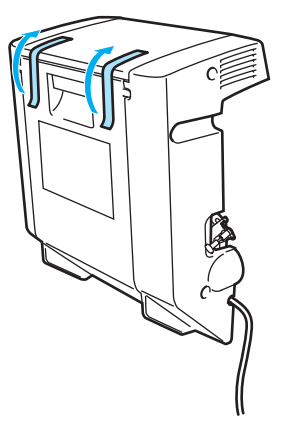

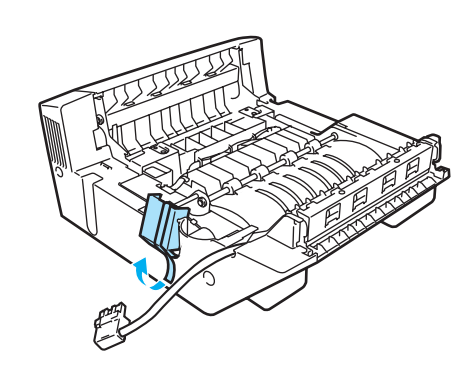

**Figura 4-14**

*4* Utilize as pegas da unidade duplex para a levantar.

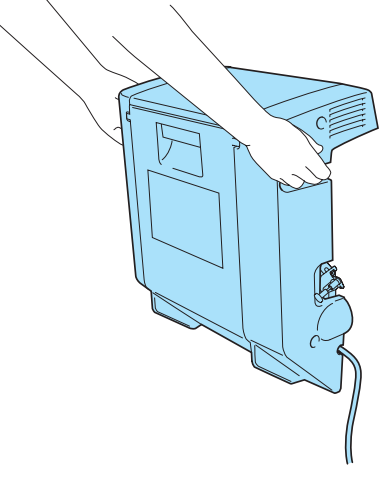

**Figura 4-15**

 $\boldsymbol{5}$  Insira a parte de baixo da unidade duplex nas ranhuras da impressora e, em seguida, insira os dois ganchos da unidade duplex nos orifícios da impressora.

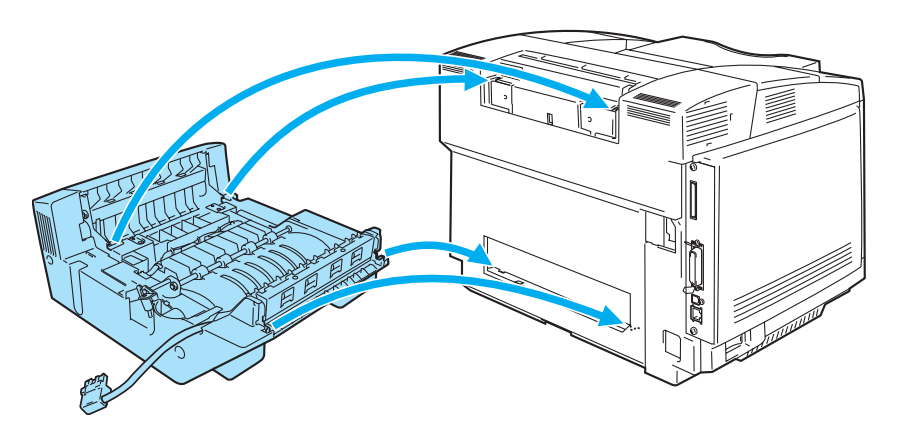

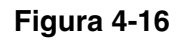

*6* Abra a tampa de trás da unidade duplex e a unidade duplex interior.

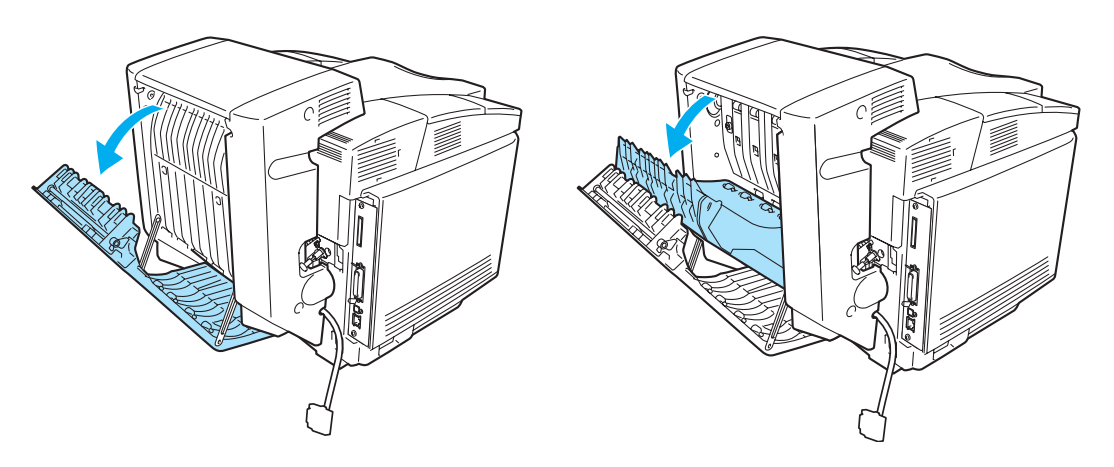

**Figura 4-17**

*7* Puxe as 2 buchas verdes que cobrem os parafusos, até ao limite máximo. Rode as buchas verdes para apertar os parafusos da unidade duplex e fixá-la à impressora. Quando os parafusos estiverem bem apertados, volte a empurrar as buchas verdes para dentro.

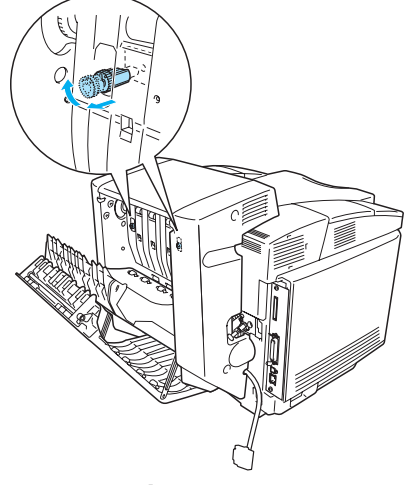

**Figura 4-18**

8 Coloque o gancho do lado esquerdo da unidade duplex no orifício da impressora. Fixe o parafuso da unidade duplex à impressora.

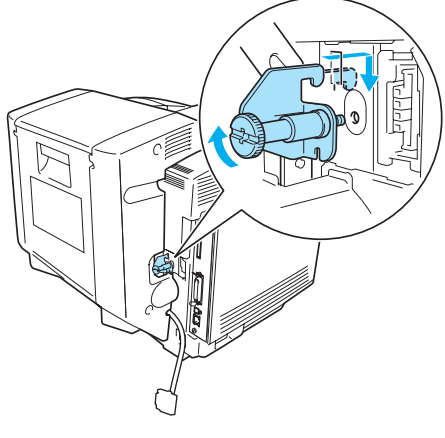

**Figura 4-19**

*9* Ligue o cabo de ligação à impressora.

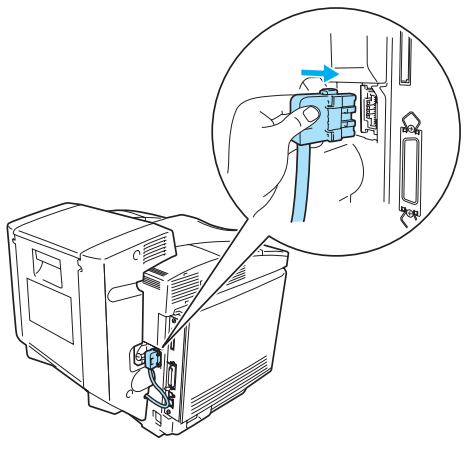

**Figura 4-20**

*10* Ligue a impressora à tomada de corrente e, em seguida, ligue o interruptor.

## **Orientações para imprimir em ambos os lados dos papel**

- Se o papel for fino, pode ficar amachucado.
	- Se o papel estiver enrolado, endireite-o e coloque-o na bandeja de papel.
	- Se o papel não estiver a ser alimentado correctamente, pode ficar enrolado. Retire o papel e endireite-o.

#### **Orientação do papel para imprimir em ambos os lados dos papel**

A impressora imprime primeiro a segunda página. Se imprimir 10 páginas em 5 folhas de papel, na primeira folha a impressora imprime a página 2 e depois a página 1.

Na segunda folha imprime primeiro a página 4 e depois a página 3. Na terceira folha imprime primeiro a página 6 e depois a página 5, e assim por diante.

Para a impressão duplex, tem de colocar o papel na bandeja da seguinte forma:

Coloque o lado do papel a imprimir primeiro virado para baixo, com a extremidade principal (superior) do papel virada para dentro. Se utilizar papel de carta, com cabeçalho pré-impresso, deverá colocá-lo com o lado do cabeçalho virado para cima e para trás.

# <span id="page-99-1"></span><span id="page-99-0"></span>**Placa CompactFlash®**

Esta impressora tem uma ranhura para uma placa CompactFlash® opcional. Se instalar uma placa CompactFlash® opcional, poderá guardar macros, registos de impressão e tipos de letra. Pode também seleccionar o seu trabalho de impressão e reimprimi-lo através da rede.

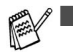

■ Para não danificar a impressora nem perder todos os dados, certifique-se de que a impressora está desligada antes de instalar ou remover a placa.

- Para obter mais informações sobre a placa CompactFlash<sup>®</sup>, contacte o fornecedor a quem adquiriu a impressora.
- Para obter as informações mais recentes, visite o site:<http://solutions.brother.com>

Pode instalar os seguintes tipos de placas de memória CompactFlash®:

#### **SanDisk (ou produtos SanDisk OEM)**

#### **Tipo II**

- 32 MB SDCFB-32-801
- 64 MB SDCFB-64-801
- 96 MB SDCFB-96-801
- 128 MB SDCFB-128-801
- 192 MB SDCFB-192-801
- 256 MB SDCFB-256-801
- Para não danificar a impressora nem perder todos os dados, certifique-se de que a impressora está desligada antes de instalar ou de remover uma placa.
	- A IBM Microdrive™ não é compatível.
	- Para obter mais informações sobre as placas, contacte o fornecedor a quem adquiriu a impressora.

## **Inserir a placa CompactFlash®**

Execute os seguintes passos para inserir ou remover uma placa:

- *1* Desligue a impressora e, em seguida, desligue-a da corrente. Desligue o cabo de interface da impressora.
- 2 Insira a placa CompactFlash<sup>®</sup> na ranhura, com a etiqueta voltada para a esquerda, introduzindo firmemente a placa na ranhura.

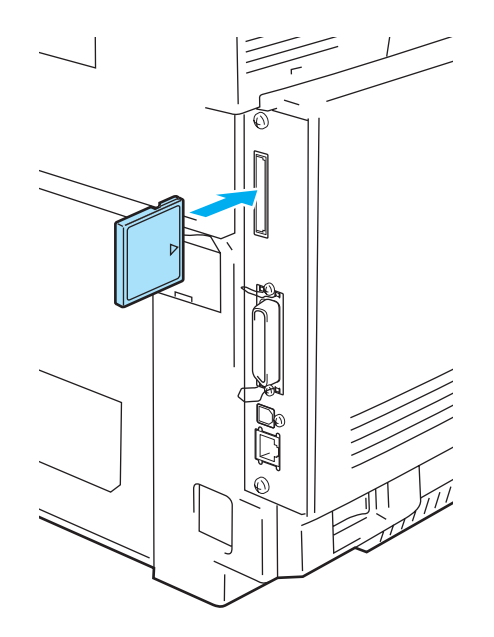

**Figura 4-21**

# <span id="page-101-1"></span><span id="page-101-0"></span>**SO-DIMM**

Recomendamos que expanda a memória da impressora para evitar erros de memória cheia.

A impressora HL-2700CN tem 64 MB de memória padrão e uma ranhura para um módulo de memória opcional. A memória pode ser expandida até um total de 576MB instalando um SO-DIMM (Dual In-line Memory Module) disponível no mercado.

Esta impressora utiliza módulos de memória de: 144 pinos, sem paridade, SDRAM com 64 Mbytes ou mais.

A impressora não é compatível com os DIMM Extended Data Output (EDO).

Podem ser instalados os seguintes tamanhos de SO-DIMM:

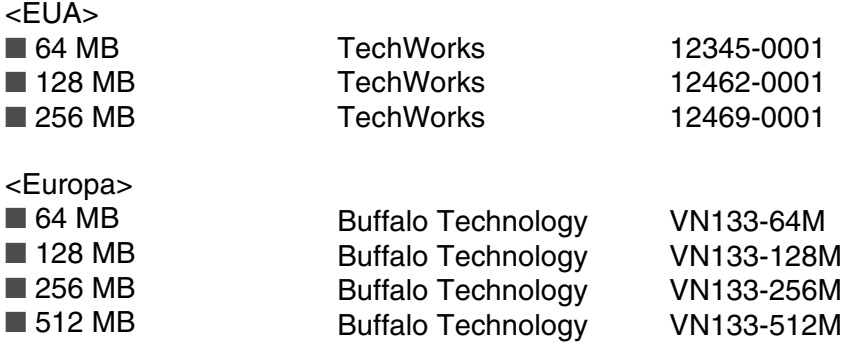

Para obter mais informações, visite o site da Techworks no endereço [www.techworks.com](http://www.techworks.com)

Normalmente, a memória SO-DIMM tem de ter as seguintes especificações:

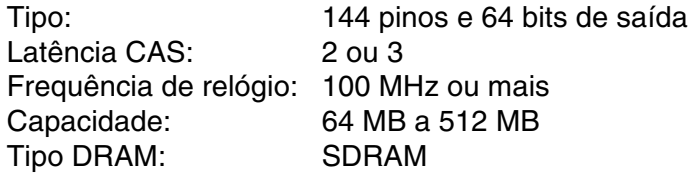

e ■ A memória padrão da impressora varia conforme o modelo da impressora e o país.

- Alguns módulos SO-DIMM poderão não funcionar nesta impressora.
- Para obter mais informações, contacte o fornecedor a quem adquiriu a impressora ou o Serviço ao cliente da Brother.
- Para obter as informações mais recentes, visite o Brother Solutions Center no endereço <http://solutions.brother.com>

## **Instalar memória adicional**

*1* Desligue a impressora e, em seguida, desligue-a da corrente. Desligue o cabo de interface da impressora.

#### **Atenção**

Certifique-se de que desligou a impressora da corrente antes de instalar ou remover a memória SO-DIMM. Se instalar acessórios opcionais sem desligar a impressora, correrá riscos de electrocussão.

*2* Desaperte os dois parafusos que seguram a placa traseira da placa controladora principal e, em seguida, puxe a placa para fora.

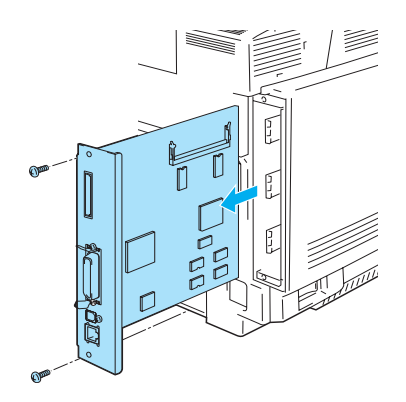

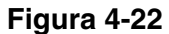

*3* Desembale a memória SO-DIMM e segure-a pelas extremidades.

#### **Atenção**

As placas SO-DIMM podem ser danificadas até por uma pequena quantidade de electricidade estática. Não toque nos chips de memória, nem na superfície da placa. Utilize uma correia antiestática quando instalar ou retirar a placa. Se não tem uma correia antiestática, toque com frequência no metal não trabalhado da impressora.

*4* Segure na memória SO-DIMM colocando os dedos nas extremidades laterais e alinhe o entalhe do SO-DIMM com as protuberâncias da ranhura do SO-DIMM.

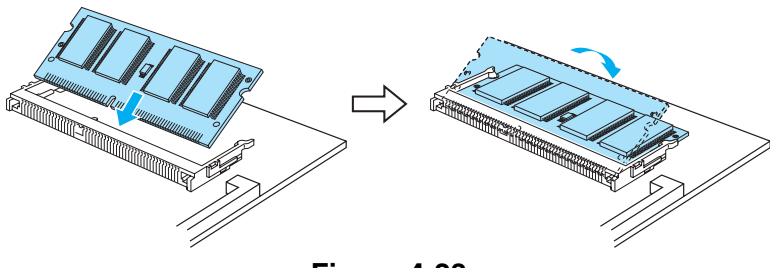

**Figura 4-23**

*5* Coloque o SO-DIMM diagonalmente e, em seguida, incline-o na direcção da placa controladora principal, até encaixar.

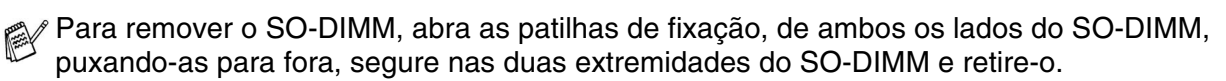

*6* Coloque novamente a placa controladora principal dentro da impressora, fazendo-a deslizar pelas calhas.

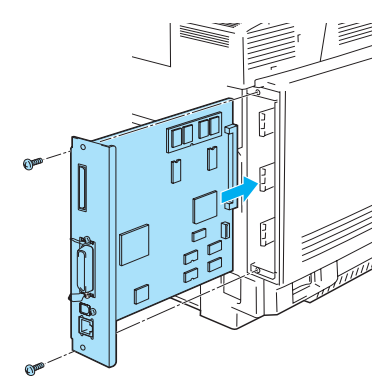

**Figura 4-24**

- *7* Torne a colocar a placa metálica e fixe-a com os dois parafusos.
- *8* Volte a ligar o cabo de interface (cabo da impressora) ao computador. Ligue novamente o cabo de alimentação e, em seguida, ligue a impressora.
- Para verificar se o SO-DIMM ficou bem instalado, pode imprimir a lista de definições de impressão que mostra o tamanho da memória actual. Para imprimir a lista de definições de impressão, consulte *[PRINT SETTINGS](#page-67-0)* na página 3-10.

# <span id="page-104-0"></span>**Pacote opcional de tipos de letra**

#### **Pacote opcional de tipos de letra (BS-3000)**

O pacote opcional de tipos de letra (BS-3000) é o CD-ROM de que necessita para instalar tipos de letra compatíveis com PS3 136.

#### **Pacote opcional de tipos de letra de código de barras (BT-1000)**

O pacote opcional de tipos de letra de código de barras (BT-1000) é o CD-ROM de que necessita para instalar tipos de letra de código de barras.

## **Seleccionar os tipos de letra opcionais**

Depois de ter instalado o pacote de tipos de letra opcionais, pode seleccioná-los utilizando um dos seguintes métodos:

- *1* Através da aplicação
- *2* Através de um comando de selecção de tipo de letra
- *3* Através das definições do menu do painel de controlo.

Se seleccionar os tipos de letra através da aplicação, siga as instruções específicas do seu software. Consulte o manual do software se necessitar de ajuda. Se seleccionar os tipos de letra através de um comando de selecção de tipo de letra, incorpore o comando no seu programa. Consulte o *Manual de referência técnica*. Contacte um representante autorizado da Brother ou o Serviço ao cliente da Brother para obter mais informações sobre o *Manual de referência técnica*.

Se seleccionar os tipos de letra através da aplicação ou de um comando, tenha os seguintes factores em consideração:

- Não tem de se preocupar com a definição de tipo de letra do painel de controlo. O software ou o comando sobrepõe-se à definição da impressora.
- Certifique-se de que instala um pacote com os tipos de letra que pretende. A impressora selecciona automaticamente o tipo de letra com características exactamente iguais ou semelhantes ao definido no software ou com o comando. Se o pacote de tipos de letra instalado não contiver nenhum tipo de letra com características semelhantes, a impressora imprimirá com um tipo de letra inesperado.

Para seleccionar tipos de letra a partir do menu do painel de controlo, execute os seguintes passos básicos:

- *1* Prima qualquer um dos botões do **Menu** (**+**, **-**, **Set** ou **Back**) para que a impressora saia do estado offline.
- *2* Prima **+** ou **-** até aparecer **INFORMATION** no visor LCD.
- *3* Prima **Set** para ir para o nível de menu seguinte e, em seguida, prima **+** ou **-** até aparecer **PRINT FONTS**.
- *4* Prima **Set** para imprimir a lista dos tipos de letra opcionais (Figura 4-23).
- *5* Procure o número do tipo de letra na lista.

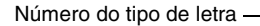

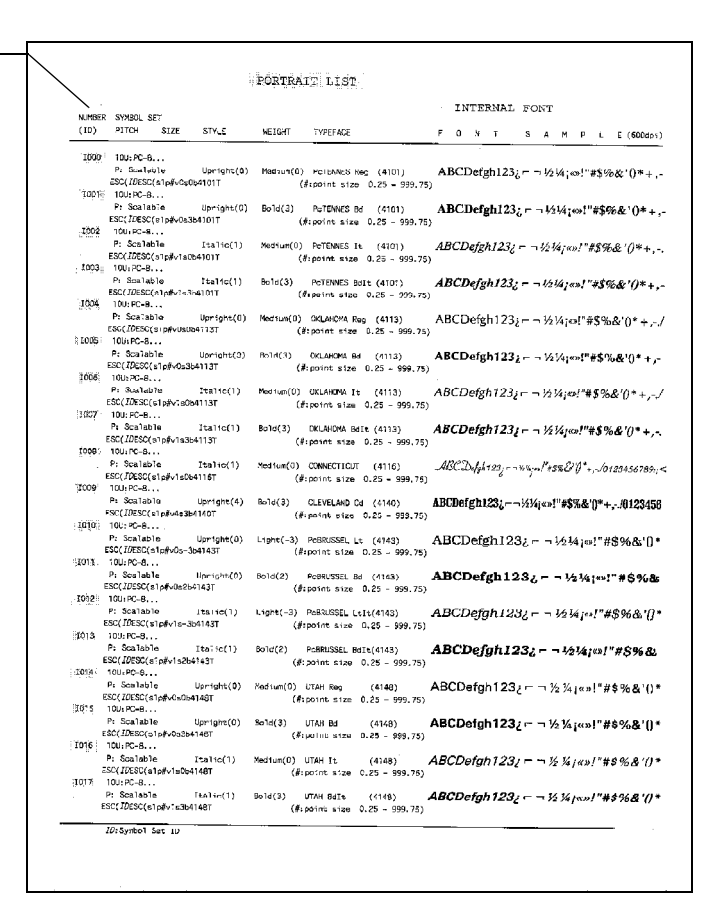

#### **Figura 4-25**

- *6* Prima **+** ou **-** no painel de controlo, para seleccionar **PRINT MENU**.
- *7* Prima **Set** para ir para o nível de menu seguinte e, em seguida, prima **+** ou **-** para seleccionar HP LASERJET, EPSON FX-850 ou IBM PROPRINTER.
- *8* Prima o botão **Set** para seleccionar a emulação para os tipos de letra que pretende seleccionar HP LASERJET, EPSON FX-850 ou IBM PROPRINTER.
- *9* Prima **+** ou **-** para seleccionar FONT NO e, em seguida, seleccione o número do tipo de letra pretendido.

*5* **Manutenção de rotina**

## **Substituir os consumíveis**

Terá de substituir os seguintes consumíveis com frequência. Quando chegar o momento de substituir os consumíveis vão aparecer as seguintes mensagens no painel LCD.

A impressora parará de imprimir quando aparecerem as seguintes mensagens de manutenção no painel LCD.

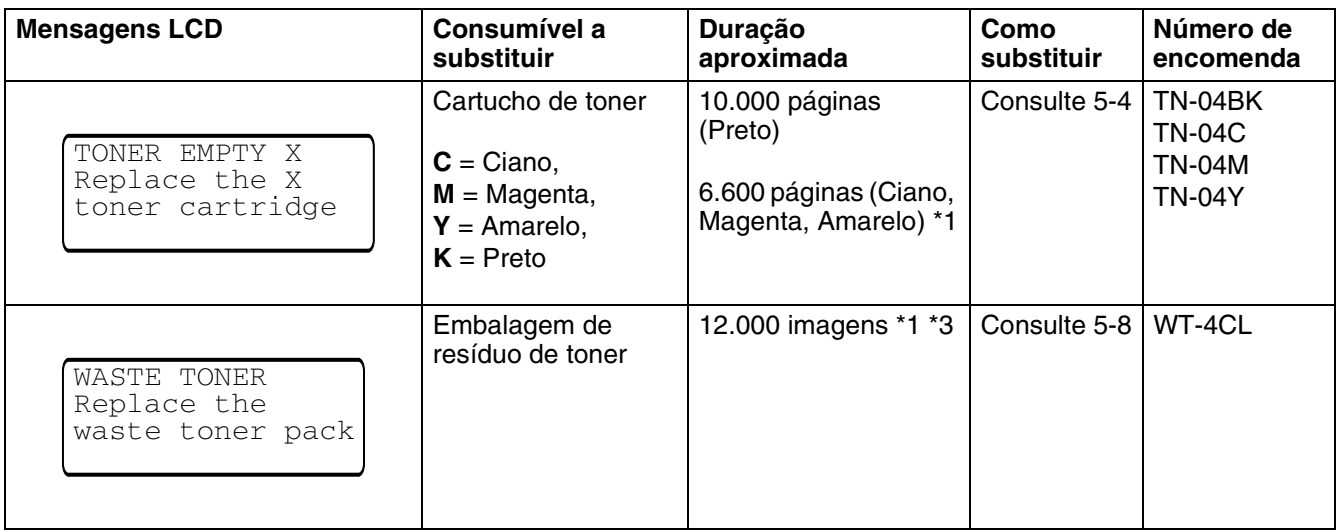

Seguem-se as mensagens de manutenção que aparecem no painel LCD quando a impressora está no estado READY. Estas mensagens incluem instruções avançadas sobre como substituir os consumíveis antes que estes acabem. Para evitar inconvenientes, poderá comprar alguns consumíveis extra, para os substituir antes que a impressora pare de imprimir.

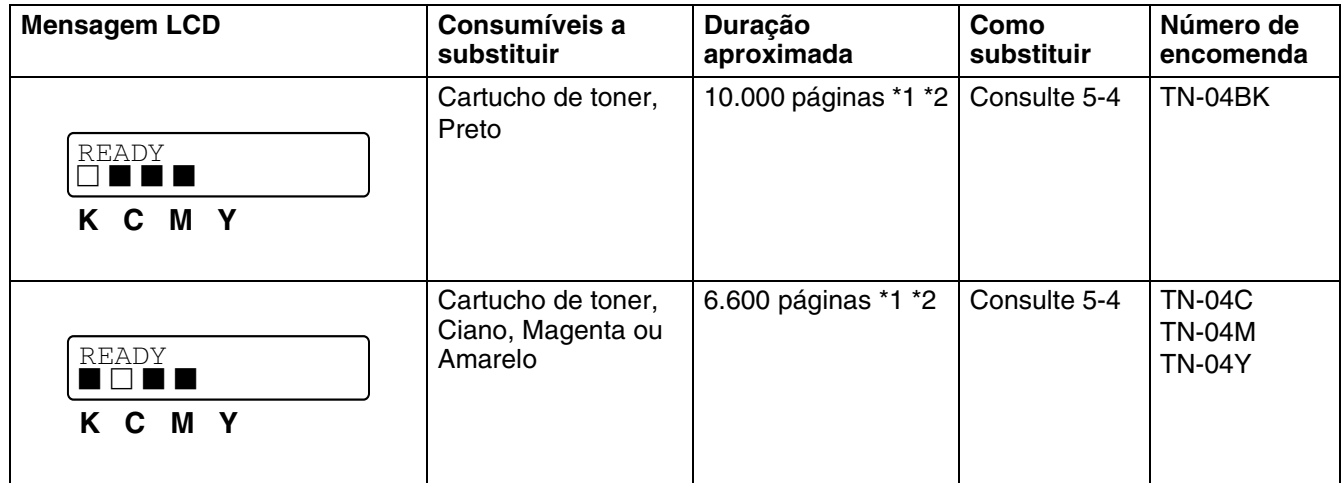

Seguem-se as mensagens de manutenção que aparecem alternadas com a mensagem READY na linha de cima do LCD, quando a impressora está no estado READY. Estas mensagens avisam-no que terá de substituir os consumíveis indicados o mais depressa possível, pois estes chegaram ao fim. A impressora continuará a imprimir mesmo que apareça alguma das seguintes mensagens de manutenção no painel LCD.

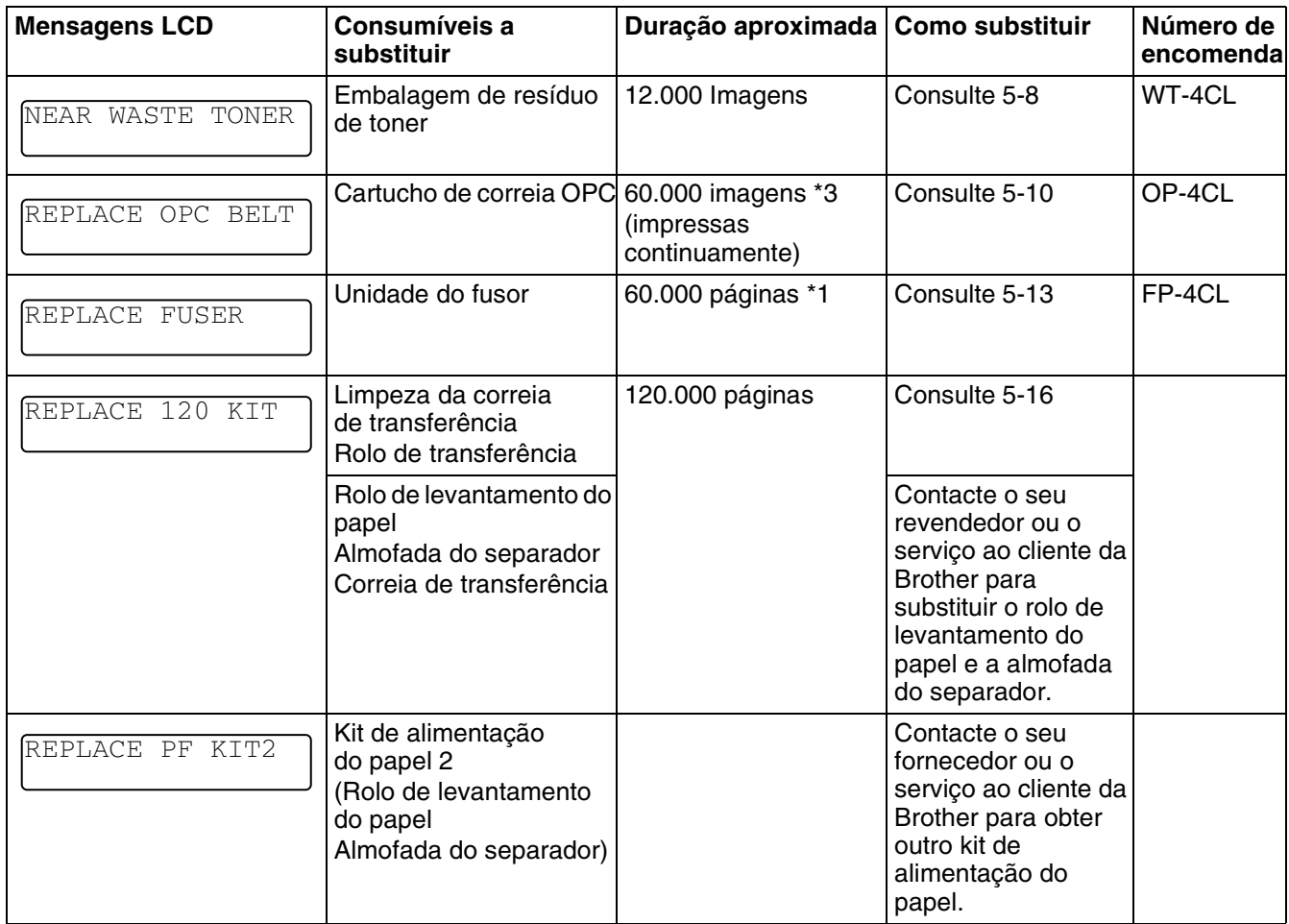

- \*1 com uma impressão em 5% do papel (formato A4 ou Letter).
- **S** Os cartuchos de toner fornecidos com esta impressora são cartuchos iniciais. Os cartuchos de toner iniciais duram cerca de metade do tempo que os cartuchos padrão, tendo capacidade para imprimir 5000 páginas (Preto) ou 3000 páginas (Ciano, Magenta e Amarelo), com uma cobertura de 5% (papel A4 ou Letter).
- \*2 Por exemplo, se os cartuchos de toner Ciano e Magenta estiverem quase vazios, a indicação será  $\blacksquare$   $\Box$   $\Box$   $\blacksquare$   $\blacksquare$   $\blacksquare$   $\blacksquare$   $\blacksquare$   $\blacksquare$   $\blacksquare$   $\blacksquare$   $\blacksquare$   $\blacksquare$   $\blacksquare$   $\blacksquare$   $\blacksquare$   $\blacksquare$

K C M Y

Se os cartuchos de toner Ciano e Magenta estiverem vazios, o indicador desaparecerá.
\*3 Definição de páginas: número real de páginas impressas. Definição de imagens:

Se a imagem numa página contiver apenas uma cor, de entre o Ciano, o Magenta, o Amarelo ou o Preto =>1 imagem, duas cores => 2 imagens, três cores => 3 imagens, quatro cores => 4 imagens.

- Deite fora os consumíveis usados de acordo com as normas de tratamento de lixo locais, mantendo-os separados do lixo doméstico. Se tiver alguma dúvida, ligue para a câmara municipal da sua área. Volte a selar bem os consumíveis, par que o material que se encontra no interior não derrame.
	- Recomendamos que embrulhe os consumíveis num papel ou pano, para evitar que o material se derrame ou espirre acidentalmente.
- Se utilizar papel que não é um equivalente directo do papel recomendado, a duração dos consumíveis poderá ser inferior.
	- A duração estimada para cada um dos consumíveis indicados baseia-se numa cobertura de 5% da área de impressão, utilizando um cartucho de toner de qualquer cor. A frequência de substituição variará consoante a complexidade das páginas impressas, a percentagem de cobertura e o tipo de material utilizado.

## **Cartuchos de toner**

Um cartucho de toner novo contém toner suficiente para imprimir até 10000 em Preto e até 6600 páginas em Ciano, Magenta e Amarelo, A4 ou Letter, de um só lado, com cerca de 5% de cobertura.

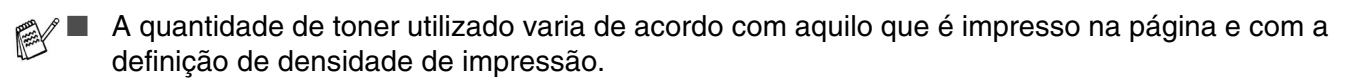

- Se alterar a definição de densidade de impressão para uma impressão mais escura ou mais clara, a quantidade de toner utilizado variará.
- Desembale o cartucho do toner apenas quando pretender colocá-lo na impressora.

### **Mensagem de indicação de toner quase vazio**

Verifique frequentemente as páginas impressas, o contador de páginas e as mensagens apresentadas. Se o  $\blacksquare$  começar a piscar, significa que a impressora está quase sem toner ou o toner não está uniformemente distribuído dentro do cartucho.

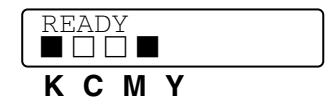

\*K representa o Preto, C representa o Ciano, M representa o Magenta e Y representa o Amarelo.

Apesar de poder imprimir até 300 páginas (Preto) e 500 páginas (Ciano, Magenta, Amarelo) adicionais (com uma cobertura de 5%) depois de a mensagem TONER LOW aparecer pela primeira vez, não se esqueça que deve substituir o cartucho por um novo antes de estar completamente vazio. Quando isso acontecer, o indicador no painel LCD desaparecerá.

### **Mensagem TONER EMPTY**

Quando a mensagem que se segue aparecer no painel LCD e a impressora parar de imprimir, terá de substituir o cartuchos de toner:

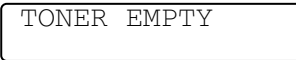

### **Substituir os cartuchos de toner**

Não deite o cartucho de toner para o lume. Pode explodir.

- A Brother recomenda vivamente que não recarregue o cartucho de toner fornecido com a impressora. Recomendamos ainda que continue a utilizar apenas cartuchos de toner de substituição genuínos da Brother. Se utilizar ou tentar utilizar toner e/ou cartuchos de toner potencialmente incompatíveis na sua impressora, poderá danificar a impressora e/ou obter resultados de impressão insatisfatórios. A garantia não cobre problemas causados pela utilização de toner e cartuchos de toner de outras marcas, não autorizadas. Para proteger o seu investimento e garantir a melhor qualidade de impressão, quando precisar de substituir o cartucho do toner, utilize apenas acessórios genuínos da Brother.
	- Se imprimir com toner ou cartuchos de toner de outras marcas poderá não só reduzir a qualidade da impressão como comprometer a qualidade e a duração da impressora em si. Pode também causar danos graves no desempenho e tempo de vida útil de uma unidade de tambor. A garantia não cobre problemas causados pela utilização de toner ou cartuchos de toner de outras marcas.

Recomendamos que limpe a impressora quando substituir o cartucho do toner. [Consulte](#page-126-0) *Limpeza* [na página 5-21.](#page-126-0)

Para substituir o cartucho de toner, execute os seguintes passos:

*1* Abra a tampa da frente da impressora.

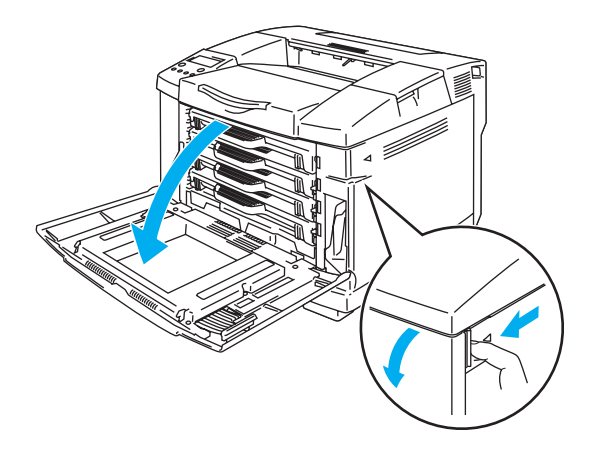

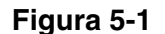

- *2* Retire o cartucho de toner usado.
- **3** Retire o novo cartucho da caixa.
	- Manuseie cuidadosamente o cartucho do toner. Se o toner cair para as suas mãos ou roupa, retire-o e lave imediatamente com água fria.
- 
- Certifique-se de que sela correctamente o cartucho do toner para que o pó do toner não se espalhe pelo cartucho.
	- Deite fora o cartucho de toner usado de acordo com as normas de tratamento de lixo locais, mantendo-o separado do lixo doméstico. Se tiver alguma dúvida, ligue para a câmara municipal da sua área.

*4* Pegue no cartucho com ambas as mãos e abane-o suavemente três ou quatro vezes para distribuir uniformemente o toner dentro do cartucho. Remova a fita com a indicação REMOVE e a protecção cor de laranja do novo cartucho de toner.

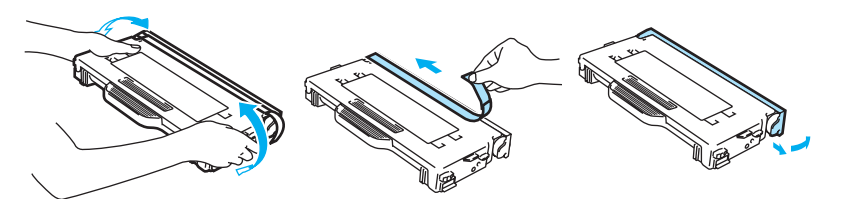

**Figura 5-2**

- Desembale o cartucho do toner apenas quando pretender colocá-lo na impressora. Se deixar um cartucho de toner desembalado durante muito tempo, a duração do cartucho reduzir-se-á.
	- Coloque o cartucho de toner na impressora, assim que retirar a tampa de protecção. Para evitar a degradação da qualidade da impressão, não toque nas partes sombreadas indicadas na Figura 5-3.

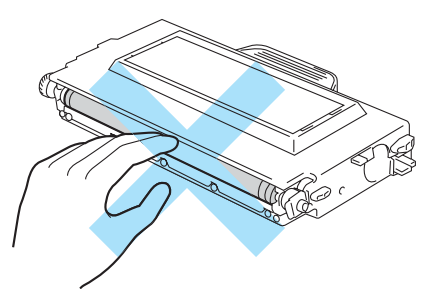

**Figura 5-3**

*5* Coloque o novo cartucho de toner, posicionando-o na respectiva guia. Faça-o(s) deslizar suavemente para dentro da impressora. Não tente prender nem empurrar o novo cartucho para dentro da impressora; deixe-o livre nas calhas, pois será correctamente colocado quando fechar a tampa da frente. Cada cartucho de cor vem identificado individualmente, para evitar uma instalação incorrecta. Faça corresponder cada etiqueta de cor com a etiqueta correspondente na impressora.

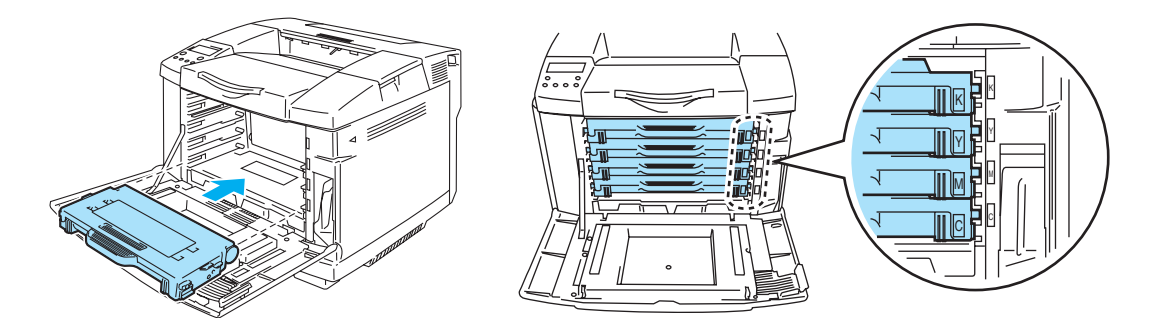

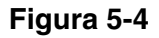

*6* Feche a tampa da frente.

- Introduza *suavemente* o cartucho de toner na impressora. Não tente prendê-lo, empurrando-o para dentro da impressora. O cartucho deve ficar livre nas calhas, pois será correctamente posicionado quando fechar a tampa da frente.
	- Se utilizar consumíveis que não sejam genuínos da Brother ou se utilizar cartuchos de toner recarregados, a impressora poderá danificar-se ou poderá não funcionar correctamente. Se isso acontecer, poderá anular a garantia.
	- Não pouse o cartucho de toner na vertical nem o vire ao contrário.

### **Embalagem de resíduo de toner**

Depois de ter impresso aproximadamente 12.000 imagens com uma cobertura de 5%, terá de substituir a embalagem de resíduo de toner.

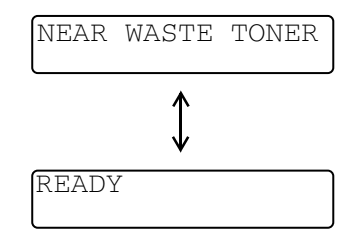

### **Mensagem de embalagem de resíduo de toner cheia**

Quando a embalagem de resíduo de toner estiver cheia, aparecerá a seguinte mensagem no painel LCD e a impressora parará de imprimir. Quando vir esta mensagem, terá de substituir a embalagem de resíduo de toner.

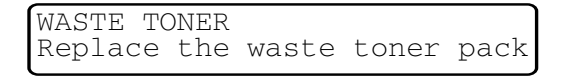

Não reutilize a embalagem de resíduo de toner.  $\mathbf{A}$ 

### **Substituir a embalagem de resíduo de toner**

- Não deite a embalagem de resíduo de toner para o lume. Pode explodir.
- Tenha cuidado para não derramar toner. Não inale nem deixe que entre em contacto com os olhos.

Manuseie cuidadosamente a embalagem de resíduo de toner. Se o toner cair para as suas mãos ou roupa, retire-o e lave imediatamente com água fria.

*1* Abra a tampa da frente da impressora.

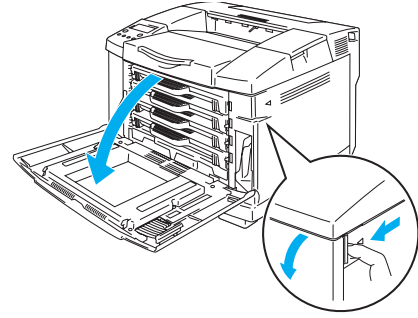

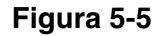

*2* Remova a embalagem de resíduo de toner do suporte, na parte inferior direita da impressora. Tenha cuidado para não derramar toner.

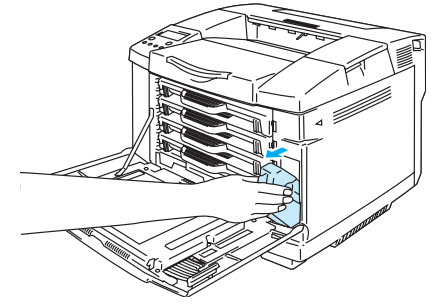

**Figura 5-6**

*3* Retire a protecção da nova embalagem de resíduo de toner e coloque-a na embalagem de resíduo de toner usada.

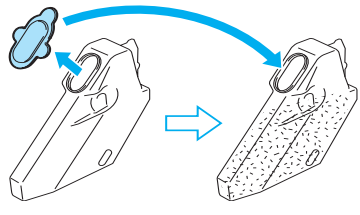

**Figura 5-7**

- Quando deitar fora a embalagem de resíduo de toner usada, coloque-a no saco de plástico fornecido com a nova embalagem.
	- Deite fora a embalagem de resíduo de toner usada de acordo com as normas de tratamento de lixo locais, mantendo-a separada do lixo doméstico. Se tiver alguma dúvida, ligue para a câmara municipal da sua área.
- *4* Coloque a nova embalagem de resíduo de toner no suporte da embalagem de resíduo de toner.
- *5* Feche a tampa da frente.

## **Cartucho de correia OPC**

### **Mensagem de substituição do cartucho da correia OPC**

Quando o cartucho da correia OPC acabar, aparecerá a seguinte mensagem no painel LCD. Quando vir esta mensagem, terá de substituir o cartucho da correia OPC.

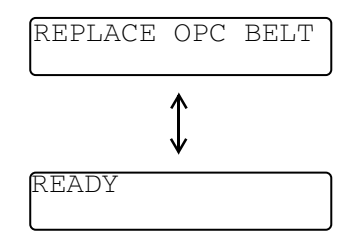

- Não toque na superfície do cartucho da correia OPC. Se o fizer, poderá reduzir a qualidade da impressão.
	- Não exponha o cartucho da correia OPC à luz (mais de 800 lux) por mais de 2 minutos. Pode reduzir a qualidade da impressão.
	- Os danos causados pelo manuseamento incorrecto do cartucho da correia OPC podem anular a garantia.

### **Substituir o cartucho da correia OPC**

- *1* Desligue a impressora.
- *2* Abra a tampa superior da impressora.

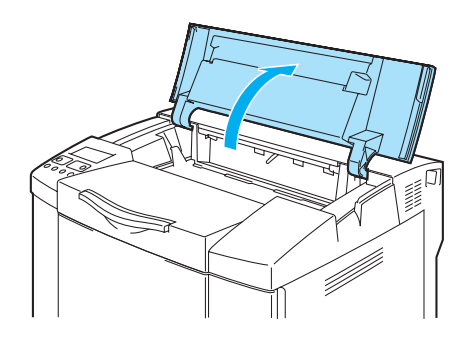

**Figura 5-8**

*3* Para soltar o fecho, empurre para dentro as alavancas de bloqueio do cartucho da correia, verdes, de ambos os lados.

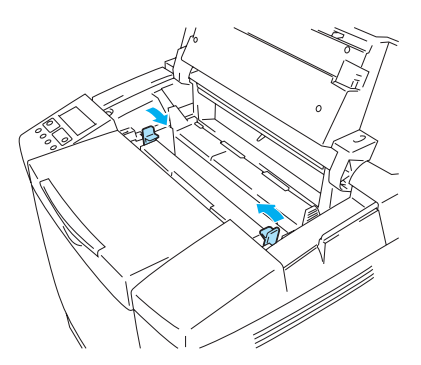

**Figura 5-9**

*4* Remova o cartucho da correia OPC da impressora.

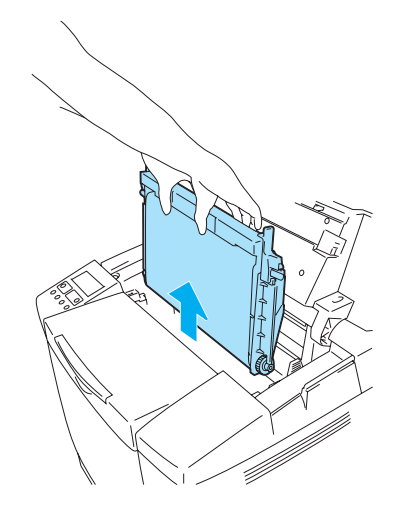

**Figura 5-10**

*5* Retire os pinos de desbloqueio da tensão da correia dos dois lados do novo cartucho da correia OPC.

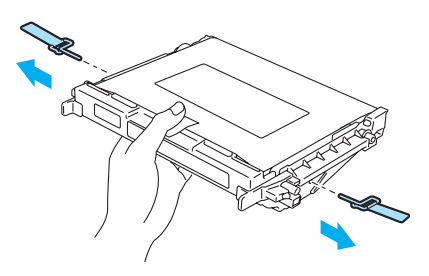

**Figura 5-11**

*6* Remova a folha protectora do novo cartucho da correia OPC. Não toque na parte verde do cartucho da correia OPC.

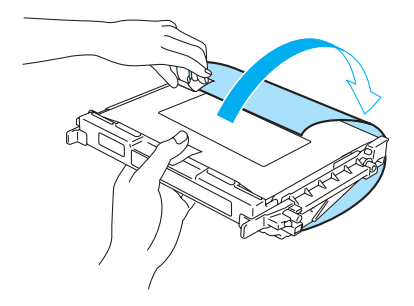

**Figura 5-12**

Coloque o novo cartucho da correia OPC nas guias da impressora com o lado liso voltado para si.

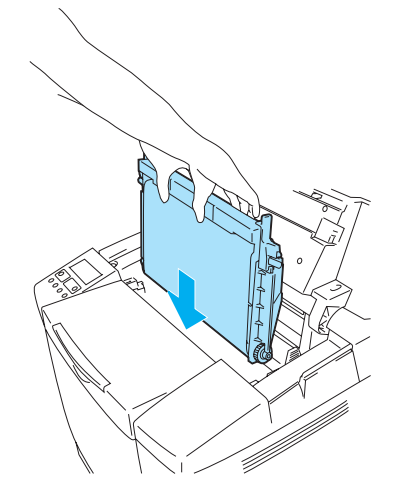

#### **Figura 5-13**

- Para fixar o cartucho à impressora, empurre para fora as alavancas de bloqueio do cartucho da correia OPC, de ambos os lados do mesmo.
- Feche a tampa superior.
- Volte a ligar a impressora.
- Prima qualquer um dos botões do **Menu** (**+**, **–**, **Set** ou **Back**) para colocar a impressora no estado offline.
- Prima **+** ou **–** até aparecer RESET MENU.
- Prima **Set** para ir para o nível de menu seguinte e, em seguida, prima **+** ou **–** até aparecer PARTS LIFE.
- Prima **Set** e, em seguida, prima **+** até aparecer OPC BELT.
- Prima **Set**. A impressora estará agora no estado READY.

## **Unidade do fusor**

### **Mensagem de substituição da unidade do fusor**

Quando aparecer a seguinte mensagem no painel LCD, terá de substituir a unidade do fusor.

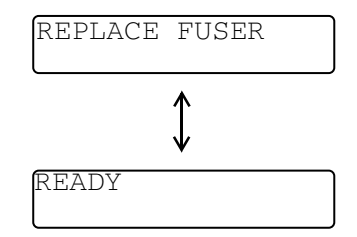

A unidade do fusor e as partes que a rodeiam ficam *quentes!* Aguarde que a unidade do fusor arrefeça o suficiente antes de a substituir.

Se tocar nas partes quentes, poderá ferir-se.

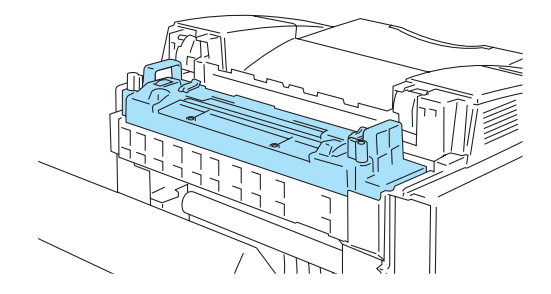

**Figura 5-14**

### **Substituir a unidade do fusor**

- *1* Desligue a impressora. Para evitar queimaduras, aguarde que a impressora arrefeça o suficiente antes de substituir a unidade do fusor.
- *2* Abra a tampa de trás da impressora.

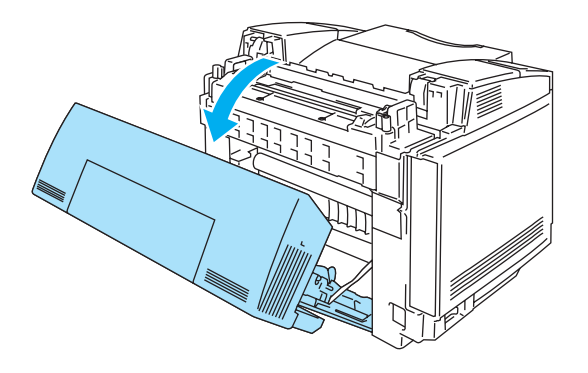

**Figura 5-15**

*3* Para soltar a unidade do fusor da impressora, solte as alavancas de bloqueio que se encontram de ambos os lados da unidade do fusor, conforme ilustrado na Figura 5-16.

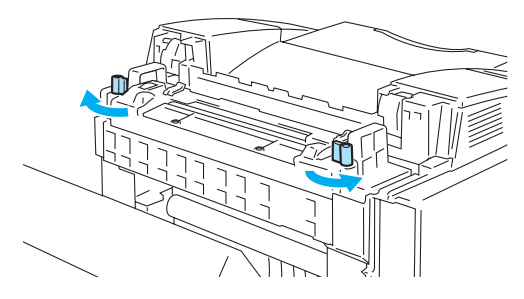

**Figura 5-16**

*4* Segure pelas pegas, de ambos os lados, para remover a unidade do fusor da impressora.

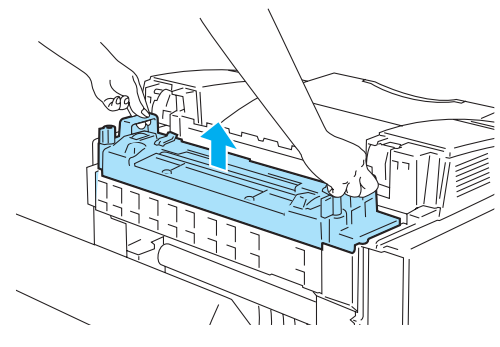

**Figura 5-17**

*5* Coloque a nova unidade do fusor na impressora. Certifique-se de que insere completamente a unidade do fusor na impressora.

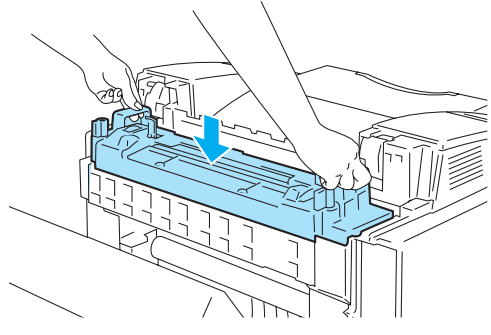

**Figura 5-18**

*6* Fixe a unidade do fusor com as duas alavancas de bloqueio, de ambos os lados da unidade.

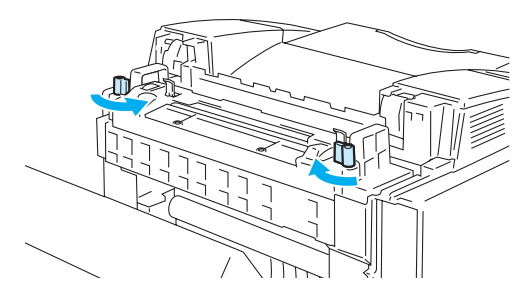

### **Figura 5-19**

*7* Desloque as alavancas de desbloqueio da pressão da unidade do fusor para a posição Set.

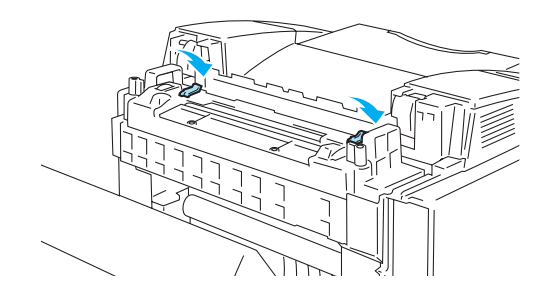

**Figura 5-20**

- *8* Feche a tampa de trás.
- **9** Volte a ligar a impressora.
- *10* Prima qualquer um dos botões do **Menu** (**+**, **–**, **Set** ou **Back**) para colocar a impressora no estado offline.
- *11* Prima **+** ou **–** até aparecer RESET MENU.
- *12* Prima **Set** para ir para o nível de menu seguinte e, em seguida, prima **+** ou **–** até aparecer PARTS LIFE.
- *13* Prima **Set** e, em seguida, prima **+** até aparecer FUSER UNIT.
- *14* Prima **Set**. A impressora estará agora no estado READY.
- Tenha cuidado ao substituir a unidade do fusor. Não faça pressão sobre a unidade; esta deve encaixar-se facilmente. Caso contrário, certifique-se de que o conector da unidade do fusor está liberto.

Não faça pressão! Pode danificar tanto a unidade do fusor como a impressora.

## **Kit 120K**

Quando vir a mensagem que se segue no LCD, terá de substituir os itens do kit 120K, que incluem o limpador da correia de transferência, o rolo de transferência, o rolo de levantamento do papel, a almofada do separador e a correia de transferência.

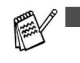

Recomendamos que contacte o seu fornecedor de serviços quando vir a seguinte mensagem no painel LCD:

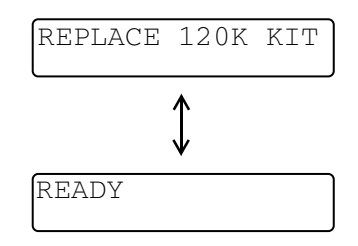

- Recomendamos que seja o seu revendedor ou o servico de assistência ao cliente da Brother a substituir o rolo de levantamento do papel, a almofada do separador e a correia de transferência.
- Para substituir o limpador da correia de transferência e o rolo de transferência, siga as instruções. Consulte *[Substituir o limpador da correia de transferência](#page-121-0)* na página 5-16 [e](#page-123-0)  *[Substituir o rolo de transferência](#page-123-0)* na página 5-18. A substituição apenas do limpador da correia de transferência e do rolo de transferência não constitui uma substituição do kit 120K e o contador não deve ser reposto a zero enquanto o resto das peças não forem substituídas.

### <span id="page-121-0"></span>**Substituir o limpador da correia de transferência**

- Ambos os lados do rolo de limpeza da correia de transferência são peças metálicas que ligam o  $\bullet$ elemento de polarização à fonte de alimentação. Estas têm de estar bem ligadas quando instalar o limpador da correia de transferência. Certifique-se de que as ligou bem, observando o limpador da correia de transferência antigo antes de iniciar a sua substituição.
	- 1) Desligue a impressora.
	- 2) Abra a tampa superior da impressora.

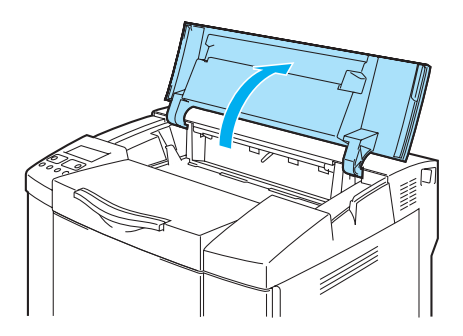

**Figura 5-21**

3) Remova a tampa da correia de transferência.

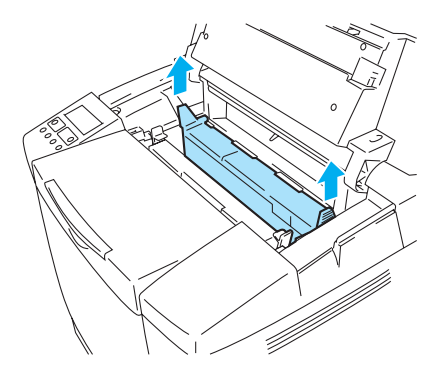

#### **Figura 5-22**

4) Remova o limpador da correia de transferência, segurando pela pega, e levante-o.

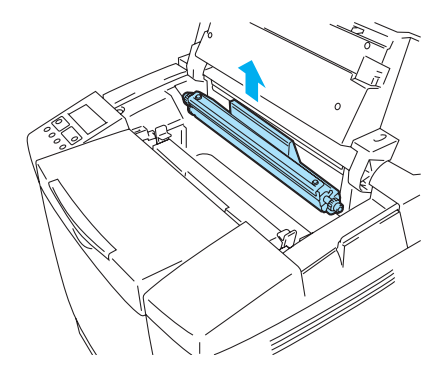

**Figura 5-23**

5) Limpe a área onde irá instalar o novo limpador da correia de transferência com um pano de algodão seco.

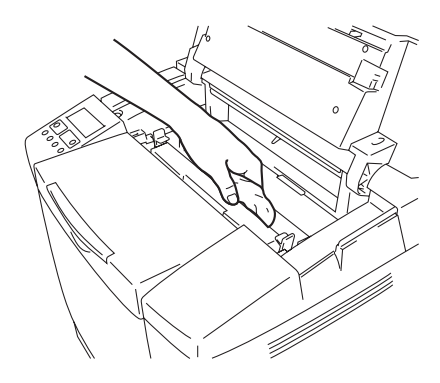

**Figura 5-24**

6) Coloque o novo limpador da correia de transferência na impressora, pousando suavemente as extremidades nas guias e, em seguida, empurrando a pega para baixo até as extremidades se encaixarem. Certifique-se de que o limpador da correia de transferência pode ser livremente deslocado ligeiramente para cima (rode-o pelas extremidades) no seu compartimento, depois de o instalar.

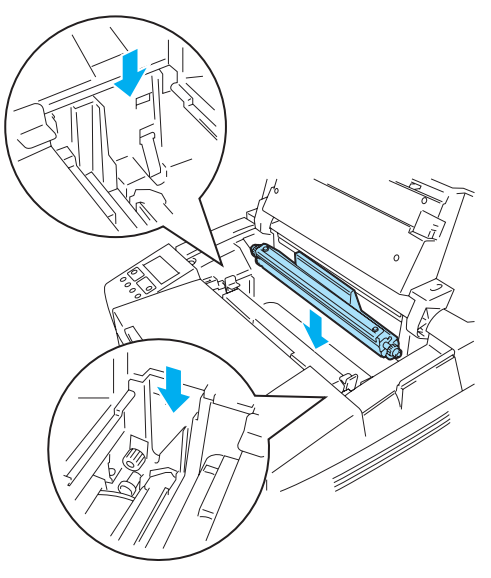

**Figura 5-25**

- 7) Coloque novamente a tampa do limpador da correia de transferência e, em seguida, feche a tampa de cima.
- 8) Volte a ligar a impressora.

### <span id="page-123-0"></span>**Substituir o rolo de transferência**

Se tiver a unidade duplex instalada, abra a tampa de trás da mesma e, em seguida, a unidade duplex interior, antes de abrir a tampa de trás da impressora.

- 1) Desligue a impressora.
- 2) Abra a tampa de trás da impressora.

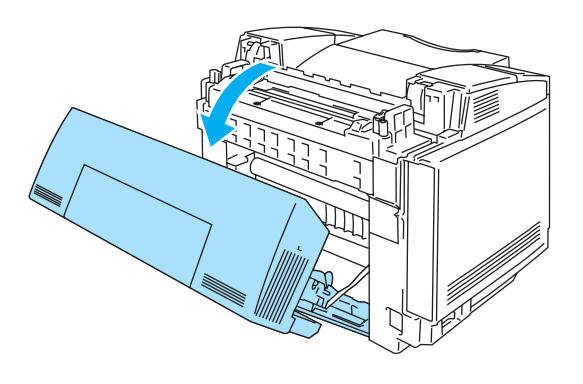

**Figura 5-26**

3) Solte as alavancas de bloqueio do rolo de transferência, de ambos os lados, e, em seguida, levante as alavancas para soltar o rolo de transferência.

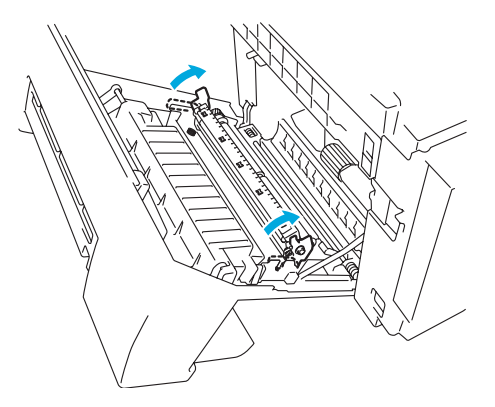

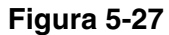

4) Retire o rolo de transferência, puxando suavemente o lado direito para cima e deslocando o rolo de transferência para a direita.

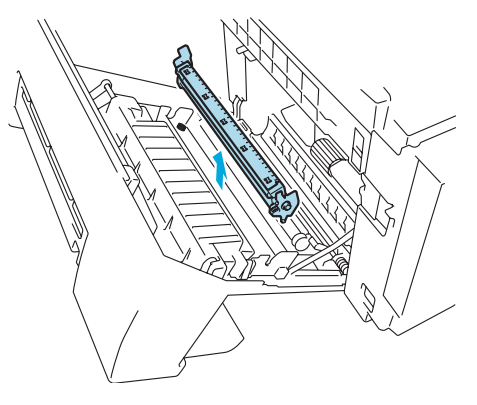

**Figura 5-28**

5) Coloque o novo rolo de transferência, segurando as respectivas alavancas de bloqueio e ajustando o ângulo dos veios da alavanca do rolo de transferência (ambos os lados), para que coincidam com as ranhuras da unidade de transferência. Coloque o rolo de transferência sobre os veios e, em seguida, nas ranhuras, conforme indicado a seguir:

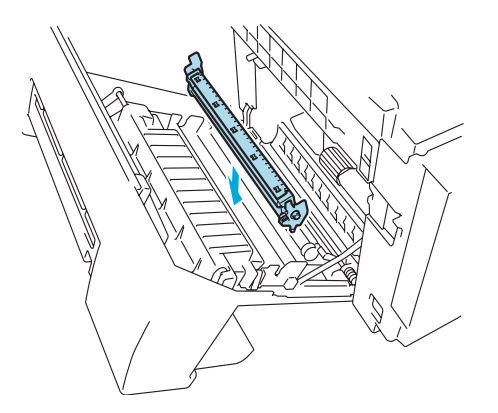

**Figura 5-29**

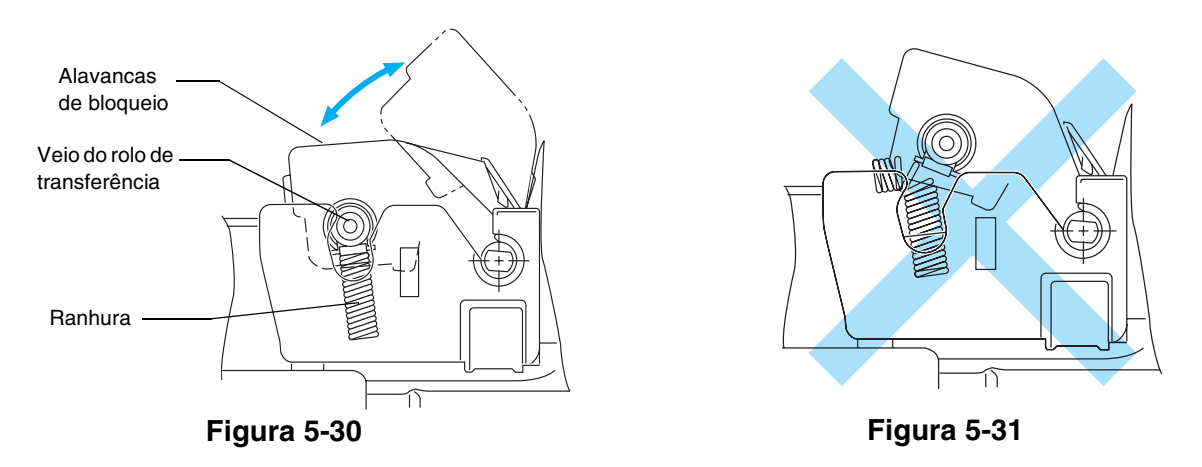

- 6) Empurre as alavancas de bloqueio para fixar o rolo de transferência.
- 7) Feche a tampa de trás.
- 8) Volte a ligar a impressora.

# <span id="page-126-0"></span>**Limpeza**

Limpe o exterior e o interior da impressora regularmente com um pano seco e macio. Quando substituir o cartucho de toner, aproveite para limpar o interior da impressora. Se as páginas impressas aparecerem manchadas de toner, limpe o interior da impressora com um pano seco e macio.

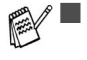

■ Utilize *água*. Se proceder à limpeza com líquidos solúveis, como diluente ou benzina, irá danificar a superfície da impressora.

■ Não utilize materiais de limpeza que contenham amoníaco. Estes materiais podem danificar a impressora, especialmente os cartuchos de toner.

Recomendamos que limpe as seguintes peças da impressora após 20.000 páginas impressas ou anualmente.

- Guias de papel da bandeja
- Rolo de registo
- Rolo de levantamento do papel
- Unidade do rolo de transferência
- Guia do rolo de transferência
- Rolo de saída
- Unidade laser
- Vidro à prova de pó

## **Limpar o exterior da impressora**

Limpe o exterior da impressora da seguinte forma:

- *1* Desligue a impressora e, em seguida, desligue-a da corrente.
- *2* Puxe a bandeja de papel para fora da impressora.
- *3* Passe o exterior da impressora com um pano macio para remover o pó. Mergulhe o pano em água, para o limpar bem.

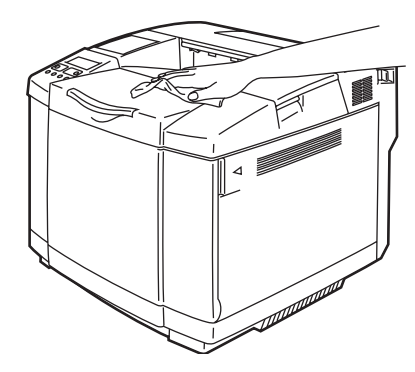

**Figura 5-32**

*4* Limpe as guias do papel da bandeja com um pano macio e seco. Remova tudo o que esteja preso dentro da bandeja do papel.

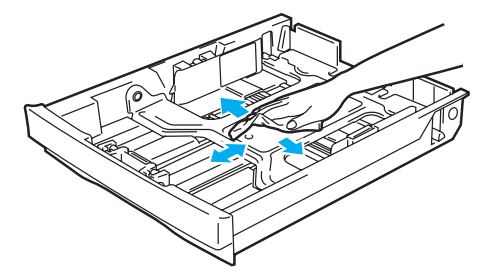

**Figura 5-33**

- *5* Volte a colocar a bandeja do papel na impressora.
- *6* Ligue a impressora à tomada de corrente e, em seguida, ligue o interruptor.

## **Limpar o interior da impressora**

Quando limpar o interior da impressora, tenha em atenção o seguinte:

- Se as suas roupa ficarem sujas de toner, sacuda o toner com um pano seco. Lave imediatamente as suas roupas com água fria, para evitar que fiquem manchadas.
- A unidade do fusor e as partes que a rodeiam ficam *quentes!* Nunca toque nas partes sombreadas indicadas a seguir.
- Nunca toque nem limpe o rolo de transferência, pois poderá afectar negativamente a qualidade da impressão.
- Tenha cuidado para não inalar toner.

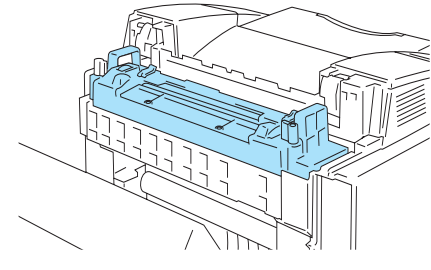

**Figura 5-34**

Limpe o interior da impressora da seguinte maneira:

- *1* Desligue a impressora e, em seguida, desligue-a da corrente.
- *2* Abra a tampa de trás da impressora.

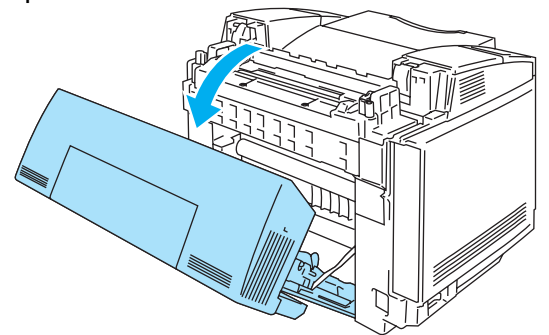

### **Figura 5-35**

*3* Limpe o rolo de registo e o rolo de levantamento do papel com um pano macio e seco para evitar encravamentos de papel.

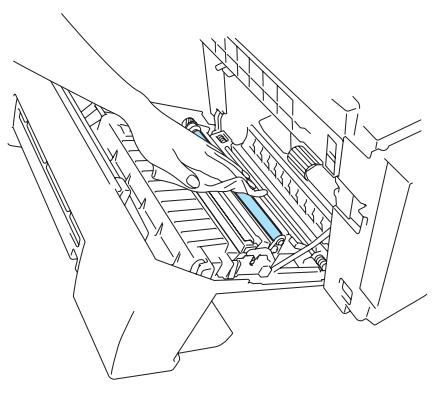

**Figura 5-36 Figura 5-37**

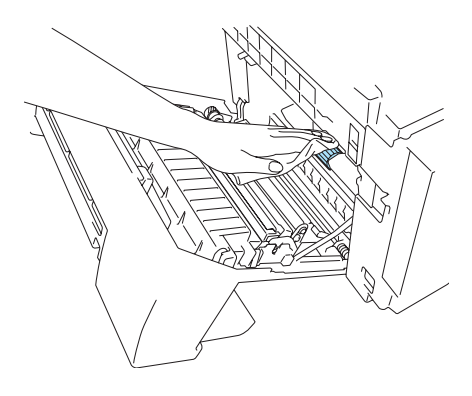

- Tenha cuidado para não partir o actuador, ao limpar o rolo de registo e o rolo de levantamento do papel.
	- Certifique-se de que não faz demasiada pressão no rolo de registo e no rolo de levantamento do papel. Poderá danificá-los e reduzir a qualidade da impressão.

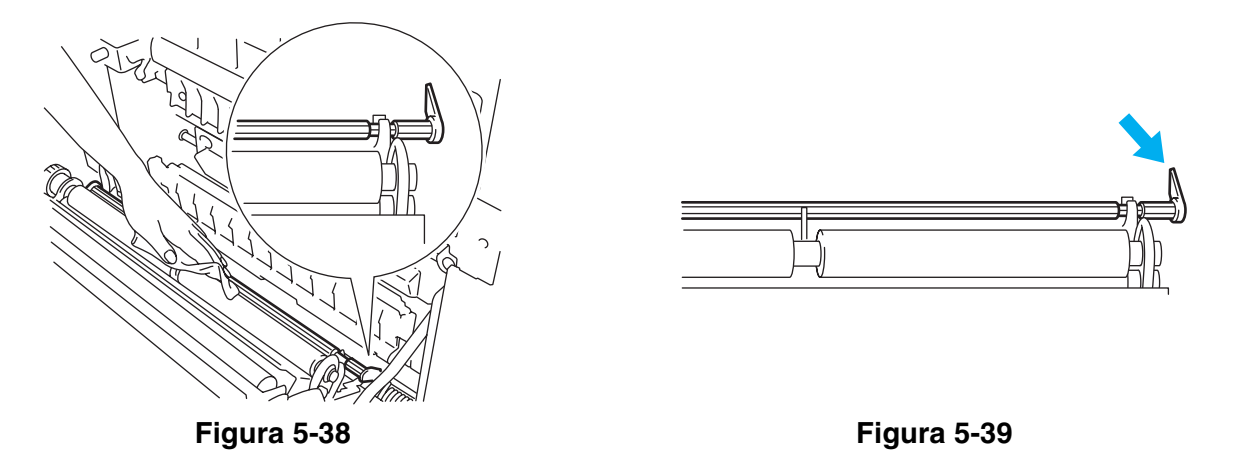

*4* Limpe a unidade do rolo de transferência e a guia do rolo de transferência com um pano seco para evitar que o papel encrave.

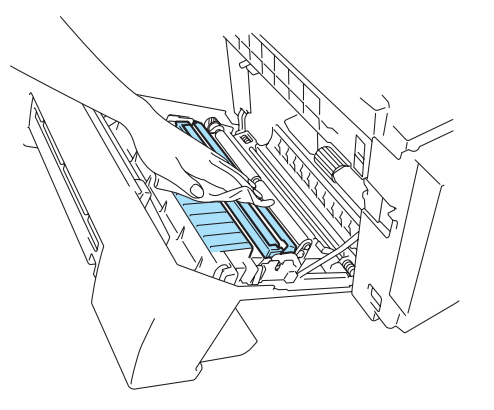

**Figura 5-40**

*5* Limpe o rolo de saída. Assim, evitará encravamentos de papel na zona de saída e marcar de pó na impressão.

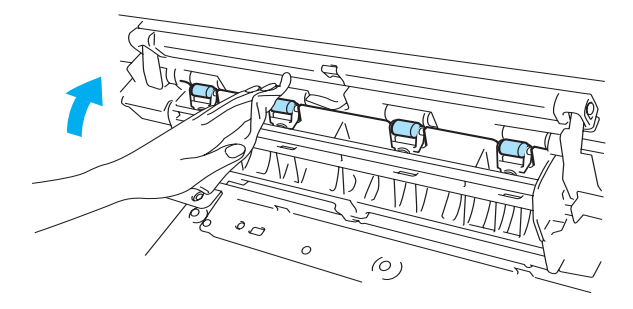

**Figura 5-41**

*6* Feche a tampa de trás.

*7* Abra a tampa superior.

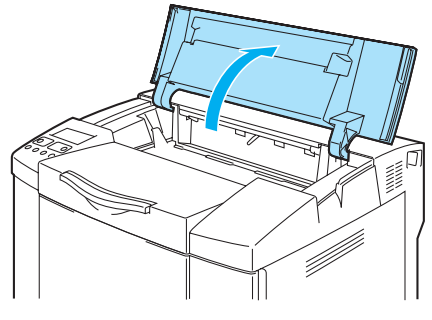

**Figura 5-42**

8 Para soltar o fecho, empurre para dentro as alavancas de bloqueio do cartucho da correia, verdes, de ambos os lados.

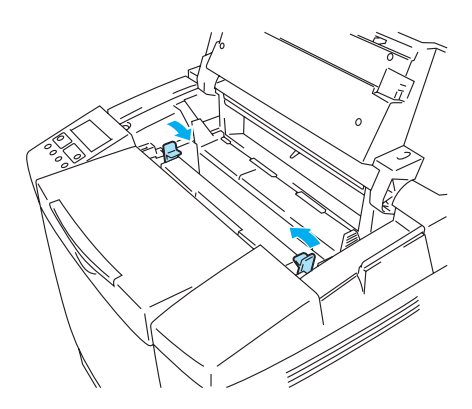

### **Figura 5-43**

*9* Remova o cartucho da correia OPC da impressora.

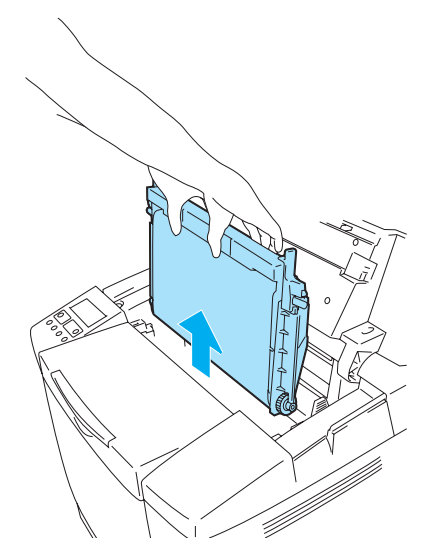

### **Figura 5-44**

- *10* Coloque o cartucho da correia OPC sobre uma superfície plana e cubra a parte verde brilhante da correia OPC com um pedaço de papel para evitar de expô-la à luz.
	- Não toque na superfície da correia OPC com as mãos nuas nem com luvas.
	- Se a correia for exposta por mais de dois minutos a uma fonte de luz de 800 lux, poderá danificar-se.

*11* Abra a tampa da frente da impressora.

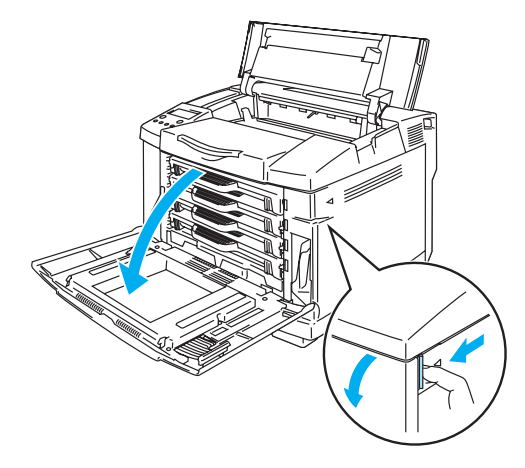

### **Figura 5-45**

- *12* Retire todos os cartuchos de toner da impressora.
- *13* Limpe a superfície da unidade laser com um pano de algodão.

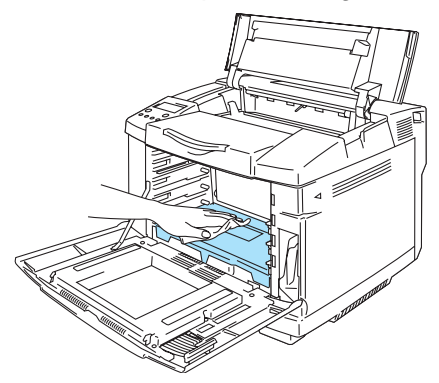

**Figura 5-46**

*14* Abra a tampa de vidro à prova de pó.

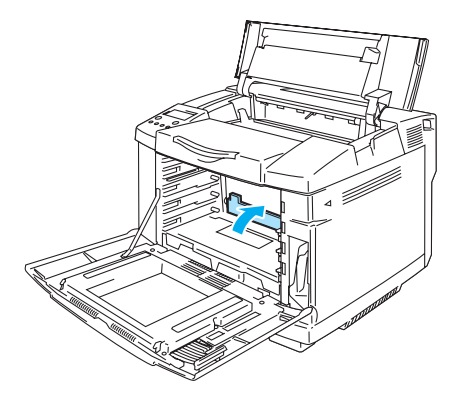

**Figura 5-47**

*15* Limpe a superfície do vidro à prova de pó com um pano de algodão seco.

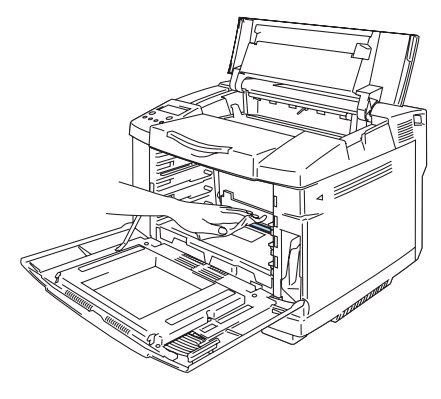

**Figura 5-48**

- Não utilize líquidos voláteis, como diluente ou benzina, para limpar o vidro à prova de pó. Poderá  $\bullet$ reduzir a qualidade da impressão.
- *16* Feche a tampa de vidro à prova de pó.
- *17* Coloque novamente todos os cartuchos de toner e o cartucho da correia OPC na impressora.
- *18* Feche a tampa da frente e a tampa de cima.
- *19* Ligue a impressora à tomada de corrente e, em seguida, ligue o interruptor.
- Não utilize líquidos voláteis, como diluente ou benzina, para limpar o vidro à prova de pó. Poderá reduzir a qualidade da impressão.

## **Transportar a impressora**

- Depois de ter configurado e utilizado a impressora, recomendamos que não a desloque nem  $\blacktriangle$ transporte, excepto se for absolutamente necessário.
	- As impressoras laser a cores são dispositivos de impressão complexos. Se deslocar ou transportar a impressora sem remover adequadamente os acessórios instalados, poderá causar danos GRAVES. Como consequência, a impressora poderá deixar de funcionar correctamente.
	- Se tiver de transportar a impressora, visite o site<http://solutions.brother.com>para obter instruções detalhadas, passo a passo, sobre como prepará-la devidamente para o transporte.
	- Se não preparar devidamente a impressora para o transporte, conforme as instruções fornecidas em<http://solutions.brother.com>poderá ANULAR A GARANTIA.

# *6* **Resolução de problemas**

Se não seguir as instruções de utilização da impressora, poderá ser responsável por qualquer reparação.

# **Mensagens LCD**

Se ocorrer algum problema, a impressora parará imediatamente de imprimir, diagnostica o problema e apresenta a mensagem resultante no painel LCD, para o avisar. Execute a acção apropriada, consultando as seguintes tabelas. Se não conseguir resolver o problema, contacte o fornecedor a quem adquiriu a impressora ou o Serviço ao cliente da Brother.

Os nomes apresentados no LCD do painel de controlo para as bandejas de papel são os seguintes.

- Bandeja de papel padrão: TRAY1
- Bandeja inferior opcional: TRAY2
- Unidade duplex opcional: DX

### **Mensagens de erro**

Se aparecer alguma das seguintes mensagens de erro, a impressora parará de imprimir.

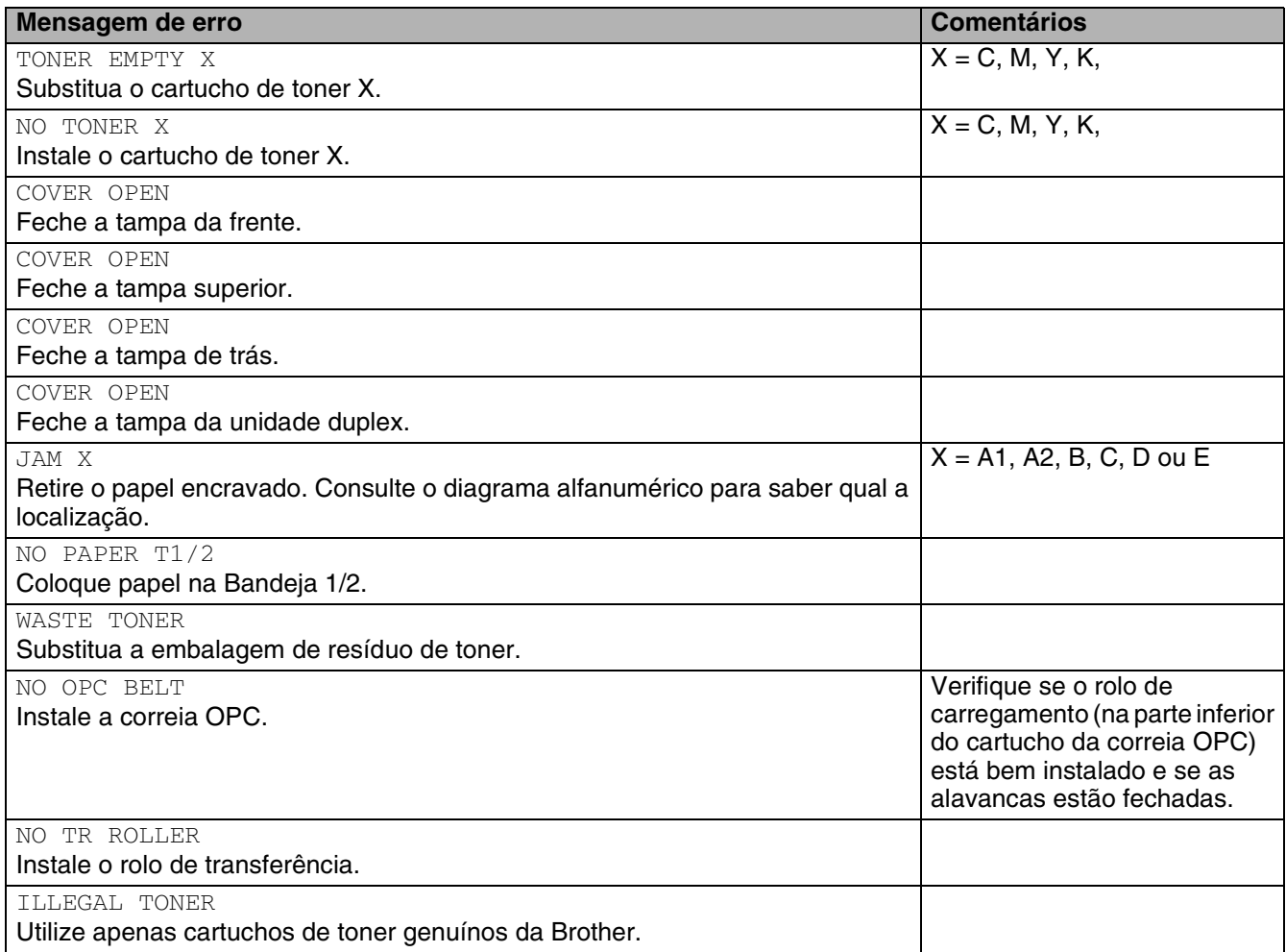

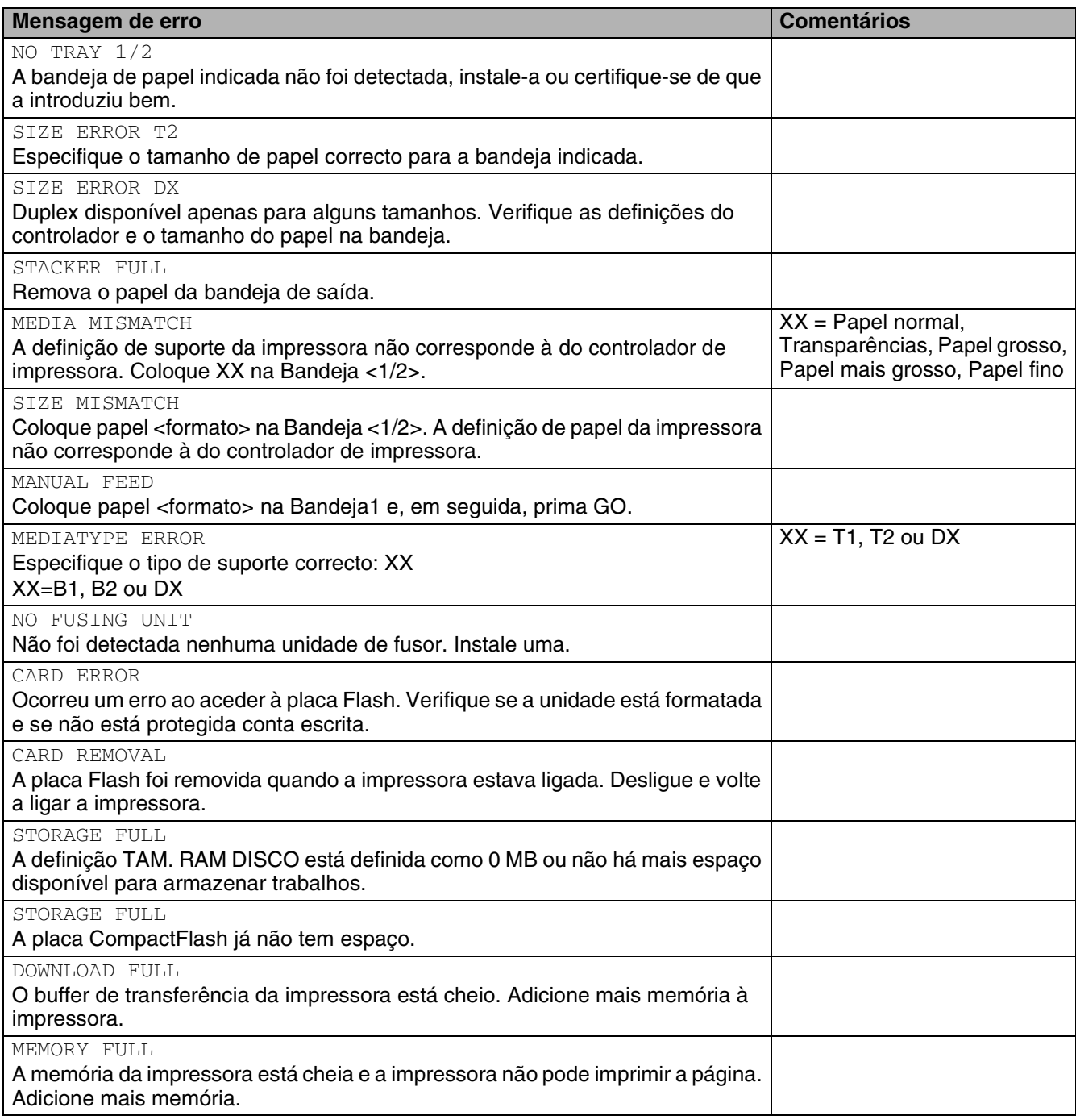

# **Mensagens de manutenção**

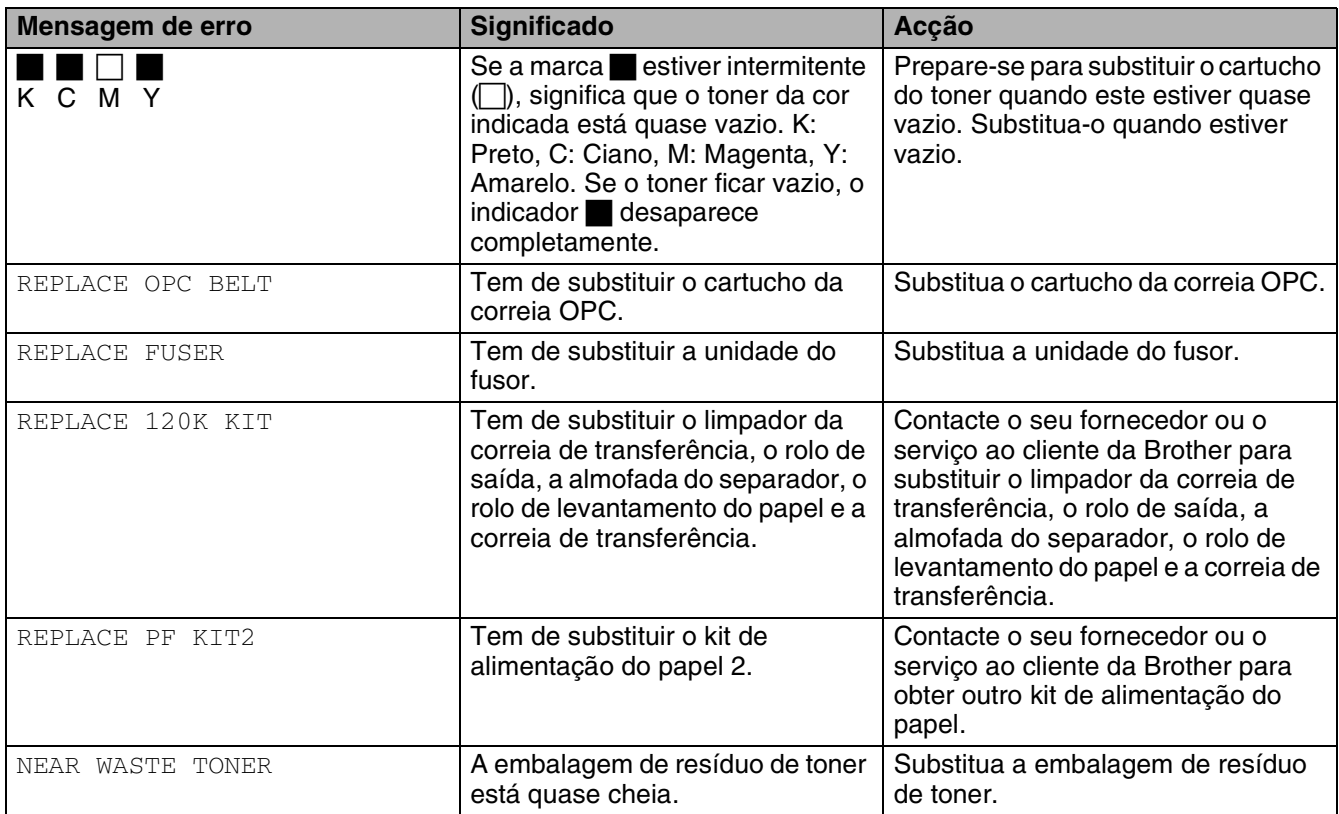

### **Mensagens de chamada de assistência**

Se aparecer alguma das seguintes mensagens no painel LCD, desligue a impressora. Aguarde alguns segundos e ligue-a novamente. Se este procedimento não resolver o problema, consulte o seu revendedor ou o serviço de assistência da Brother. Indique o número da mensagem para acelerar o processo de resolução do problema.

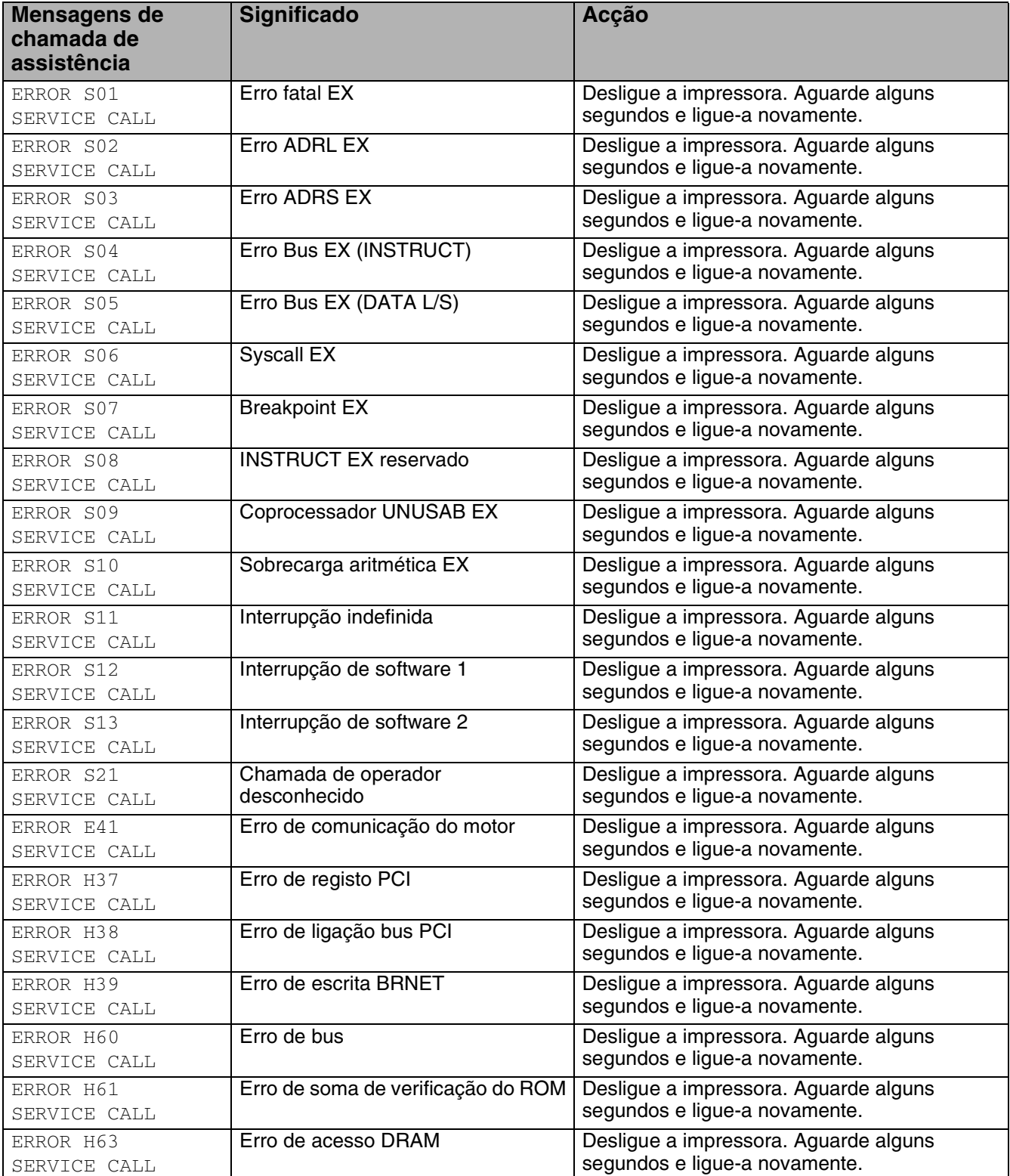

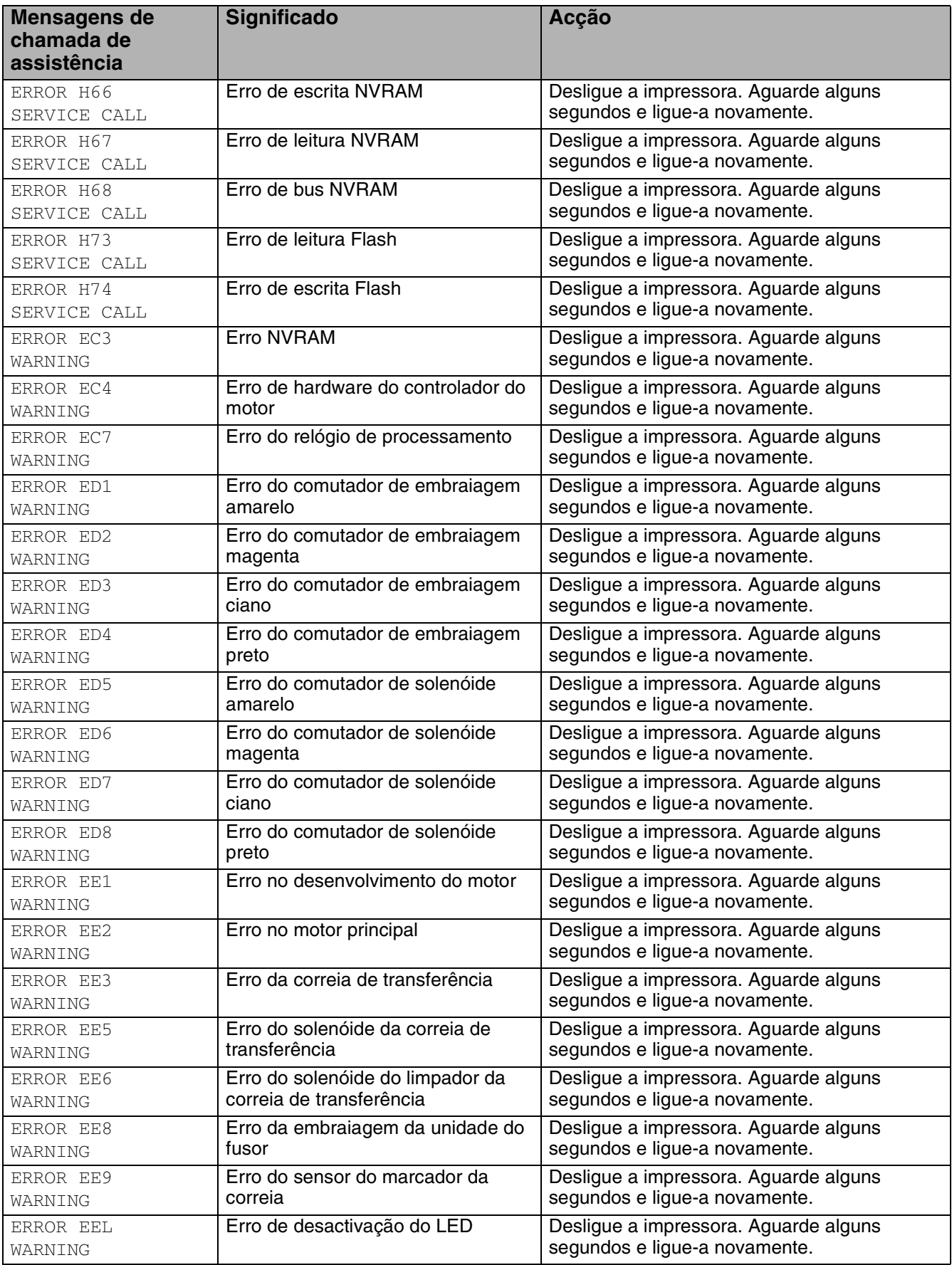

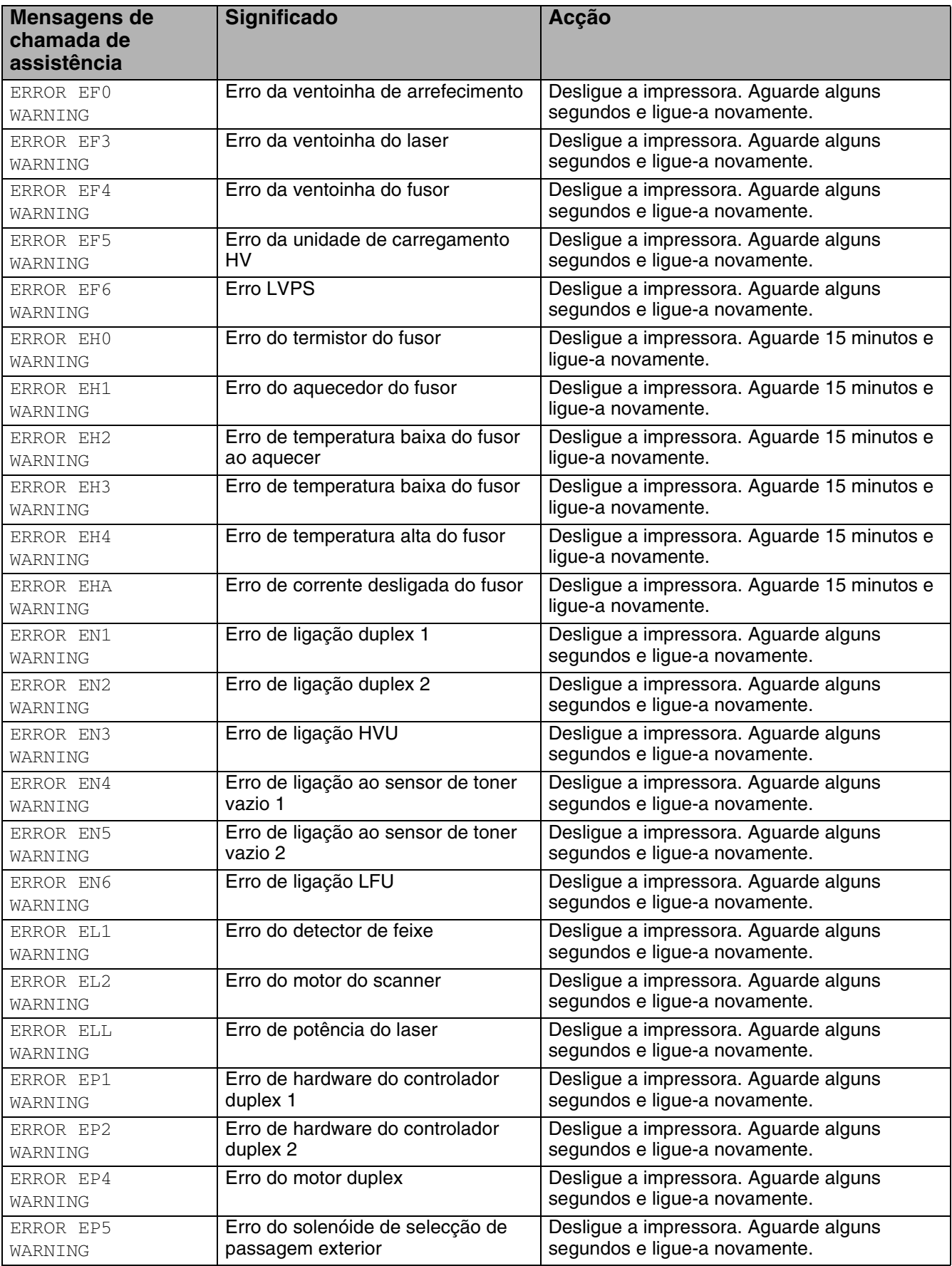

## **Encravamentos de papel e como resolvê-los**

Se o papel encravar dentro da impressora, esta parará. Uma das seguintes mensagens LCD aparecerá a dizer onde está o papel encravado.

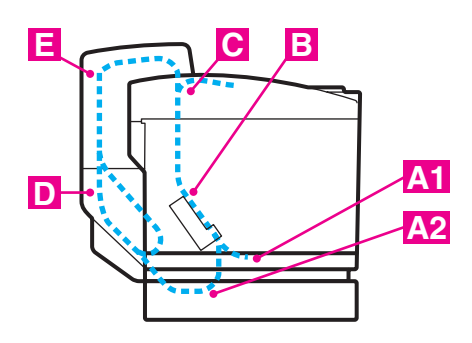

**Figura 6-1**

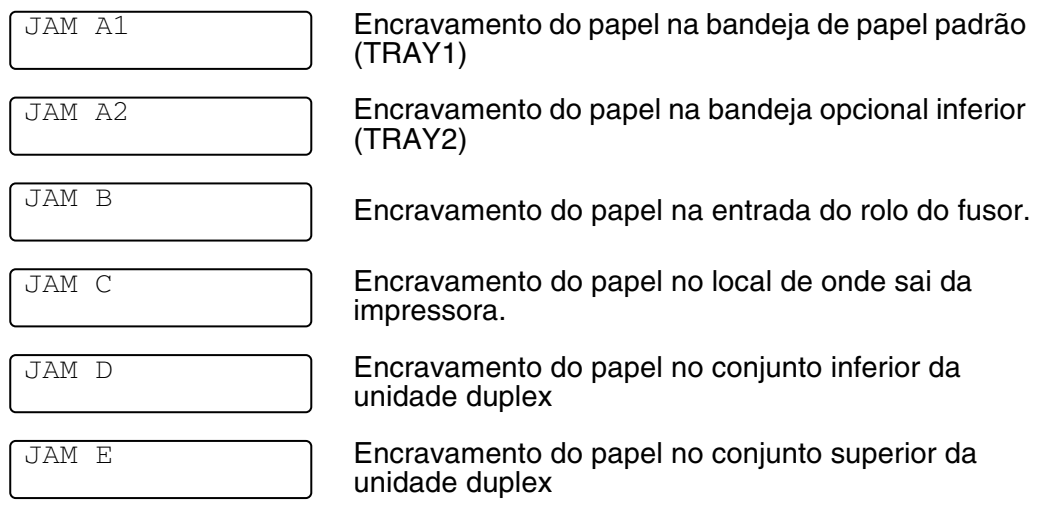

Encravamento de papel na bandeja de papel, dentro da impressora, na tampa traseira ou no local de onde o papel sai da impressora. Verifique onde se encontra o encravamento e siga as instruções apresentadas nas próximas páginas para retirar o papel encravado.

Se a mensagem de erro se mantiver no LCD depois de ter retirado o papel encravado, poderá haver mais papel encravado dentro da impressora. Verifique cuidadosamente a impressora.

Depois de seguir as instruções, a impressora continua a imprimir automaticamente. Contudo, o LED Status poderá acender-se e a seguinte mensagem poderá aparecer no visor:

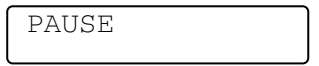

Depois de um encravamento do papel, normalmente os dados ficam na memória da impressora. A mensagem solicita-lhe que coloque papel para imprimir os dados que ficaram. Prima **Go** para continuar.

- ■ Não toque na superfície com toner do papel encravado. Poderá manchar as mãos ou a roupa.
	- Se, depois de remover o papel encravado, as páginas ficarem manchadas com toner, imprima várias páginas de teste antes de retomar o trabalho de impressão.
	- Remova cuidadosamente o papel encravado para evitar derramar toner.
	- Tenha cuidado para não sujar as mãos e a roupa. Lave as manchas de toner imediatamente com água fria.
	- Nunca toque no rolo de transferência.
	- Se o papel na bandeja de papel estiver amachucado nas extremidades, pode ocorrer um encravamento do papel. Para evitar que isso ocorra, vire o papel ao contrário.

 Não utilize:

- Papel dobrado/enrolado
- Papel húmido
- Papel que não corresponda às especificações

### **JAM A1 / JAM A2 (encravamento de papel na bandeja)**

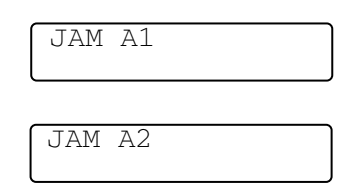

Se o papel estiver encravado na bandeja de papel, execute os seguintes passos:

- *1* Retire a bandeja de papel.
- *2* Retire o papel encravado.

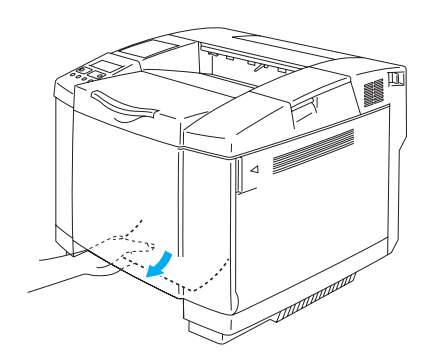

**Figura 6-2**

- *3* Volte a colocar a bandeja do papel na impressora.
- *4* Abra a tampa de trás. Se estiver papel encravado no local de onde o papel sai, remova-o.
- *5* Feche a tampa de trás.

## **JAM B (encravamento de papel na entrada do rolo do fusor)**

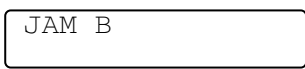

Se estiver papel encravado na entrada do rolo do fusor, para remover o papel encravado execute os mesmos passos que em *[JAM C \(encravamento de papel no local onde o papel sai da impressora\)](#page-144-0)*. Caso contrário, execute os seguintes passos:

O rolo do fusor fica extremamente quente durante o funcionamento. Retire o papel com cuidado.

Se tiver a unidade duplex instalada, abra a tampa de trás da mesma e, em seguida, a unidade duplex interior, antes de abrir a tampa de trás da impressora.

- *1* Abra a tampa de trás.
- *2* Remova o papel encravado segurando-o com as duas mãos e puxando-o suavemente na sua direcção.

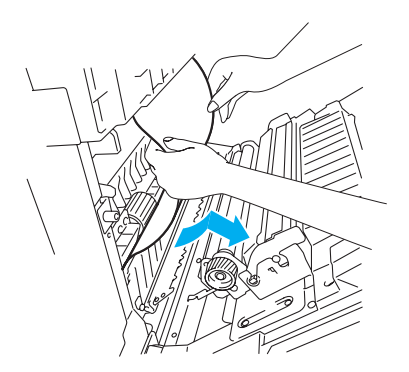

**Figura 6-3**

**3** Se o papel ficar preso no rolo de registo, remova o papel encravado segurando-o com as duas mãos e puxando-o suavemente na sua direcção.

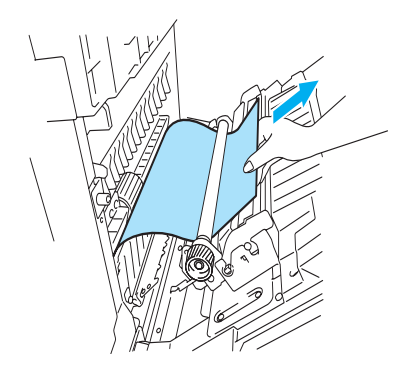

**Figura 6-4**

Se o papel ficar preso no rolo do fusor, execute os seguintes passos:

*4* Abra a tampa de trás.

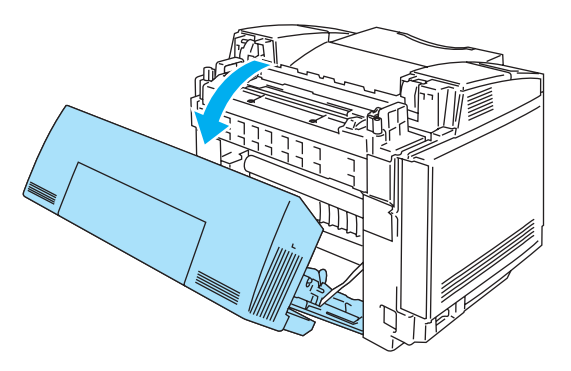

**Figura 6-5**

*5* Solte as alavancas de desbloqueio da pressão da unidade do fusor, de ambos os lados.

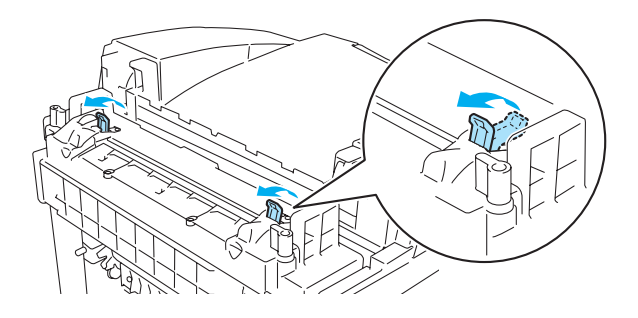

**Figura 6-6**

*6* Remova o papel encravado na parte traseira da impressora segurando-o com as duas mãos e puxando-o suavemente na sua direcção.

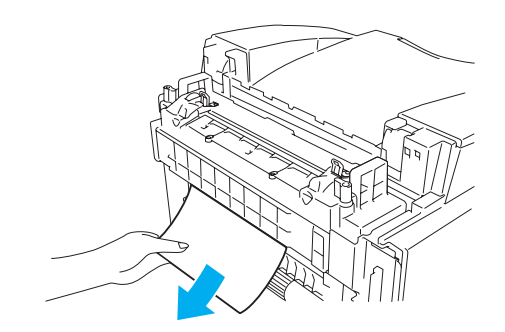

**Figura 6-7**

- *7* Bloqueie as alavancas de desbloqueio da pressão da unidade do fusor e feche a tampa superior.
- *8* Feche a tampa de trás.
#### **JAM C (encravamento de papel no local onde o papel sai da impressora)**

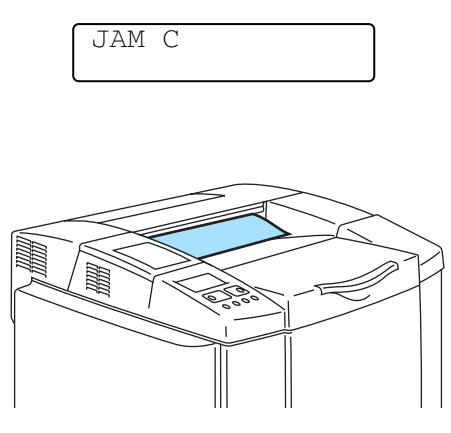

**Figura 6-8**

Se o papel tiver passado para lá da tampa traseira e estiver encravado no local onde sai da impressora, execute os passos que se seguem:

Se tiver a unidade duplex instalada, abra a tampa de trás da mesma e, em seguida, a unidade duplex interior, antes de abrir a tampa de trás da impressora.

*1* Abra a tampa traseira e solte as alavancas de desbloqueio da pressão da unidade do fusor.

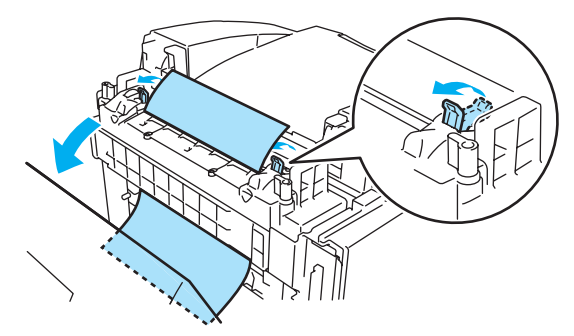

**Figura 6-9**

*2* Retire o papel encravado puxando-o suavemente.

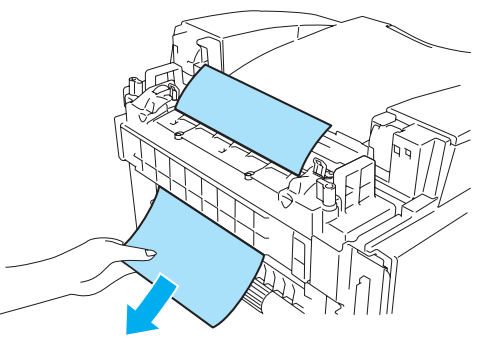

**Figura 6-10**

*3* Fixe novamente as alavancas de desbloqueio da pressão da unidade do fusor.

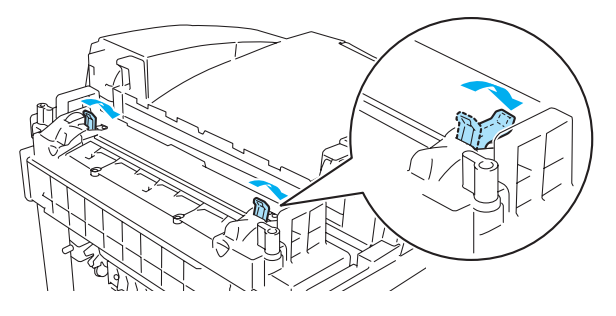

**Figura 6-11**

*4* Feche a tampa de trás.

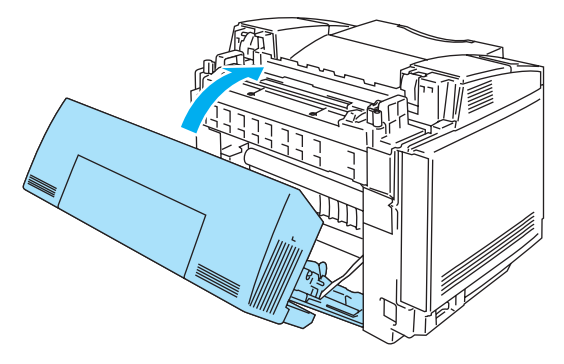

**Figura 6-12**

### **JAM D (encravamento de papel no conjunto inferior da unidade duplex)**

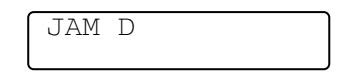

Se o papel estiver encravado na parte inferior da unidade duplex, execute os seguintes passos:

*1* Abra a tampa de trás da unidade duplex.

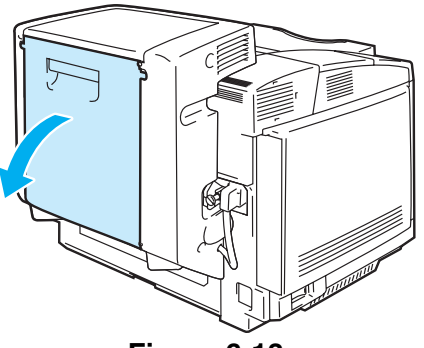

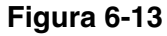

*2* Retire o papel encravado puxando-o suavemente.

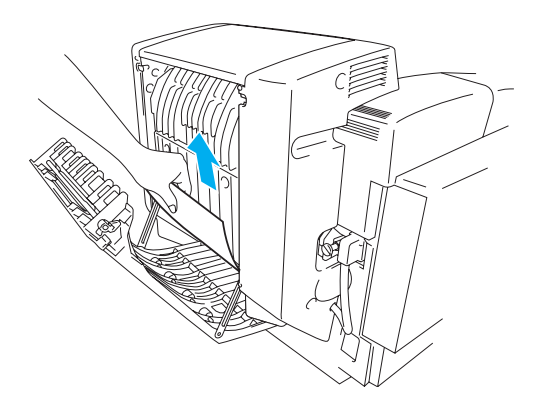

**Figura 6-14**

*3* Feche a tampa de trás da unidade duplex.

### **JAM E (encravamento de papel no conjunto superior da unidade duplex)**

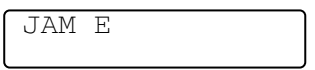

Se o papel estiver encravado na parte superior da unidade duplex, execute os seguintes passos:

*1* Abra a tampa de trás da unidade duplex.

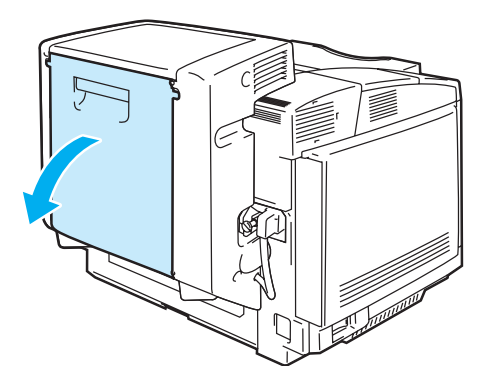

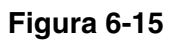

*2* Abra a unidade interior da unidade duplex.

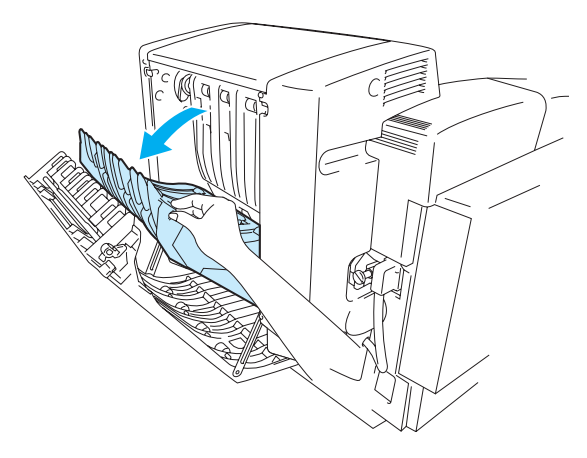

**Figura 6-16**

*3* Se o papel estiver preso na saída inferior da unidade duplex, remova-o puxando-o suavemente na sua direcção.

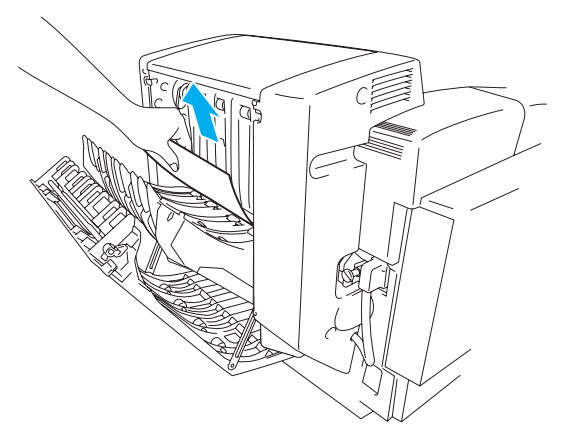

**Figura 6-17**

*4* Se o papel estiver encravado na saída superior da unidade duplex, remova-o rodando o rolo verde da base para baixo, para eliminar o papel da saída da unidade.

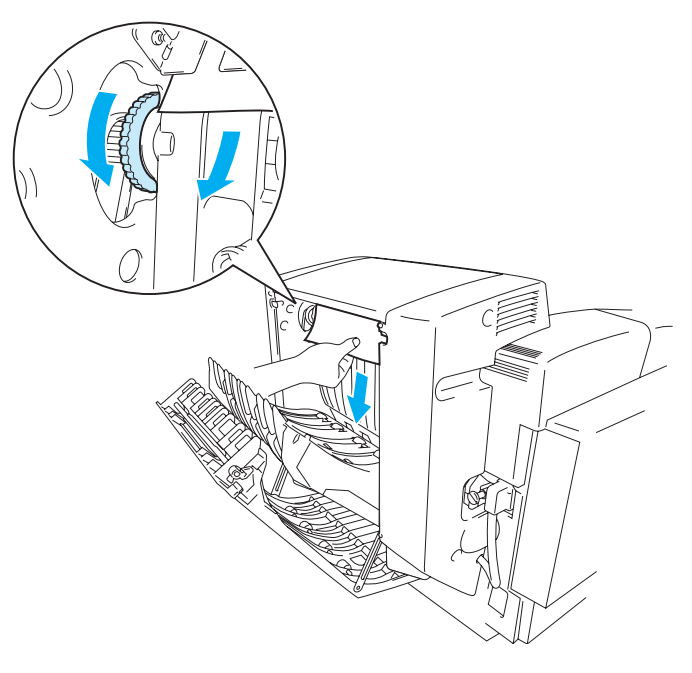

**Figura 6-18**

*5* Feche a unidade duplex interior e a tampa de trás da unidade.

### **Melhorar a qualidade de impressão**

Se tiver problemas com a qualidade da impressão, faça um teste de impressão primeiro (prima 3 vezes o botão **Set**).

Se o problema aparecer na impressão, compare-o com os exemplos dados a seguir e siga as recomendações apresentadas. Se o problema não aparecer no teste de impressão, verifique as definições do controlador e os cabos de interface, pois o problema poderá não estar na impressora.

Pode resolver um problema de qualidade de impressão substituindo o cartucho de toner por um novo quando os indicadores de falta de toner começarem a piscar ou quando o LCD apresentar a mensagem TONER EMPTY.

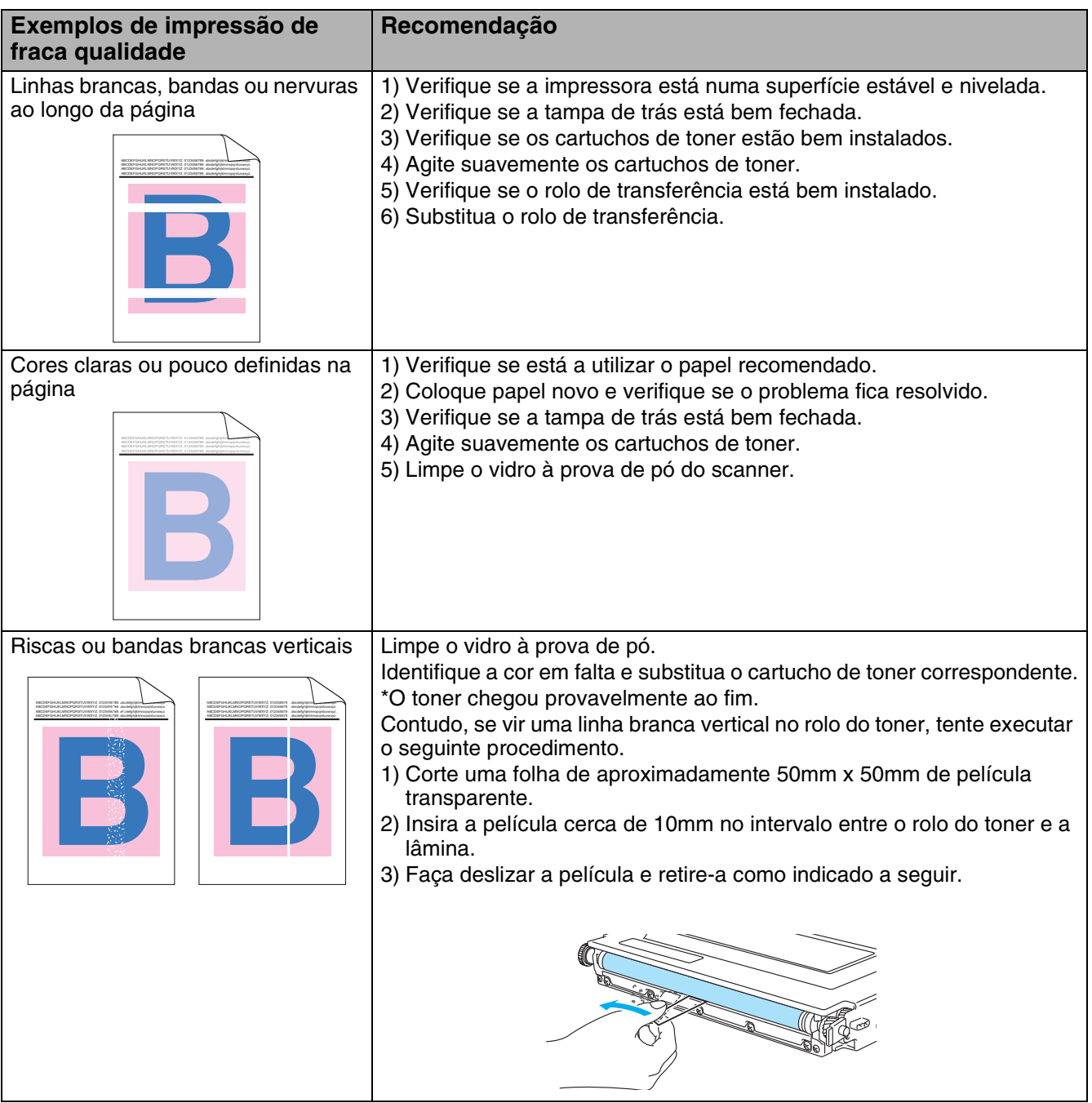

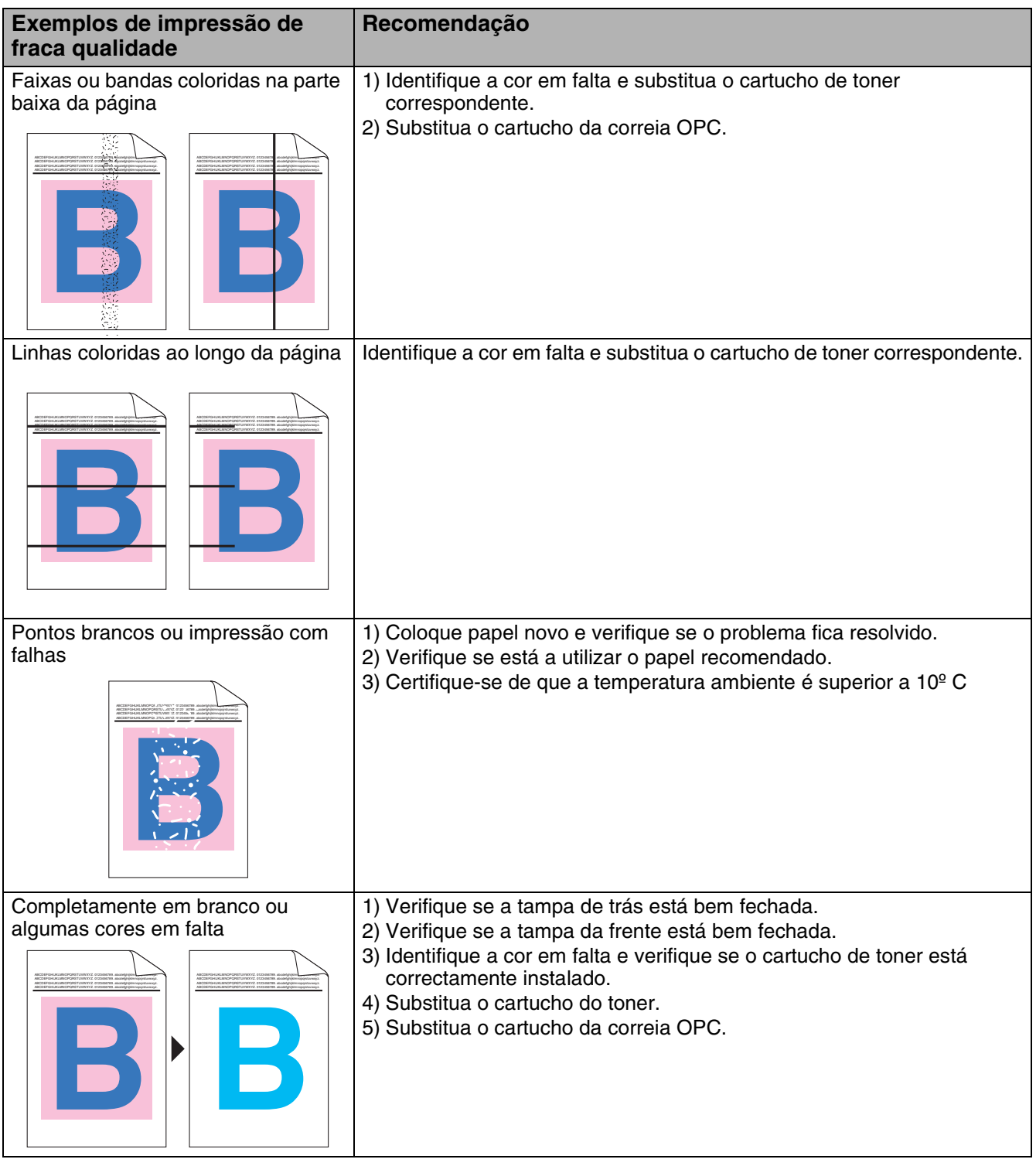

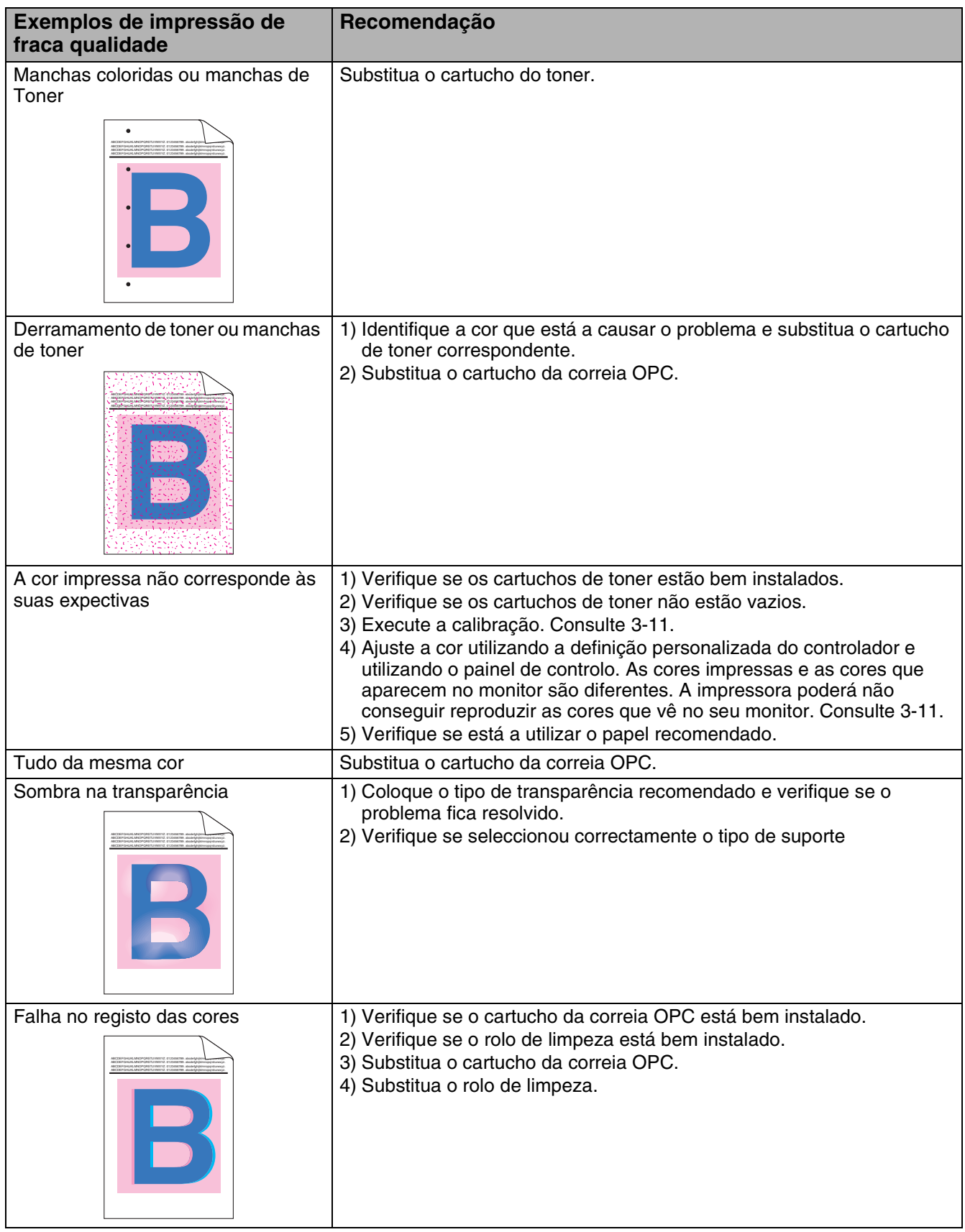

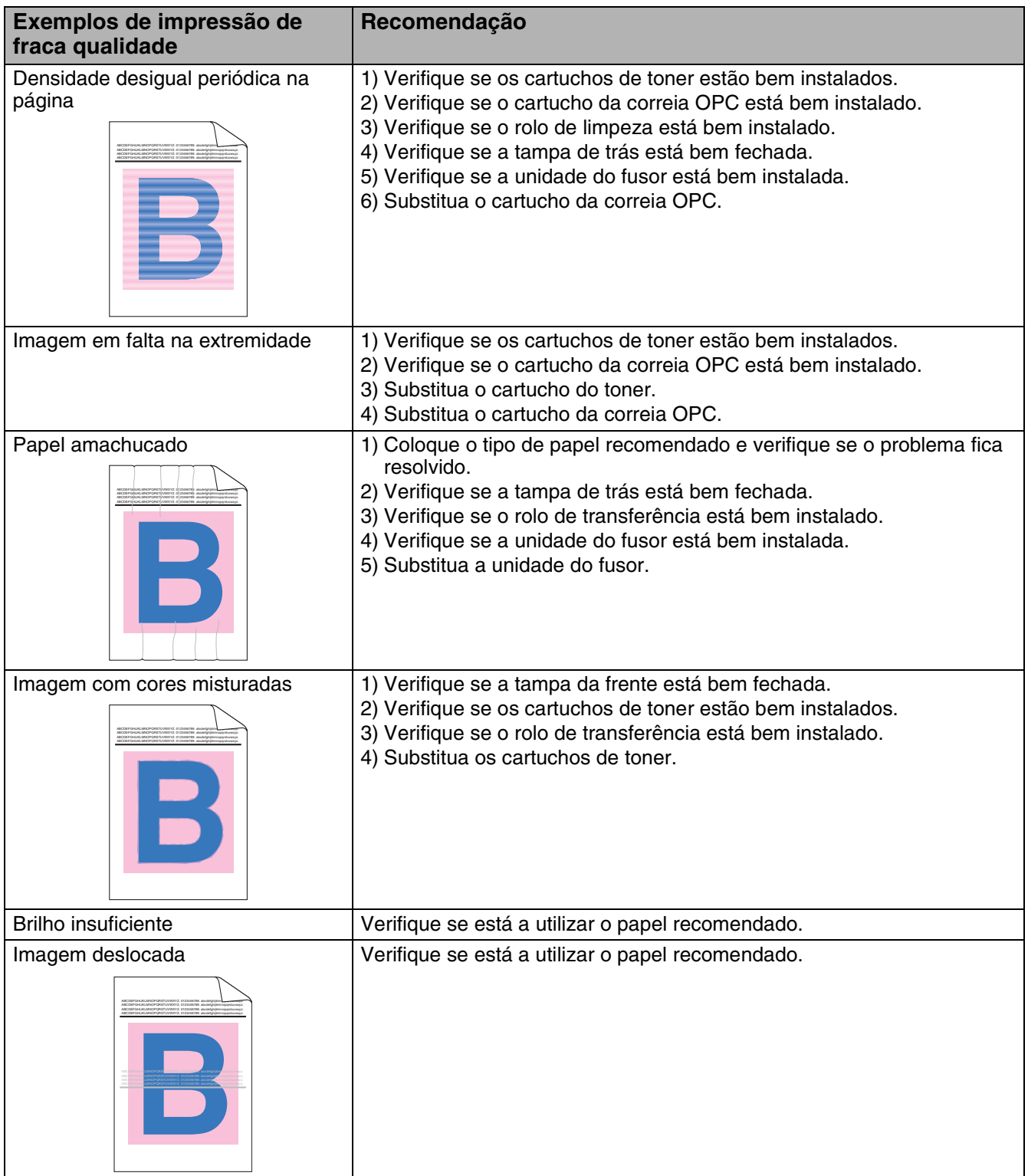

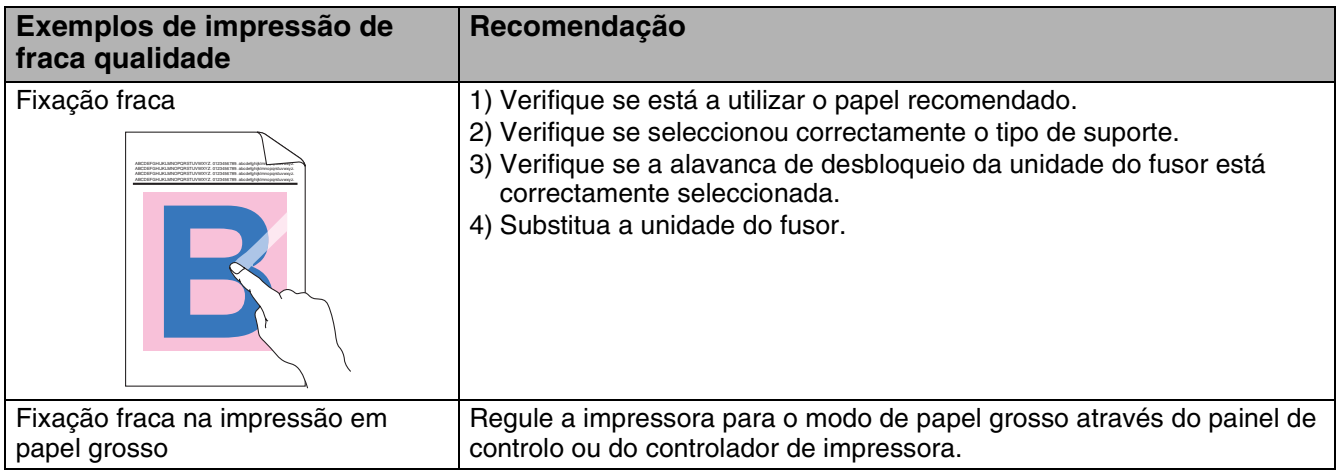

Se o mesmo problema ocorrer novamente, contacte o seu fornecedor ou o Serviço ao cliente da Brother.

### **Perguntas e respostas**

Poderá ocasionalmente encontrar dificuldades ao trabalhar com a impressora HL-2700CN. Esta secção contém as perguntas mais frequentes sobre a impressora e as respectivas respostas. Procure a sua questão em baixo e siga os passos recomendados. Pode corrigir a maior parte dos problemas sem mais ajuda.

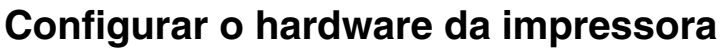

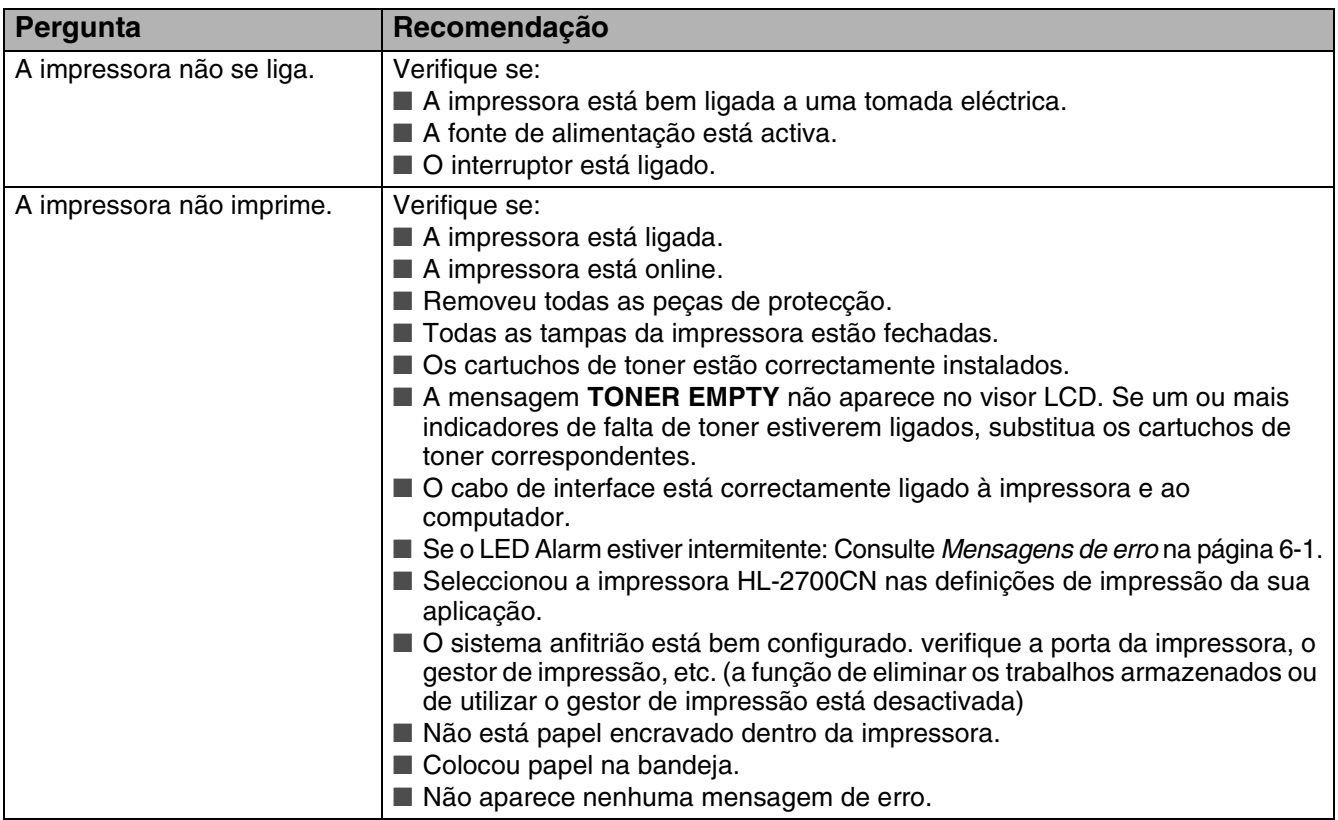

### **Configurar a impressora**

<span id="page-155-0"></span>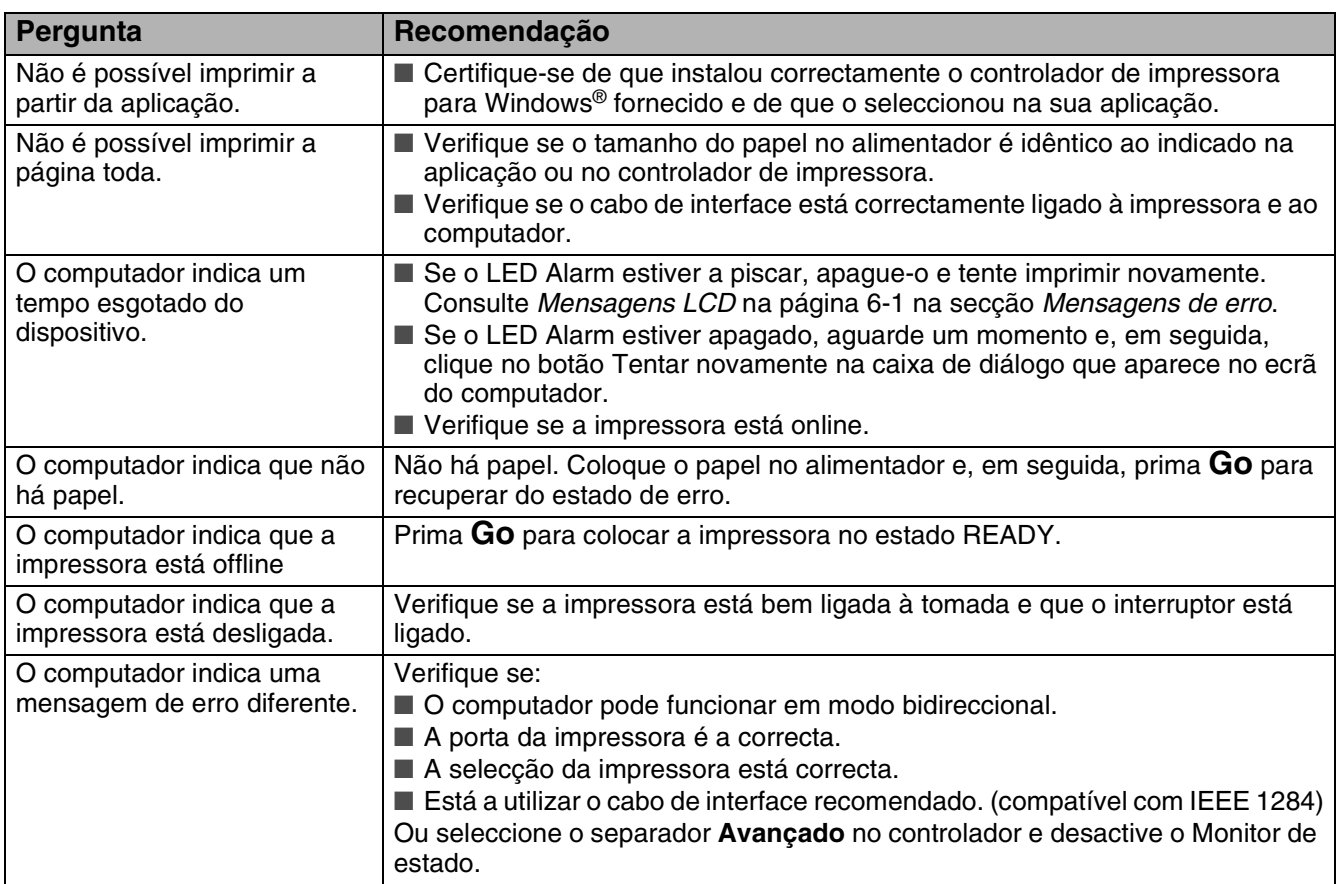

## **Capacidade para papel**

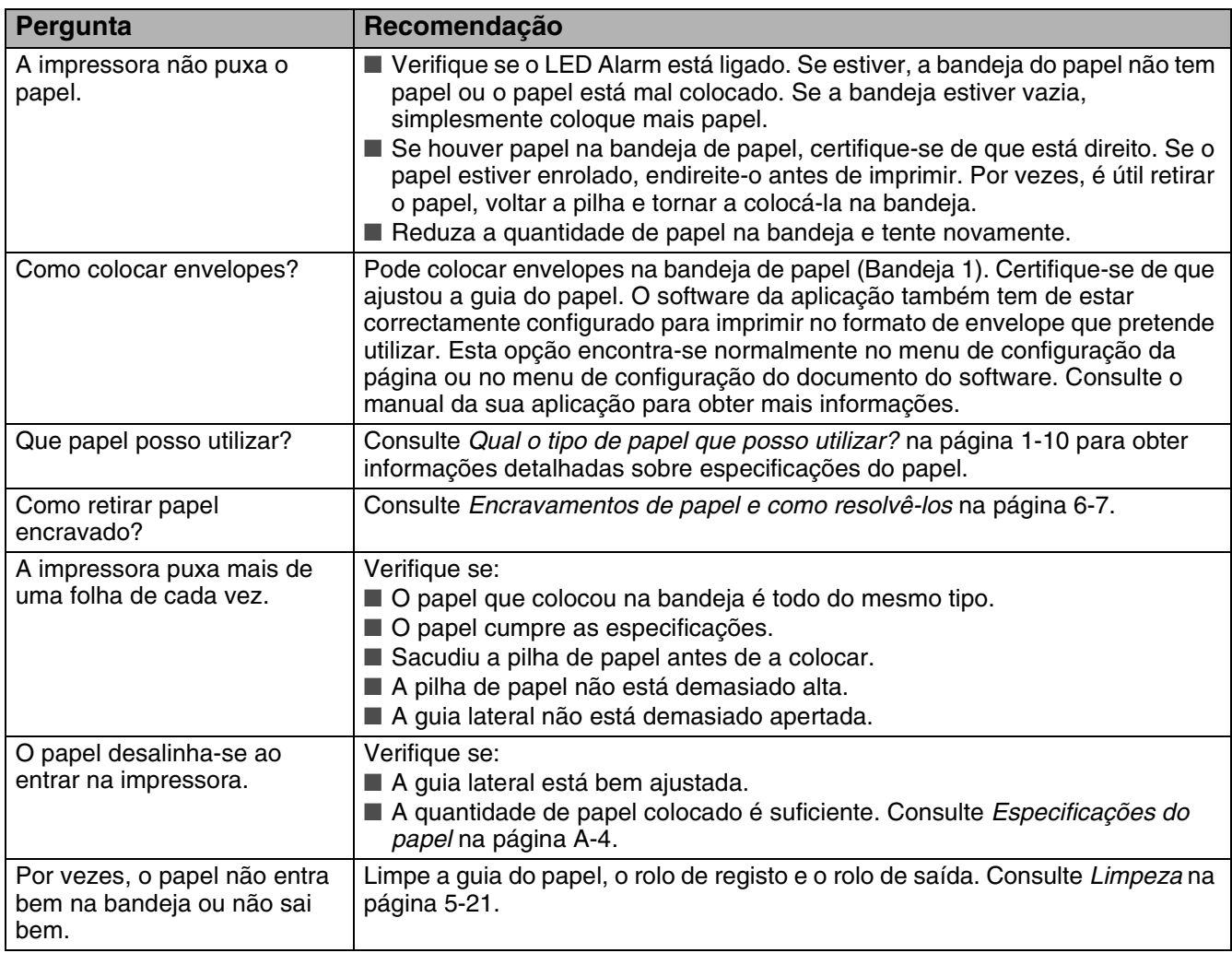

### **Impressão**

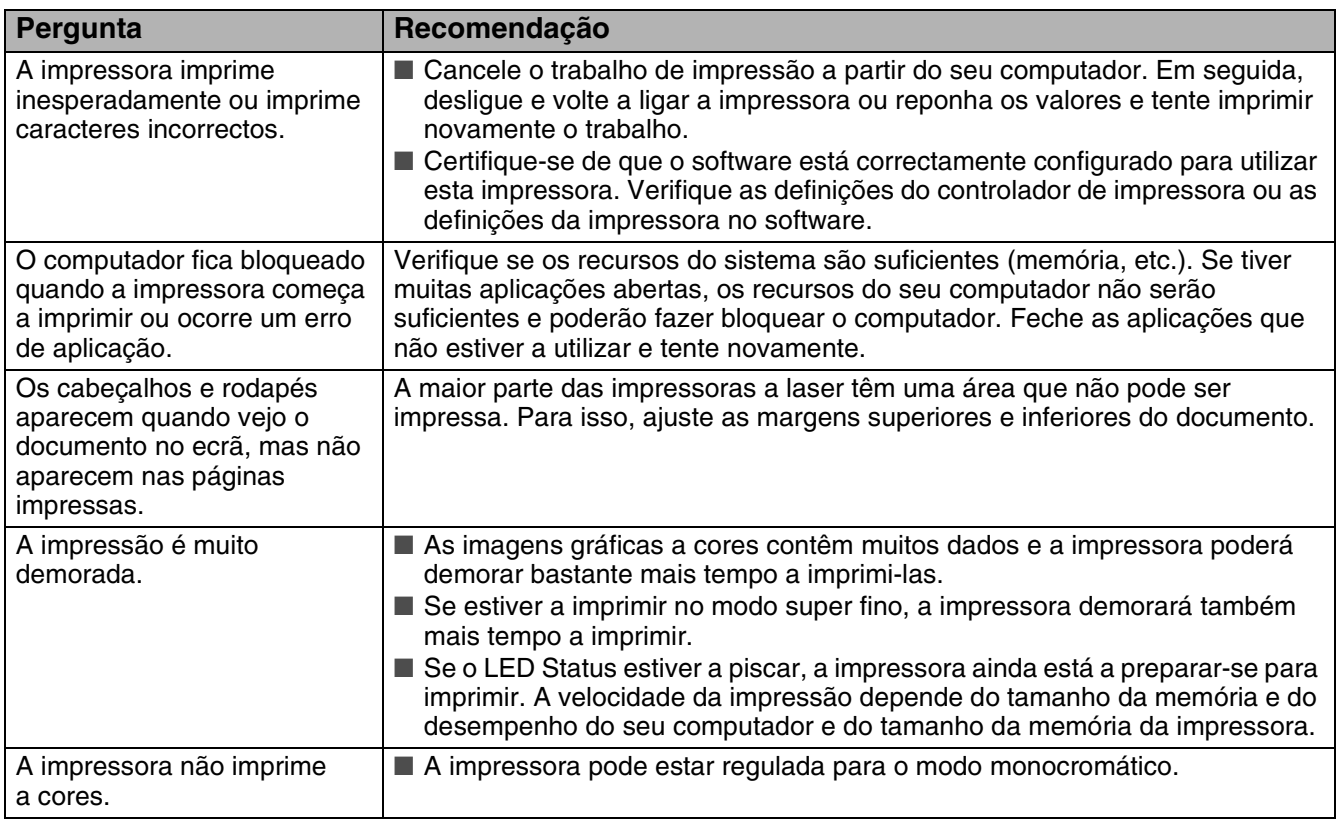

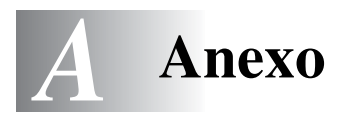

## **Especificações da impressora**

### **A imprimir**

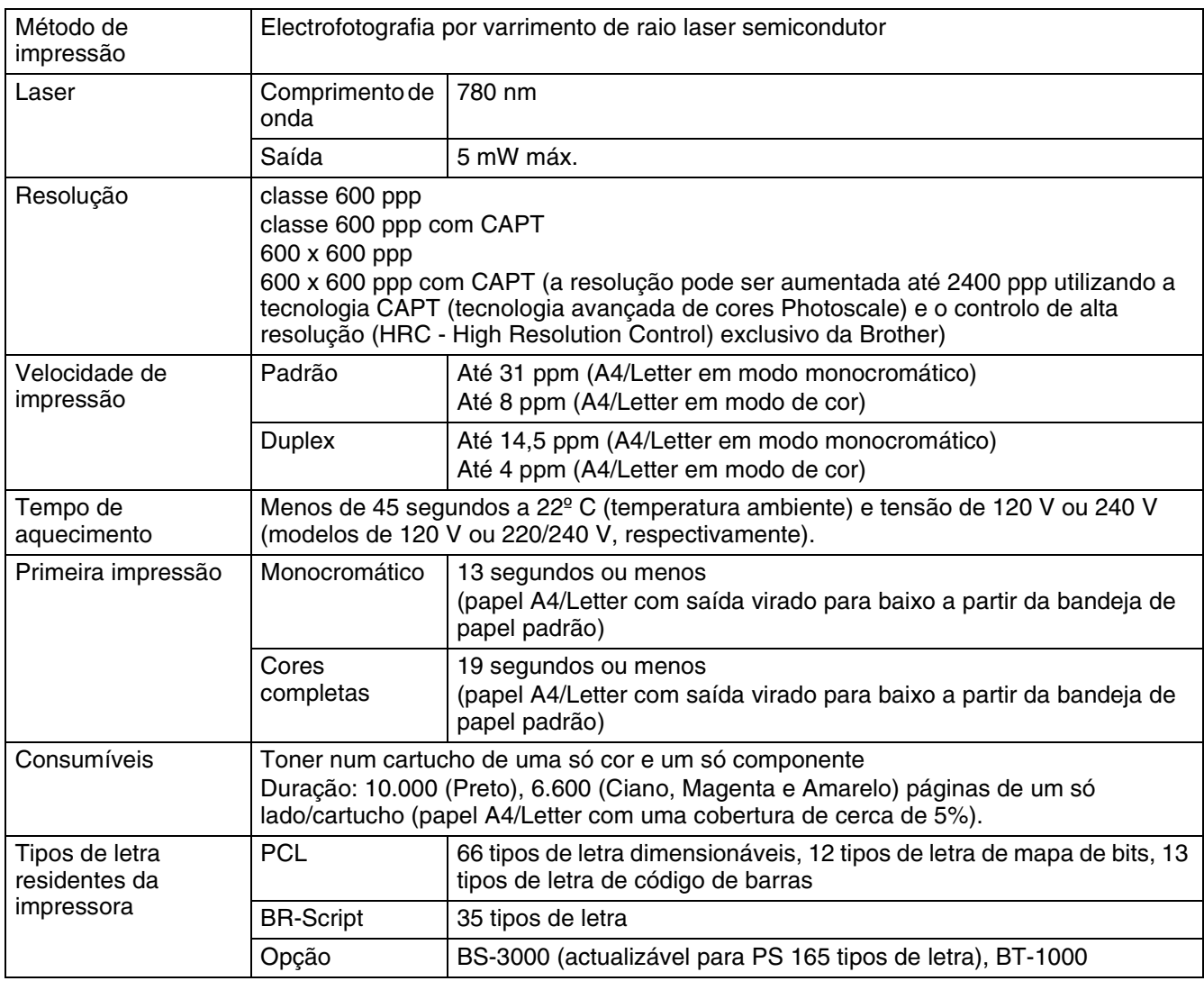

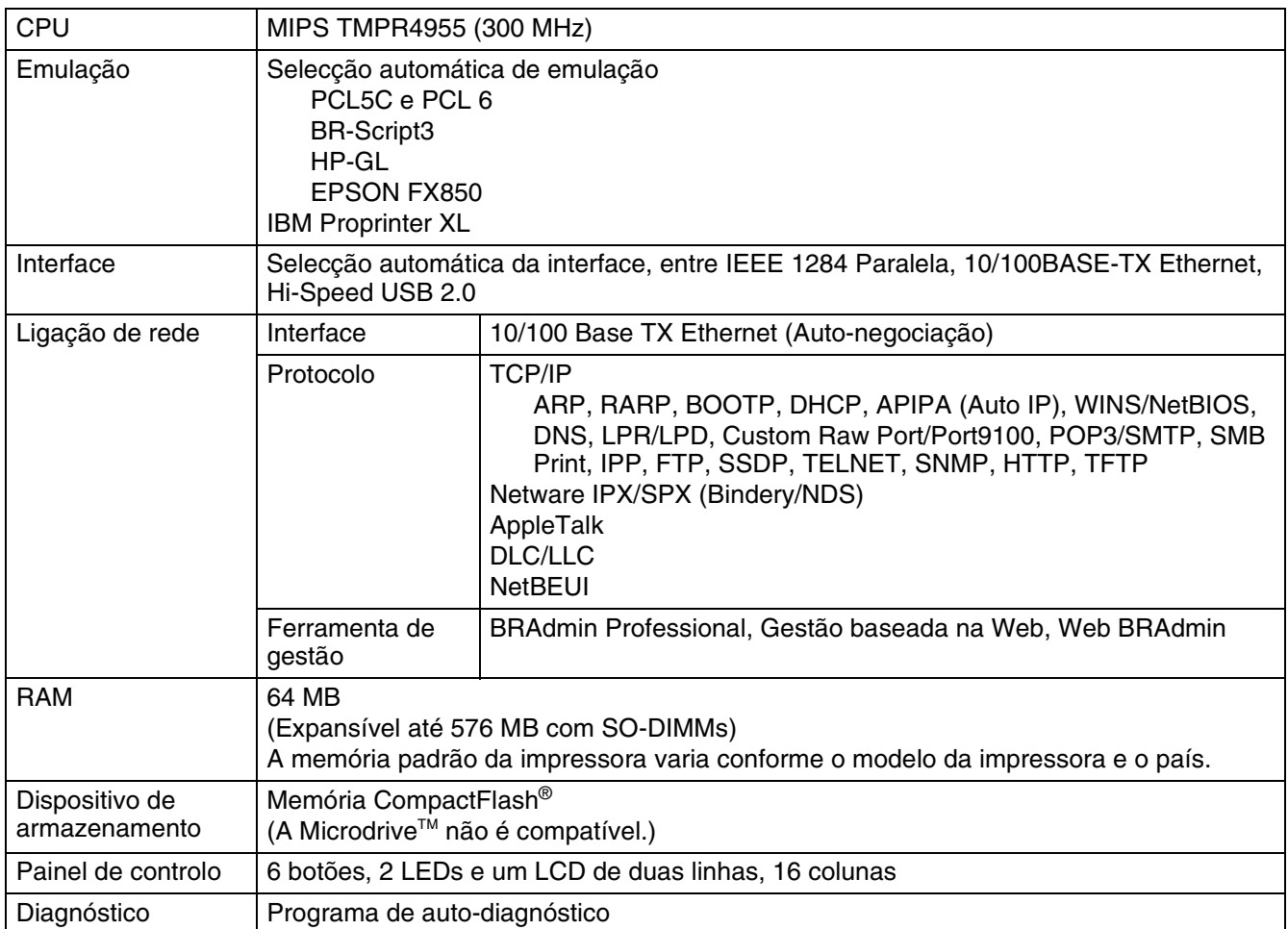

### **Características eléctricas e mecânicas**

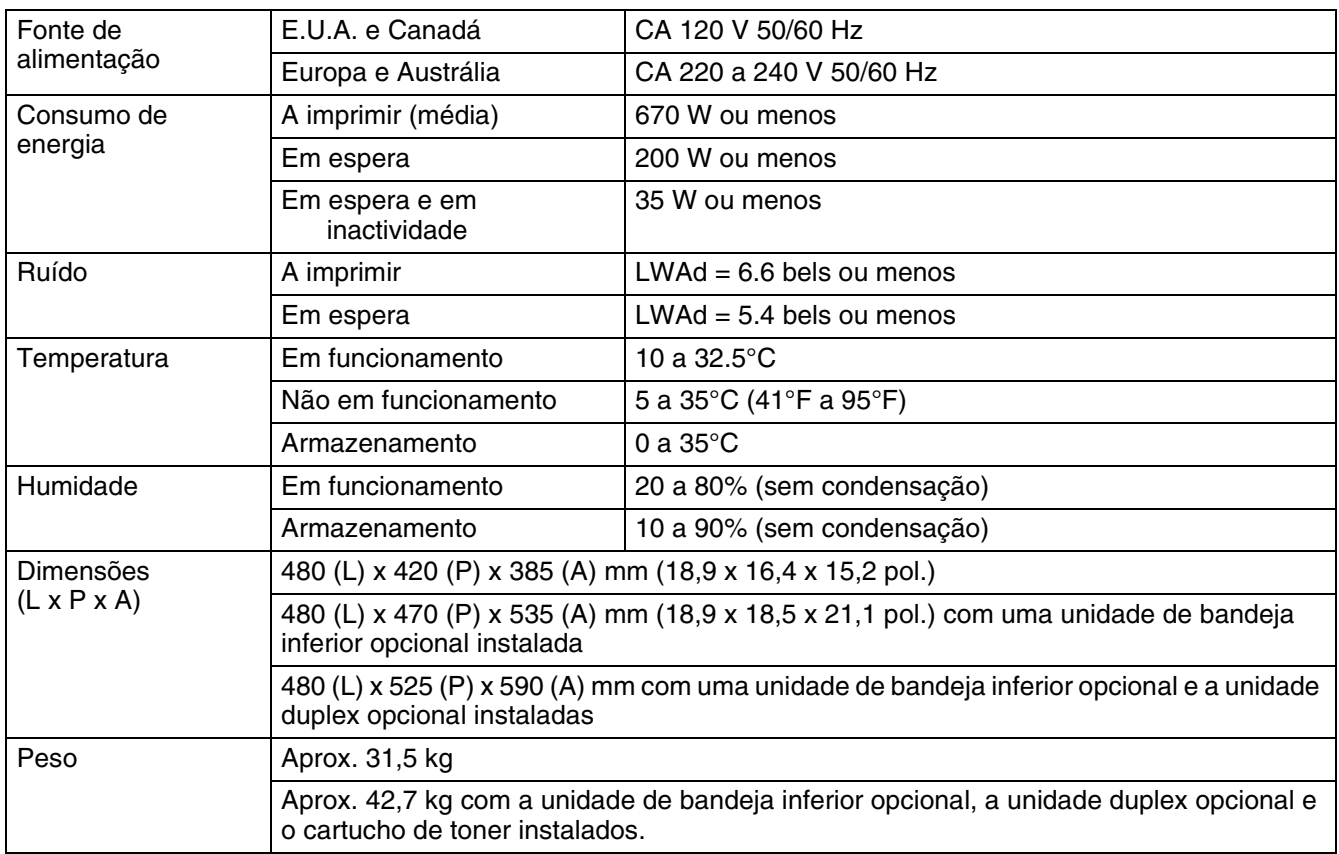

### <span id="page-161-0"></span>**Especificações do papel**

### **Capacidade para papel**

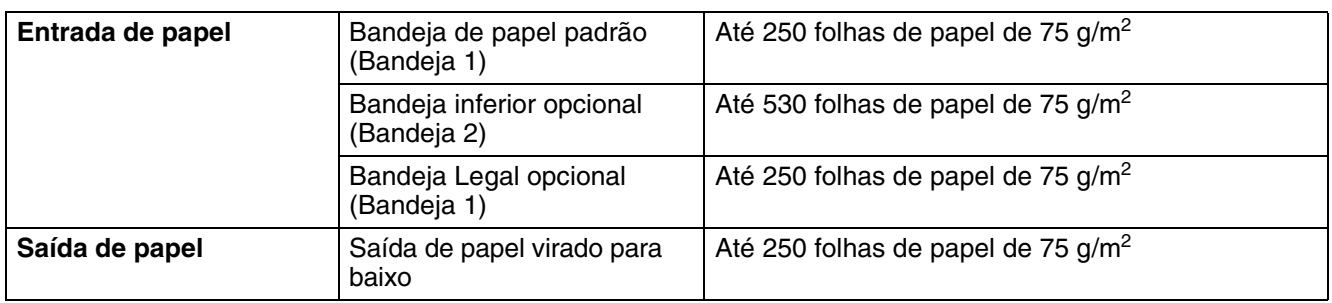

### **Especificações de suporte**

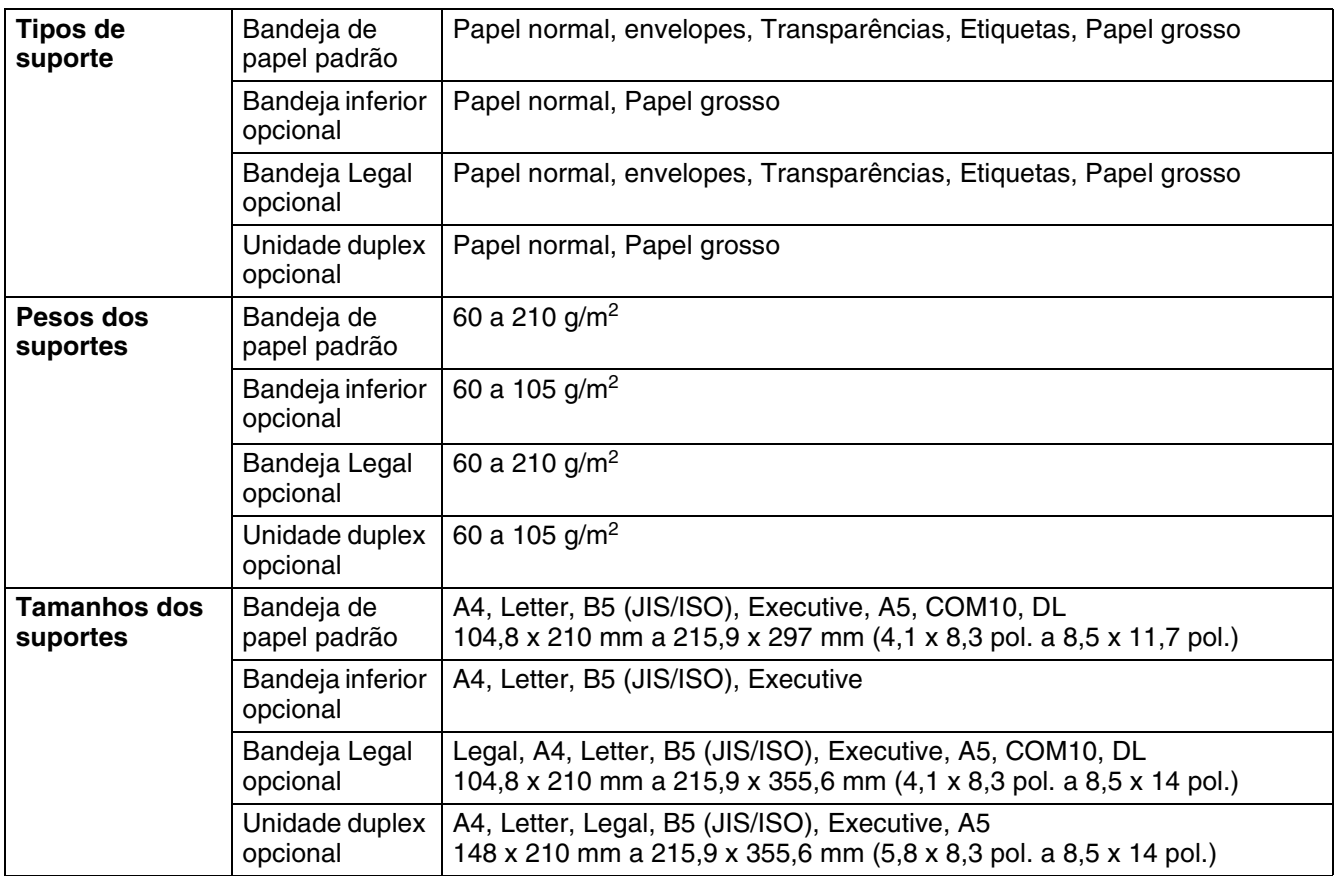

# **ÍNDICE REMISSIVO**

#### **A**

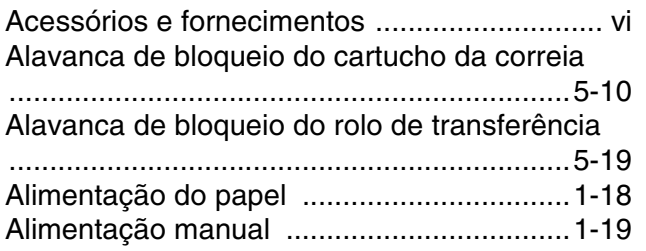

#### **B**

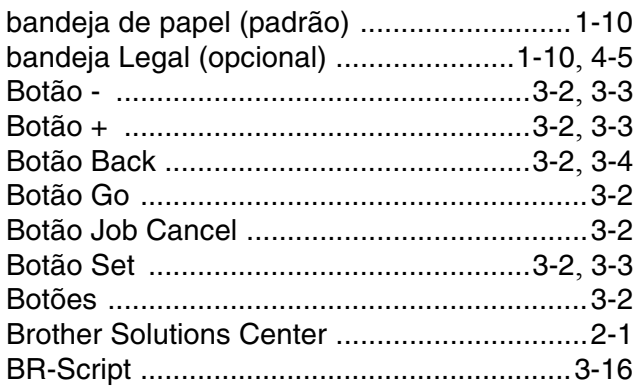

#### **C**

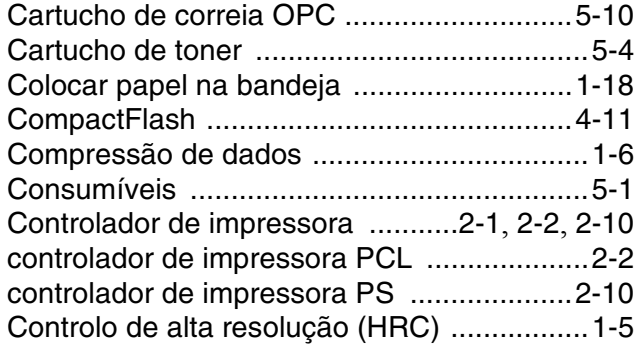

#### **D**

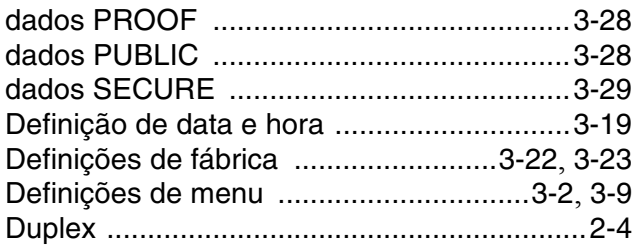

#### **E**

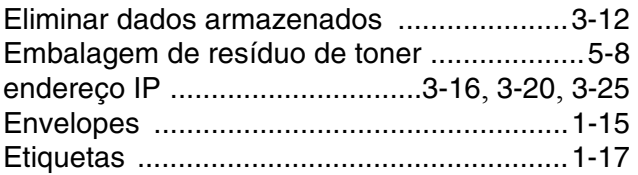

#### **F**

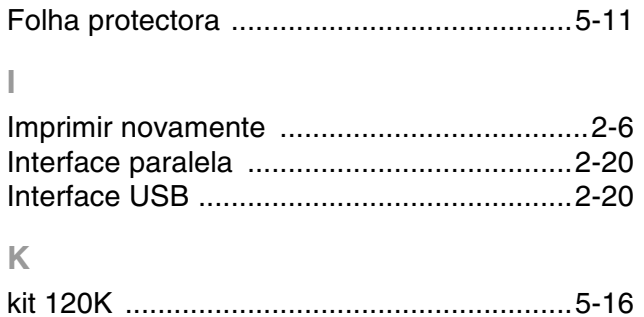

#### **L**

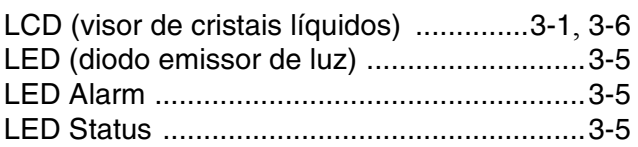

#### **M**

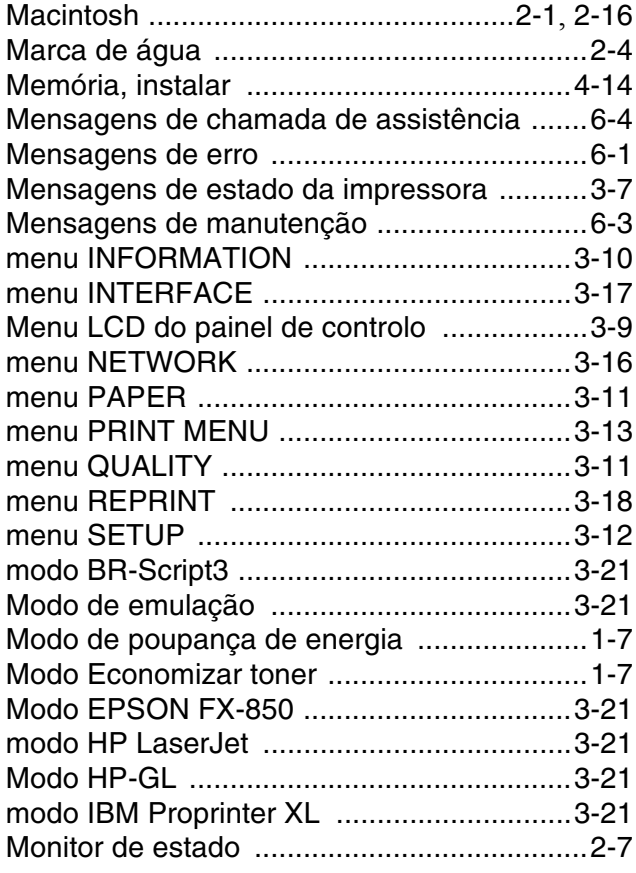

#### **O**

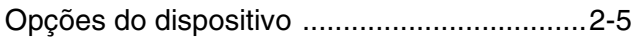

### **P**

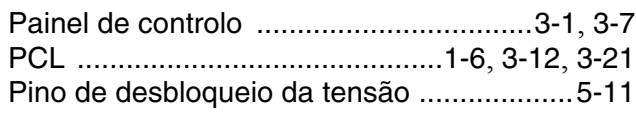

### **Q**

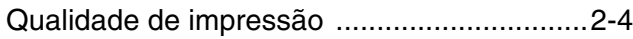

### **R**

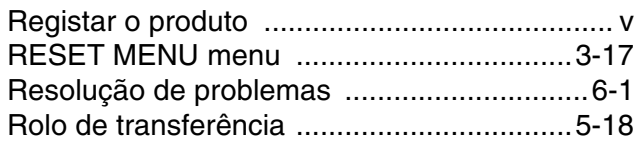

### **S**

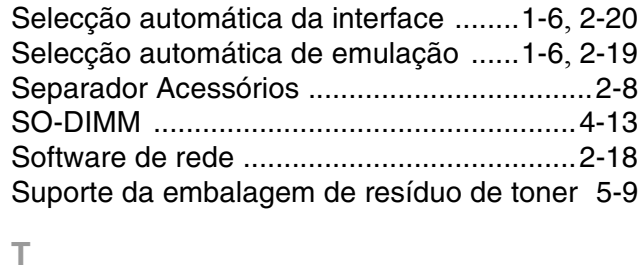

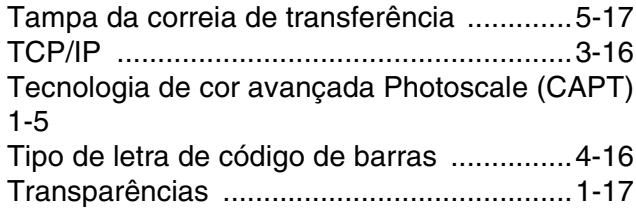

### **U**

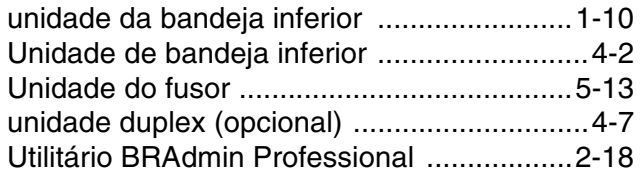

**W**

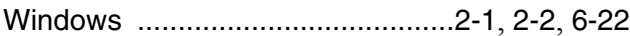